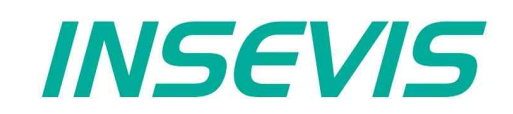

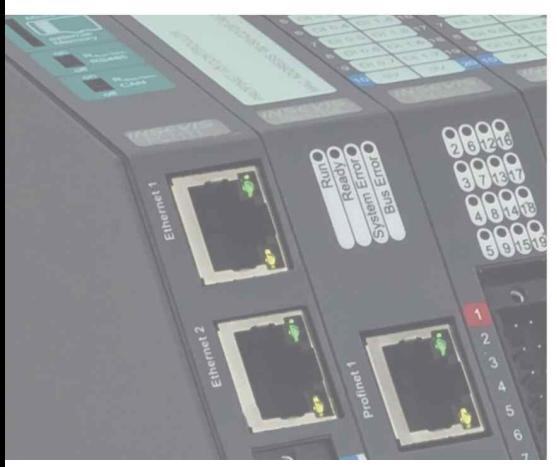

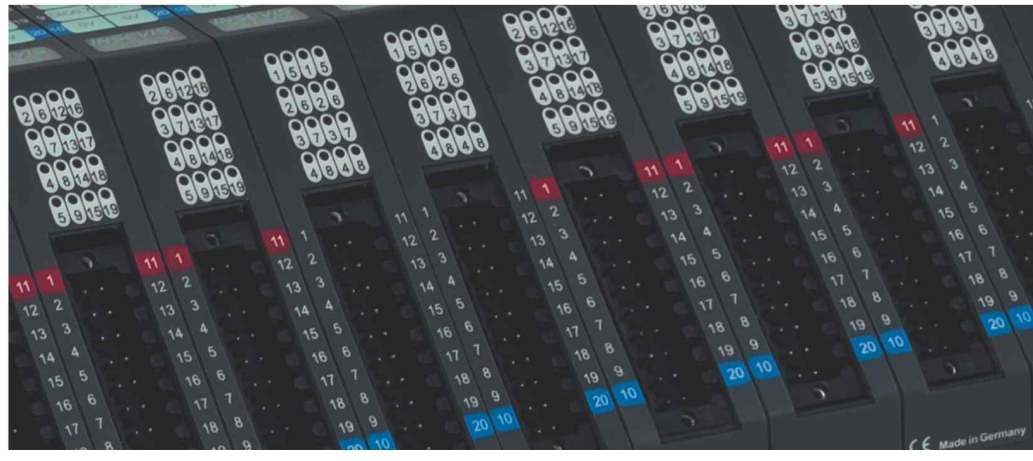

## **S7-Panel-PLC Manual**

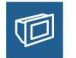

S7-Panel-PLC

S7-Compact-PLC D

 $\Box$ 

S7-Panel-HMI

Periphery

ြ

Software

 $\Delta$ 

**Energy Management** 

## **Index of contents**

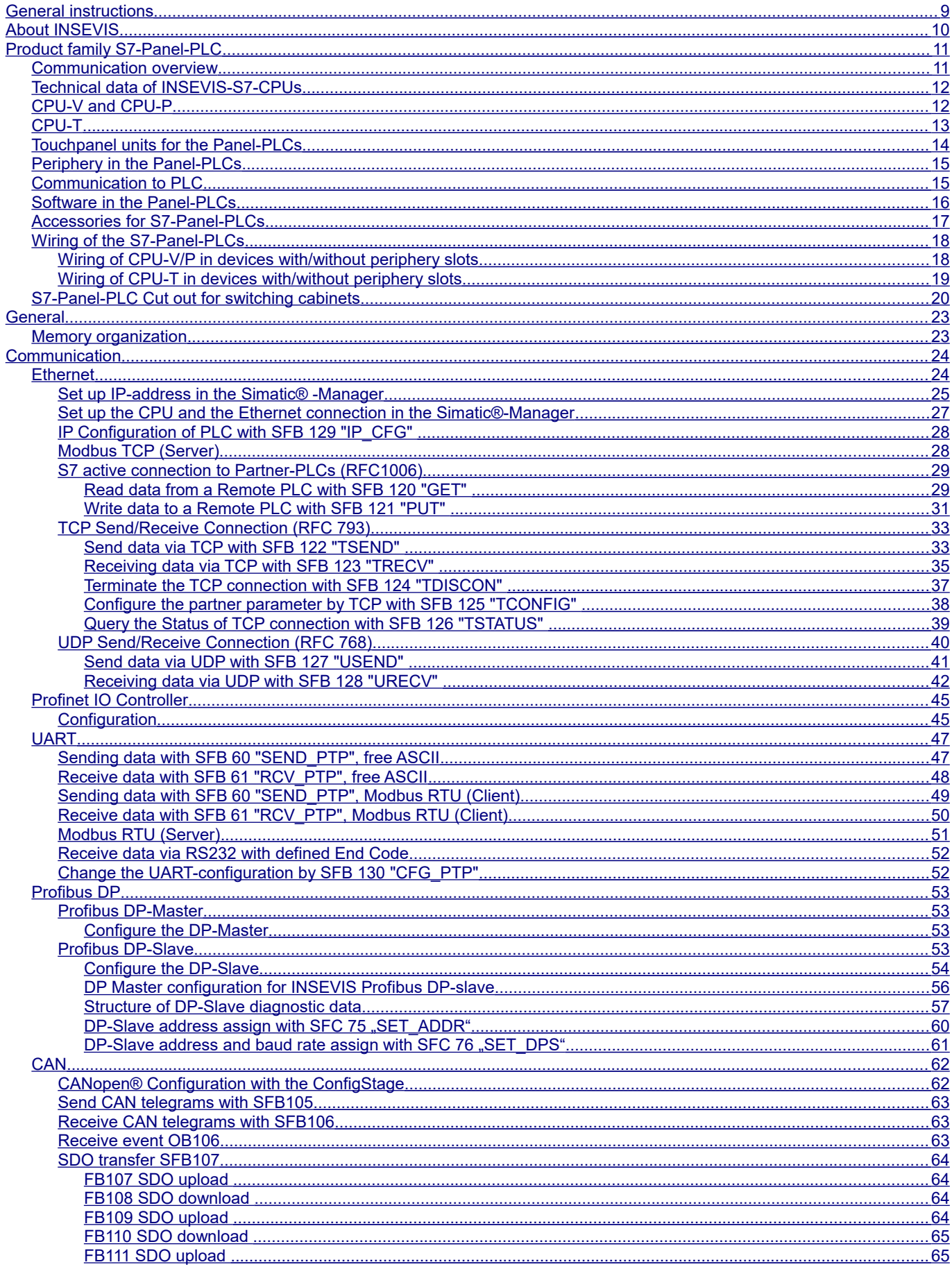

# **\_ INSEVIS**

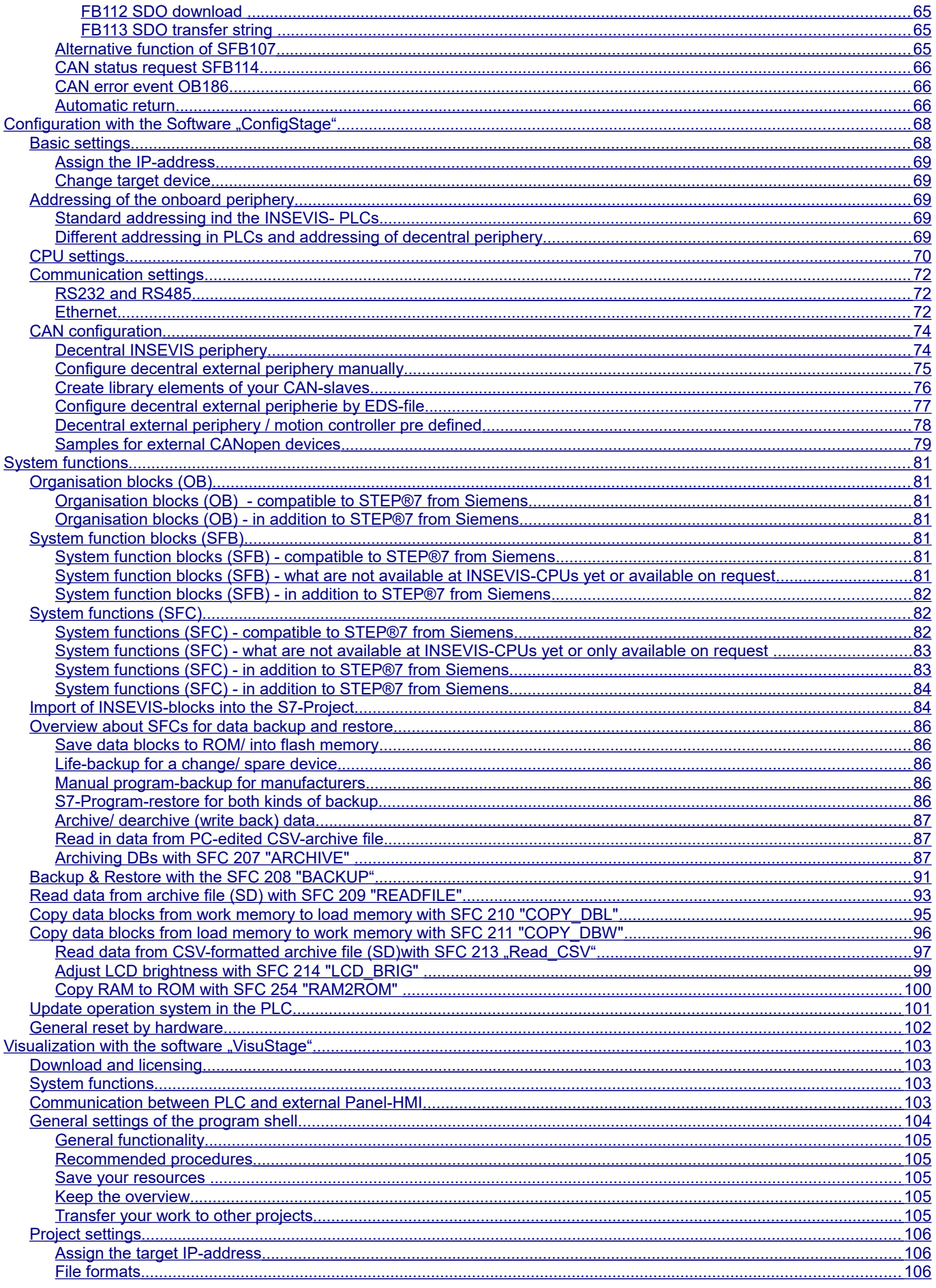

# INSEVIS \_\_\_\_\_

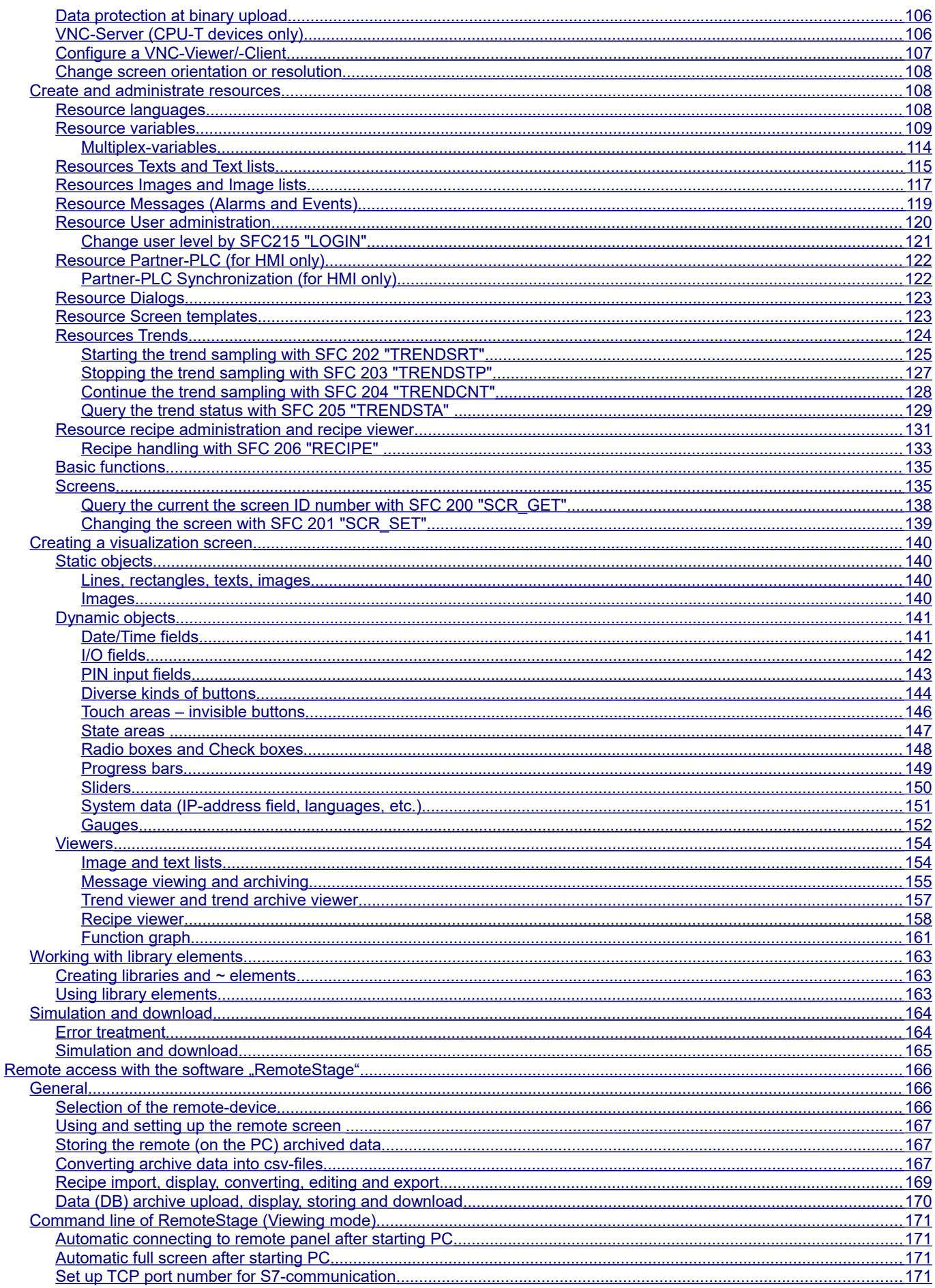

## **\_ INSEVIS**

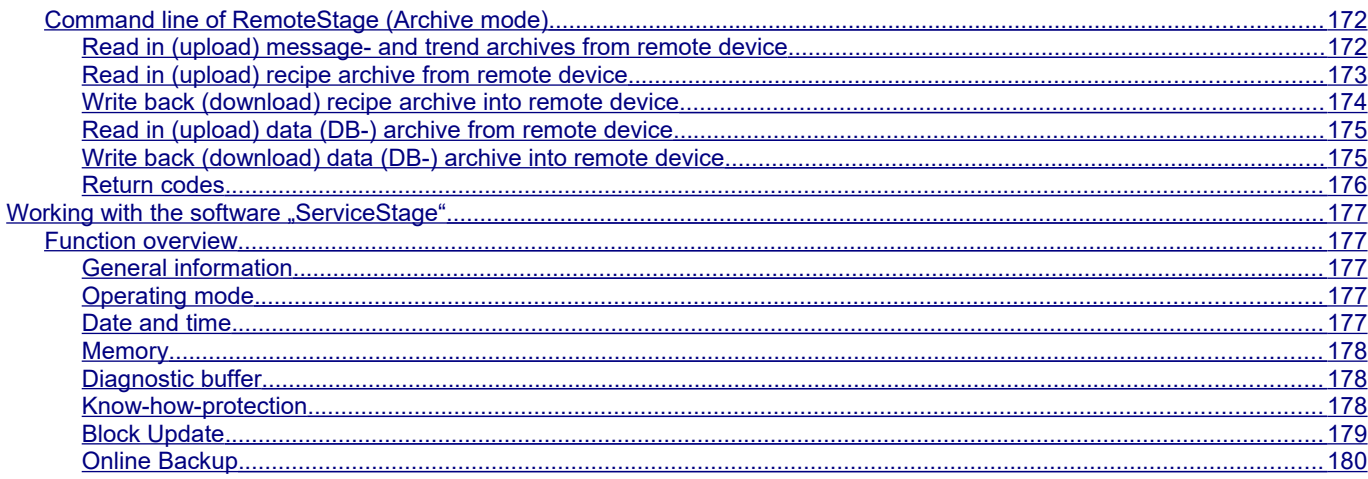

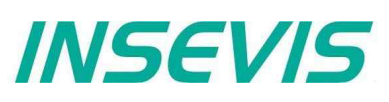

## **Changes to older versions of the manual**

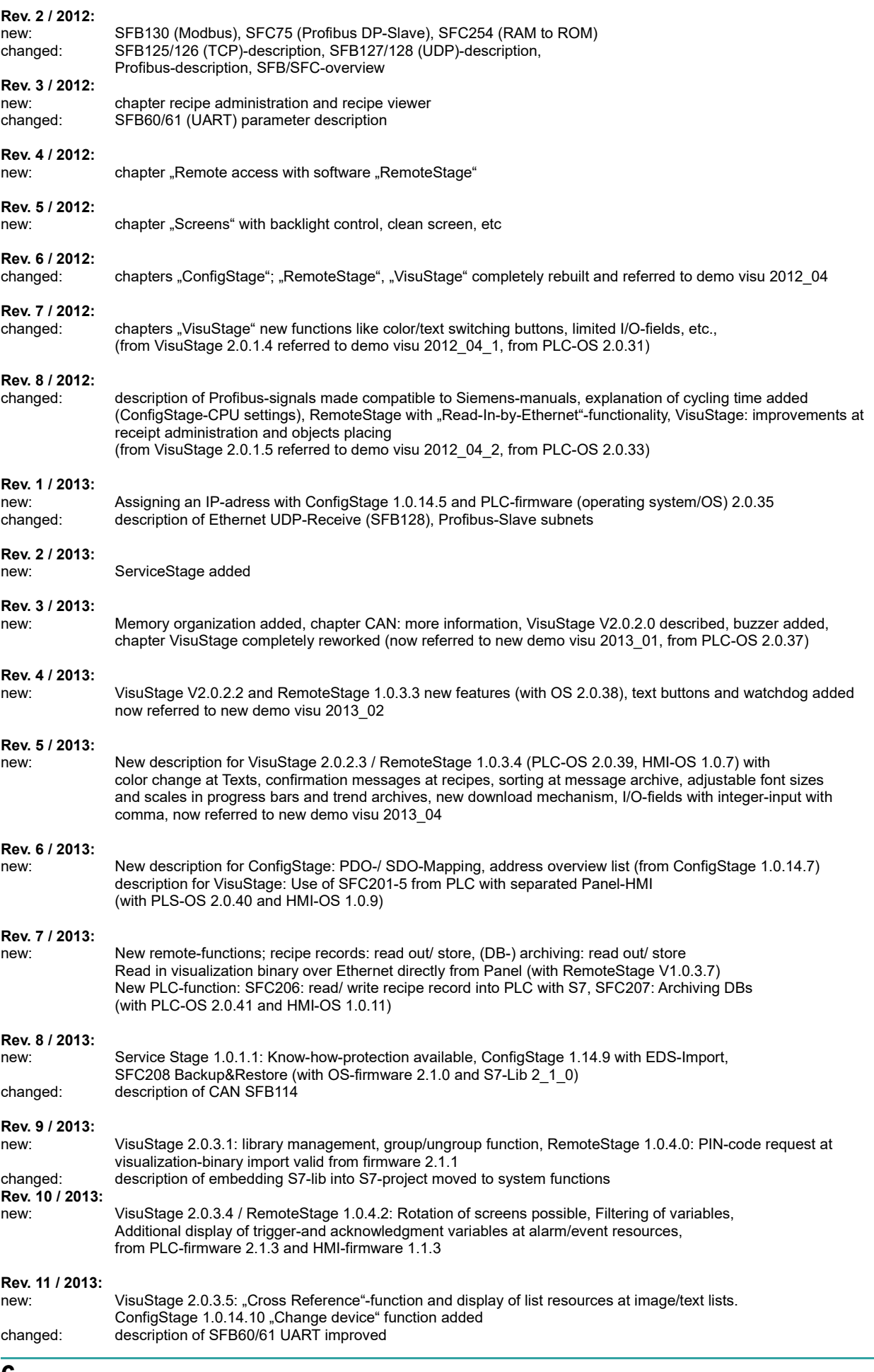

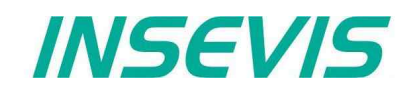

## **Changes to older versions of the manual**

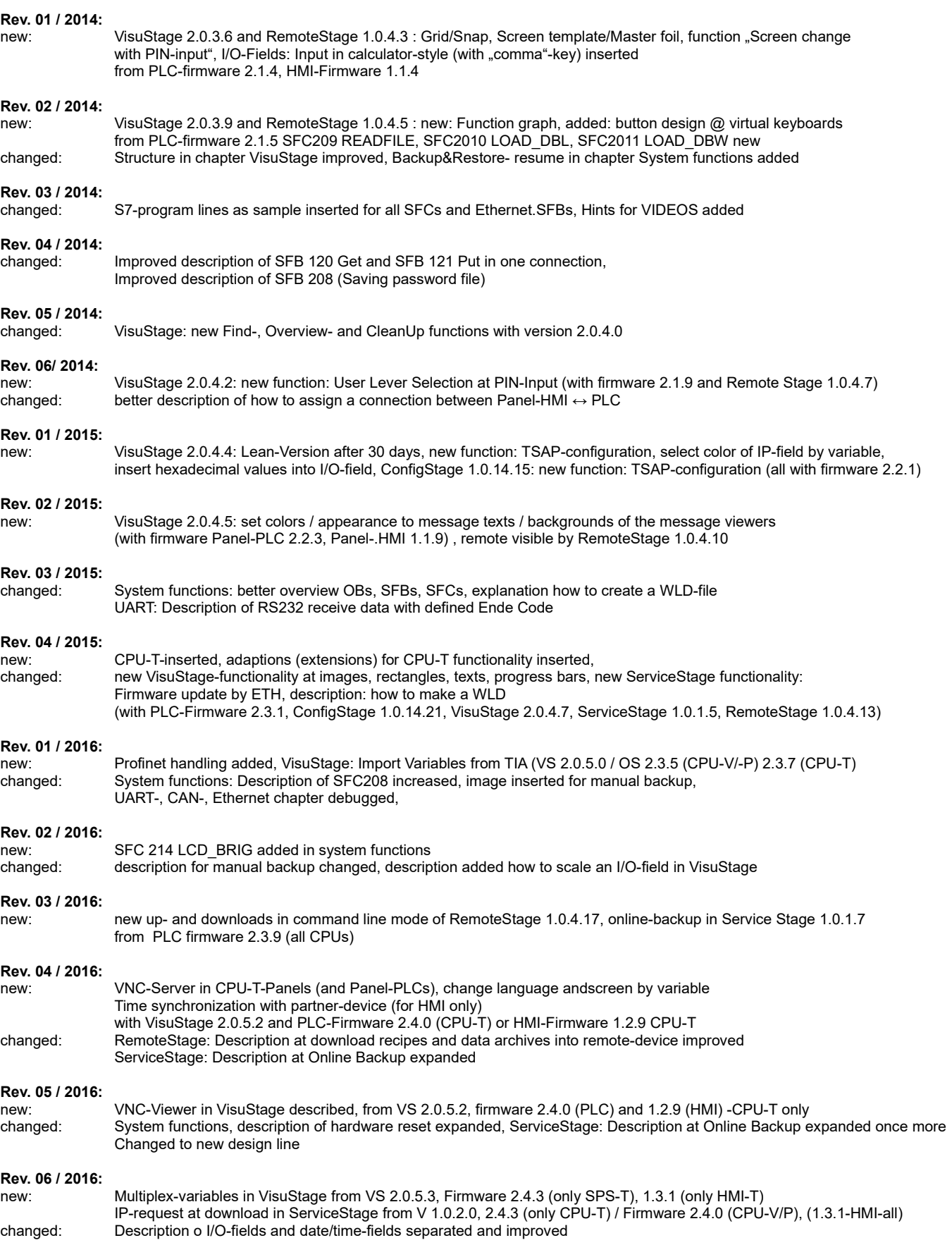

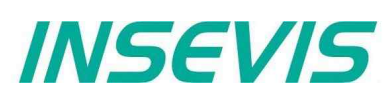

### **Changes to older versions of the manual**

### **Rev. 01 / 2017:**

new: VisuStage 2.1.0.0: Gauges, Sliders, Key functions "Delete Arcives", 1024 events for CPU-T-devices, vertical alignment for multiline texts, access rights for recipe viewer, inserting objects by short cut and popup windows, SFC215 to change user level by S7-program, SFC76 to set address AND baud rate of Profibus-DP-slave ConfigStage 1.0.14.32: Webserver for all CPU-T-PLCs, RemoteStage 1.0.4.23, firmwares: Compact-/Panel-PLCs with CPU-V/-P 2.4.5, Compact-/Panel-PLCs with CPU-T 2.4.8

**Rev. 02 / 2017:** VisuStage 2.1.0.4: rotate CPU-T-Panel-HMIs and Panel-PLCs, requires firmware Panel-PLC 2.5.1 Ethernet; info for communication assignments for S7-1200/1500 – settings in TIA-Portal explained

### <span id="page-8-0"></span>**General instructions**

#### **Safety instructions**

This manual contains instructions to avoid material damage and must be carefully attended for your own safety. These instructions are identified with a warning triangle with a note of exclamination inside and a signal word *(Signalwort)* below.

**Danger** Death, heavy bodily harm or material damage will appear, if appropriated precautions are not taken over. **Warning** Death, heavy bodily harm or material damage will appear, if appropriated precautions are not taken over. **Caution** Bodily harm or material damage will appear, if appropriated precautions are not taken over. **Attention** means, that a unwished results or states can occur, if the appropriated instruction is not noticed. **Important** means the commitment to a special behavior or operation for the safe treatment of the controller / machine.

#### **Qualified personnel**

All devices described in this manual may only be used, built up and operated together with this documentation. Installation, initiation and operation of these devices might only be done by instructed personnel with certified skills, who can prove their ability to install and initiate electrical and mechanical devices, systems and current circuits in a generally accepted and admitted standard.

#### **Operation according to regulations**

This device might be only used for this operation written in this manual and only in combination with other certified external devices. For a correct operation a proper transportation, storage, initiation and maintenance is necessary.

All valid safety instructions and regulations for the prevent of industrial accidents are to be attended carefully. The power supply must be connected to a central ground potential in a starlikely wiring.

#### **Maintenance**

Modifications / repairs of an INSEVIS device might be done only by special educated and trained personnel of INSEVIS in an ESD-safe area. Every unauthorized opening might cause damages and will terminate all warranty claims.

#### **Data security**

Each customer is responsible by himself for protecting his IT-environment against illegal external attacks. INSEVIS shall not be held liable for any direct, indirect or consequential damages respect to any claims arising from the possible illegal external access to their PLCs or HMIs by Ethernet. If you are not sure, how to protect your environment ask for help at professional legal IT-companies.

#### **Copyright**

This and all other documentation and software, supplied or hosted on INSEVIS web sites to download are copyrighted. Any duplicating of these data in any way without express approval by INSEVIS GmbH is not permitted. All property and copy rights of theses documentation and software and every copy of it are reserved to INSEVIS GmbH.

#### **Trade Marks**

INSEVIS refers that all trade marks of particular companies used in own documentation as e.g.

- STEP®, SIMATIC® and other as reserved trade mark of Siemens AG.

- CANopen® and other as reserved trade mark of CAN in Automation eG

and more reserved trade marks are property of the particular owners and are subjected to common protection of trade marks.

#### **Disclaimer**

All technical details in this documentation were created by INSEVIS with highest diligence. Anyhow mistakes could not be excluded, so no responsibility is taken by INSEVIS for the complete correctness of this information. This documentation will reviewed regulary and necessary corrections will be done in next version.

With publication of this manual all other versions are no longer valid.

#### **Essential knowledge and experiences**

To understand this documentation basic knowledge and experiences of the automation technology in general and the programming with STEP®7 are essential.

Warning

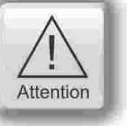

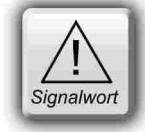

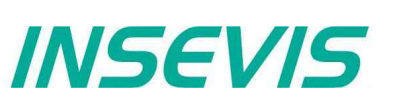

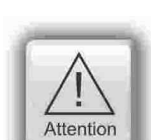

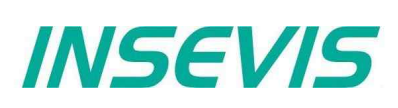

### <span id="page-9-0"></span>**About INSEVIS**

#### **S7-system components for industrial automation technology**

The range of INSEVIS- product families enables an integrated solution and easy to handle for small and medium automation application with latest technology, very high quality level and with additional interfaces like CANopen® and Modbus, to be configured easily.

The easy integration of INSEVIS-products into the S7-world meanwhile is famous and exemplary. Complex communication settings will be assigned easily and intuitively, so that these properties expand the common S7-world by far. A large and multilingual visualization in a modern design is done by a few clicks and the work flow is known by every WinCCflex user. It can be simulated on the visualization PC and is accessible remote.

The S7-CPUs -V and -P are the base of the successfully INSEVIS product families with Profibus DP Master/Slave. With the S7-CPU-T Panel-PLCs and Compact-PLCs are available with Profinet IO Controller.

#### **Step®7-Programability**

INSEVIS-S7-CPUs are programmable by STEP 7<sup>®</sup> - AWL, KOP, FUP, S7-SCL, S7-Graph from Siemens and in general command-compatible to Siemens-CPU S7-315-2PNDP. Some special INSEVIS-blocks expand the functionality and allow outstanding solutions. The S7-programming will be done by good known tools SIMATIC® -Manager or by TIA-Portal® from Siemens always.

#### **Independence**

INSEVIS-products does not base on Windows or Linux, they have an own firmware. Thereby the hard- and software can be exactly designed for a perfect co-ordination with this firmware and a low power consumption. Booting times of less than 4 seconds and completely no software licenses and a current drain of <100mA @ 24V are the result of these facts.

#### **Get your software rid of licenses**

INSEVIS stands for a clear and honest license policy, what gives the customer sustainable cost benefits. Because of the ownership of BIOS, firmware and PC-software for visualization, configuration and remote access INSEVIS can offer its products completely without licenses.

### **Made in Germany**

Development, PCB-design and -production, test and mounting of all INSEVIS-products - all this is made in Germany. So every product is a proof for the combination of German engineering and economy and is available with a certification of German origin.

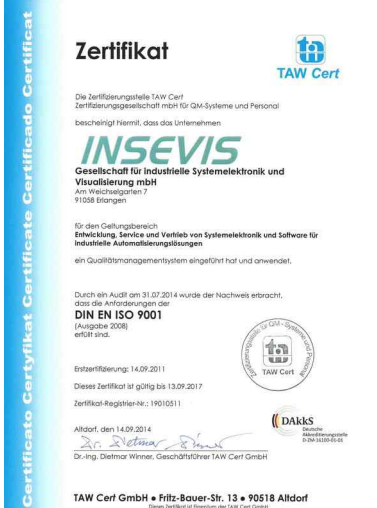

INSEVIS operates a yearly certified quality management system ref. to DIN EN ISO 9001.

All suppliers of INSEVIS obligate to this quality management and contribute to the high quality level of INSEVISproducts.

Already during planning these families one goal was indicated as most important: to design highest quality and ergonomics into all products.

These products were put into comprehensive validation tests before they were produced in selected and certified production lines.

### **INSEVIS - Made in Germany**

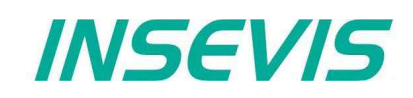

### <span id="page-10-1"></span>**Product family S7-Panel-PLC**

### <span id="page-10-0"></span>**Communication overview**

INSEVIS-S7-Panel-PLCs contain versatile possibilities for a connection to diverse peripheries or communication with other devices. Lots of protocols are implemented already, others can be realized with the cost free INSEVIS-S7-SFBs and SFCs by the S7-programmer itself.

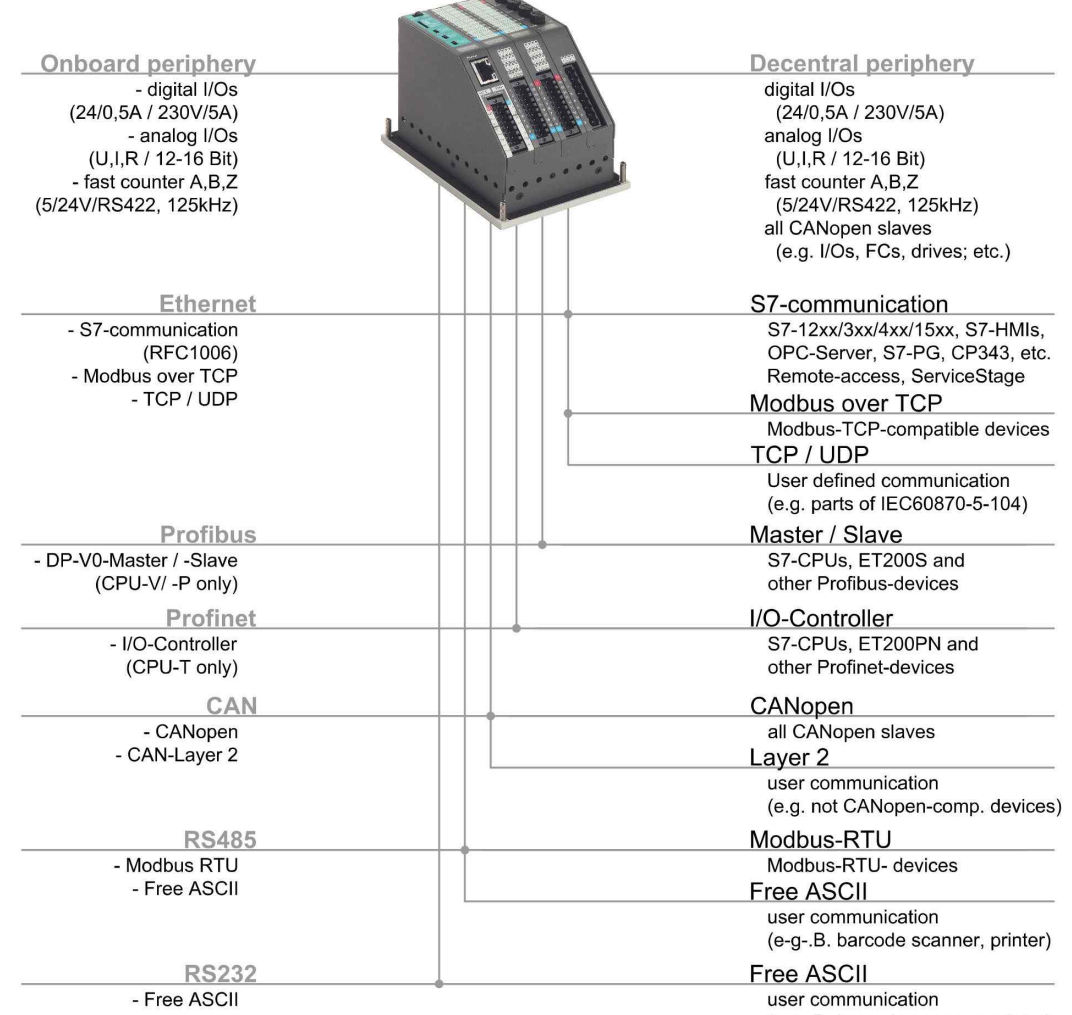

(e-q-.B. barcode scanner, printer)

### **External memory card**

Each panel has an own slot for an optional Micro-SD-card in the standard FAT32-format. This card is needed for archiving or updating only, not to run the S7-program. The S7-program data are kept in the flash memory (Flash) and the S7-process data are kept in the akku-buffered RAM (SRAM) and not on the Micro-SD-card. Use this card only for archiving of message data, of data from DBs, of trend data as well as of data of the recipe management and for backup/restore. While updating the PLC-firmware by this card, the S7-data will kept untouched - as they were before.

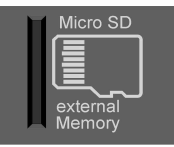

### **Most important properties at a glance**

Use existing Siemens-S7-programming tools; either SIMATIC®--Manager or TIA-Portal® in the programming languages KOP, FUP, AWL, SCL. And use existing FB´s like for PID in analog operations...

Save and archive process data to the Micro-SD-card and read it back to the PLC after updating S7-program. Completely without programming device - by using INSEVIS-SFCs and SFBs.

### **S7-Programming Backup & Restore**

Save all data easily; user program, process data, visualization and archives - protected by password as a binary file for using in an equal equipped device, what will proceed with all data from the old PLC

### **Data archiving and Cateway functionality**

Ethernet with TCP, UDP, RFC1006 or Modbus TCP, Profinet IO Controller, CANopen® or Layer2, free ASCII on RS232 and RS485 and Modbus RTU. INSEVIS-S7-PLCs are communication talents.

## <span id="page-11-1"></span>**Technical data of INSEVIS-S7-CPUs**

### <span id="page-11-0"></span>**CPU-V and CPU-P**

Devices with **CPU-V** and **CPU-P** fit properly to small and medium sized applications in the low cost-areas of Panel-PLCs with high graded visualization (Typ V best for 3,5 to 5,7" and Typ P better for 7 to 10,2") and with lots of communication interfaces. Profibus is optional available.

### **CPU-V and CPU-P**

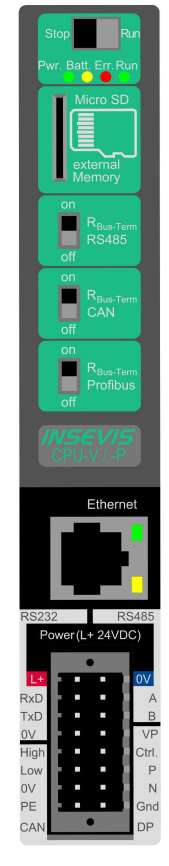

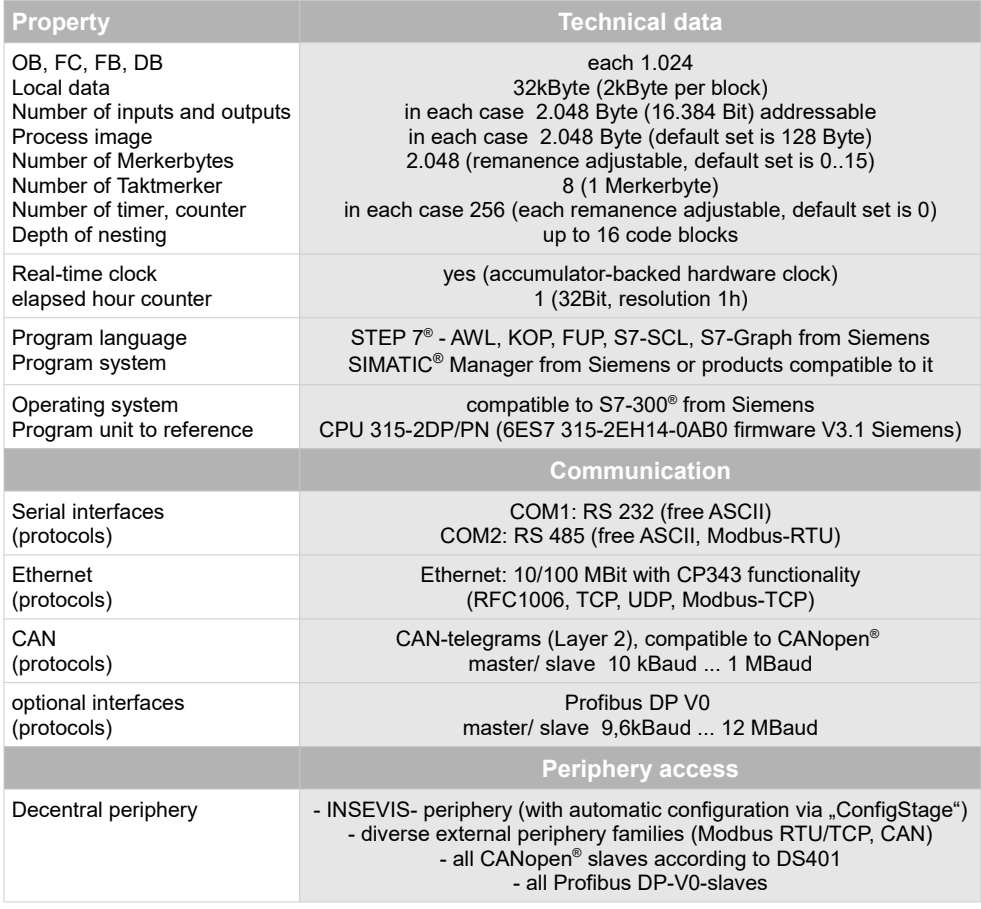

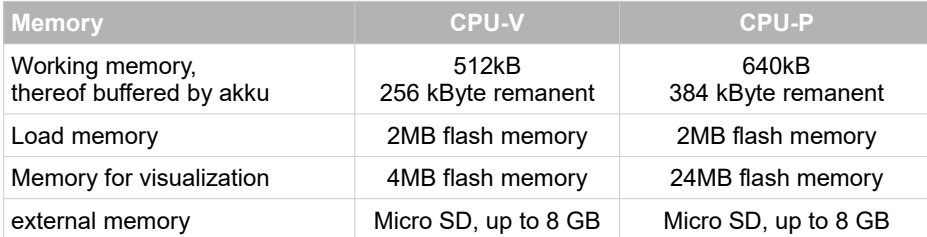

### **Most important properties at a glance**

Use existing Siemens-S7-programming tools; either SIMATIC®--Manager or TIA-Portal® in the programming languages KOP, FUP, AWL, SCL. Or use existing FB´s like for PID in analog operations...

Keep your own logo as 3D-Doming on the front foil or as bitmap fix included in your OEM-firmware, or as inserting stripe with order-no at the rear side? Everything is possible.

### **S7-Programming System boot time 4 seconds**

No Windows-firmware means to boot up in less than 4 seconds and primarily: no licenses. And also no run-time limitations for tags. Therewith todays devices still may be updateable in more than 10 years...

### **Individualization Gateway functionality**

Ethernet with TCP, UDP, RFC1006 or Modbus TCP, Profibus-DP V0 Master/Slave, CANopen® or Layer2, free ASCII on RS232 and RS485 and Modbus RTU INSEVIS-S7-PLC - a communication talent

## **Technical data of INSEVIS-S7-CPUs**

### <span id="page-12-0"></span>**CPU-T**

Devices with **CPU-T** have more memory, a higher speed and can drive larger panels with more visualization objects. They fit perfectly for medium sized automation solutions. 2 separated Ethernet ports for seperated networks or together as an Ethernet switch are onboard. Profinet IO Controller is available as an option. Panel-PLC and Panel-HMIs of the *Generation II* are equipped with this CPU only.

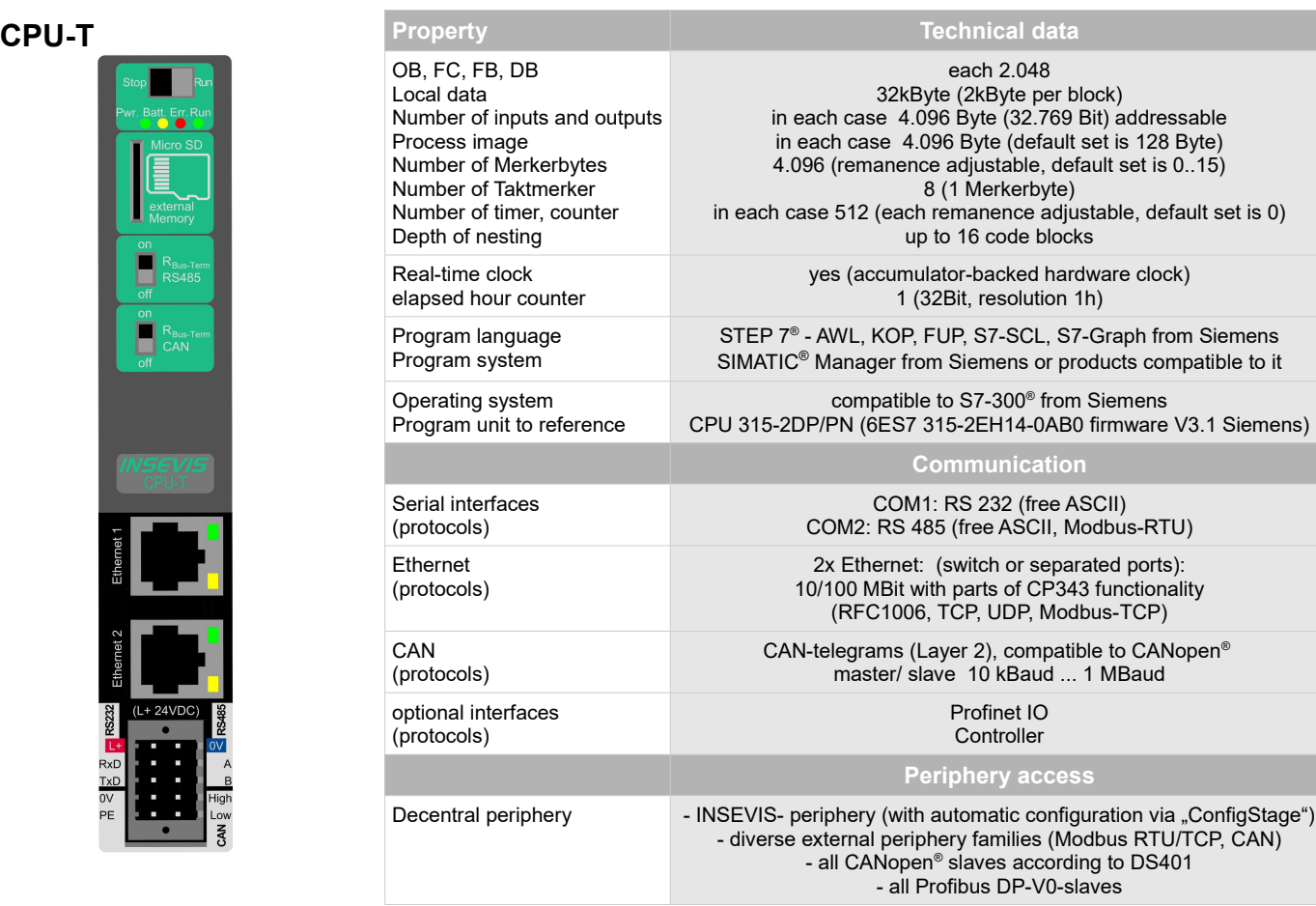

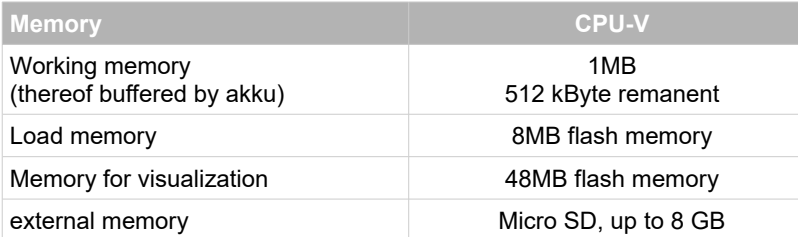

### **Most important properties at a glance**

#### **S7-Programming 2 Ethernet ports**

Use existing Siemens-S7-programming tools; either SIMATIC®--Manager or TIA-Portal® in the programming languages KOP, FUP, AWL, SCL. Or use existing FB´s like for PID in analog operations...

### **Know-how-protection Gateway functionality**

Save your work from illegal copying, save you know-how to sell it more than once. Set really heavy protections by free ServiceStage (Siemens-password functions are still available.)

INSEVIS

Exclusive at the CPU-T: Use both Ethernet interfaces as separated ports with own IP-address-ranges to drive the PLC as a gateway between office network and machine network.

Ethernet with TCP, UDP, RFC1006 or Modbus TCP, Profinet IO Controller, CANopen® or Layer2, free ASCII on RS232 and RS485 and Modbus RTU INSEVIS-S7-PLC - a communication talent.

### <span id="page-13-0"></span>**Touchpanel units for the Panel-PLCs**

### **General**

By using TFT- displays a high brilliance of colour fastness and brightness and a wide viewing angle are possible. LED-backlight does assure typical half-live periods of 50.000 operating houres and increases the range of operating temperature from -20°C to +60°C (without condensation). All Panel-PLCs are multilingual and can be used in vertical and horizontal way. The complete front (including the touch area) is protected by a laminated IP65 foil.

Customized logos can be implemented on front- or rear side easily. Operating systems with custom logos are available as well. So INSEVIS products can be adapted to customers design easily and without initial costs. Inox-fronts are available too.

### **With CPU -V and -P**

The S7-Panel-PLC-family with CPU-V/-P consist of 4 different *display diagonals:*

- 3,5" with QVGA-resolution (320x240pixel, 4:3-format)  $\rightarrow$  for front panel use with a height of 96mm,
- 5,7" with QVGA- resolution (320x240pixel, 4:3-format) and  $\rightarrow$  for front panel use (also from the side),
- 7" with WVGA- resolution (800x480pixel, 16:9-format)  $\rightarrow$  for front panel use cut out matches with 7" - CPU-T),
- 10,2" with WVGA- resolution (800x480pixel, 16:9-format)  $\rightarrow$  for front panel use cut out matches with 10,1" - CPU-T),

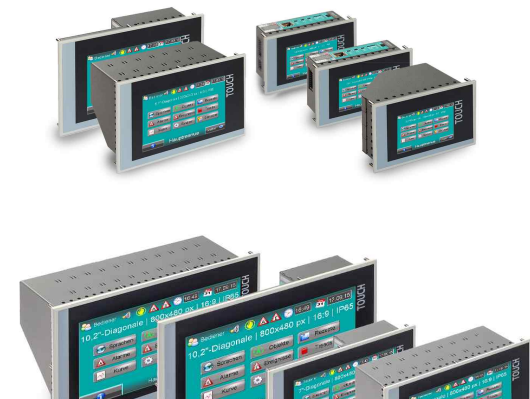

### **With CPU -T**

The S7-Panel-HMI family with the CPU-T consist of 4 different display diagonals:

- 4,3" with a resolution of 480x272pixel, 16:9-format  $\rightarrow$  for front panel use with a height of 96mm,
- 7" with WVGA-resolution of 800x480pixel, 16:9-format  $\rightarrow$  for front panel use (cut out matches with 7" - CPU-P),
- 10,1" with a resolution of 1024x600pixel, 16:9-format  $\rightarrow$  for front panel use, (cut out matches with 10,2" - CPU-P),
- 15,6" with a resolution of 1366x768pixel, 16:9-format  $\rightarrow$  for front panel use, (temp. range 0...50°C only)

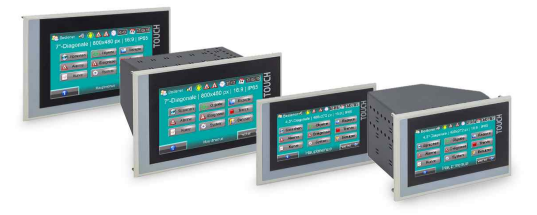

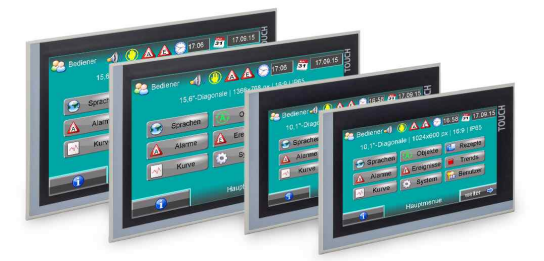

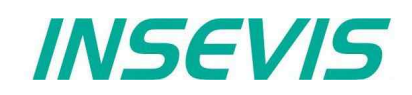

### <span id="page-14-1"></span>**Periphery in the Panel-PLCs**

### <span id="page-14-0"></span>**Communication to PLC**

While onboard periphery has its access to INSEVIS S7-CPU by the integrated rear bus, the head stations of the decentral periphery communicate with the CPUS by a protocol, compatible to CANopen® . Because CAN is not so common in the S7 world, INSEVIS maps its decentral periphery only by inserting the CAN-node. All others is made automatically and no INSEVIScustomer needs to know anything about CAN.

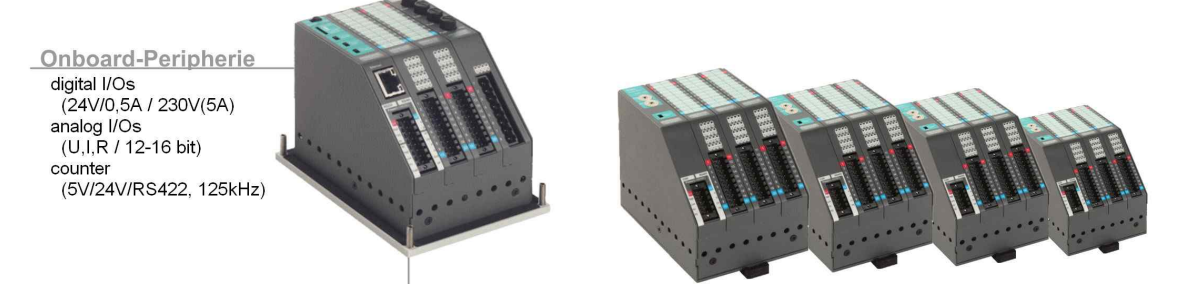

1...127x Dezentrale Peripherie DP3xxC

digital I/Os (24V/0,5A / 230V(5A) analog I/Os  $(U.I.R / 12-16 bit)$ counter (5V/24V/RS422, 125kHz) all CANopen slave (e.g. I/Os, drives, FCs, etc.)

### **Periphery modules**

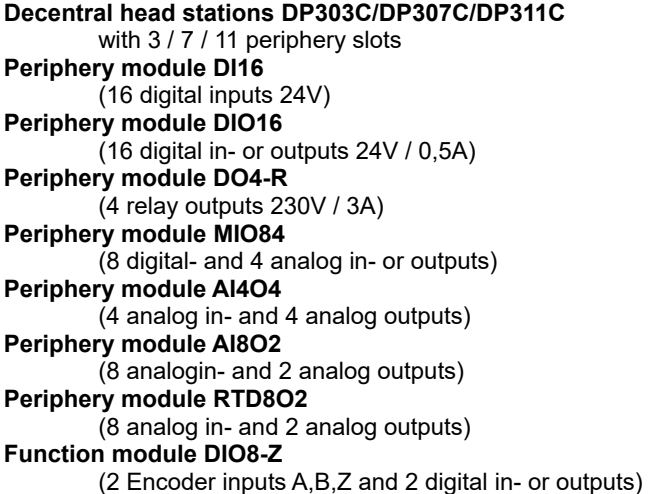

#### **Hint:**

More product information to all modules are available at INSEVIS-web sites in the Product / Periphery - area and contain more information for wiring and block schemes

### **Most important properties at a glance**

By a module width of < 20mm lots of I/Os fit in a Compact PLC or decentral head station. A slim mounting depth of < 95mm and an angled connection layer towards the cable channel pre-assembled cable harness

All analog INSEVIS-I/Os resolution is minimum 12Bit If you allow a little more integration time to the inputs of AI4O4, you can increase this resolution up to 16Bit. Of course without more costs. As always at INSEVIS.

#### Data valid for all periphery and function modules:

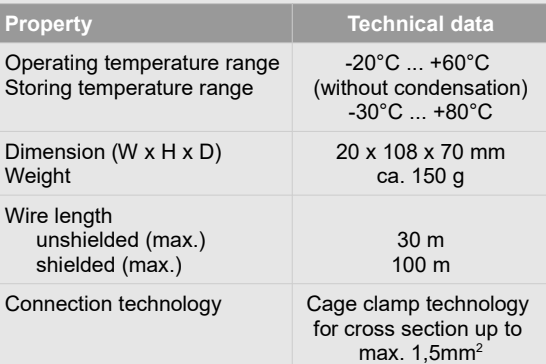

#### **Delivery scope**

- Rear foil with
- signal overview stripe (changeable)
- inserting stripe for identification V - Technical data

### **Accessories**

- Connector 20-pin (lift arms/ bolt flanges) with max. 1,5mm<sup>2</sup>,
	- Inserting stripes V with customer logo,

### **High packing factor Easy configerable head station**

Assign decentral head stations by 2 node-IDs only. Once directly at the head stations turn switches and once in the cost free configuration software. That´s all.

### **High resolution Intelligent configuration**

Selecting the functionality bitwise as digital input or output. Assign the wiring of analog inputs as 2-, 3- or 4- wire configuration. Choose between current or voltage an analog I/Os.

## <span id="page-15-0"></span>**Software in the Panel-PLCs**

#### **Configuration**

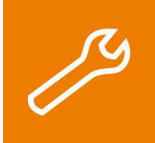

With the free configuration tool "ConfigStage" you can config the **additional functions** of the INSEVIS-CPUs and download it into the PLC. The onboard- or decentral INSEVIS-periphery will be added easily by drag´n drop to the periphery slots. Parameters and address areas will be assigned in a box right below. Also you may assign **S7-CPU-parameters** like in your programming tools from Siemens (like startup, diagnostic, cycle and clock, retententive memory, etc.). A web server can be configured at CPU-T-PLCs. With the "ConfigStage"-software can be assigned these interfaces :

- RS232 with free ASCII,
- RS485 with free ASCII and Modbus RTU,
- Ethernet-connections (active S7-connection-RFC1006, TCP, UDP, Modbus-TCP, INSEVIS-Panel-HMI),
- CAN (CANopen® by pre-defined parameters or by imported and mapped EDS-files),

#### **Visualization**

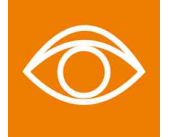

Creating modern visualizations by the ergonomic software tool "VisuStage" is a child's play now. It imports symbolic variables from SimaticManager or TIA-projects, it exports texts to be translated easily. Exacts error messages help you to debug your project until it can be simulated and downloaded. IN the simulation variables values and messages can be stimulated and simulated visu-images can be copied for documentation. Like a "master foil" there can be created drafts for each application and kept as library items for other projects.

- Program language German or English as well,
- Unlimited number of project languages available in full version,
- (in free lean version only 1 language)
- Alarm- and event messaging system and -archive up to 1024 alarms,
- Trend data sampling, displaying and archiving for 4 trends with 16 channels each,
- Recipe management system with up to 64 recipes with 256 elements in 256 records,
- User management system with 9 layers and password protection, VNC-server for CPU-T-Panel-PLCs
- Screen saver, backlight switch-off function, clean screen and buzzer,
- Library with 2D- and 3D-symbols, integrated simulation.

#### **Remote access**

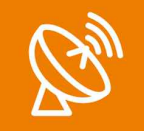

With the free-of-charge software "RemoteStage" there can be made a remote visualization from the binary of a VisuStage-visualization created before. This program is a portable solution but with lots of functions. It communicates via TCP/IP with the Panel-PLC or Panel-HMI and can import the necessary binary from there as well. By using this binary format no one can read back the source code of your visualization. These archive data can be read in from the Micro-SD-card via Ethernet into the PC and stored there.

- 
- 1024 alarm archives and 128 Eventchives (Panel-PLC and Panel-HMI),
- 4 trends with up to 16 channels (Panel-PLC and Panel-HMI),
- 256 recipe records with up to 256 elements (Panel-PLC and Panel-HMI),
- Data (DB) -archives (Panel-PLC and Compact-PLC)

This procedure is also possible as command line in any batch process. Multiple RemoteStages can be operated in one PC to get a kind of master display with multiple remote screens.

#### **Service tool**

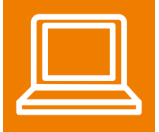

The "ServiceStage" is made to have easy service access to the PLCs. It allows to identify a S7-CPU by its IPaddress and to analyze it by diagnostic buffer, to update the user-programs and to set the protection levels. This software is free of licenses, offers lots of service functions easily to be found even if you are not working every day with this software tool. Installed in a minute, useful service functions, absolutely easy to understand and to use. These functions can be solved with the "ServiceStage"

- Device specific data like (ser.-no., firmware version, IP-address (editable), MAC-address, etc.),
- Update firmware (CPU-T only).
- Changing of the operation mode RUN  $\leftrightarrow$  STOP,
- Set and synchronize date and time,
- Memory diagnostic and comprimation,
- Read out, show and store CPU-diagnostic buffer,
- Download of S7-program, visualization- and configurations binary,
- create backups of visualization and S7-program
- Assign the know-how-protection levels

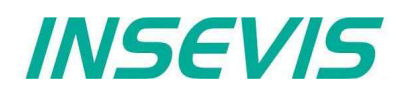

## <span id="page-16-0"></span>**Accessories for S7-Panel-PLCs**

There are available pin marked removable connectors either with lift arms or with bolt flanges to connect INSEVIS-devices. This allows a explicit positioning of each pin to the signals and makes the wiring easier. The wire-contact is done by maintenance free cage-clamps for max. 1,5mm² cross sections without wire end sleeves.

A mounting set with grounding terminal is part of every delivery. If periphery modules are ordered, they will be mounted for free at the INSEVIS production together with the referring rear foil, standard inserting and signal stripes.

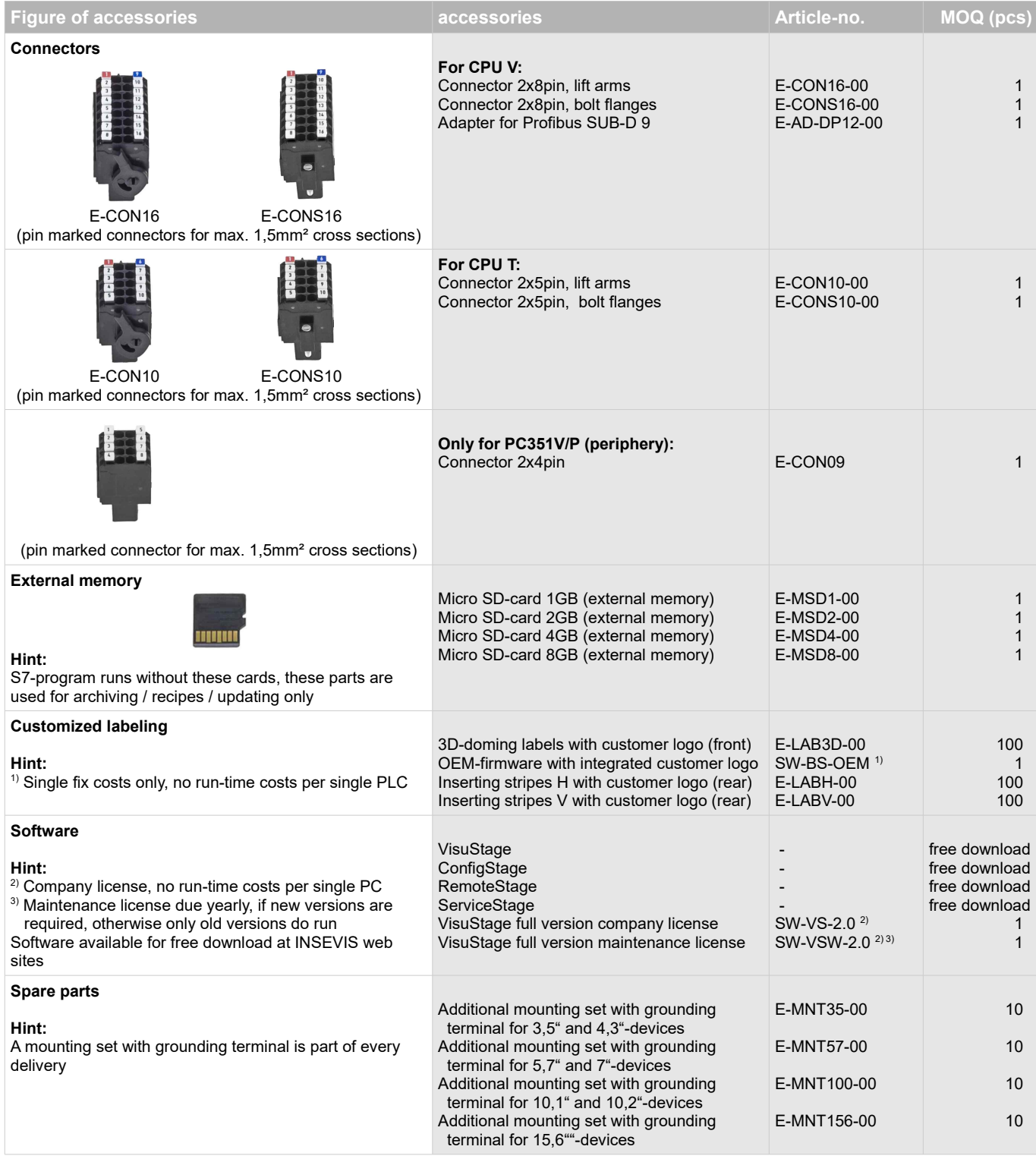

Stainless steel front plates, attached parts and customized designs on request.

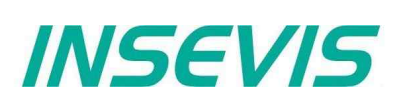

## <span id="page-17-1"></span>**Wiring of the S7-Panel-PLCs**

<span id="page-17-0"></span>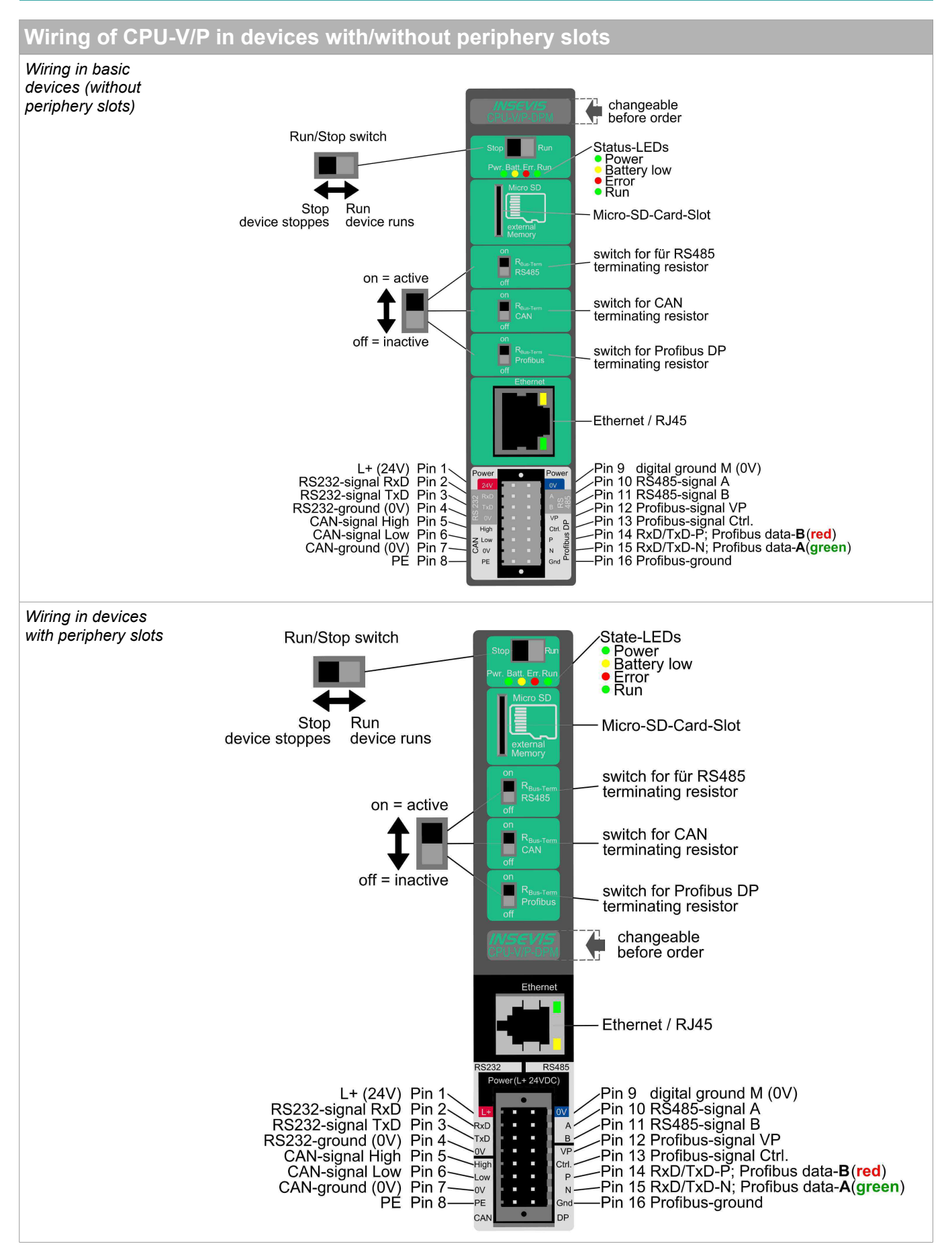

<span id="page-18-0"></span>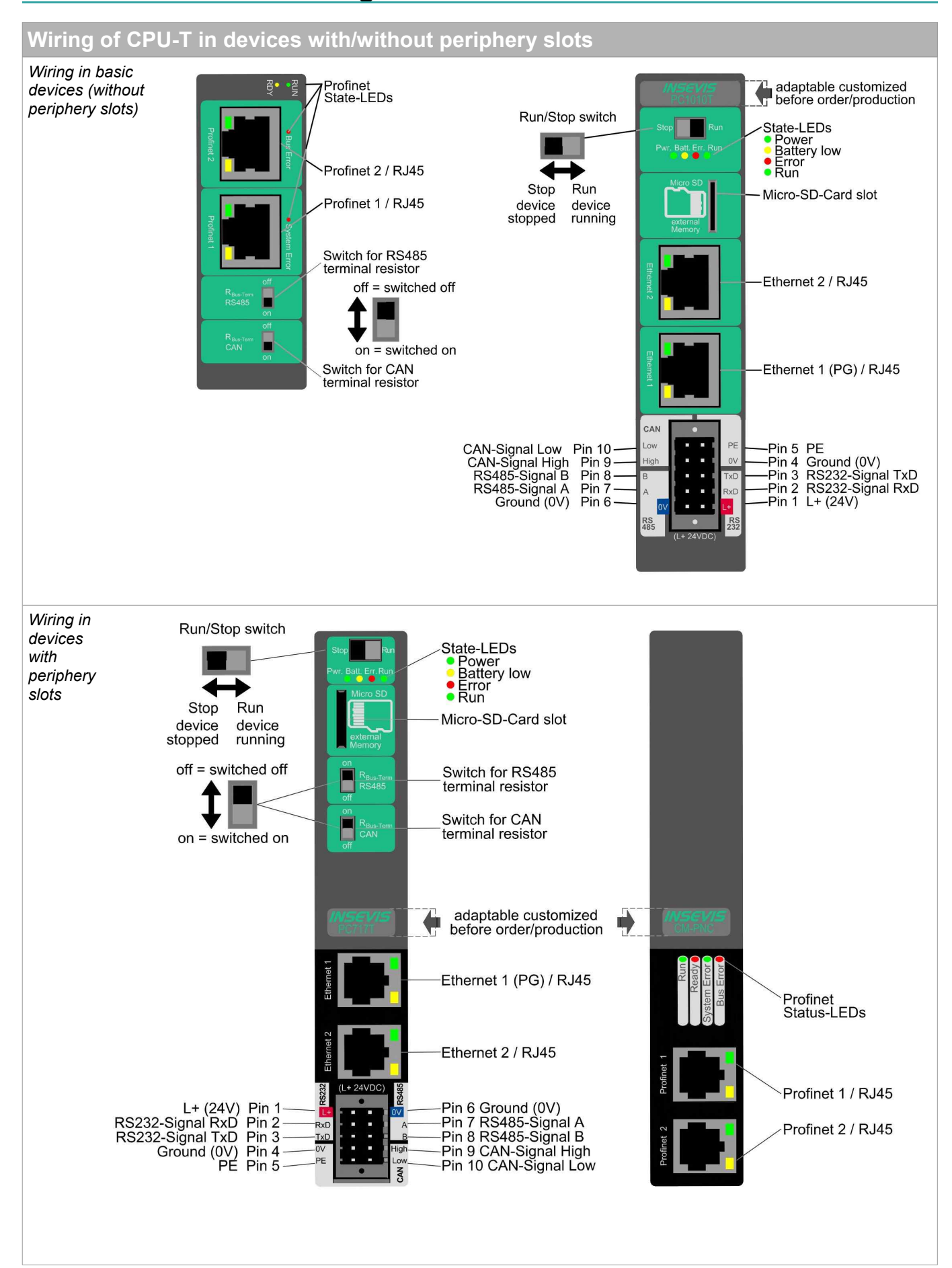

## <span id="page-19-0"></span>**S7-Panel-PLC Cut out for switching cabinets**

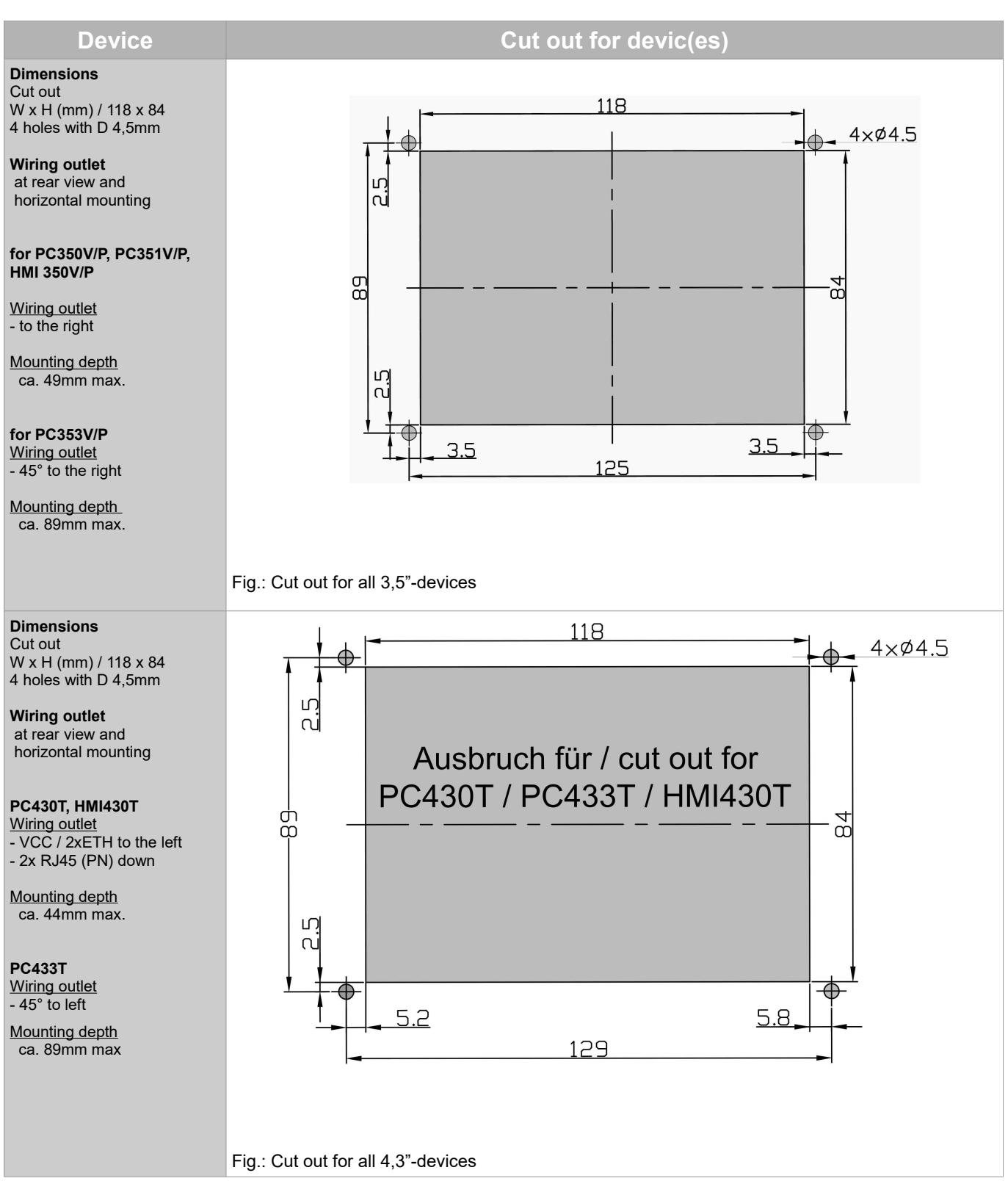

## **S7-Panel-PLC Cut out for switching cabinets**

INSEVIS

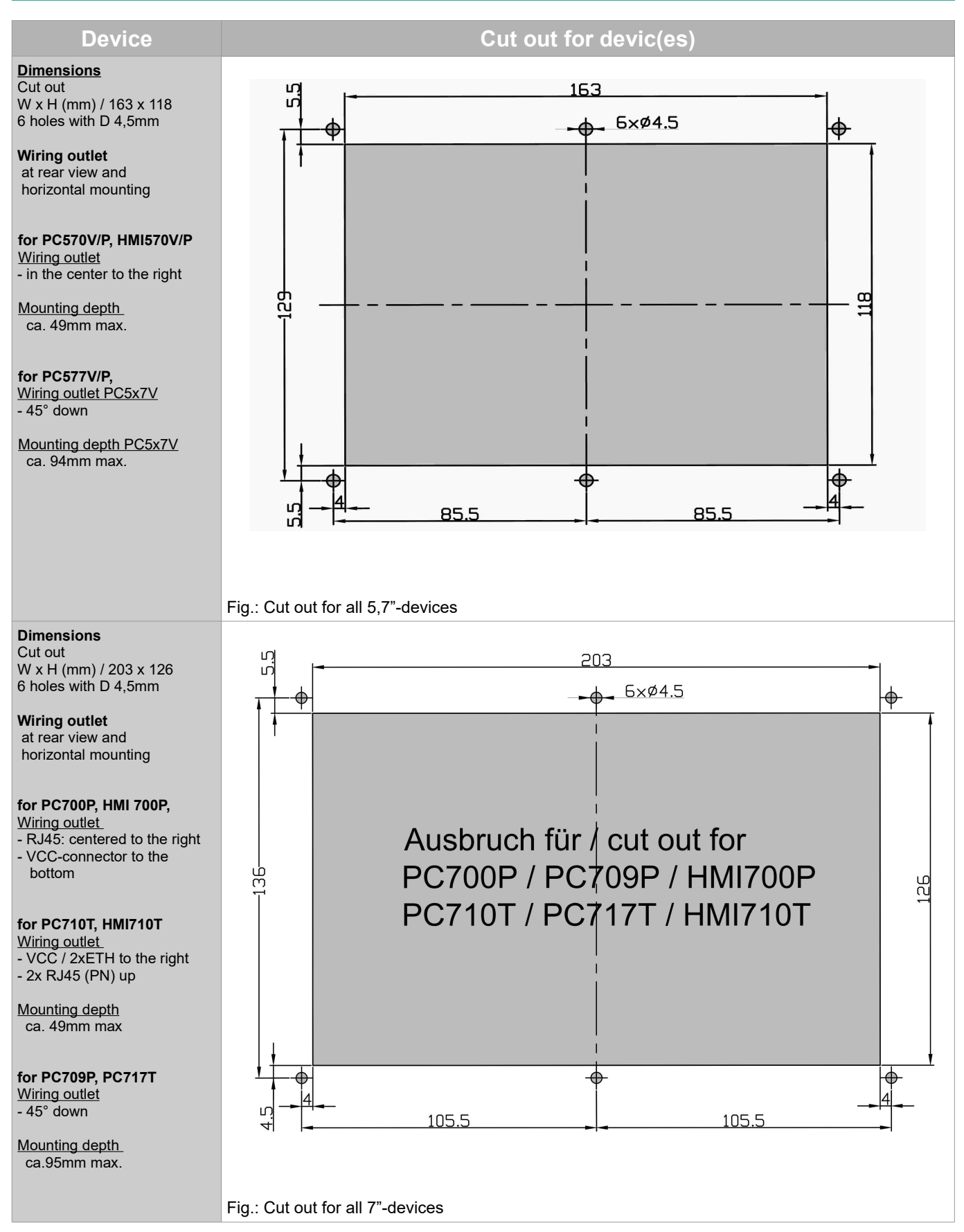

## **S7-Panel-PLC Cut out for switching cabinets**

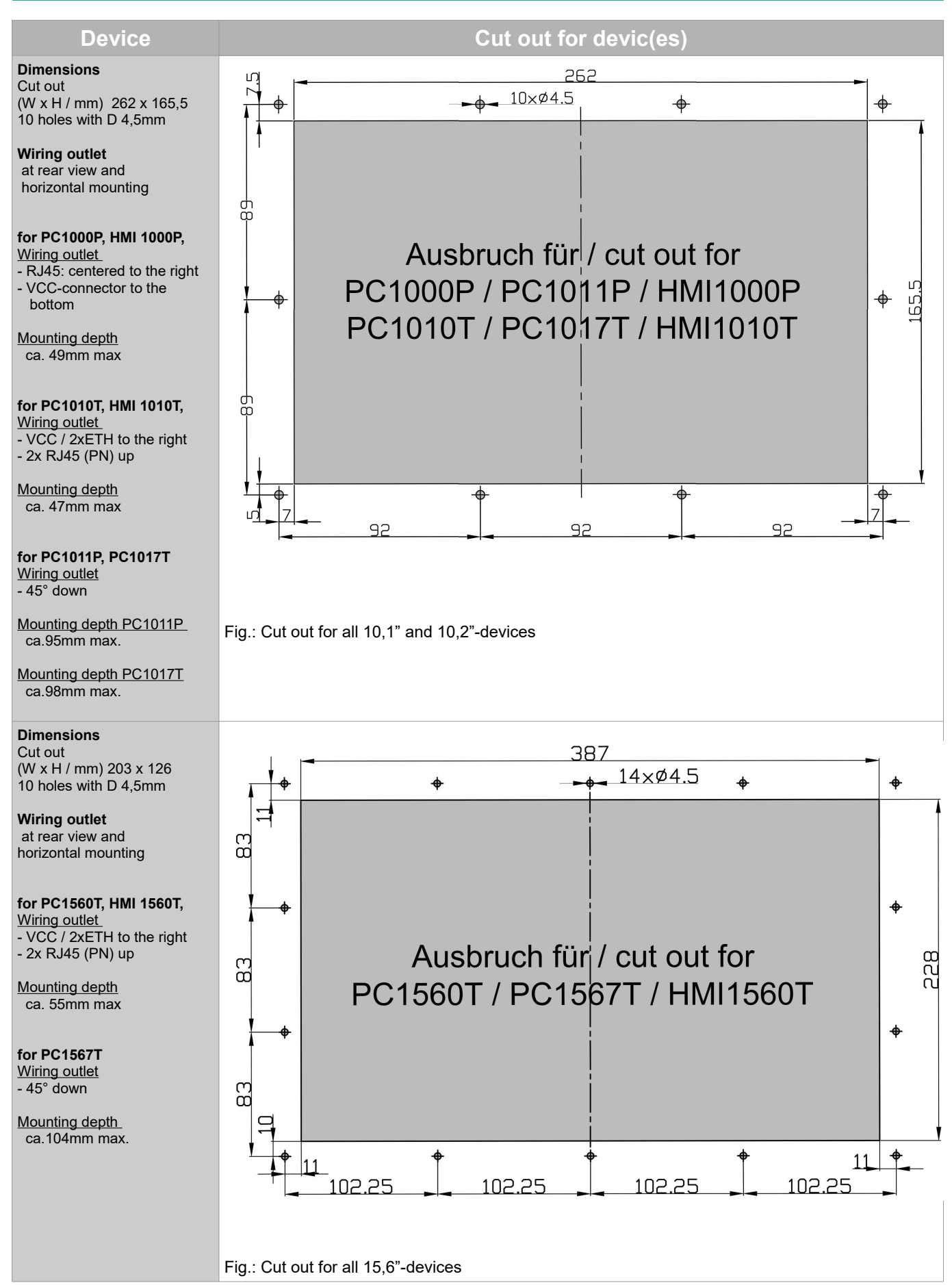

**22 INSEVIS** Gesellschaft für industrielle Systemelektronik und Visualisierung mbH • Am Weichselgarten 7 • D-91058 Erlangen Manual S7-Panel-PLC English, Rev. 02 / 2017

### <span id="page-22-1"></span>**General**

### <span id="page-22-0"></span>**Memory organization**

The memory organization matches in general to the Siemens S7-CPUs. The S7-program is kept in the load memory (flash) and will be copied from the INSEVIS- operating system into the working memory (RAM)

A battery (accumulator) keeps the data in the accu buffered RAM approx. 3 months. Before a longer Power OFF it is recommended to copy the data from the working memory (RAM) into the load memory (flash=ROM) by the SFC 254 "RAM2ROM".

If the accumulator is empty and the PLC comes in power ON, "Battery error" will be entered in the diagnostic buffer and the yellow battery-LED on the rear side of the PLC is on. The operating system copies all blocks from the load- into the working memory and changes into RUN-state.

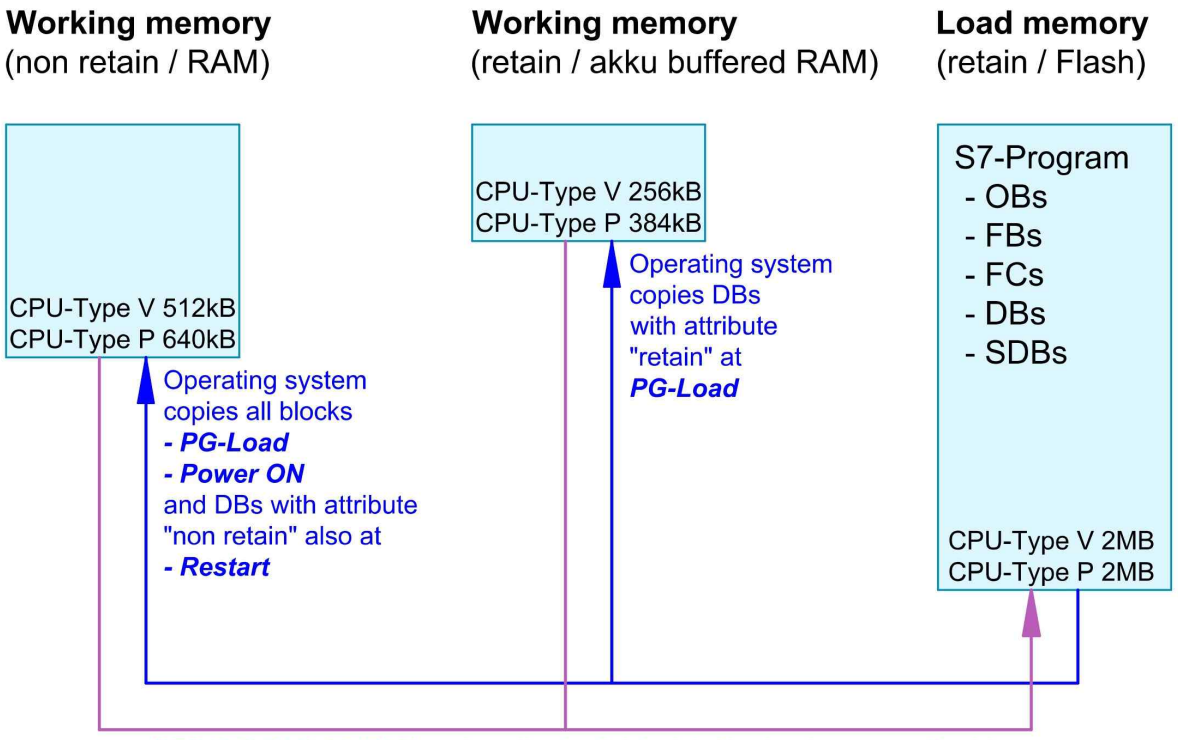

SFC 254 "RAM2ROM" copies all actual data into the load memory (flash)

### <span id="page-23-1"></span>**Communication**

### <span id="page-23-0"></span>**Ethernet**

The connection to the Simatic® -Manager is done by Ethernet TCP/IP. Thereby the PLC will be identificated by an own IPaddress.

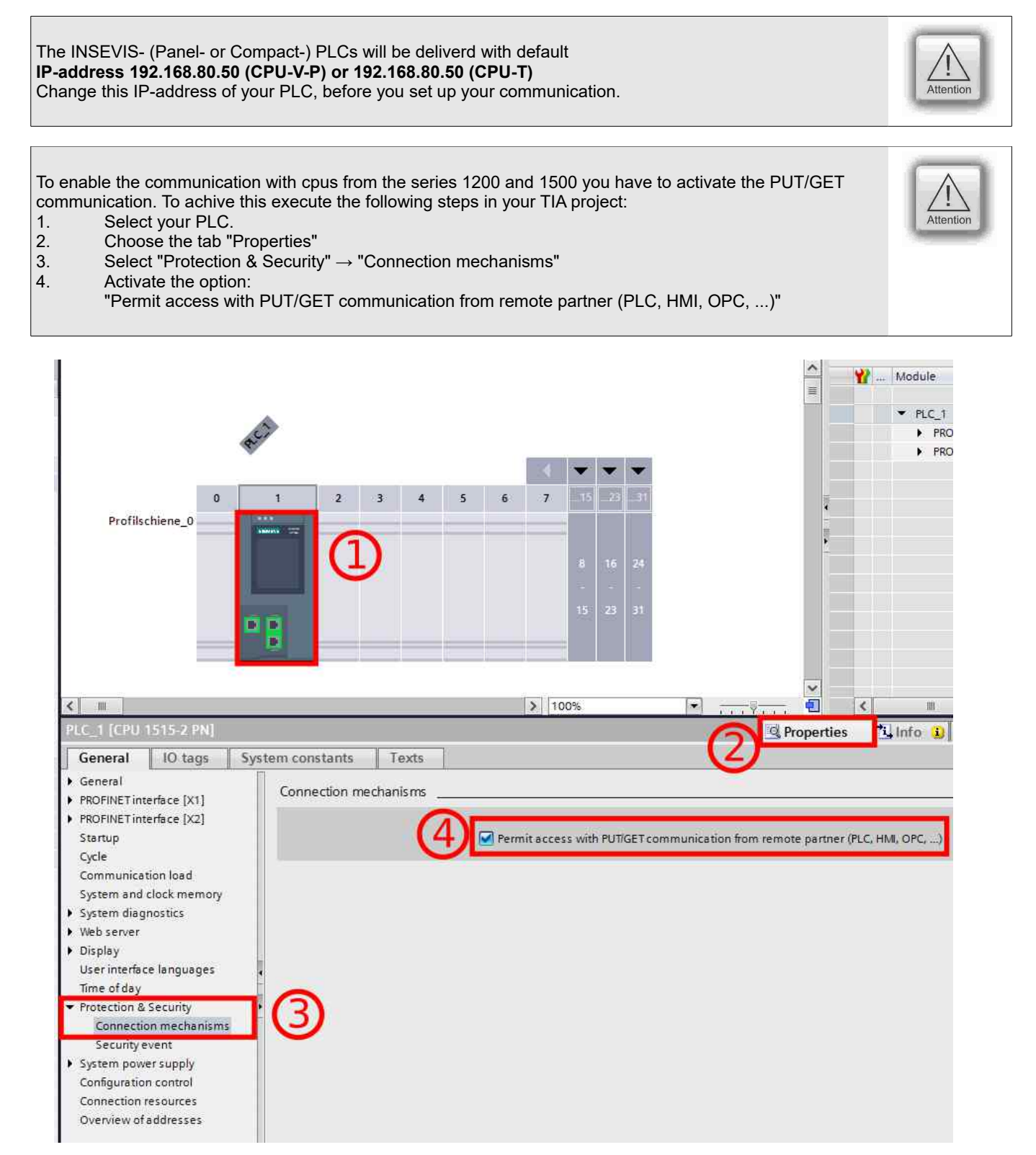

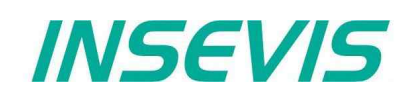

### <span id="page-24-0"></span>**Set up IP-address in the Simatic® -Manager**

#### **Essential equipment**

PC with Simatic® -Manager from Version 5.4 SP5 (PG) INSEVIS-PLC (AG) Power supply 24V Patch cable or crossover patch cable

#### **Procedure**

connect PG with AG AG Power on Start Simatic® Manager

#### **Set up PG/PC-interface**

 $\rightarrow$  Extra

- $\rightarrow$  Set PG/PC Interface
- $\rightarrow$  select "Access Path"

 $\rightarrow$  select TCP/IP

 $\rightarrow$  acknowledge with "OK"

#### **Set PG/PC Interface** Access Path LLDP Access Point of the Application: S70NLINE (STEP 7) -> TCP/IP o Broadcom NetLink (TM) (Standard for STEP 7) Interface Parameter Assignment Used: Properties.. TCP/IP > Broadcom NetLink (TM)... Diagnostics. **Ed PC Adapter(PROFIBUS)** S® TCP/IP >> Broadcom NetLink (TM) Copy. TCP/IP > NdisWanlp TCP/IP(Auto) -> Broadcom NetLink Dielete  $\rightarrow$ k. (Assigning Parameters to Your NDIS CPs with TCP/IP Protocol (RFC-1006)) Interfaces Add/Remove: Select.  $\overline{\text{R}}$ Help Cancel

### **Address the PLC**

 $\rightarrow$  PLC

- $\rightarrow$  Display Accessible Nodes (appear as INSEVIS S7-PLC)
- → **INSEVIS S7-PLC**
- select it / mark it
- $\rightarrow$  PLC
- → Edit Ethernet Node

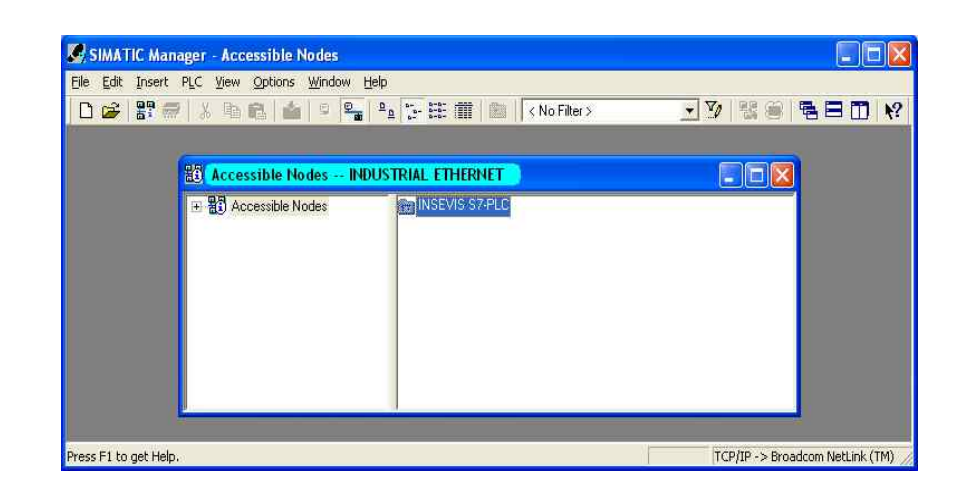

**Note:** There is a VIDEO available for that item at the INSEVIS-download web site.

## **Communication - Ethernet**

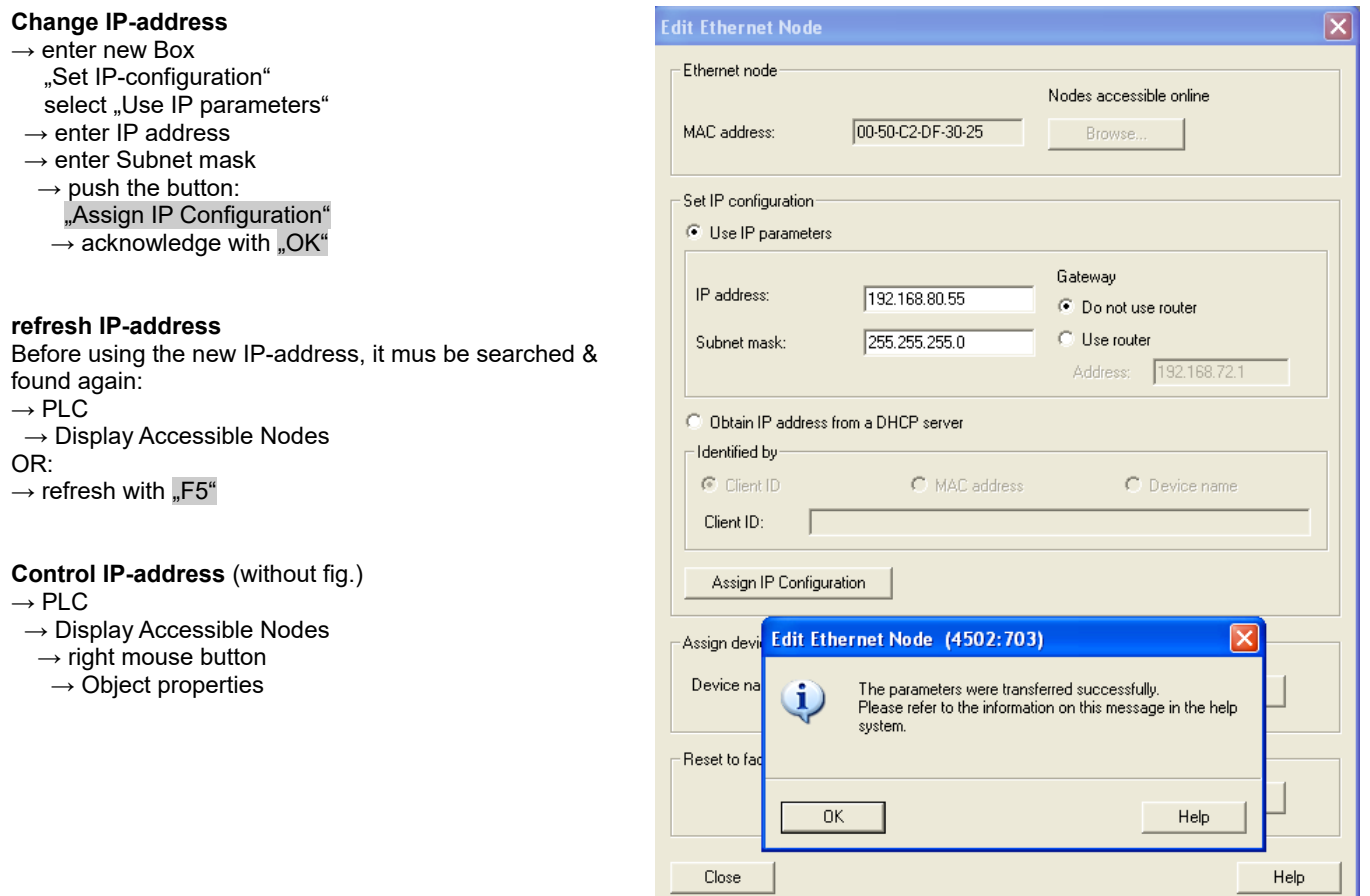

#### **Hint:**

Other Ethernet-settings like net mask and router-address will be assigned only in the INSEVIS-configuration software ConfigStage at the Ethernet-settings of the CPU.

Beside the PLC´s IP-address there will be nothing accepted from Siemens-HW-Config-settings.

**Note:** There is a VIDEO available for that item at the INSEVIS-download web site

### **Communication - Ethernet**

### <span id="page-26-0"></span>**Set up the CPU and the Ethernet connection in the Simatic® -Manager**

Create the INSEVIS-CPU in the Simatic® -Manager

**Part:** CPU315-2PN/DP **Order no.:** 6ES7315-2EH14-0AB0 **Firmware:** *V 3.1* 

*(this CPU is available with V5.4 SP5 of the Sir Manager only. If you don't find it, please update it.* 

Selection of the Ethernet communication in th Simatic- Manager from Siemens:

- Double click on *PN-IO*
- press "property"-button
- set up IP address
- acknowledge with "OK"
- compile & save

**Note:** There is a VIDEO available for that item at the INSEVIS-download web site

- **Trouble shooting:** 1) Firewall prevents online connection
	- $\rightarrow$  Reconfigure (all) your firewall(s) to allow this connection.
	- 2) IP-address of your PC and of the PLC must be in a common net (in this sample: 192.168.**80**.xxx)
	- $\rightarrow$  Check the IP-address of your PC with the cmd-command "ipconfig" and verify the net with those of your PLC.

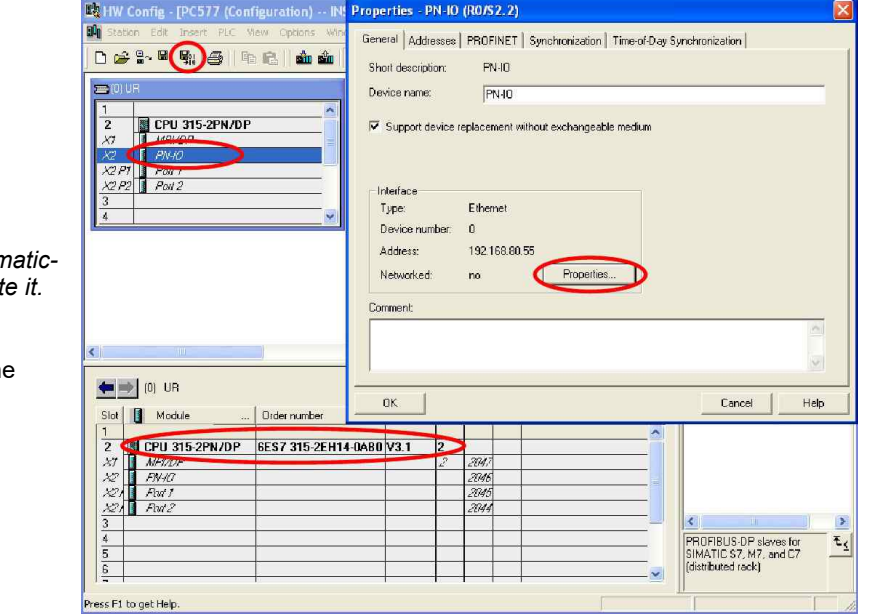

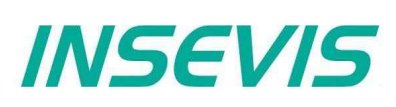

### <span id="page-27-1"></span>**IP Configuration of PLC with SFB 129 "IP\_CFG"**

INSEVIS PLC provides the SFB 129 "IP\_CFG" to get/set the IP configuration parameter of the PLC. The previously valid configuration data is overwritten.

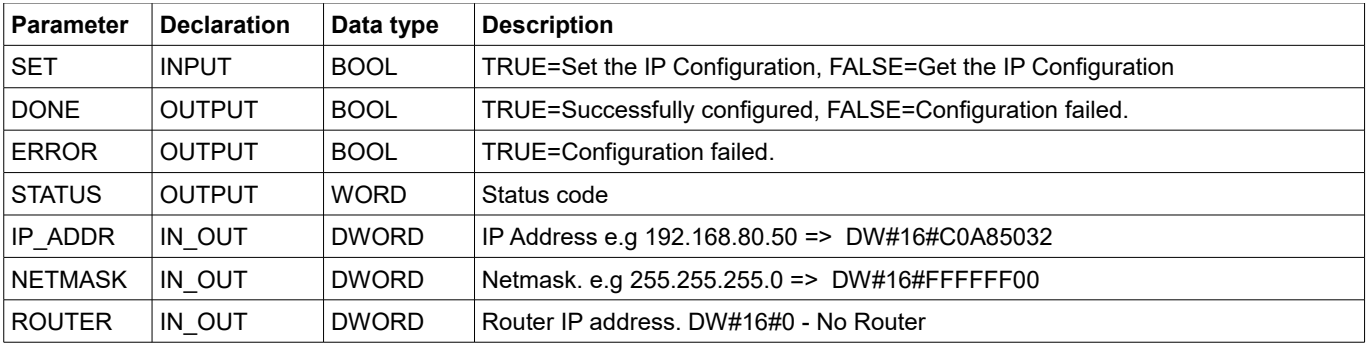

DONE, ERROR and STATUS parameters meaning

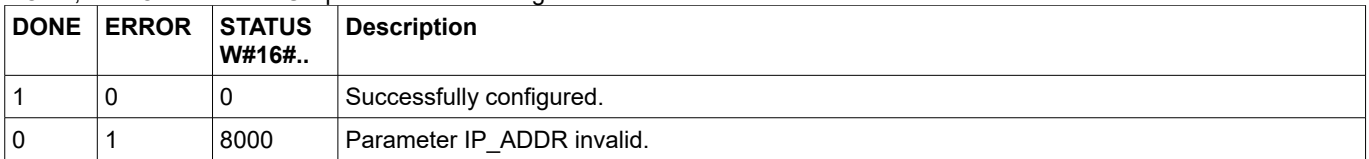

### <span id="page-27-0"></span>**Modbus TCP (Server)**

To use the protocol Modbus TCP as server (slave) it is necessary to config it all in the ConfigStage:

- Modbus-TCP-Server enable in menu box

- Define mapping on (existing!) S7-operators

The defined S7 operator areas are mapped to Modbus registers or bits starting at **Modbus address 0**.

The number of supported register or bits follows the length of the defined area.

following commands will be supported

01 (0x01) Read Coils

- 02 (0x02) Read Discrete Inputs
- 03 (0x03) Read Holding Registers
- 04 (0x04) Read Input Registers
- 05 (0x05) Write Single Coil
- 06 (0x06) Write Single Register
- 15 (0x0F) Write Multiple Coils

16 (0x10) Write Multiple registers

In S7 nothing must be programmed. All the data will be processed from the operating system in background synchronous to the control point.

### **Communication - Ethernet**

### <span id="page-28-1"></span>**S7 active connection to Partner-PLCs (RFC1006)**

Connections must be configured in ConfigStage and downloaded to local PLC.

Maximal 16 connections can be configured. During the configuration, connection parameters such as connection type, partner address, port number etc., are assigned.

The configured ID number of connection must be given to communication SFB's ID parameter.

INSEVIS PLCs provide the following system function blocks (SFB) for exchanging data through the user program with other Ethernet-capable communication partners.

- SFB 120 "GET" Read data from a Remote PLC
- SFB 121 "PUT" Write data to a Remote PLC

### <span id="page-28-0"></span>**Read data from a Remote PLC with SFB 120 "GET"**

You can read data from a remote PLC (e.g INSEVIS, SIEMENS, VIPA etc. RFC1006-capable PLC) by using SFB 120 "GET". This program controls reading of variables and does not need additional communication functions in the user program of the communication partner.

The parameters ID, ADDR, RD are transferred and data exchange starts on rising edge at REQ.

The new job can only be accepted again after the last job is completed and on rising edge at REQ.

Job completion is signaled by NDR or ERROR parameter.

Ensure that areas defined with parameters ADDR and RD match in terms of number, length and data type.

#### **Hint for Get and Put in one connection**

Each connection has a job buffer. If a job (SFB 120 "Get" or SFB 121 "Put") is in process, any other job is not accepted.

If you call the SFB 120 "Get" and SFB 121 "Put" in one connection, the SFB 121 "Put" will not be accepted, rejected with an error code W#16#8003 and terminated.

Here you have to wait the finishing of the first job, before you start the second job, or you work with 2 connections, if the partner device is supporting 2 connections.

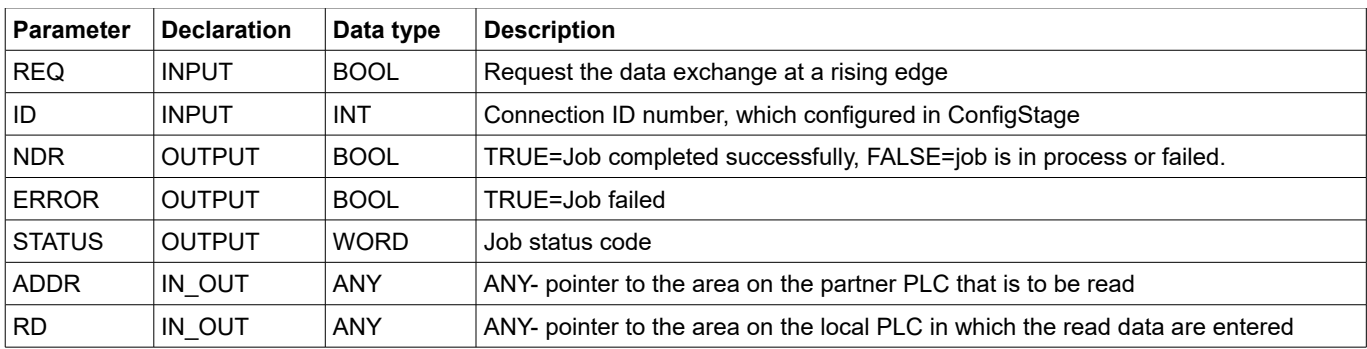

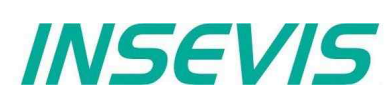

#### NDR, ERROR and STATUS parameters meaning

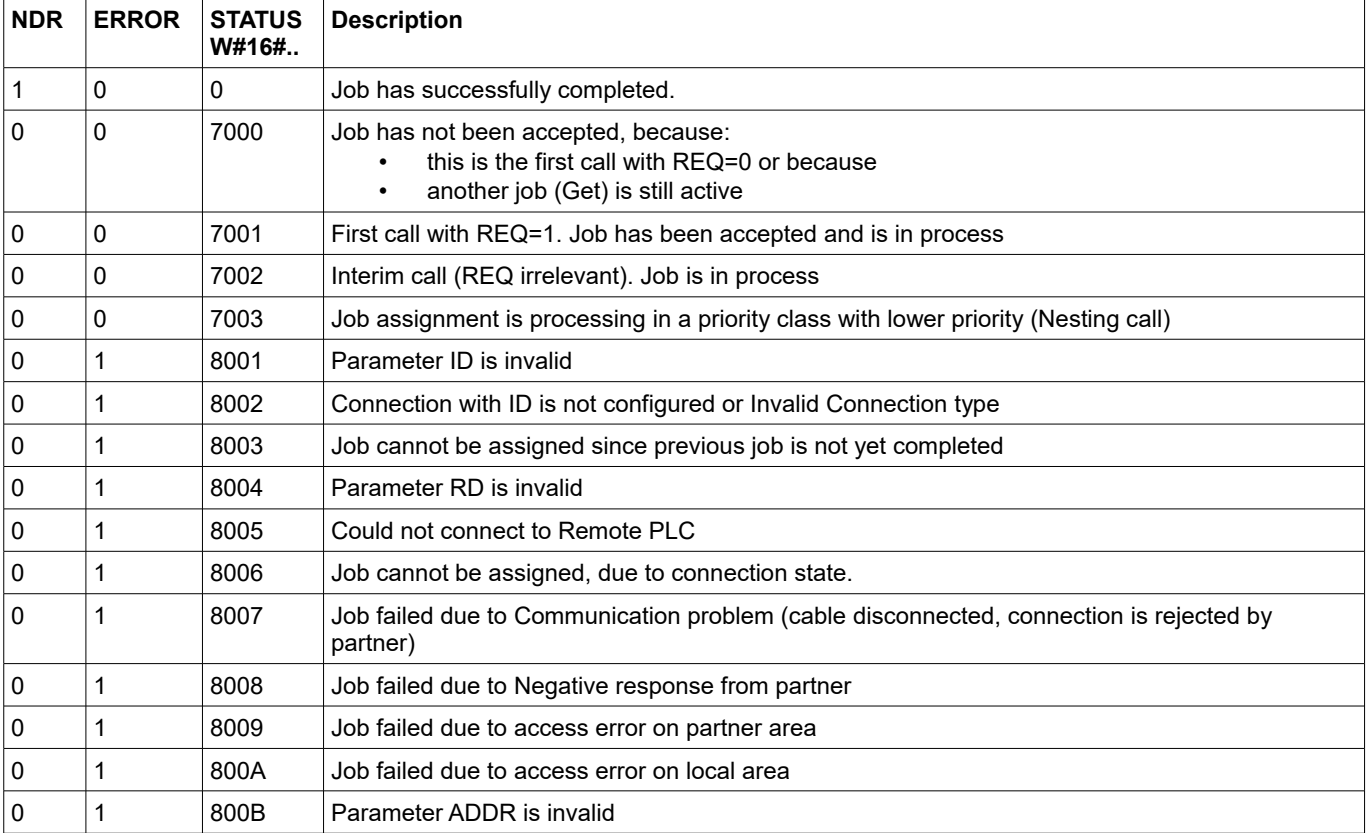

### **S7-program sample for using the SFB 120**

**Purpose:** Read 20 bytes data starting MB500 from Partner S7-CPU and write into MB200 in local S7-CPU

```
CALL SFB120, DB120<br>REQ :=M600.0
                              // THE = Read data from partner S7-CPU ID :=1 // Connection ID number, which is configured in ConfigStage 
 NDR :=M600.1 \frac{1}{\sqrt{2}} TRUE = New data available<br>ERROR :=M600.2 \frac{1}{\sqrt{2}} TRUE = Error occurred
                              1/ TRUE = Error occurred
 STATUS:=MW602 // Result / return code
  ADDR :=P#M 500.0 BYTE 20 // 20 bytes read from partner S7-CPU
  RD :=P#M 200.0 BYTE 20 // write into flag memory starting 200 in local CPU
O M 600.1 // if successful read from<br>
O M 600.2 // or error occurred, then
            600.2 // or error occurred, then<br>600.0 // reset the request signa
R M 600.0 // reset the request signal
```
e.g

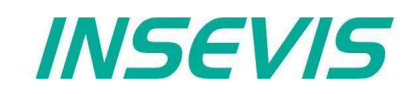

### <span id="page-30-0"></span>**Write data to a Remote PLC with SFB 121 "PUT"**

You can write data to a remote PLC (e.g INSEVIS, SIEMENS, VIPA etc. RFC1006-capable PLC) by using SFB 121 "PUT". This program controls writing of variables and does not need additional communication functions in the user program of the communication partner.

The parameters ID, ADDR, SD are transferred and data exchange starts on rising edge at REQ.

The new job can only be accepted again after the last job is completed and on rising edge at REQ.

Job completion is signaled by DONE or ERROR parameter.

Ensure that areas defined with parameters ADDR and SD match in terms of number, length and data type.

#### **Hint for Put and Get in one connection**

Each connection has a job buffer. If a job (SFB 121 "Put" or SFB 120 "Get") is in process, any other job is not accepted.

If you call the SFB 121 "Put" and SFB 120 "Get" in one connection, the SFB 120 "Get" will not be accepted, rejected with an error code W#16#8003 and terminated.

Here you have to wait the finishing of the first job, before you start the second job, or you work with 2 connections, if the partner device is supporting 2 connections.

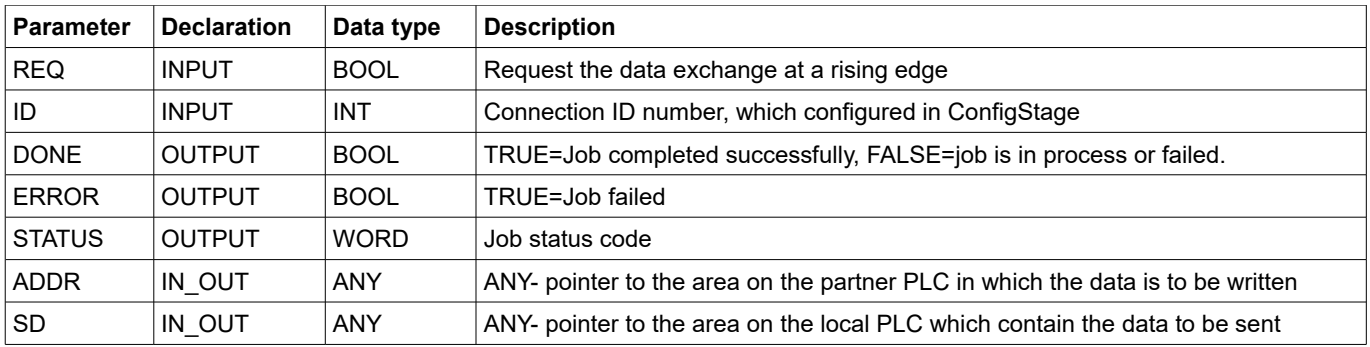

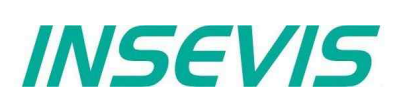

#### DONE, ERROR and STATUS parameters meaning

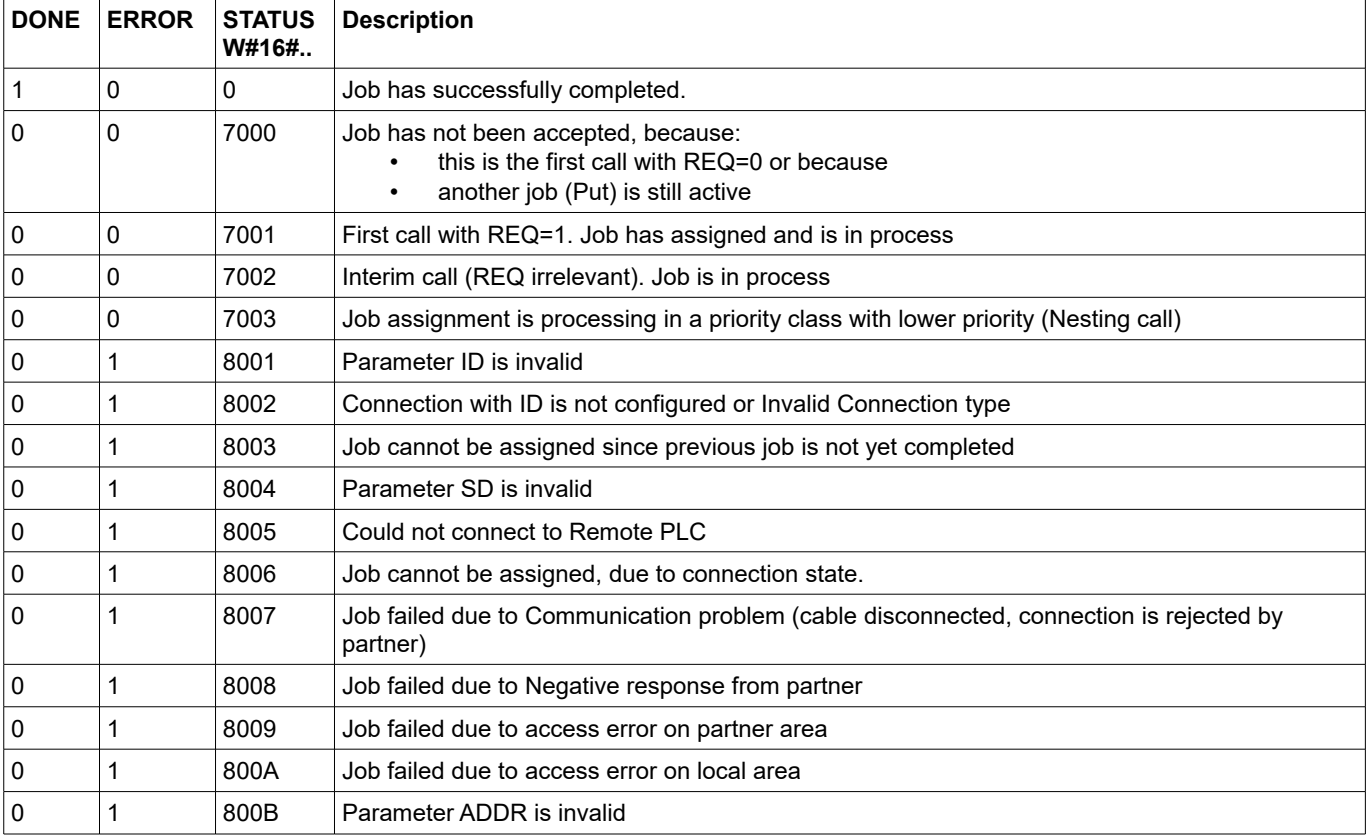

### **S7-program sample for using the SFB 121**

**Purpose:** Write 20 bytes data starting MB200 in local CPU to Partner CPU starting MB500.

```
CALL SFB121, DB121<br>REQ :=M600.0
 REQ :=M600.0 // TRUE = Write data to partner S7-CPU<br>ID :=1 // Connection ID number, which is conf
 ID :=1 // Connection ID number, which is configured in ConfigStage<br>DONE :=M600.1 // TRUE = Successful written
 DONE :=M600.1 // TRUE = Successful written<br>ERROR :=M600.2 // TRUE = error occurred
                                  // TRUE = error occurred
  STATUS:=MW602 // Result / return code
  ADDR :=P#M 500.0 BYTE 20 // 20 bytes write to partner S7-CPU
  SD :=P#M 200.0 BYTE 20 // 20 bytes data starting from MB200 in local CPU
O M 600.1 // if successful written to<br>O M 600.2 // or error occurred, then
O M 600.2 // or error occurred, then<br>R M 600.0 // reset the request signal
                                  \frac{1}{2} reset the request signal
```
### <span id="page-32-1"></span>**TCP Send/Receive Connection (RFC 793)**

INSEVIS PLC provides the following system function blocks (SFB) for exchanging data through the user program with other Ethernet-capable communications partner.

- SFB 122 "TSEND" Send data via TCP Send/Receive connection
- SFB 123 "TRECV" Receiving data via TCP Send/Receive connection
- SFB 124 "TDISCON" Terminate the TCP Send/Receive connection
- SFB 125 "TCONFIG" Configure the Partner parameter of TCP Send/Receive connection
- SFB 126 "TSTATUS" Query the status of TCP Send/Receive connection

The connection must be configured in ConfigStage and downloaded to PLC.

In configuration, connection establishment type (Active or Passive) must assigned.

Connection with active establishment, initiates the connection establishment, whereas with Passive, waits the partner requests.

In active establishment, partner parameters should be assigned but in Runtime the partner parameter can be changed by using SFB 125 "TCONFIG".

#### **Connection with passive establishment: the local port number must be assigned and unique.**

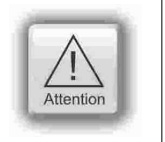

INSEVIS

### <span id="page-32-0"></span>**Send data via TCP with SFB 122 "TSEND"**

You can send data to a remote Partner by using SFB 122 "TSEND" via TCP (RFC 793). It works asynchronously, in other words, its processing extends over several SFB calls.

The parameters ID, LEN, DATA are transferred and data transfer starts on rising edge at REQ. The new job can only be accepted again after the last job is completed and on rising edge at REQ. Job completion is signaled by DONE or ERROR parameter.

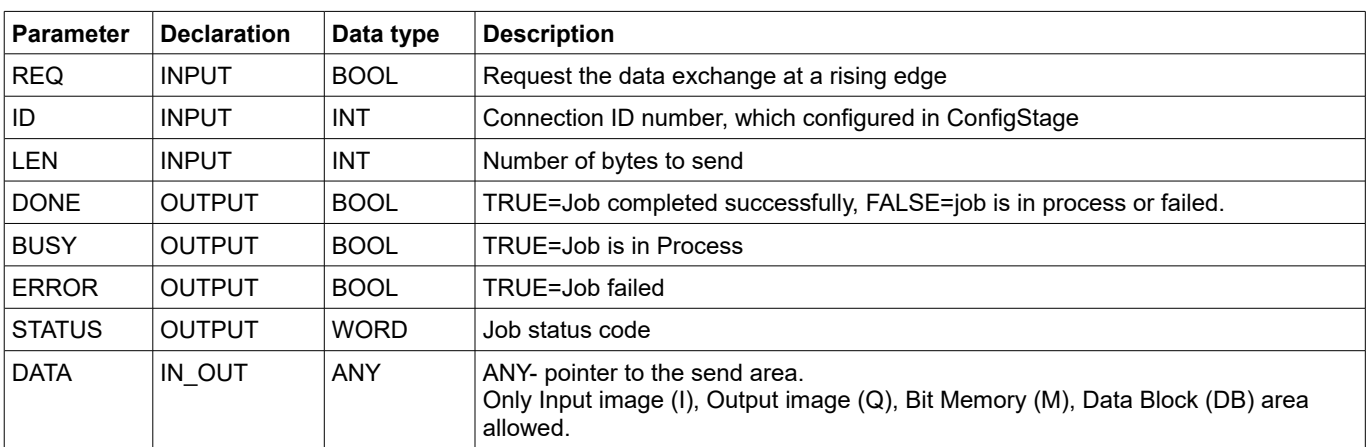

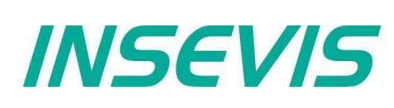

### **DONE BUSY ERROR STATUS W#16#.. Description**  $1 \t\t |0 \t\t |0 \t\t |0 \t\t |$  Job has successfully completed.  $\begin{array}{ccc} 0 & 0 & 7000 \end{array}$  First call with REQ=0. Job has not assigned  $\begin{array}{c|c|c|c|c} 0 & 1 & 0 \end{array}$  7001 First call with REQ=1. Job has assigned and is in process  $\begin{array}{c|c|c|c|c} 0 & 1 & 0 \end{array}$  | 7002 | Interim call (REQ irrelevant). Job is in process  $\begin{bmatrix} 0 & 0 \end{bmatrix}$   $\begin{bmatrix} 7003 & 0 \end{bmatrix}$  Job assignment is processing in a priority class with lower priority (Nesting call) 0 0 1 8001 Parameter ID is invalid 0 0 1 8002 Connection with ID is not configured or Invalid Connection type 0  $\vert$  0  $\vert$  1  $\vert$  8003 Parameter DATA is invalid. Only I, Q, M, DB area allowed  $\begin{array}{|c|c|c|c|c|}\n\hline\n0 & 1 & 8004 & \text{Parameter DATA is invalid. e.g DB not loaded.}\n\end{array}$  $\begin{array}{c|c|c|c|c} 0 & 1 & 8005 & \text{Parameter LEN is 0 or larger than specified in Parameter DATA} \end{array}$ 0 0 1 8006 Could not connect to Partner 0 | 0 | 1 | 8007 | Job failed due to Communication problem (cable disconnected, connection is rejected by partner)

#### DONE, BUSY, ERROR and STATUS parameters meaning

### **S7-program sample for using the SFB 122**

**Purpose:** Send 20 bytes data, starting MB200, to a partner.

```
 CALL SFB122, DB122
 REQ :=M600.0 // TRUE = Send data to partner<br>ID :=1 // Connection ID number, which
       :=1 // Connection ID number, which is configured in ConfigStage
LEN :=20 // 20 bytes data to send<br>DONE :=M600.1 // TRUE = Successfully se
                          // THE = Successfully sent BUSY :=M600.2 // TRUE = In process
 ERROR :=M600.3 // TRUE = Error occurred
  STATUS:=MW602 // Result / return code
  DATA :=P#M 200.0 BYTE 20 // 20 byte data starting from MB200 in local CPU
 O M 600.1 // if successful sent to
O M 600.3 // or error occurred, then<br>R M 600.0 // reset the request signa
R M 600.0 // reset the request signal
```
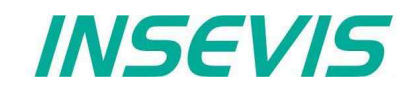

### <span id="page-34-0"></span>**Receiving data via TCP with SFB 123 "TRECV"**

The SFB 123 "TRECV" works asynchronously, which means the job processing extends over several SFB calls.

The parameters ID, LEN, DATA are evaluated and starts the receiving on EN\_R = TRUE. The new job can only be accepted again after the last job is completed and  $EN_R = TRUE$ . Job completion is signaled by NDR or ERROR parameter.

If the length of the data to be received (LEN parameter) is larger than the actually received data, then SFB will copy the received data into the receiver area (DATA parameter) and NDR become TRUE only after the length specified by the LEN parameter has been reached.

If the length of the data to be received (LEN parameter) is less than actually received data, SFB will copy as many bytes into the receiver area (DATA parameter) as specified in the LEN parameter and sets TRUE to NDR and writes to LEN\_R the length of data which has written. With each additional call, you will receive rest of data.

If the LEN parameter is 0, then SFB will copy the received data into receiver area (DATA parameter) and immediately sets NDR as TRUE.

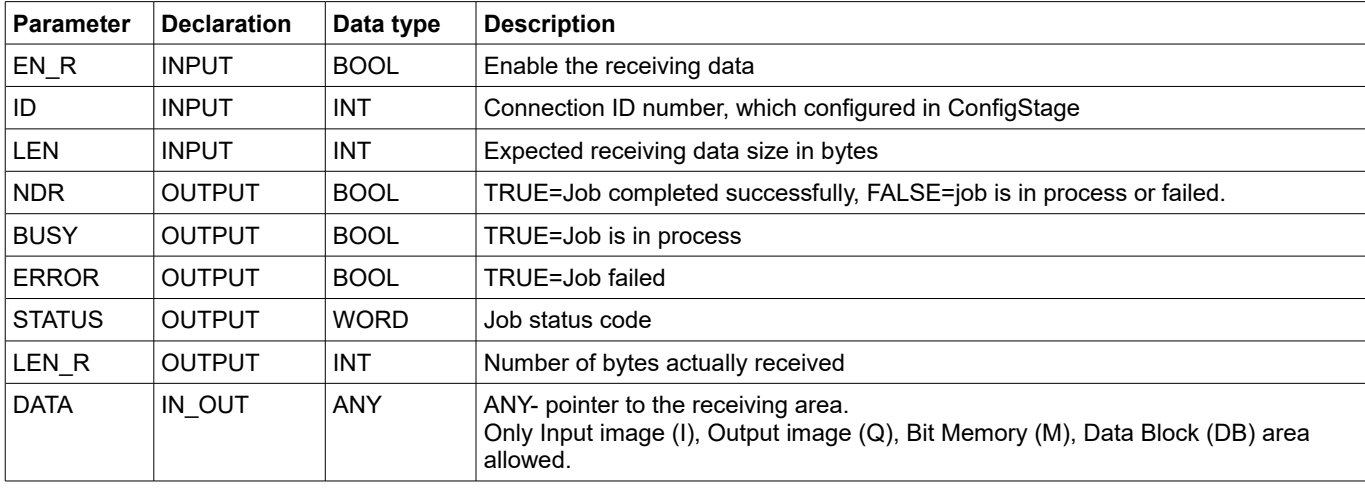

DONE, BUSY, ERROR and STATUS parameters meaning

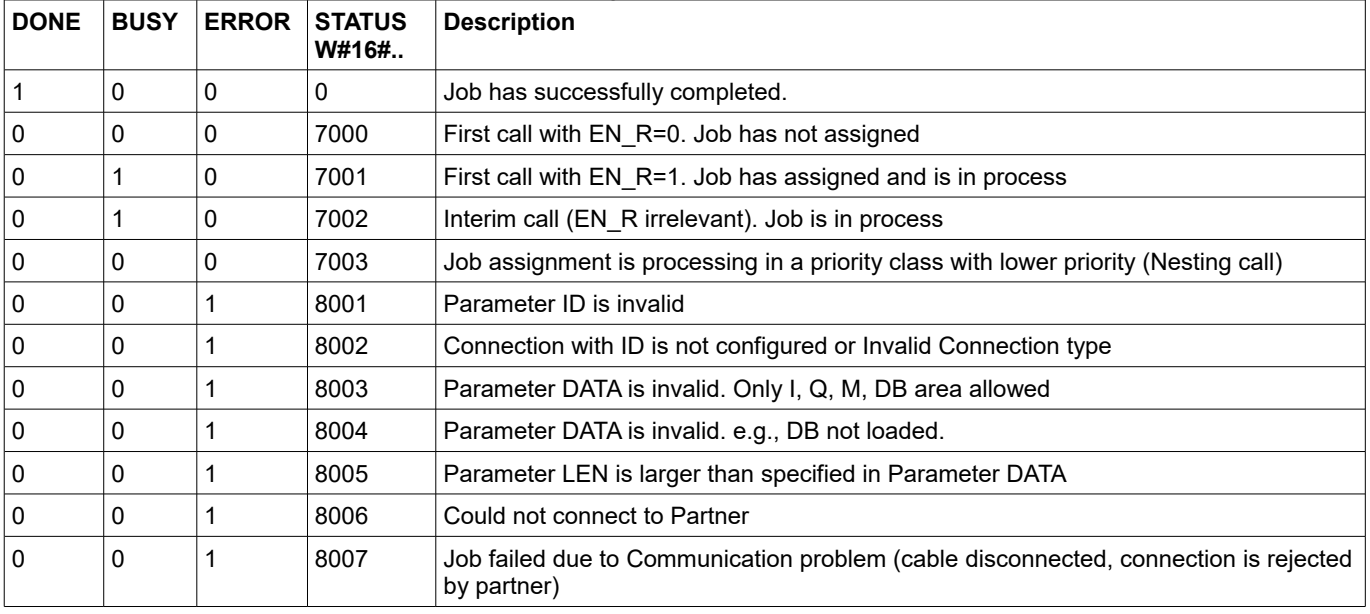

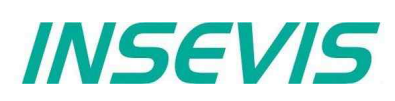

### **S7-program sample for using the SFB 123**

**Purpose:** Receive data from apartner and write into buffer starting MB200 and 200 bytes large.

```
 CALL SFB123, DB123
 EN_R :=M600.0 \angle// TRUE = Enable to receive data<br>
ID :=1 \angle// Connection ID number, which i
                                     // Connection ID number, which is
 \frac{1}{\sqrt{6}} = When data received.<br>
LEN := 0 \frac{1}{\sqrt{6}} = When data received.
       \angle :=0 \angle // 0 = When data received, then
      \frac{1}{100} // immediately set NDR and copy to DATA<br>\frac{1}{1000} = New data available
 NDR :=M600.1 // TRUE = New data available<br>BUSY :=M600.2 // TRUE = In process
 BUSY :=M600.2 // TRUE = In process<br>ERROR :=M600.3 // TRUE = Error occu
 ERROR :=M600.3 <br>
STATUS:=MW602 // Result / return code
 STATUS:=MW602 // Result / return code<br>
LEN R :=MW604 // Number of bytes copi
                                    // Number of bytes copied to DATA
 DATA :=P#M 200.0 BYTE 200 // Receive buffer area
 O M 600.1 // if successful received
 O M 600.3 // or error occurred, then
R M 600.0 // reset the request signal
```
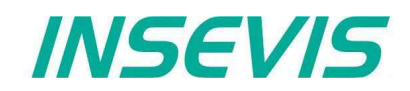

#### **Terminate the TCP connection with SFB 124 "TDISCON"**

The SFB 124 "TDISCON" terminates a communications of connection (TCP, S7 Client Connection). It works asynchronously, which means the job processing extends over several SFB calls.

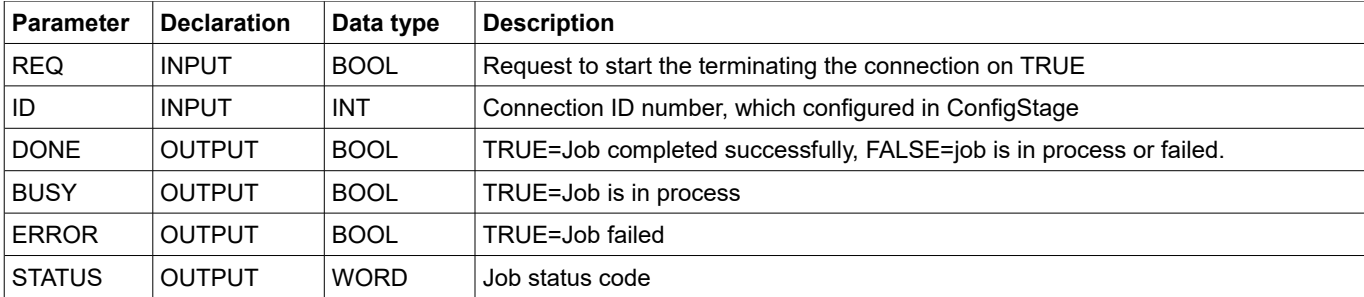

#### DONE, BUSY, ERROR and STATUS parameters meaning

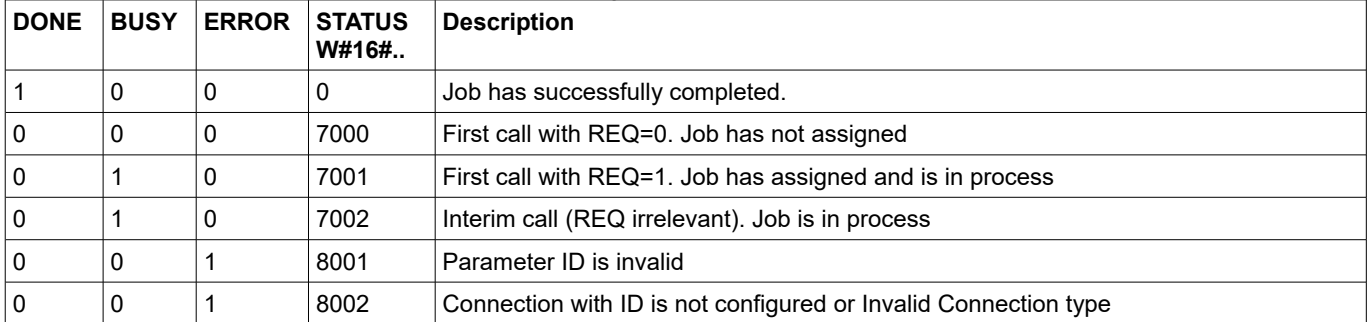

#### **S7-program sample for using the SFB 124**

#### **Purpose:** Disconnect connection

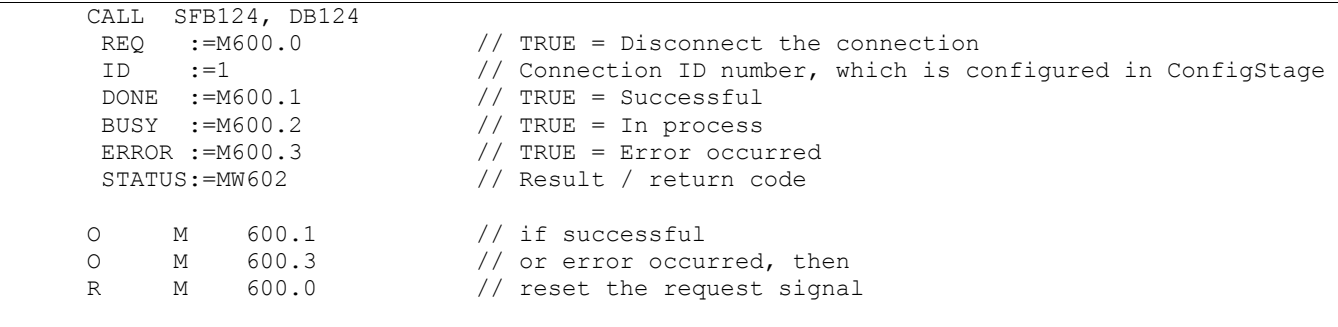

### **Configure the partner parameter by TCP with SFB 125 "TCONFIG"**

With SFB 125 "TCONFIG", you can specify the Partner parameter (Port number and IP Address, in case of S7 Client connection, the TSAP number).

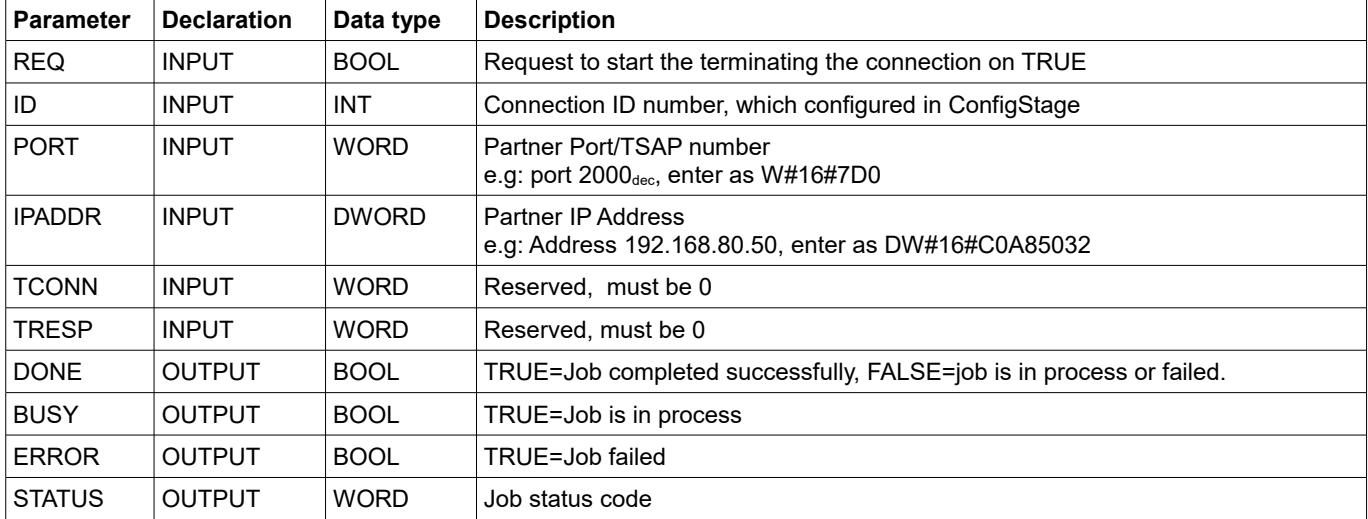

#### DONE, BUSY, ERROR and STATUS parameters meaning

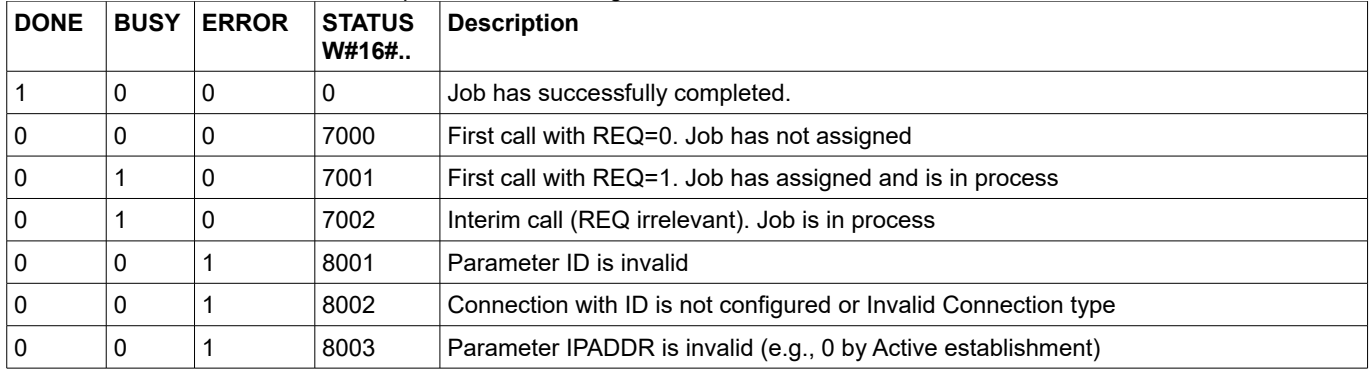

#### **S7-program sample for using the SFB 125**

**Purpose:** Change Partner configuration to IP address 192.168.80.52 and port number 2000.

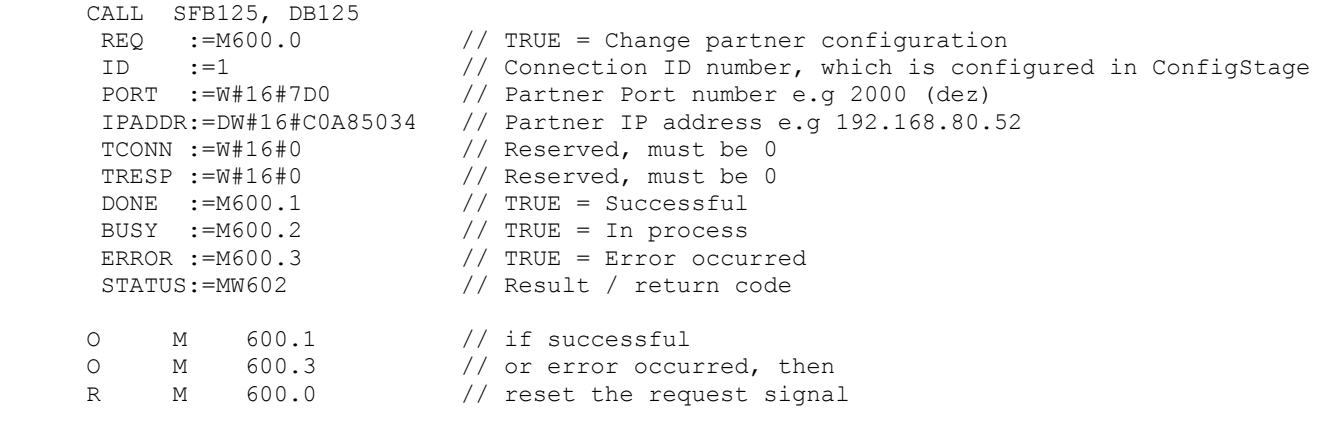

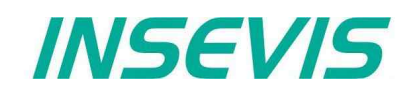

### **Query the Status of TCP connection with SFB 126 "TSTATUS"**

With SFB 126 "TSTATUS", you can query the current status of the connection (TCP, S7 Client connection).

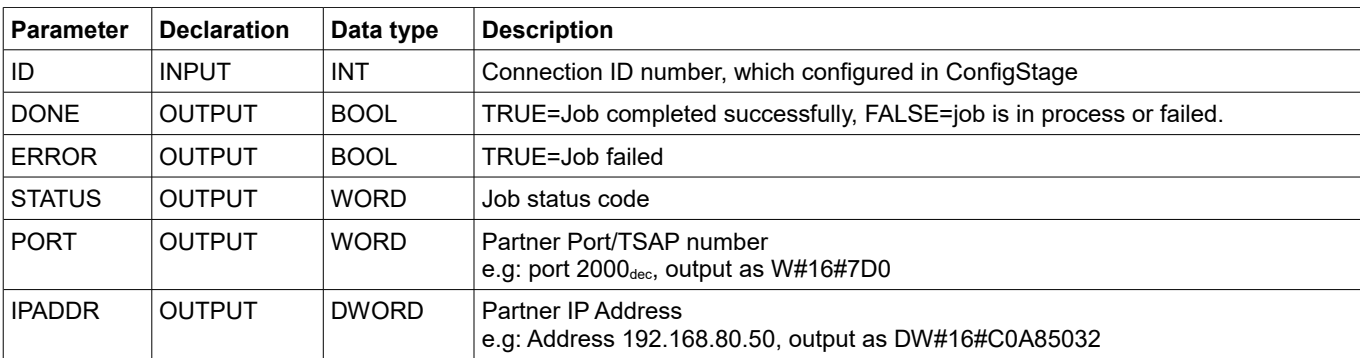

#### DONE, ERROR and STATUS parameters meaning

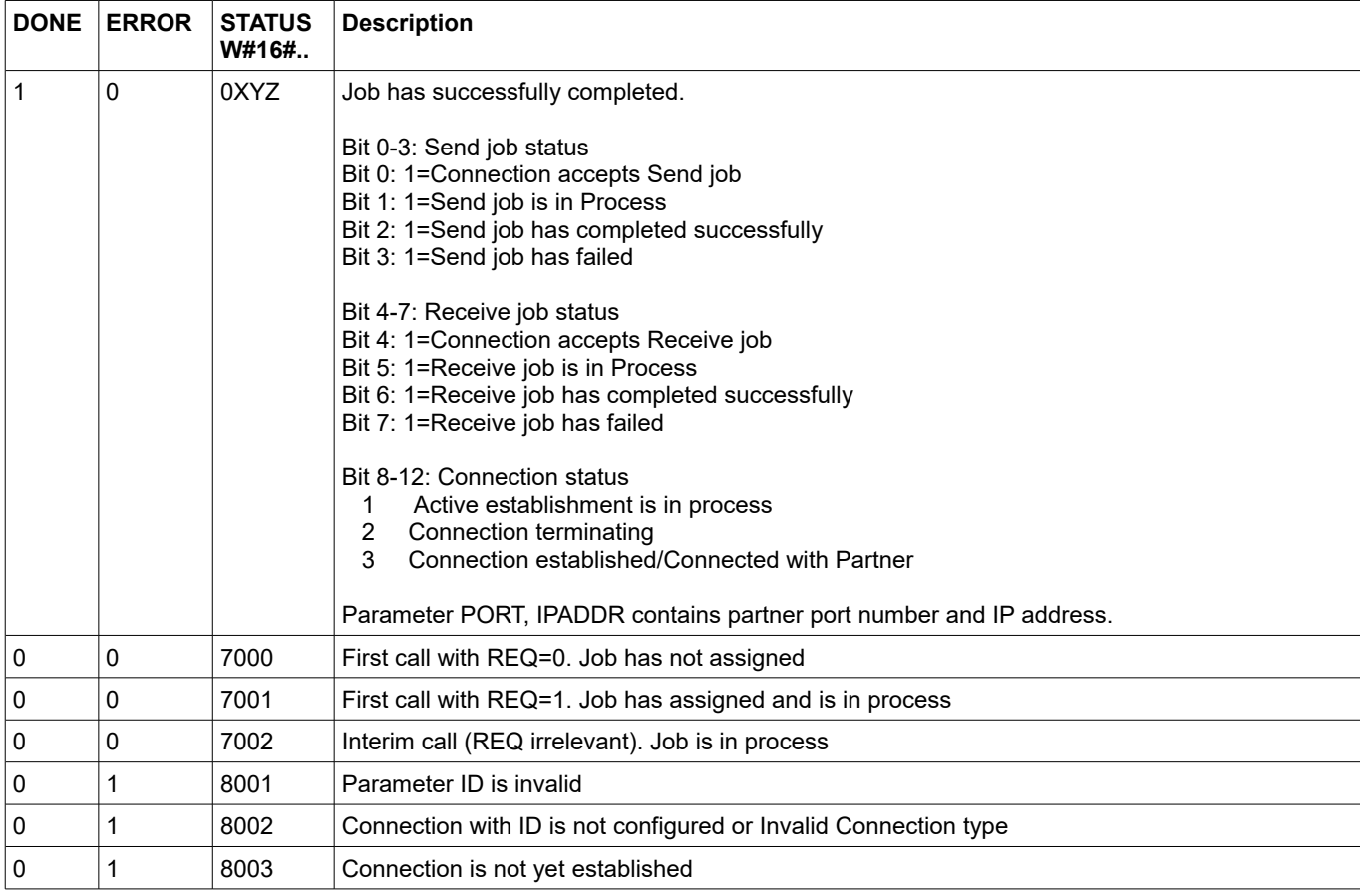

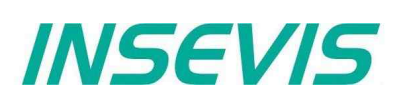

#### **S7-program sample for using the SFB 126**

**Purpose:** Query connection status

```
UN M = 600.0 // TRUE = Request to query connection status<br>BEB // otherwise end the function
                                 // otherwise end the function
CALL #TSTATUS<br>ID :=1
 ID :=1 // Connection ID number, which is configured in ConfigStage<br>DONE :=M600.1 // TRUE = Successful
 DONE :=M600.1 // TRUE = Successful<br>ERROR :=M600.3 // TRUE = Error occu
 ERROR :=M600.3 // TRUE = Error occurred<br>STATUS:=MW602 // Result / return code
                                // Result / return code
 PORT :=MW604 // Partner port number<br>IPADDR:=MD606 // Partner IP address
                                 // Partner IP address
0 M 600.1 // if successful<br>0 M 600.3 // or error occu
 O M 600.3 // or error occurred, then
R M 600.0 // reset the request signal
```
## **UDP Send/Receive Connection (RFC 768)**

INSEVIS PLC provides the following system function blocks (SFB) for exchanging data through the user program with other Ethernet-capable communications partner via UDP (RFC 768) protocol.

- SFB 127 "USEND" Send data via UDP Send/Receive connection
- SFB 128 "URECV" Receiving data via UDP Send/Receive connection

The connection must be configured in ConfigStage and downloaded to PLC.

**In configuration of passive connections the local port number must assigned and unique and unequal to 0.**

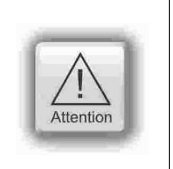

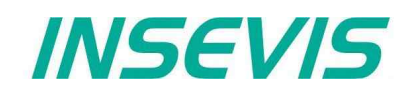

#### **Send data via UDP with SFB 127 "USEND"**

You can send data to a remote Partner by using SFB 127 "USEND" via UDP (RFC 768) protocol. It works asynchronously, in other words, its processing extends over several SFB calls. It can send until 1472 bytes.

The parameters ID, LEN, R\_PORT, R\_ADDR, DATA are transferred and data transfer starts on rising edge at REQ. The new job can only be accepted again after the last job is completed and on rising edge at REQ. Job completion is signaled by DONE or ERROR parameter.

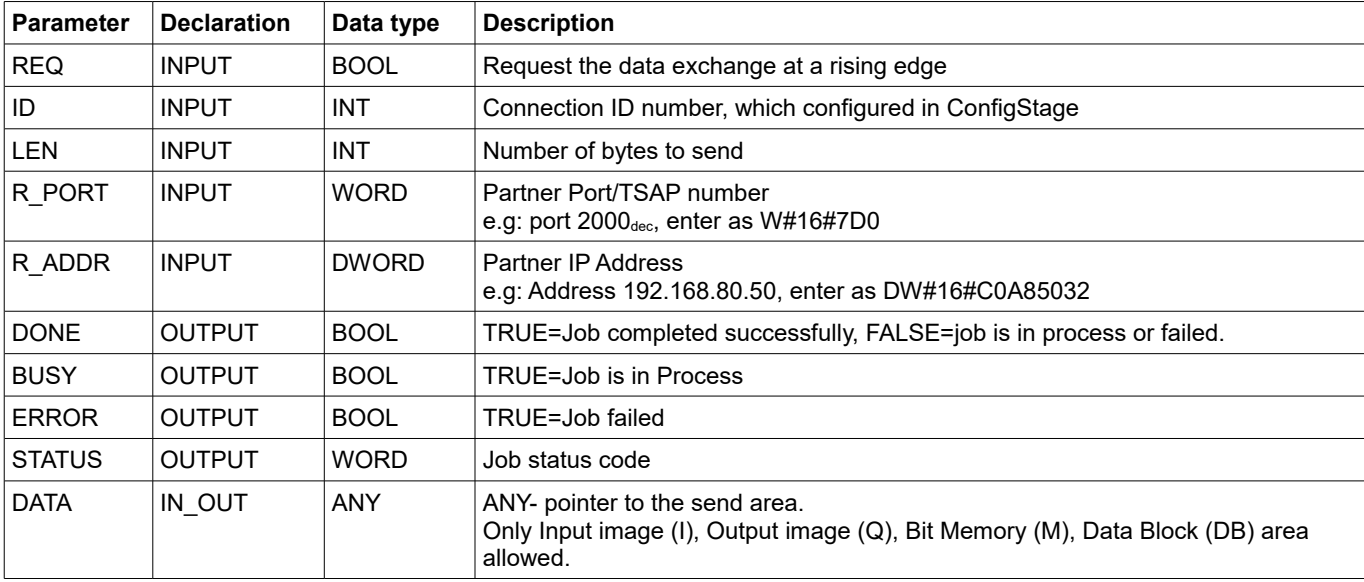

#### DONE, BUSY, ERROR and STATUS parameters meaning

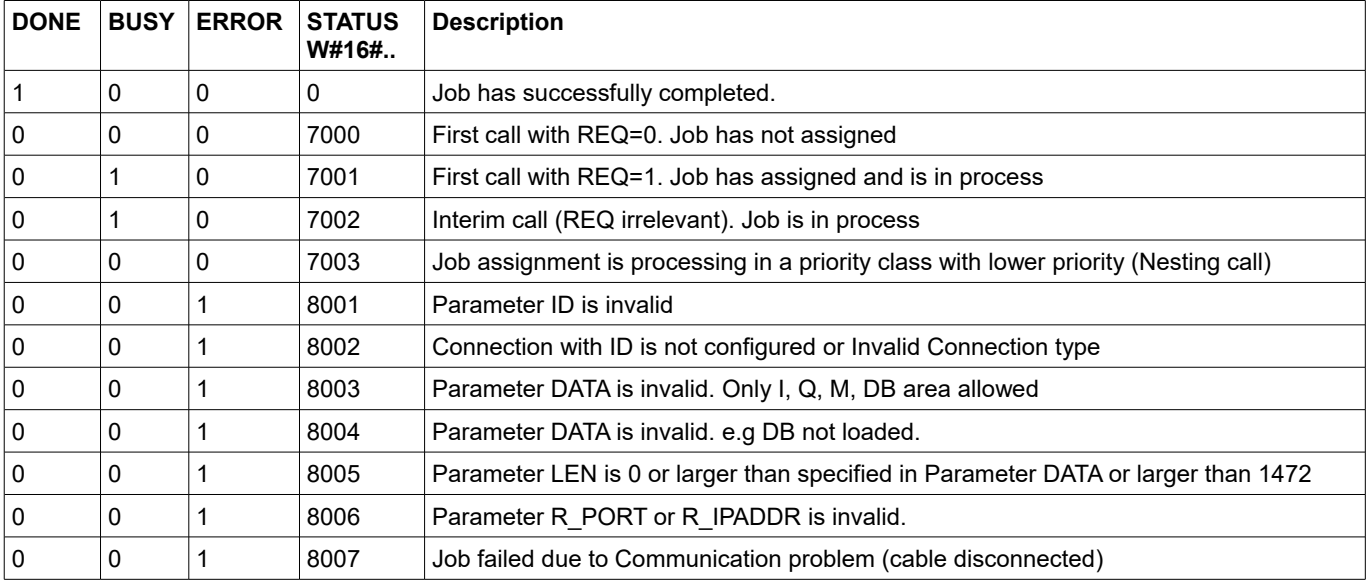

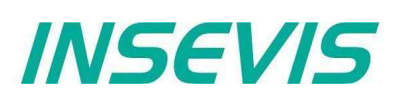

#### **S7-program sample for using the SFB 127**

**Purpose:** Send 20 bytes starting MB200 via UDP to Partner with IP address 192.168.80.52 and UDP port number 2000.

```
 CALL SFB127, DB127
 REQ :=M600.0 // TRUE = Send data to partner<br>ID :=1 // Connection ID number, which
       :=1 // Connection ID number, which is configured in ConfigStage
 LEN :=20 // 20 bytes data to send<br>R PORT:=W#16#7D0 // Partner UDP port numb
 R_PORT:=W#16#7D0 // Partner UDP port number e.g 2000 (dez)<br>R_ADDR:=DW#16#C0A85034 // Partner IP address e.g 192.168.80.52
                              // Partner IP address e.g 192.168.80.52
 DONE :=M600.1 // TRUE = Successful<br>BUSY :=M600.2 // TRUE = In process
 BUSY :=M600.2 // TRUE = In process<br>ERROR :=M600.3 // TRUE = Error occu
                              // TRUE = Error occurred
  STATUS:=MW602 // Result / return code
  DATA :=P#M 200.0 BYTE 20 // 20 byte data starting from MB200 in local CPU
 O M 600.1 // if successful sent to
 O M 600.3 // or error occurred, then
R M 600.0 // reset the request signal
```
### **Receiving data via UDP with SFB 128 "URECV"**

You can receive data from a remote Partner by using SFB 128 "URECV" via UDP (RFC 768) protocol. It works asynchronously, which means the job processing extends over several SFB calls.

You can specify the remote partner by assigning specific address and port number of the remote partner in R\_ADDR and/or R\_PORT parameter with EN\_R = TRUE. E.g, if you want to receive data only from the partner with IP address 192.168.80.60 and any port number, then you can set

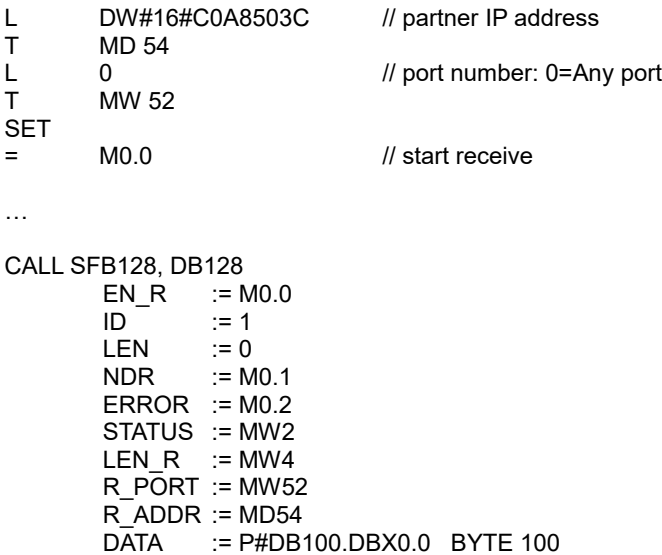

If you assign DW#16#0 to R\_ADDR parameter, it receives UDP packets from any remote partner whereas assigned 0 to R\_PORT, from any port number.

Please note, that R\_PORT and R\_ADDR parameters are input and output parameters. After receiving data, it overwrites the parameters with actual remote address which was sent, and sets NDR parameter to TRUE.

The parameters ID, LEN, R\_PORT, R\_ADDR, DATA are evaluated and starts the receiving on EN\_R = TRUE. The new job can only be accepted again after the last job is completed and  $EN_R = TRUE$ . Job completion is signaled by NDR or ERROR parameter.

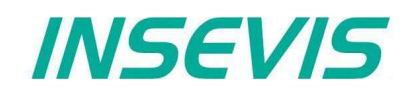

If the length of the data to be received (LEN parameter) is larger than the actually received data, then SFB will copy the received data into the receiver area (DATA parameter) and NDR become TRUE only after the length specified by the LEN parameter has been reached.

If the length of the data to be received (LEN parameter) is less than actually received data, SFB will copy as many bytes into the receiver area (DATA parameter) as specified in the LEN parameter and sets TRUE to NDR and writes to LEN\_R the length of data which has written. With each additional call, you will receive rest of data.

If the LEN parameter is 0, then SFB will copy the received data into receiver area (DATA parameter) and immediately sets NDR as TRUE.

You can specify the partner by assigning R\_PORT and/or R\_ADDR unequal to 0 and by call the SFB with EN\_R = TRUE. If you assign 0 to R\_PORT and/or R\_ADDR, it receives data from partner with any Port number and/or any IP address.

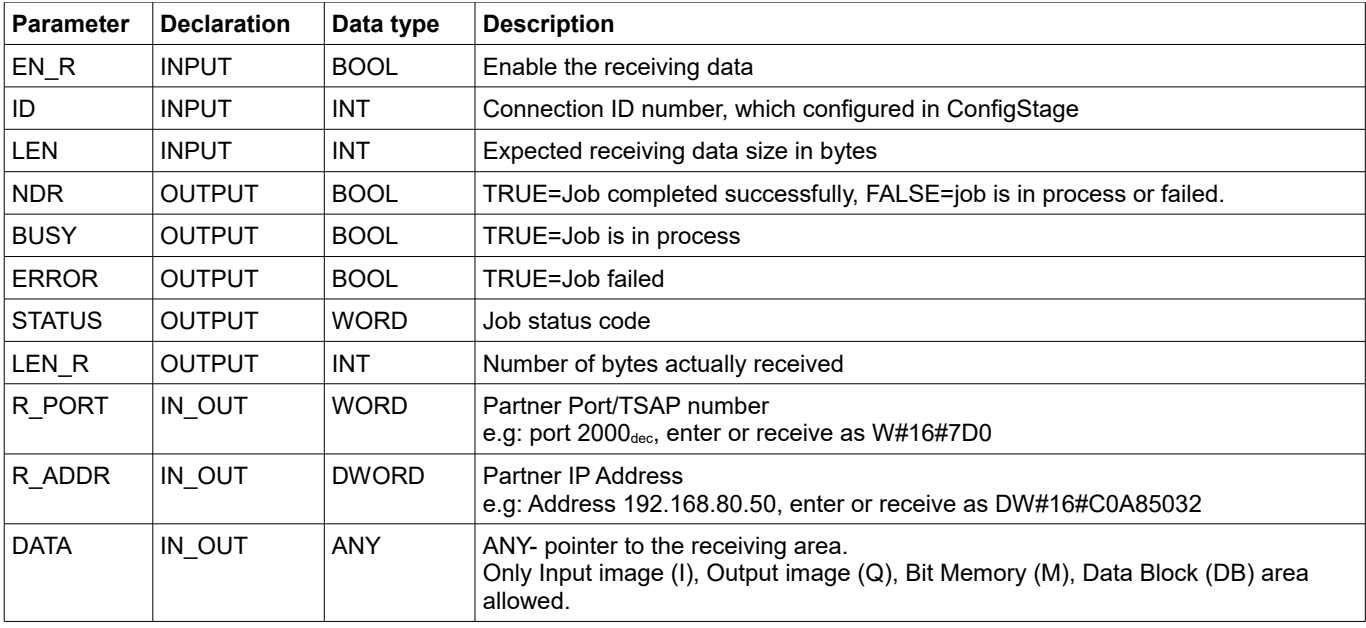

#### DONE, BUSY, ERROR and STATUS parameters meaning

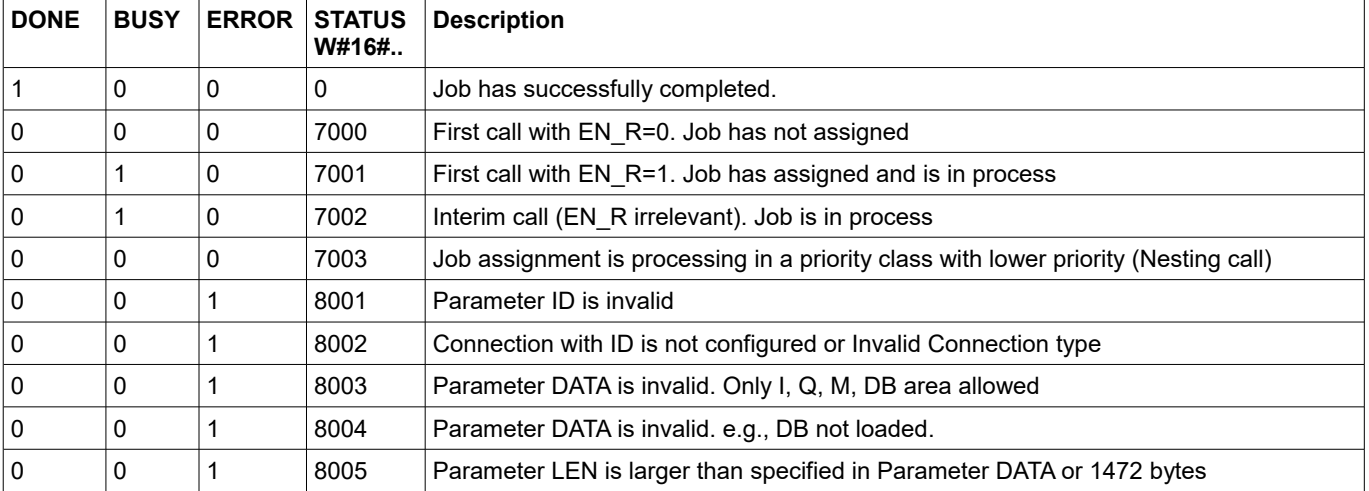

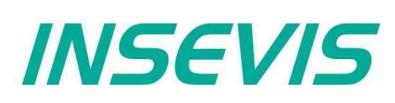

#### **S7-program sample for using the SFB 128**

**Purpose:** Receive receive via UDP from any host (unspecified partner) and write into data block DB200 with 2000 bytes large.

```
L 0 // Receive data
T MW 606 // from any Partner UDP port<br>
L 0
L 0 // Receive from
T MD 608 // from any Partner
CALL SFB128, DB128<br>EN R := M600.0
 EN_R :=M600.0 \frac{1}{2} :=1 \frac{1}{2} :=1 \frac{1}{2} :=1 \frac{1}{2} // Connection ID number,
                                   // Connection ID number,
                                    // which is configured in ConfigStage
 LEN :=0 // 0 = When data received,
                                    // then immediately set NDR and copy to DATA
NDR :=M600.1 // TRUE = New data available<br>BUSY :=M600.2 // TRUE = In process
 BUSY :=M600.2 <br>ERROR :=M600.3 // TRUE = In process
                                   // TRUE = Error occurred
  STATUS:=MW602 // Result / return code
 LEN_R :=MW604 // Number of bytes copied to DATA<br>R PORT:=MW606 // Partner UDP port number
                                   // Partner UDP port number
 R_ADDR:=MD608 // Partner IP address<br>DATA :=P#DB200.DBX 0.0 BYTE 2000 // Receive buffer area
\overline{D} :=P#DB200.DBX 0.0 BYTE 2000
O M 600.1 // if successful received to<br>
O M 600.3 // or error occurred, then
O M 600.3 // or error occurred, then<br>R M 600.0 // reset the request signa
R M 600.0 // reset the request signal
UN M 600.1 // if data not received<br>BEB // end the function
          h/ end the function<br>h/ bata received fr
 L MD 608 // Data received from Partner with IP address
 L MW 606 // and UDP port number
```
# **Communication - Profinet IO Controller**

## **Profinet IO Controller**

INSEVIS- PLCs with CPU-T can be equipped with Profinet IO Controller optionally.

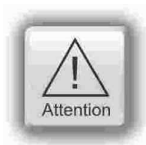

**Hint:** The CPU configuration can be made either in the Simatic® Manager or in the ConfigStage. The download of the Simatic® Manager overwrites all SDBs completely. Please do config Profinet and CPU **FIRST** with the Siemens-tools and download it into the PLC. Than configure all the other configurations (Ethernet, RS232/485, Modbus, CAN and (de)-central periphery and alternatively the CPU) with the ConfigStage and download it **LATER.** This download does overwrite only the configured SDBs and keeps the Profinet configuration.

INSEVIS

#### **Connecting**

When Profinet-option is included, there are 2 additional RJ45-interfaces (Profinet 1 and 2) visible. These plugs can be used as switch with common IP-adress.

## **Configuration**

Profinet is available as an additional option to the CPU-T. To realize this option while configuring in the SimaticManager / TIA-Portal, it is necessary to offer the Profinet as an option as well and this is made with an CP 343-1 (Siemens-order-no. 6GK7 343-1EX30-0XE0 with version V2.4).

The configuration of the Profinet in INSEVIS-projects is simple:

- Select CPU 315-2 PN/DP (Siemens-order-no. 6ES7 315-2EH14-0AB0) and place it on slot 2
- Select CP 343-1 (Siemens-order-no. 6GK7 343-1EX30-0XE0 with Version V2.4) and place it on slot 4.

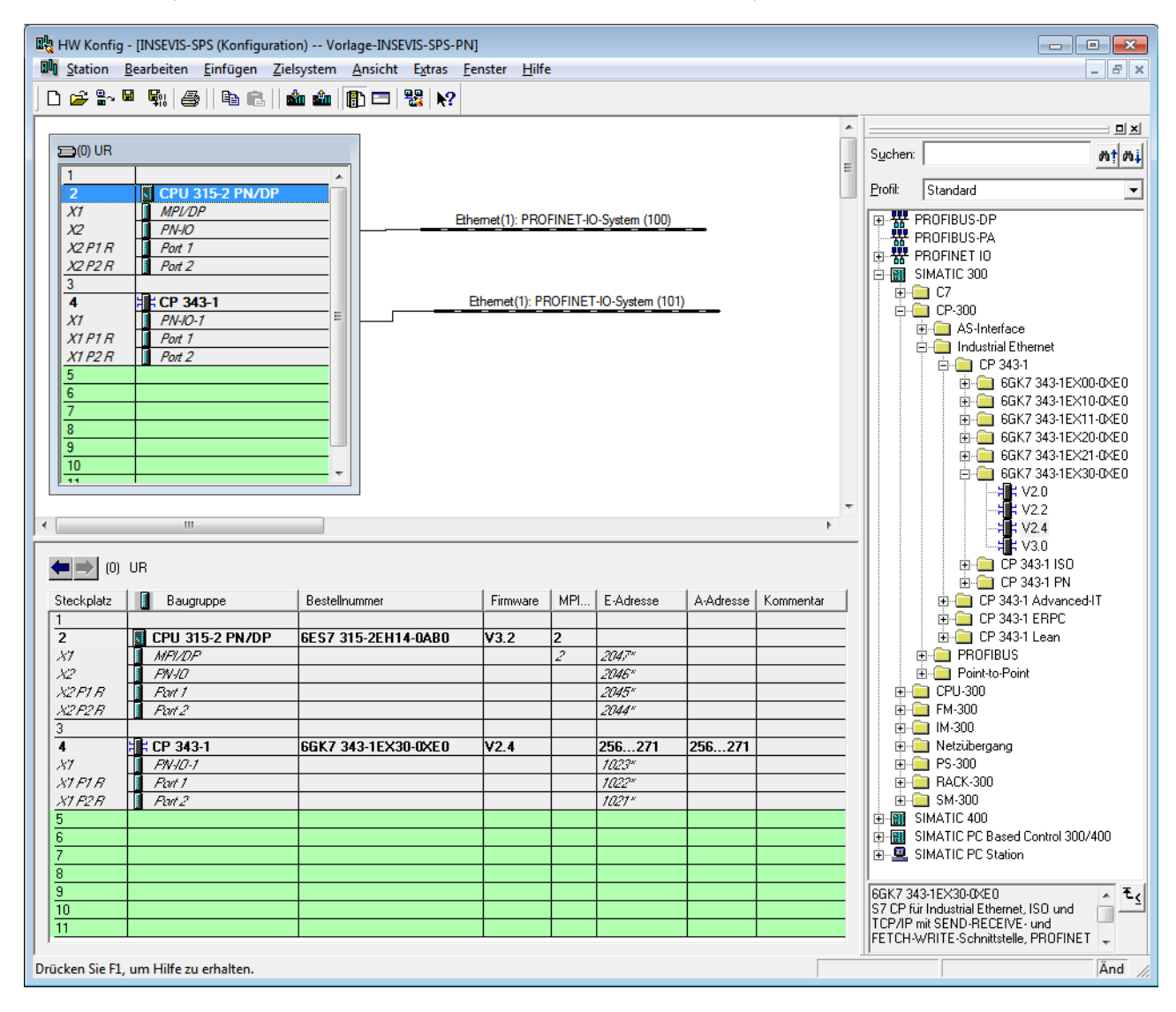

# **Communication - Profinet IO Controller**

Than you can select your Profinet-devices and add it by drag´n drop as you are used to to it.

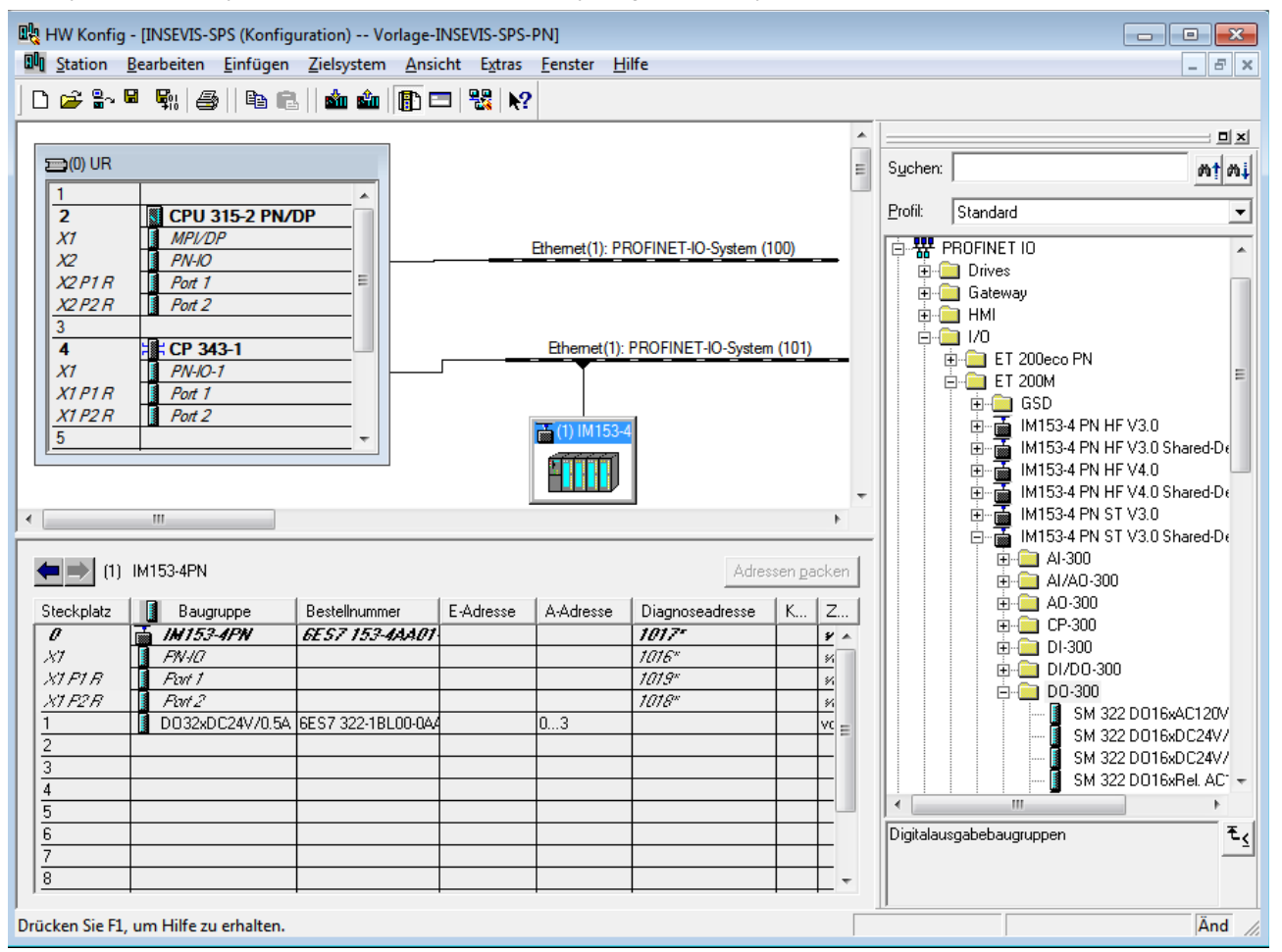

Despite of INSEVIS-Profinet-interface is configured like an additional CP343-1, the handling for S7-programming is like the onboard-Profinets on the S7-315-2 PN/DP.

This means in detail, that:

- Is is not neccessary to call a function for process data exchange between CPU and CP.
- The alarm-OBs will be called by CPU by itself.

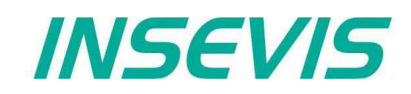

## **UART**

The INSEVIS UART interface allows a free programmable serial communication with STEP®7 as well as a comfortable communication in the background of standard protocols, to be configured with the Software tool "ConfigStage". Common parameters (Baudrate, data format) have to be assigned in the "ConfigStage" anyway. The operating system handles send and receive and buffers data. The following system functions allow access to these data buffers. Send and receive runs independent from S7, e.g. in stop-state too.

## **Sending data with SFB 60 "SEND\_PTP", free ASCII**

Data from a data block will be transferred with SFB 60.

The activation of the sending procedure starts after calling the data block and a positive edge on the control input REQ.

The range of data to send will be assigned by DB-no. and start address in DATA. Type- and length information of the ANYpointer will be ignored.

LEN determines the length of the data block to send at the initiating call and returns always the current transmitted length. To enable the SFB to process the job it has to be called with  $R = FALSE$ .

At a positive edge on control input R the current transfer is aborted and the SFB is reset back into its basic state. A aborted job is terminated with an error message (STATUS- output).

With UART the interface will be selected.

The return value signalizes, if the data are entered complete into the send buffer or if the call needs to be repeated.

Either DONE will be set to TRUE, if the task was finished without any error, or ERROR will be set to TRUE, if the task was finished with any error. If the task has passed with DONE=TRUE it means, that data were sent to the communication partner. It is not sure, that these data were received from the communication partner as well.

In case of any error or warning the CPU shows in STATUS the corresponding event-no. DONE or ERROR/STATUS will be given at RESET of the SFB (R=TRUE) as well.

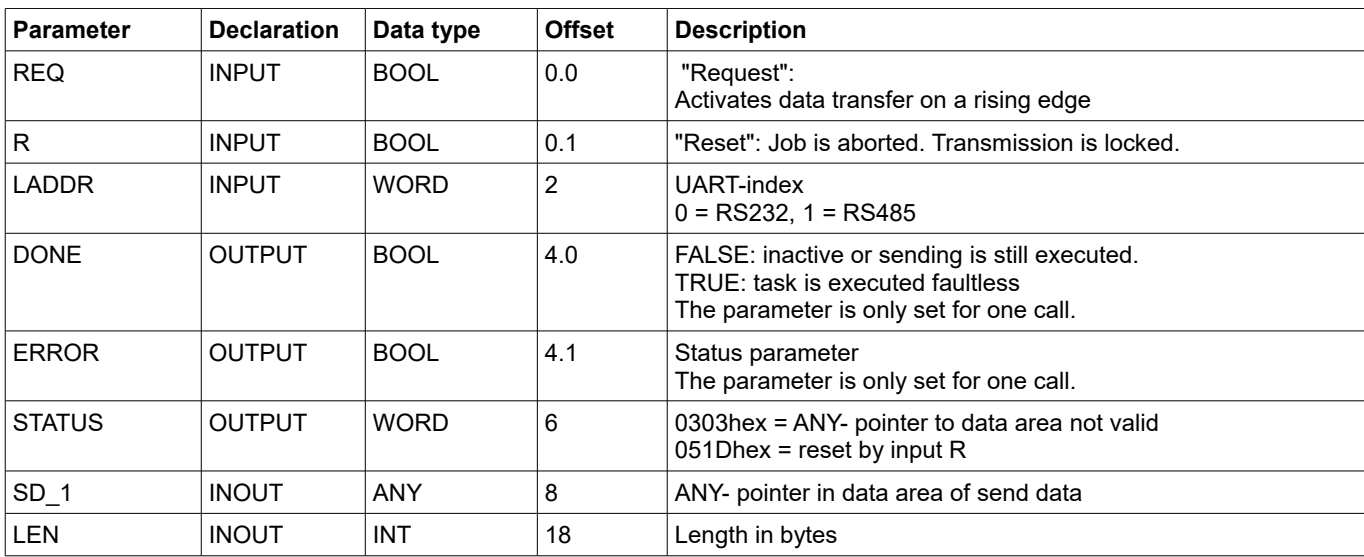

The length of data to send is only limited by the parametrized data area. Consistent data will be transferred with variable length (max. 256 byte). The first consistent block has a length of 256 byte.

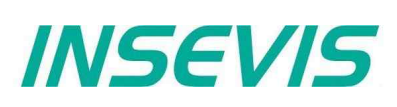

## **Receive data with SFB 61 "RCV\_PTP", free ASCII**

Received data will be transferred with SFB 61 into a data block.

The data block is ready to receive after a call with value TRUE on input EN\_R.

A running transfer can be canceled with signal state FALSE on parameter EN\_R. A canceled task will be finished with an error message (STATUS- output).

The area of data to receive will be assigned by DB-no. and start address in RD\_1. Type- and length information of the ANYpointers will be ignored.

LEN determines the length of the data block to receive at the initiating call and returns always the current transmitted length. An initiating call is the next call following a call with  $R = TRUE$  or if LEN bytes are reached with returning NDR = TRUE.

Therewith the SFB can execute the task, it has to be called with R = FALSE. At a positive edge on control input R the current transfer is aborted and the SFB is reset back into its basic state. An aborted job is terminated with an error message (STATUS- output).

The parameter UART selects the interface.

If the task was finished without any error NDR will be set to TRUE, if the task was finished with any error ERROR will be set to TRUE.

In case of any error or warning the CPU shows in STATUS the corresponding event-no. NDR or ERROR/STATUS will be given at RESET of the SFB (R=TRUE) as well.

Mode of operation:

The operating systems receive buffer is a ring buffer and has a size of 2 kByte and will be used with its whole length for user data. The SFB61 fetches data and copies this data linear into the specified S7 data area.

Using parameter LEN and NDR assumes to receive a known number of bytes (LEN). Receiving the last byte (byte[LEN-1]) NDR will be set TRUE and the next call starts again to write data into RD\_1 from start position RD\_1[0].

The Parameter EN\_R is static and enables/disables the SFB, it does not disturb the receive and does not clear any buffer. The Parameter R resets the internal state of SFB only and does not clear any buffer as well.

i.e.: Expecting disturbing data in the buffer, the SFB should be called to receive these data until LEN =0 will be returned.

**Example:** To receive data telegrams with unknown length set LEN to the maximum length. The SFB61 returns in LEN meanwhile the number of current received bytes. Now the user program can interprete the valid bytes in RD\_1. Detecting the end of data, the task must be stopped by a call with  $R = TRUE$ . Alternatively all bytes can be read separate using LEN = 1.

**Hint:** LEN must not be greater then the data area RD\_1

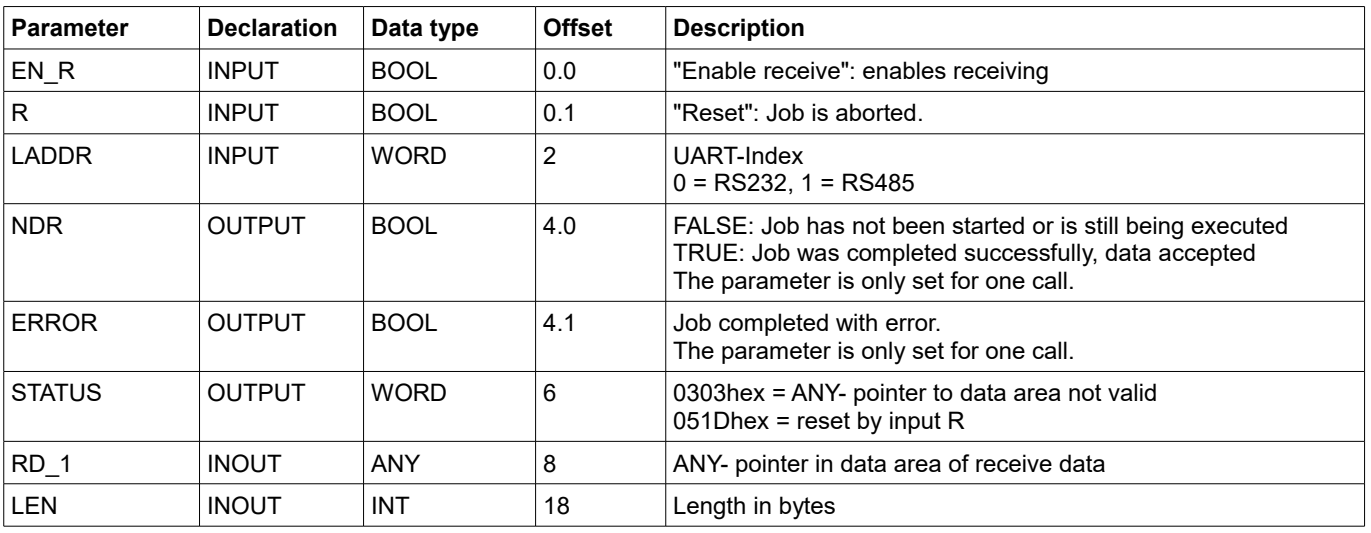

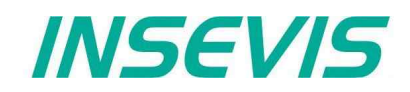

## **Sending data with SFB 60 "SEND\_PTP", Modbus RTU (Client)**

To use the protocol Modbus RTU as Client (Master) it is necessary to config it all in the ConfigStage:

- protocol RS485  $\rightarrow$  to "RTU"
- no Modbus-RTU-Server enabled

A Modbus-RTU PDU from a data block will be transferred with SFB 60.

The activation of the sending procedure starts after calling the data block and a TRUE on the control input REQ.

The range of data to send will be assigned by DB-no. and start address in SD\_1. Type- and length information of the ANYpointer will be ignored.

In LEN the length of the data block to send will be assigned and the length of the actual transferred data will be given back. (This should be always the same lengths, because of Modbus-telegrams need to be transferred as a single, not interrupted block!) The length value refers to the Modbus user data (UID + RTU) without checksum. The operating system writes the checksum 2 bytes longer than the assigned length is. That´s why the data area must be 2 bytes longer than the assigned sending length is.

To enable the SFB to process the job it has to be called with R = FALSE.

The return value signalizes, if the data are entered complete into the send buffer or if the call needs to be repeated.

Either DONE will be set to TRUE, if the task was finished without any error, or ERROR will be set to TRUE, if the task was finished with any error. If the task has passed with DONE=TRUE it means, that data were sent to the communication partner. It is not sure, that these data were received from the communication partner as well.

In case of any error or warning the CPU shows in STATUS the corresponding event-no. DONE or ERROR/STATUS will be given at RESET of the SFB (R=TRUE) as well.

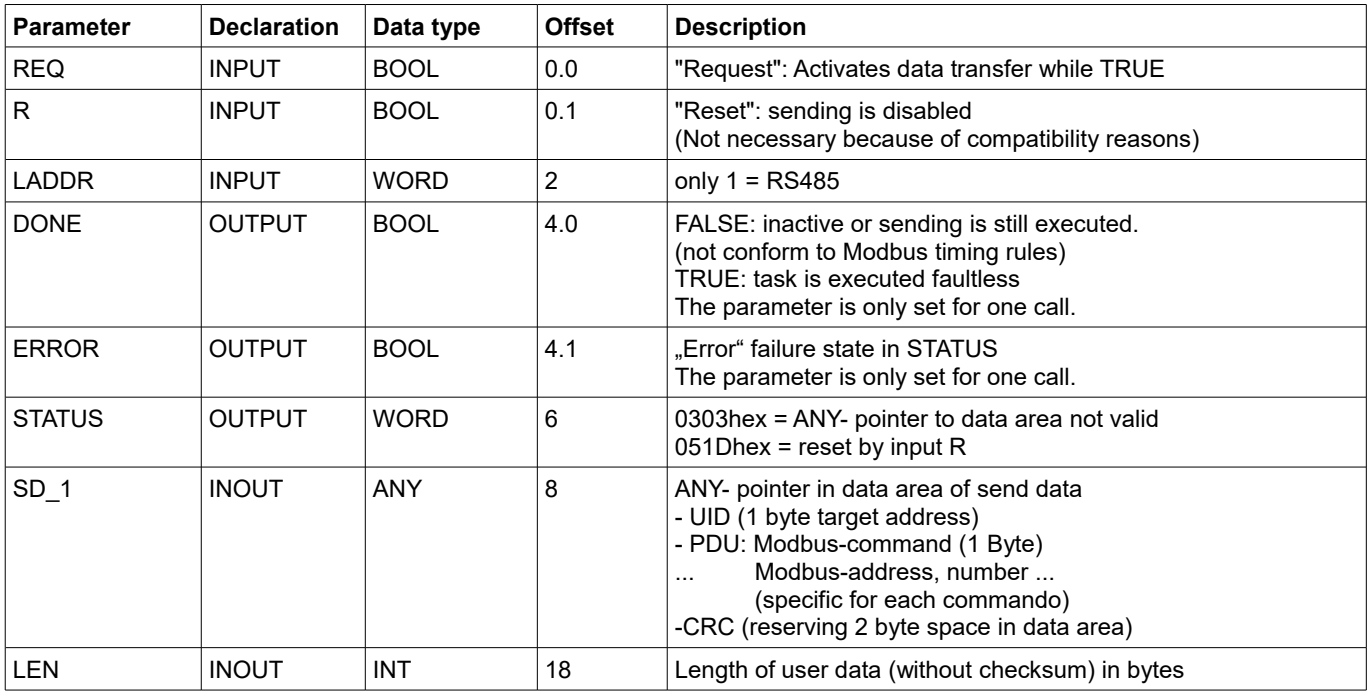

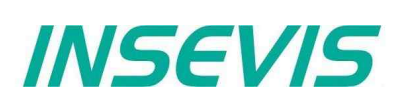

## **Receive data with SFB 61 "RCV\_PTP", Modbus RTU (Client)**

To use the protocol Modbus RTU as Client (Master) it is necessary to config it all in the ConfigStage (see SFB60) Received data will be transferred with SFB 61 into a data block.

The activation of the sending procedure starts after calling the data block and a TRUE on the control input REQ. The range of data to send will be assigned by DB-no. and start address in RD\_1. Type- and length information of the ANYpointer will be ignored.

In LEN the length of the data block to receive will be assigned and the length of the actual transferred data will be given back. The length value refers to the Modbus user data (UID + RTU) without checksum. The operating system writes the checksum 2 bytes longer than the assigned length is. That´s why the data area must be 2 bytes longer than the assigned sending length is.

To enable the SFB to process the job it has to be called with  $R = FALSE$ .

Either NDR will be set to TRUE, if the task was finished without any error, or ERROR will be set to TRUE, if the task was finished with any error.

In case of any error or warning the CPU shows in STATUS the corresponding event-no. NDR or ERROR/STATUS will be given at RESET of the SFB (R=TRUE) as well.

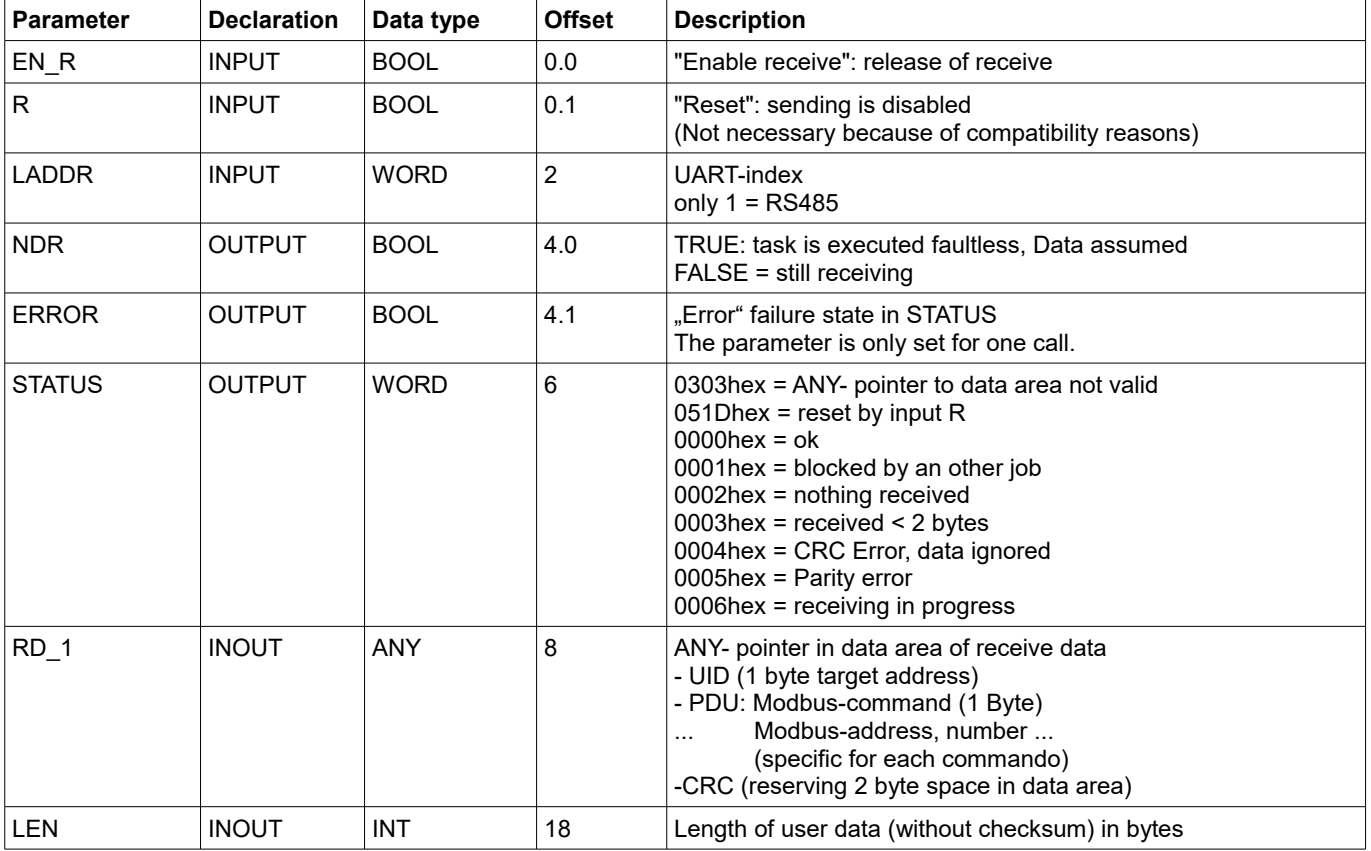

It is not allowed to use SFC60/61 similar in multiple processing layers (OB1, OB35).

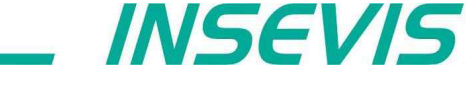

## **Modbus RTU (Server)**

To use the protocol Modbus RTU as server (slave) it is necessary to config it all in the ConfigStage:

- RS485 baud rate max. 19200
- Data format 8E1 (=Modbus-recommendation)
- Protocol RS485 to "RTU"
- Modbus-RTU-Server enable
- Define mapping on (existing!) S7-operators

following commands will be supported

- 01 (0x01) Read Coils
- 02 (0x02) Read Discrete Inputs
- 03 (0x03) Read Holding Registers
- 04 (0x04) Read Input Registers
- 05 (0x05) Write Single Coil
- 06 (0x06) Write Single Register
- 15 (0x0F) Write Multiple Coils
- 16 (0x10) Write Multiple registers

In S7 nothing must be programmed. All the data will be processed from the operating system in background synchronous to the control point.

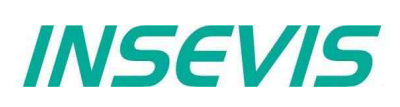

### **Receive data via RS232 with defined End Code**

To use the protocol "Receive with defined End Code" it is necessary to config it all in the Config Stage

#### **Mode "On Expiry of Character Delay Time"**

SFB61 must be called with the maximum length of a expected receive message (in parameter LEN).

NDR will be returned true, if the maximum length is reached or no data are received for longer than defined Delay Time since last receive by SFB61.

Due to the protocol is completely handled in runtime of SFB61 it is necessary that 2 consecutive messages are separated by a time gap longer then twice SFB61-cycle time. Elsewise these messages are merged.

#### **Mode "On Receipt of End Character"**

SFB61 must be called with the maximum length of a expected receive message (in parameter LEN).

NDR will be returned true, if the maximum length is reached or the specified end character(s) are detected. LEN and received message are returned inclusive end character(s).

Due to the protocol is completely handled in runtime of SFB61 it is necessary that no characters are sent after the end key character(s). Elsewise characters received between end key character(s) and SFB61-call get lost.

## **Change the UART-configuration by SFB 130 "CFG\_PTP"**

INSEVIS-PLCs offer a SFB 130 "CFG\_PTP", to query ore to write the parameters of the UART-interface of the PLC. Therewith the valid configuration,will be overwritten to the next new start (warm start).

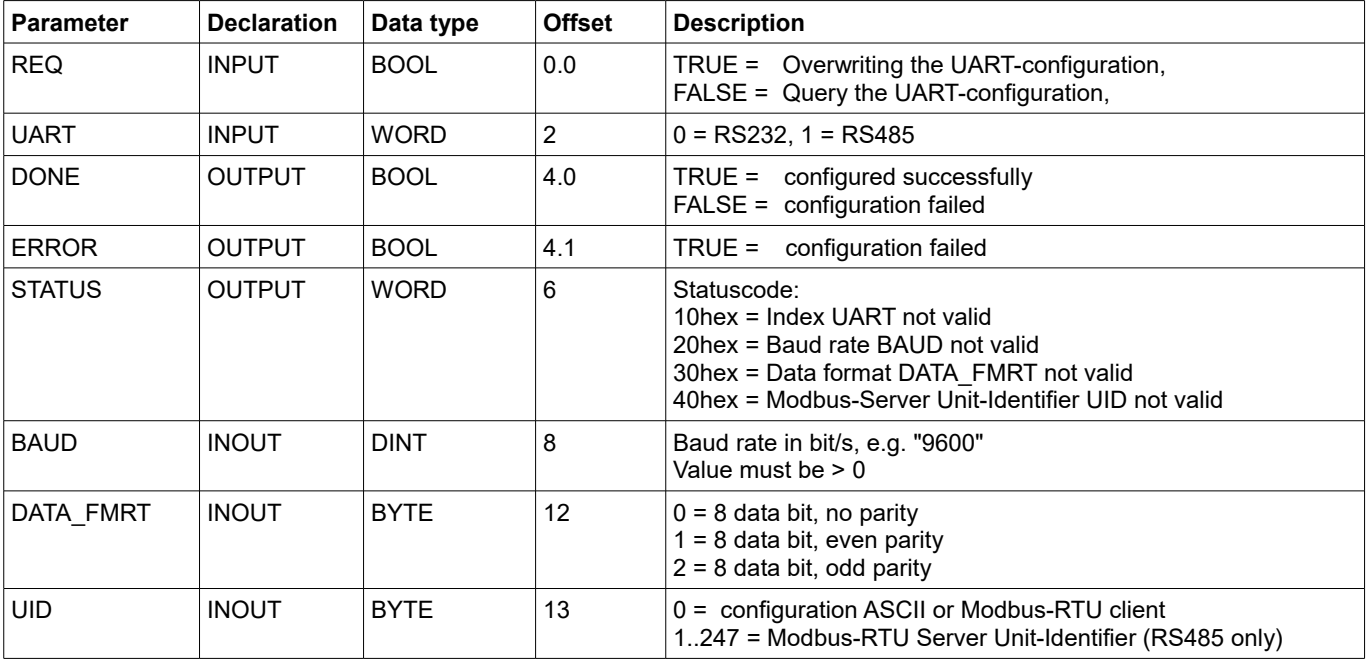

It is not allowed to use SFB130 at the same time in multiple process layers (OB1, OB35).

# INSEVIS **Communication - Profibus DP-Master**

## **Profibus DP**

INSEVIS- PLCs can be equipped with Profibus DP optionally. Therewith only the version DP-V0 is supported.

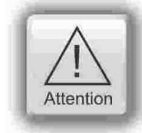

**Hint:** The CPU configuration can be made either in the Simatic® Manager or in the ConfigStage. The download of the Simatic® Manager overwrites all SDBs completely. Please do config Profibus and CPU **FIRST** and download it into the PLC. Than configure all the other configurations (Ethernet, RS232/485, Modbus, CAN and (de-)central periphery and alternatively the CPU) with the ConfigStage and download it **LATER**. This download does overwrite only the configured SDBs and keeps the Profibus configuration.

#### **Connecting**

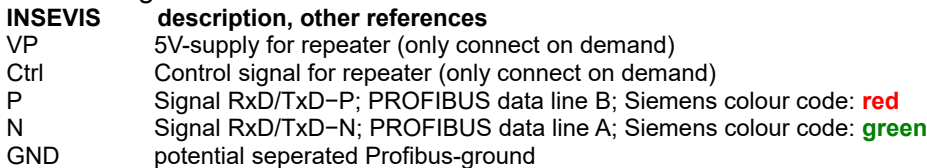

## **Profibus DP-Master**

INSEVIS PLC offers the DPV0 Master as an optional module to be configured with the Siemens-Simatic Manager.

#### **Configure the DP-Master**

The Hardware configurator of Simatic is used to configure the DP Master as same as configuring the integrated DP interface of CPU315-2PN/DP as DP Master.

#### **Specifics**

The only deviations to the S7-315-2PN/DP- target PLC while using of Profibus are mentioned below:

- The Profibus-DP- master starts parameterization and configuration the Profibus-DP- slaves slaves first at NewStart after configuration download or PowerOn.
- Profibus Master diagnose address is fix 2047 (W#16#7FF)
- The spefic deviations at OB 86 and SFC 11 are described in Chapter . System functions".

**Note:** There is a VIDEO available for that item at the INSEVIS-service web site.

## **Profibus DP-Slave**

INSEVIS PLC offers the DP V0 Slave as an optional module to be configured with the Siemens-Simatic Manager.

Feature: max. 244 bytes of cyclic input data max. 244 bytes of cyclic output data max. 24 configurable slots GSD (device database file) "HIL0C0F.GSD" for DP-Master configuration . DP V0

Differences compare to CPU315-2PN/DP:

- No active service (Testing, Routing)
- No direct data exchange (DX) service

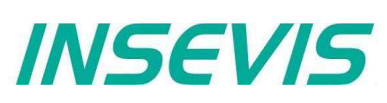

#### **Configure the DP-Slave**

The Hardware configurator of Simatic is used to configure the DP-slave as same as configuring the integrated DP interface of CPU315-2PN/DP as DP-slave.

- Set integrated MPI/DP interface type as **PROFIBUS** under Properties->"General" tab
- Set DP-Slave-Adress under "Properties Profibus interface" tab (opens automaticelly, otherwise press "Properties")  $\rightarrow$  Tab "Parameter" - Set the DP-Slave-Address (Hint Address 2 is often reserved for PG!) and
	- set up the subnet as "not networked" to prevent address conflicts
- confirm with the "OK" button

• Set the interface as "DP-slave" under Properties->"Operating Mode" tab

**Note:** There is a VIDEO available for that item at the INSEVIS-service web site.

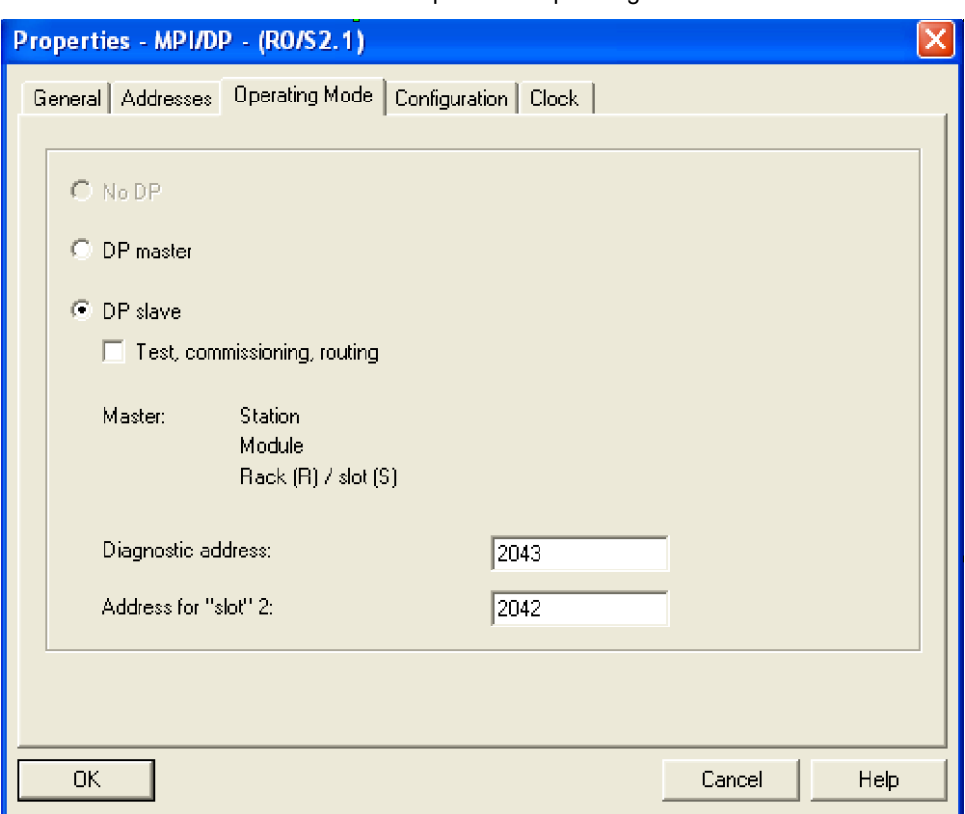

#### **Note:**

- **Do not select "Test, commissioning, routing"!**
- Do only use "Subnet / not networked" to prevent address conflicts!
- Via the "Diagnostic address" the DP-slave diagnoses the failure or return of the DP Master. In case of DP master failure / return, (or connector unplugged/ plugged), operating system calls OB86 as station failure (event W#16#39C4) / return (event W#16#38C4). If OB86 is not loaded, PLC goes into STOP mode.
- In case of DP-slave optional module is not placed but DP interface configured via hardware configurator, operating system does not make any entries in diagnostic buffer.
- In case of DP-slave module is placed, but DP interface configured as master via hardware configurator, operating system makes the following entry in diagnostic buffer:

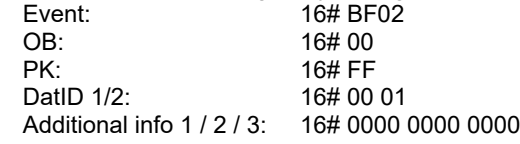

In case of CPU of DP-Slave mode changes (RUN  $\leftrightarrow$  STOP), the slave sends diagnose telegram to DP-Master (structure is described later on)

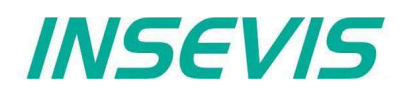

#### **Configure the input / output slots of DP-slave**

The DP Master does not access the connected inputs/ outputs of the INSEVIS PLC with integrated DP-Slave, but accesses a transitional area (slots) in the input/ output address space of the INSEVIS PLC - CPU. The user program for the INSEVIS PLC must take care of data exchange between the address area and the inputs/outputs.

#### **Note:**

The configured input/output areas for data exchange between master and slaves must not be "occupied" by I/O modules.

The input / output virtual slots under Properties->"Configuration" tab in Hardware Configurator.

#### **Note:**

- Maximum 21 virtual slots (rows) can be configured
- "Direct data exchange" (DX) mode is not supported, only Master-Slave configuration (MS) is supported
- In case of DP Master failure (or cable disconnected), and periphery direct access (e.g L PEW 2) to the configured slots causes the periphery access error OB122. If OB122 is not programmed, PLC goes to STOP.

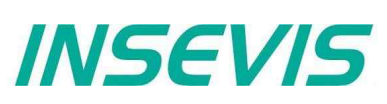

#### **DP Master configuration for INSEVIS Profibus DP-slave**

Please note that, in DP Master configuration to configure the INSEVIS PLC with DP-slave interface, use device database (GSD) file "HIL0C0F.GSD". **Do not use "CONFIGURED STATIONS → CPU 31X" in Hardware configurator.**

- Drag "COMX DP/DPS" modul from "Hardware Catalog"
- $\rightarrow$  PROFIBUS DP  $\rightarrow$  "Additional Field Devices"  $\rightarrow$  "General"
- Drop in DP Master system

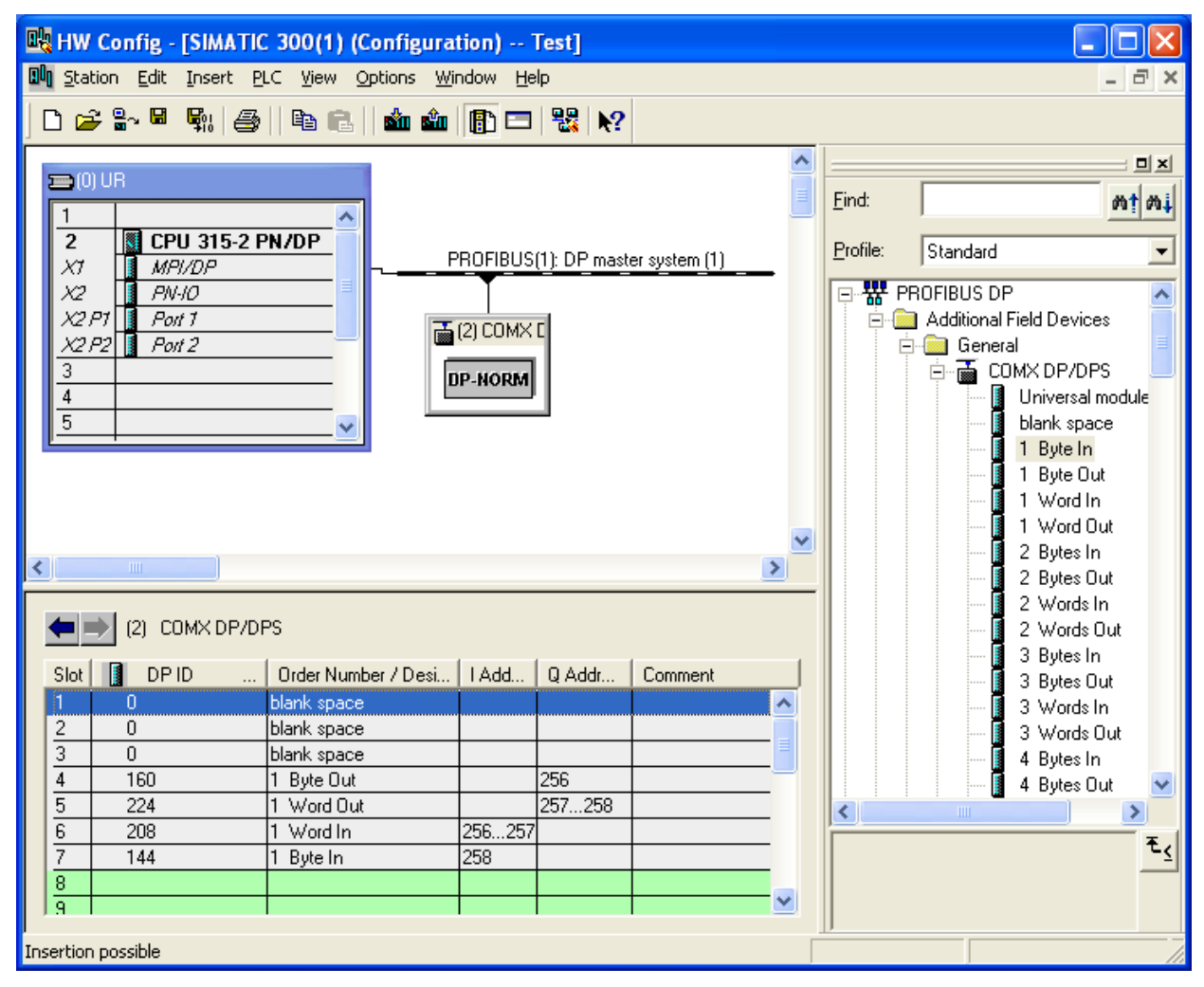

#### **Note:**

- First 3 slots must be occupied blank space modul
- From 4<sup>th</sup> slot, the virtual input/outputs can be configured by drag'n drop (Alternatively the Universal module can be moved to a free slot and be parameterized completey, what is more complicated)
- Maximum 21 slots can be configured (exclusive first 3 blank space)

# **Communication - Profibus DP-Slave**

#### **Set DP-Slave parameter in properties->"Parameter Assignment" tab**

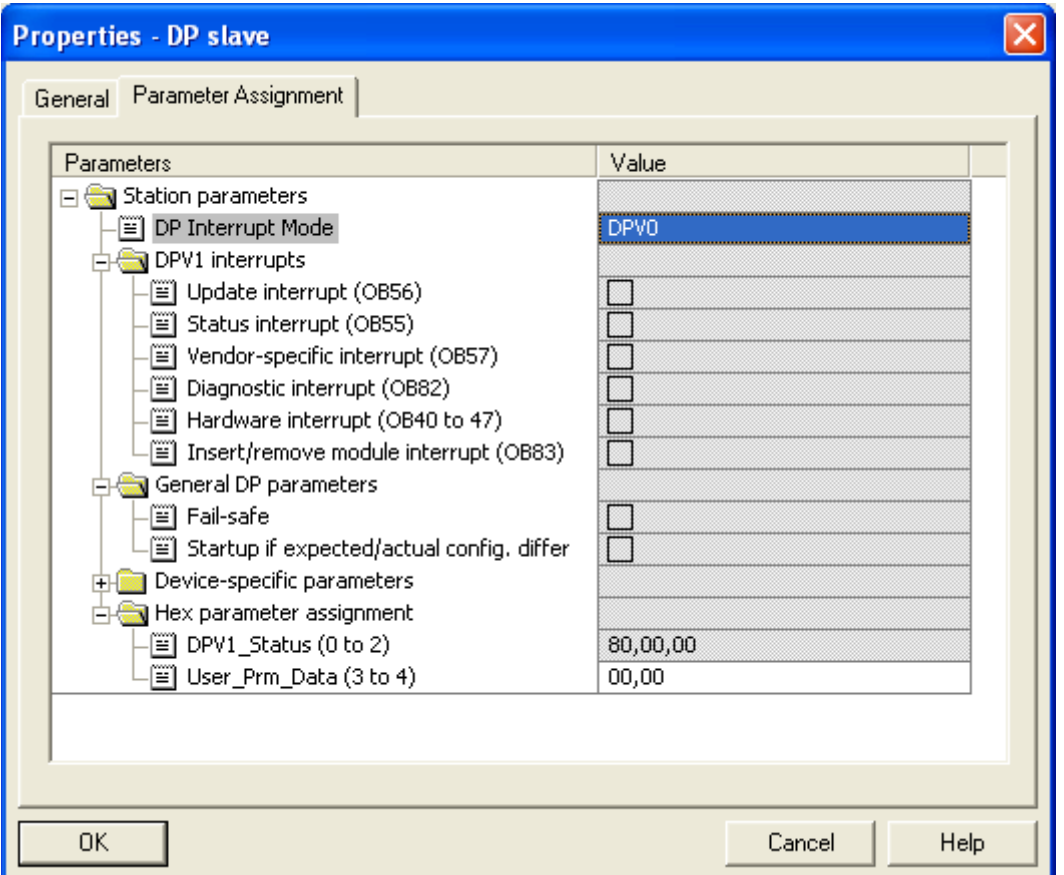

#### **Note:**

- Uncheck all DPV1 interrupts
- Set "DP Interrupt mode" as DPV0
- Set "User\_Prm\_Data (3 to 4)" as "00, 00"

#### **Structure of DP-Slave diagnostic data**

DP-Slave diagnostic data consists of Standard diagnostic data (first 6 byte), Module diagnostic (Identification related diagnostics) and Modul status (Device related diagnostics).

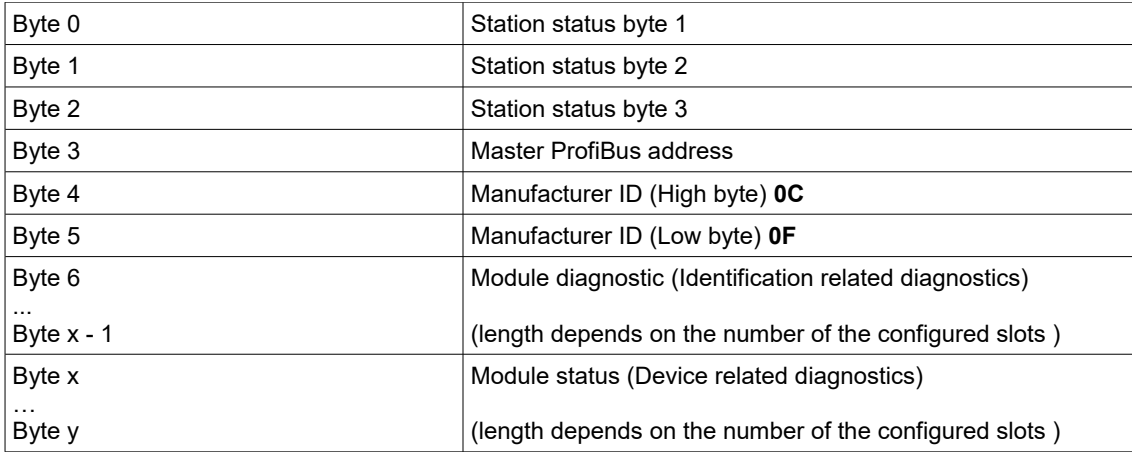

# **Communication - Profibus DP-Slave**

#### Station status byte 1

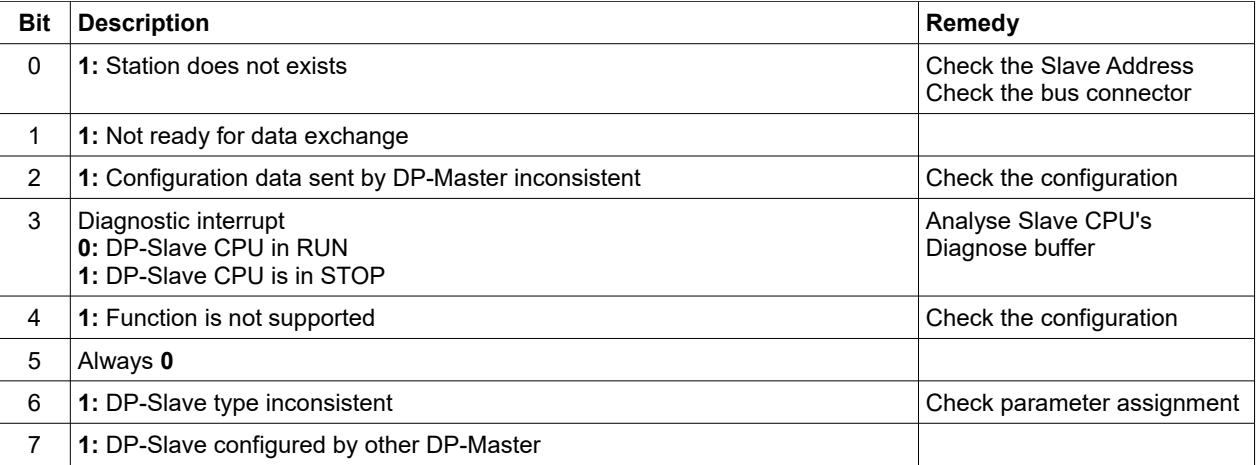

#### Station status byte 2

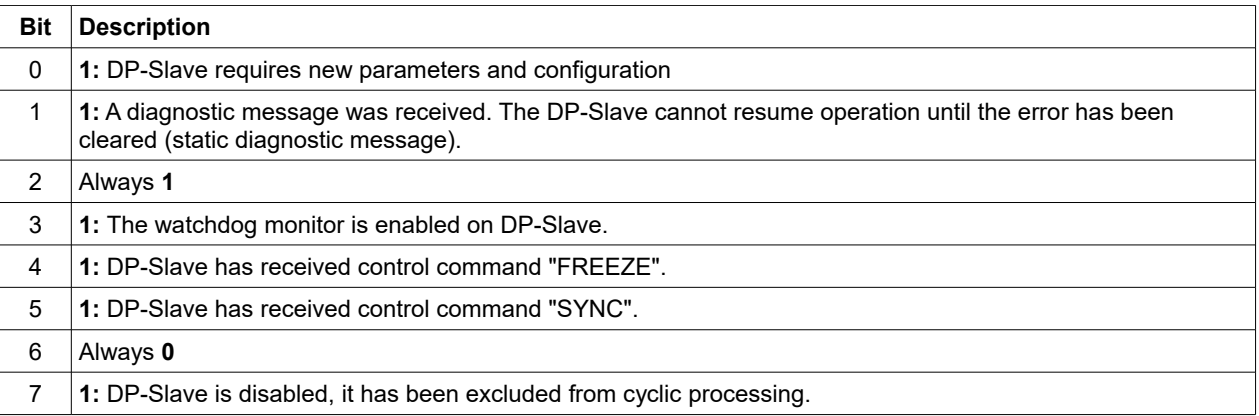

#### Station status byte 3

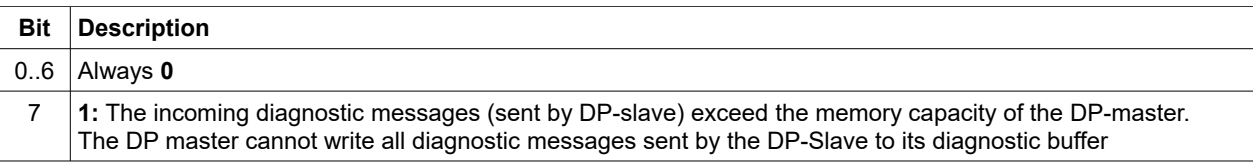

#### Master PROFIBUS address

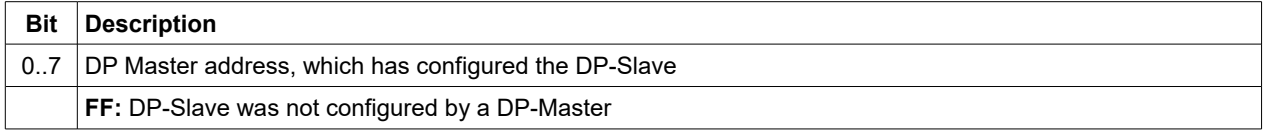

#### Manufacturer ID

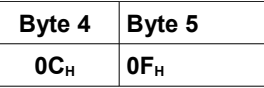

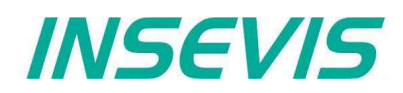

Module diagnostics (Identification related diagnostics)

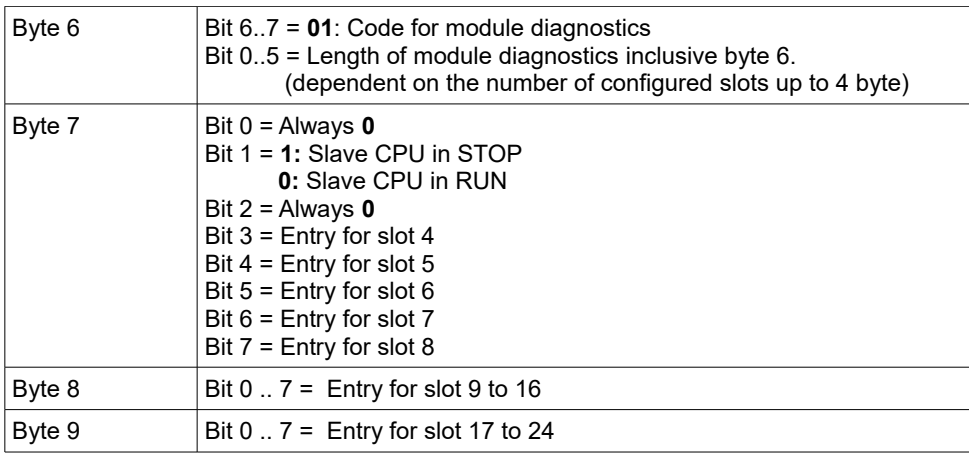

#### Module status (Device related diagnostics)

The module status indicates the status of configured slots.

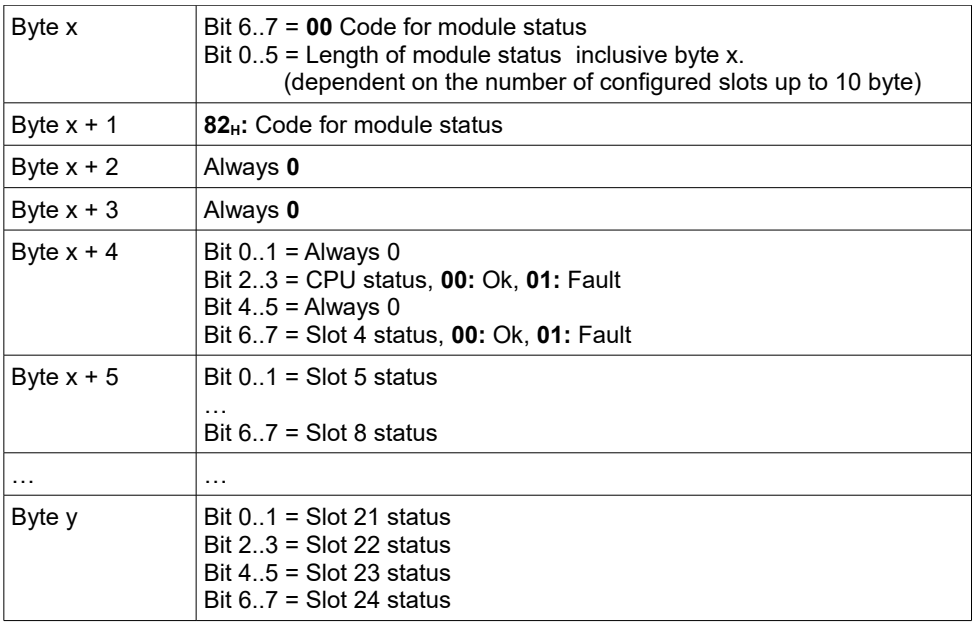

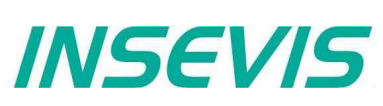

#### DP-Slave address assign with SFC 75 "SET\_ADDR"

INSEVIS PLC provides the SFC 75 "SET ADDR" to change the DP-Slave address at runtime.

General Hints:

- It works asynchronously, in other words, its processing extends over several SFC calls
- It does not update the newly assigned address into system configuration (SDB).
- By STOP and next NEWSTART, the new address is preserved
- By next POWERON, DP- Slave assinged with the orignally configured DP- address.

Hints for DP- Master:

- DP-Slave with old address diagnosed as station failure
- DP-Slave with new address diagnosed as station return

#### Hints for DP- Slave CPU (INSEVIS PLC):

• DP- Master diagnosed as failure und return with diagnose address (configured in DP- Slave). DP- Slave CPU calls OB86. If OB86 is not programmed, CPU goes into STOP.

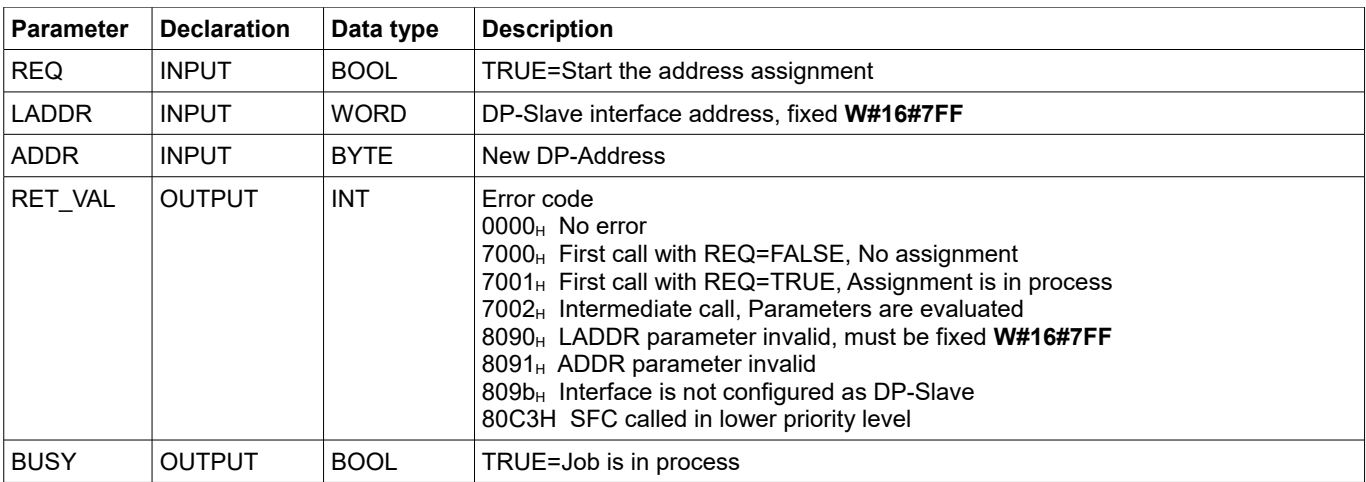

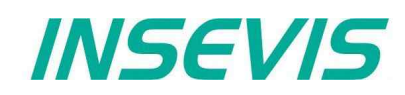

#### DP-Slave address and baud rate assign with SFC 76 "SET\_DPS"

INSEVIS PLC provides the SFC 76 "SET DPS" to change the DP-Slave address and baud rate at runtime.

- It works asynchronously, in other words, its processing extends over several SFC calls
- It does not update the newly assigned address into system configuration (SDB).
- By STOP and next NEWSTART, the new address and baud rate is preserved.
- By next POWERON, DP-Slave assigned with the originally configured DP-Address and baud rate.

In DP-Master:

- DP-Slave with old address diagnosed as Station failure
- DP-Slave with new address diagnosed as Station return

In DP-Slave CPU:

• DP-Master diagnosed as Failure and Return with Diagnose address (configured in DP-Slave). DP-Slave CPU calls OB86. If OB86 is not programmed, CPU goes to STOP.

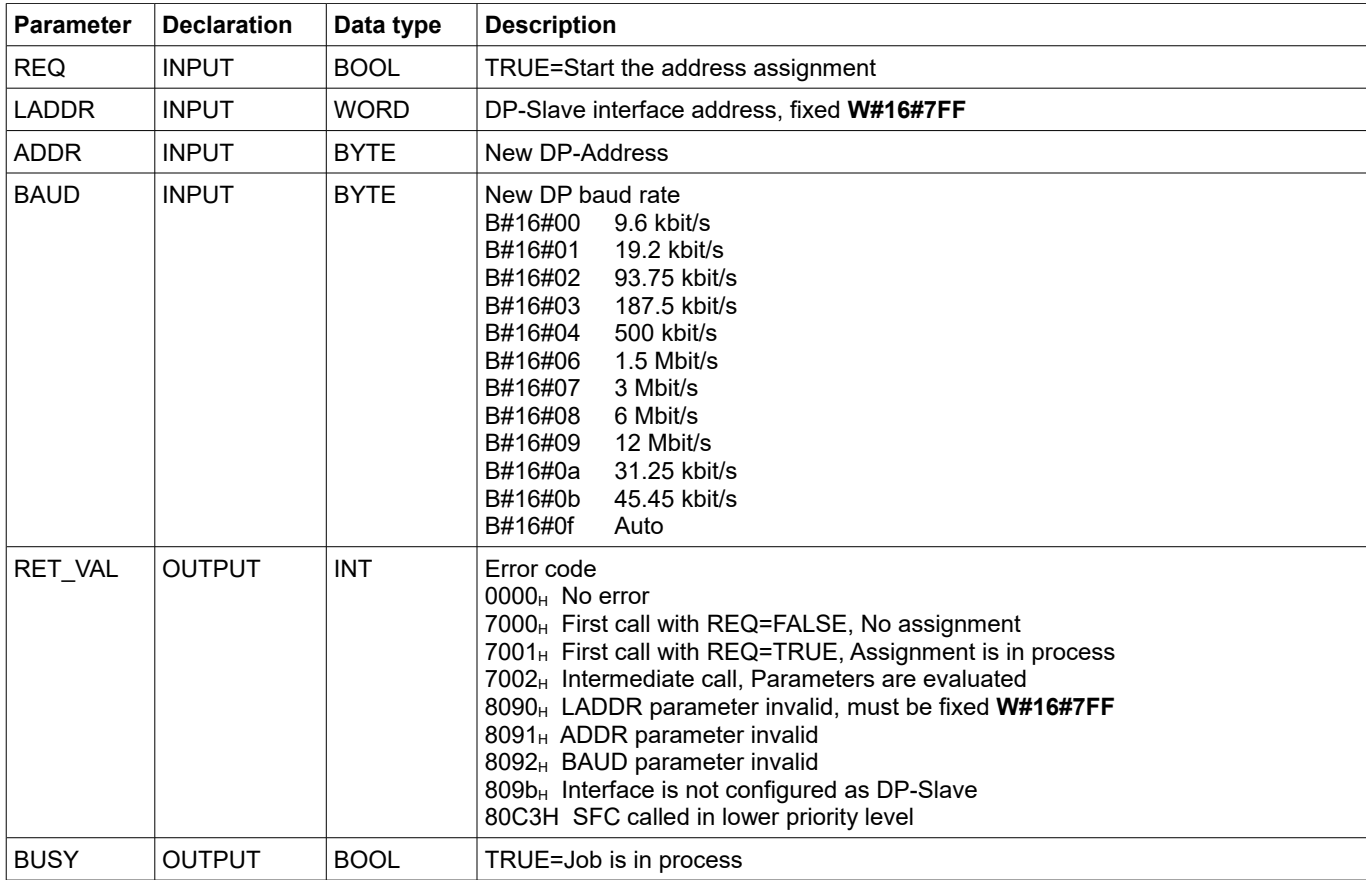

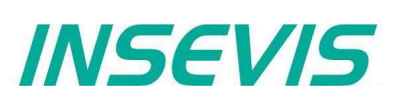

#### All INSEVIS-PLCs contain a CAN-Master.

The INSEVIS CAN-interface allows

- a **comfortable configuration -conform to CANopen- with the cost free software tool "ConfigStage"** a) of decentral INSEVIS-periphery (completely without CAN-knowledge) and b) of decentral external periphery (easily with automatic importable EDS-file).
- as well as a **free programming of the CAN-communication with STEP7.**

# **CANopen® Configuration with the ConfigStage**

The settings are easy to do in the configuration software ConfigStage and  $\rightarrow$  explained in the chapter "ConfigStage" below the issue "CAN-settings" in detail.

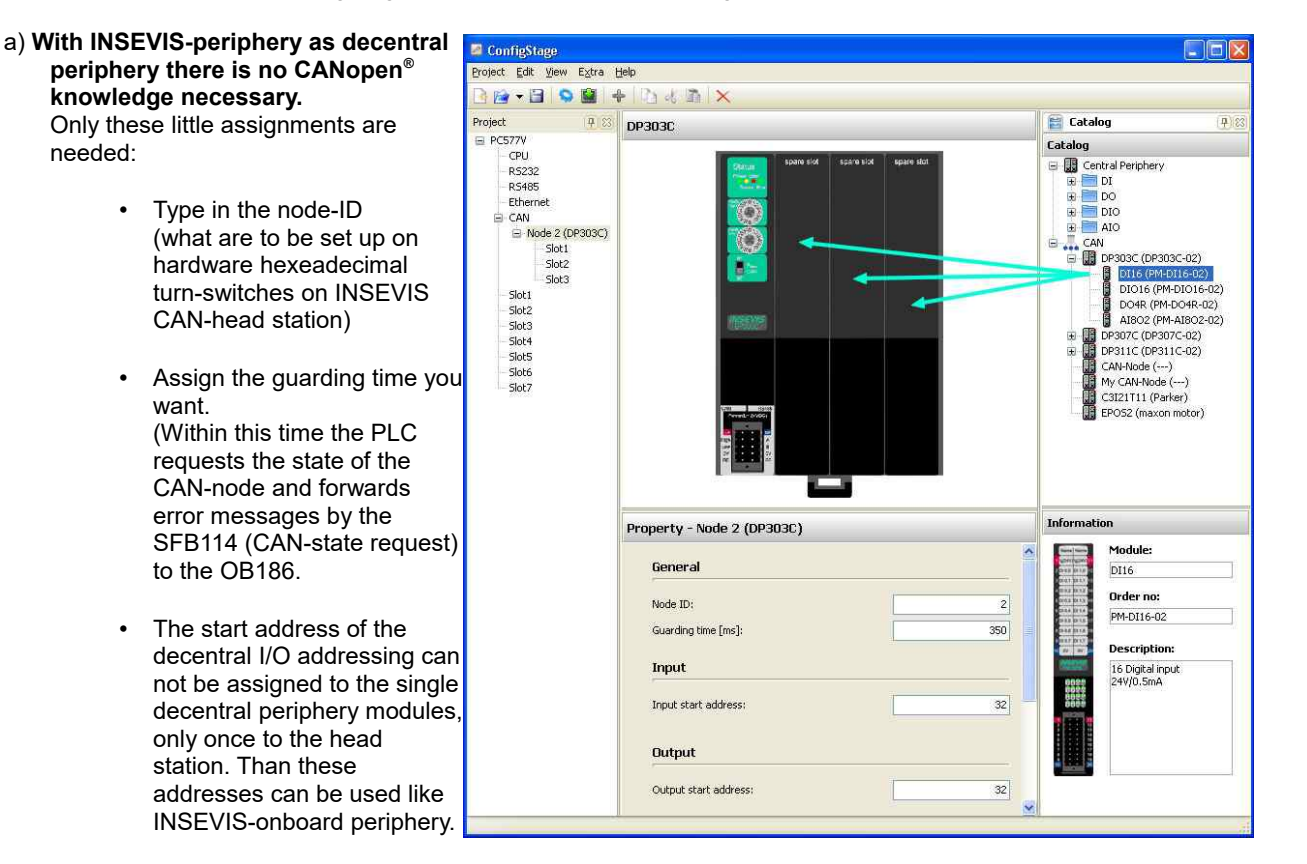

#### b) To **link external**

**slaves conform to CANopen®** there is an easy configuration as well by:

> • **Import of the vendor specific EDS-file**

> > and

• configuration of the CANobjects by the ConfigStage software.

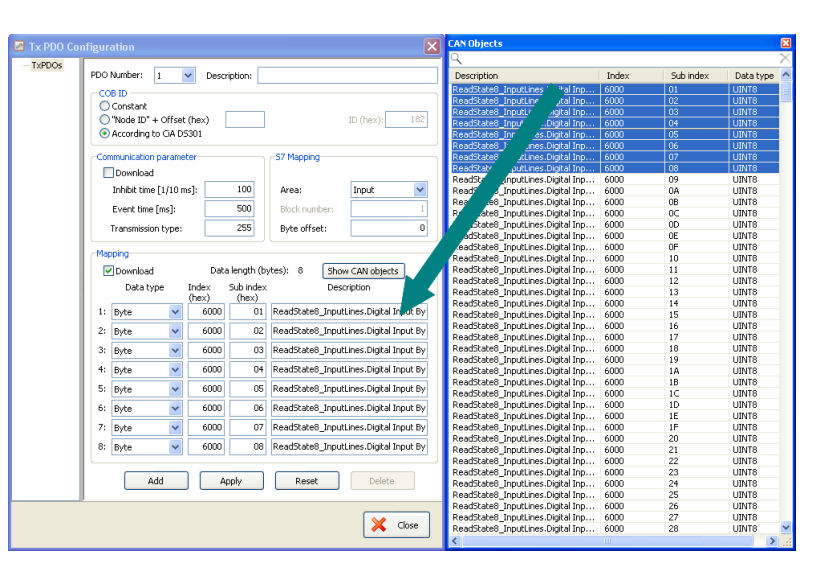

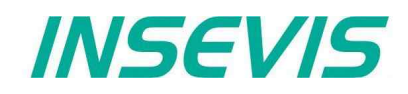

#### **Send CAN telegrams with SFB105**

Any CAN telegrams can be sent with SFB 105. Although the CAN telegrams will be entered ind the send buffer and the further cycle does not need to considered.

The return value signalizes the buffer overflow, what normally only occures at physical damages or heavy program errors.

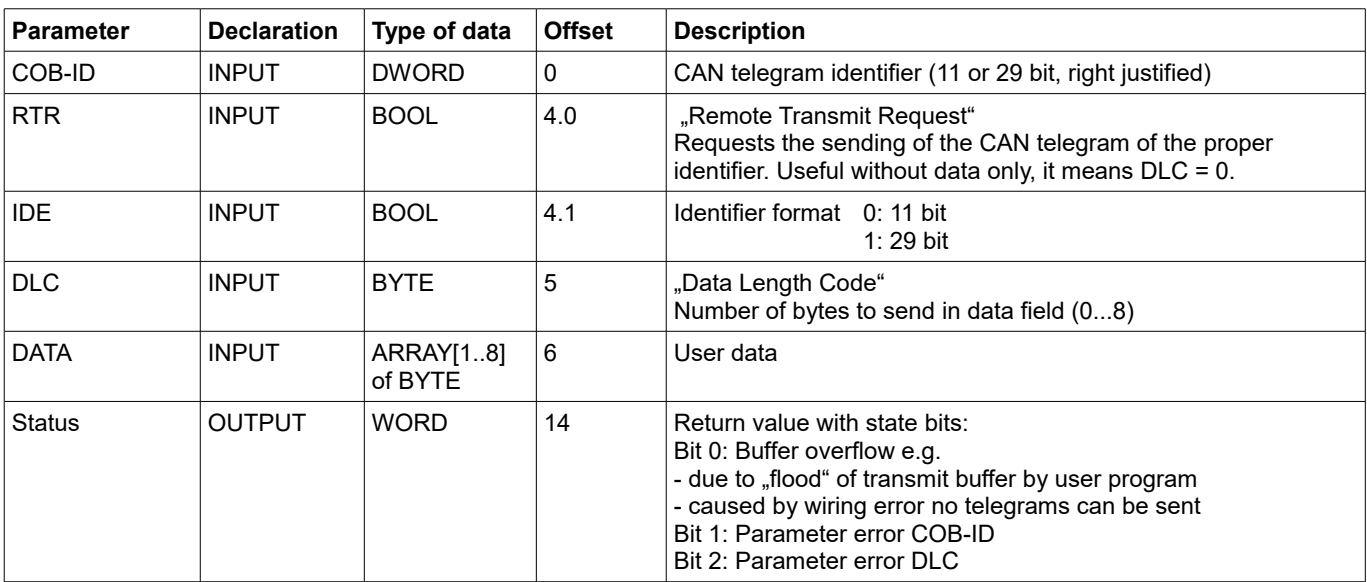

#### **Receive CAN telegrams with SFB106**

Al received CAN telegrams, what could not be dedicated to any service, will be kept in a receive buffer and can be red with SFB106.

The return value signalizes the buffer content and buffer overflow.

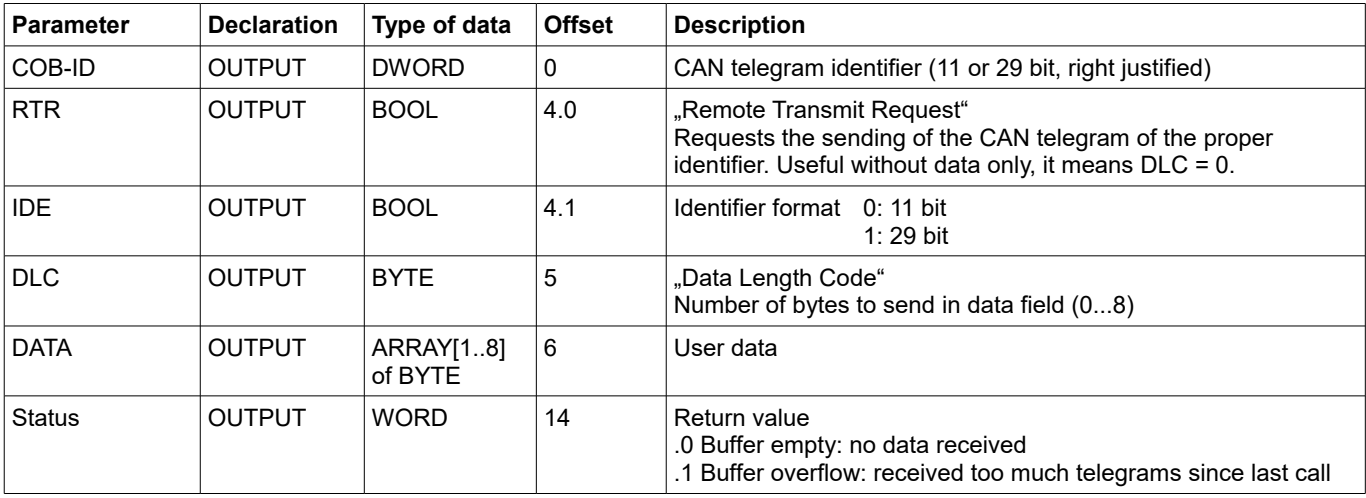

#### **Receive event OB106**

Every entry in the user receive buffer will be signalized by a OB106 call.

Thereby can be realized an event controlled communication. Also buffer overflows at cylcle time exceedings and high data volumes can be prevented.

### **SDO transfer SFB107**

With the SFC107 it is possible to have a comfortable access to variables of CAN-nodes compatible to CANopen® . The FB107-113 in the sample are useful as interface to ease parameter handling.

On the beginning of a SDO transfer it is necessary to set the request bit. It will be ignored while running communication.

Because of the SDO communication will be receipted always, the interface needs to be called multiple times, until the return bits "Done" ore "error" are set. On segmented transfer will be communicated up to 7 bytes an every call.

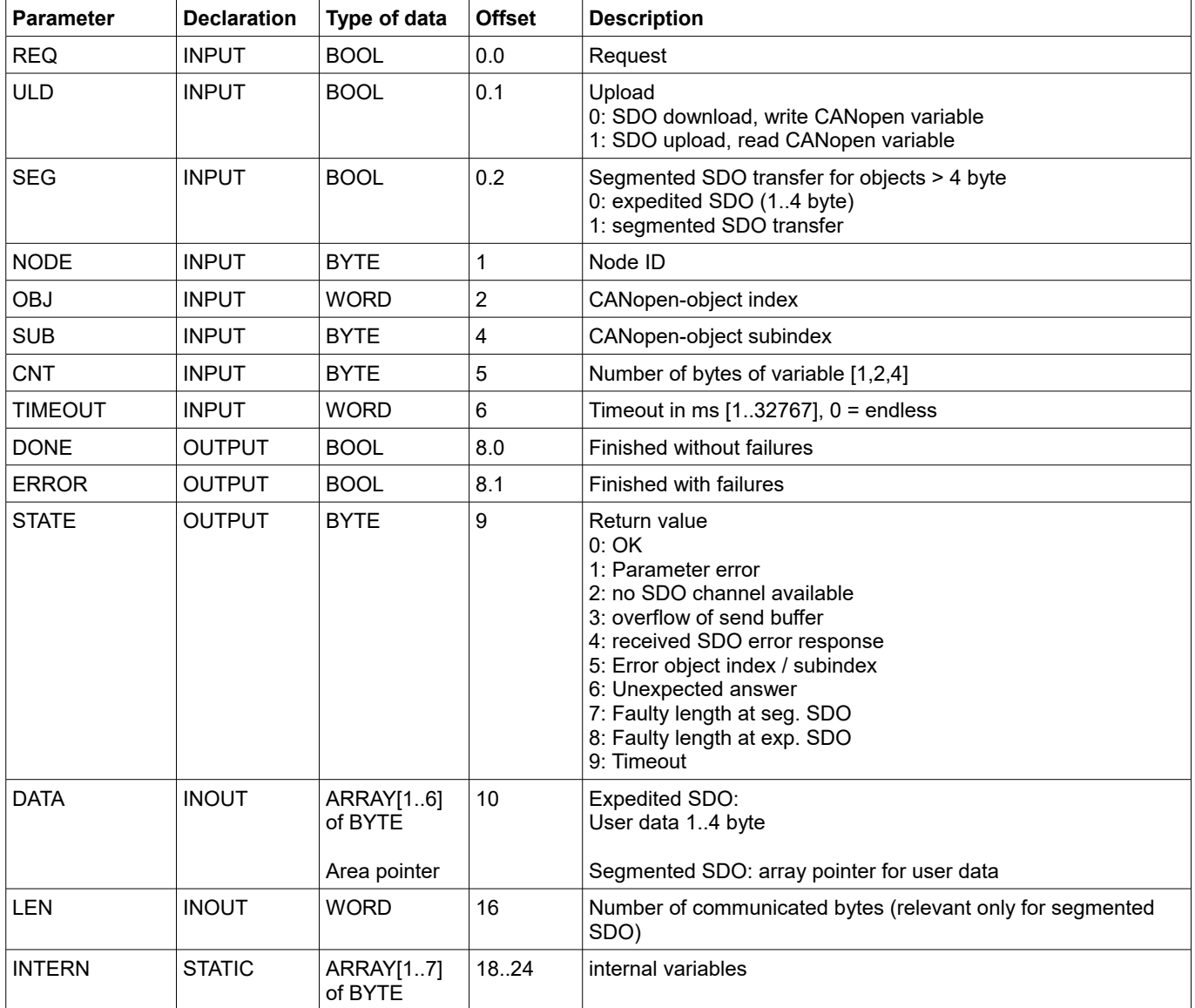

#### Next follow the samples of user FBs;:

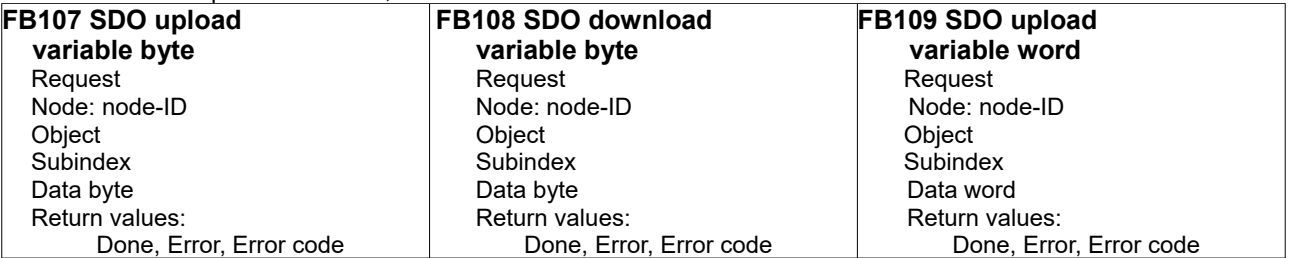

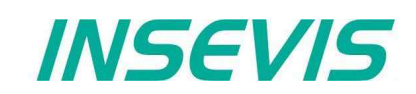

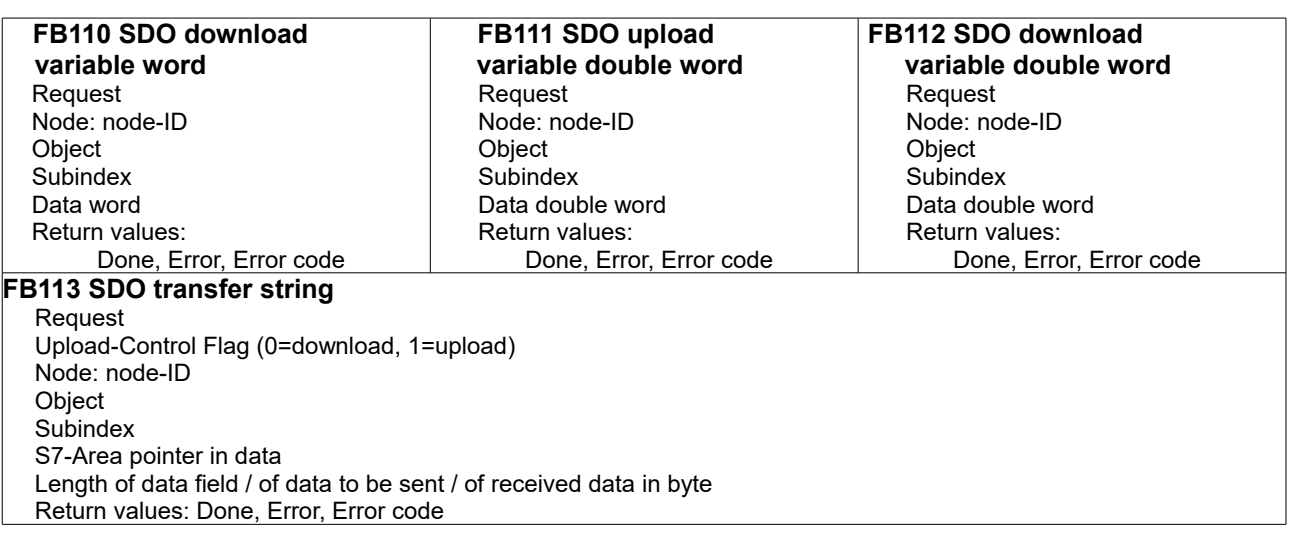

## **Alternative function of SFB107**

The configuration software "ConfigStage" assignes for each CAN-node a list of SDO-downloads to configure the CAN-node, what will be processed while PLC is booting.

SDO-object index 0 is ref. to CANopen not allowed as a variable. If SFB107 is called with SDO-object index 0, the complete internal structure of the respective CAN-node will be written.

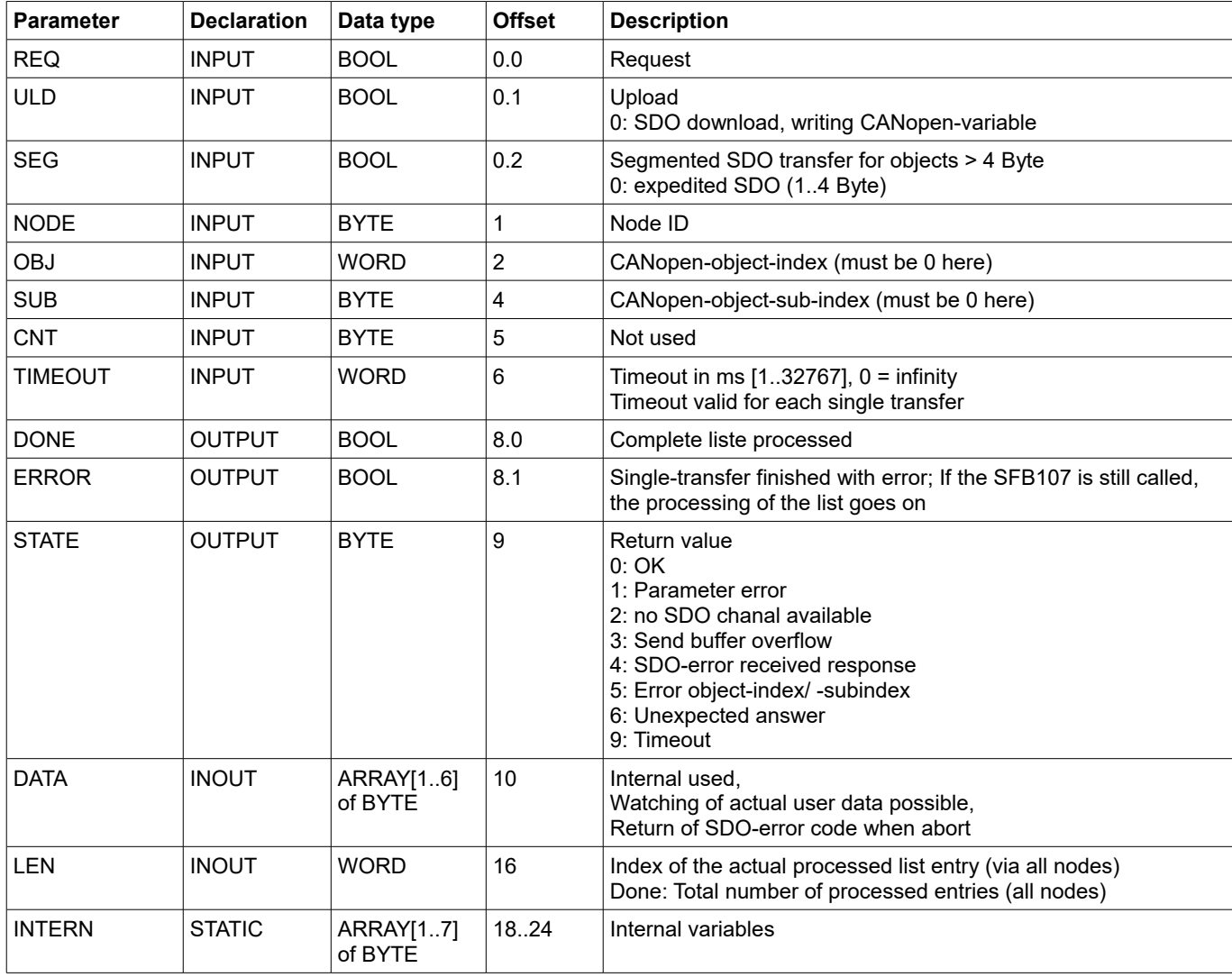

### **CAN status request SFB114**

SFB114 delivers the instance data block a status word and a list with actual status infoormationfrom nodes compatible to CANopen.

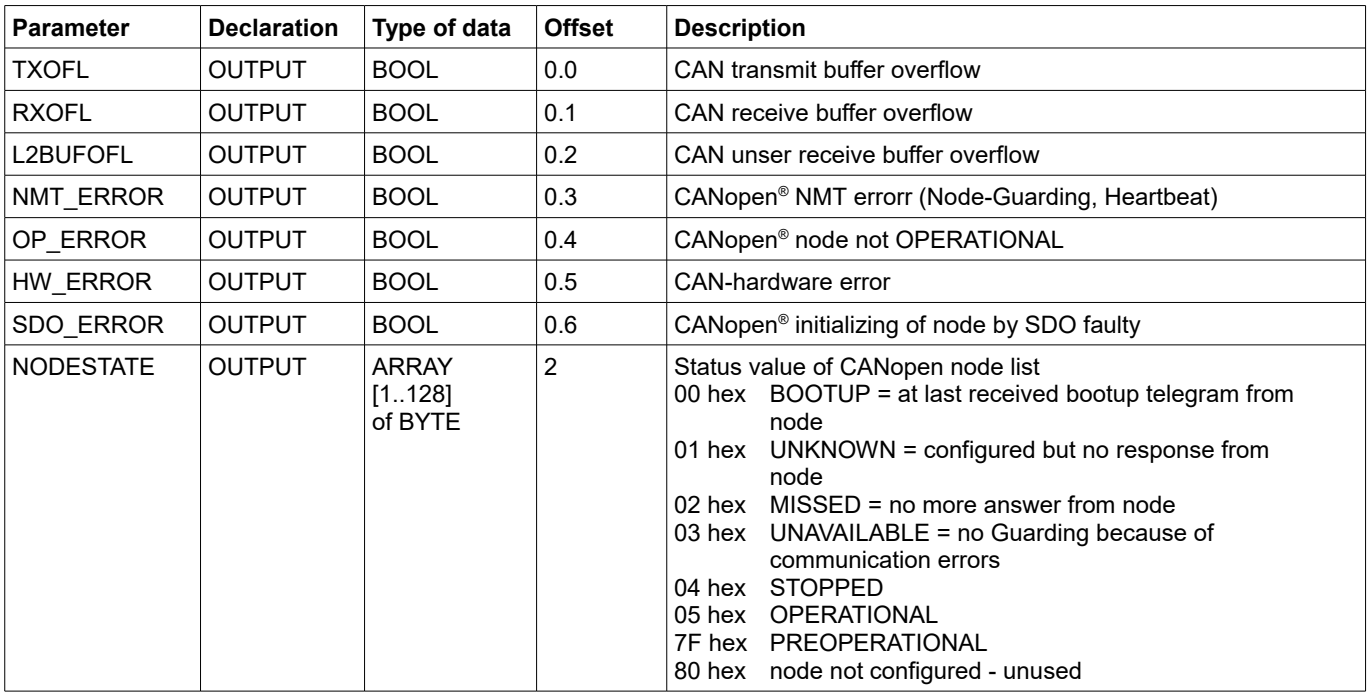

#### **CAN error event OB186**

The OB106 signalizes a device failure of configured CAN-devices.

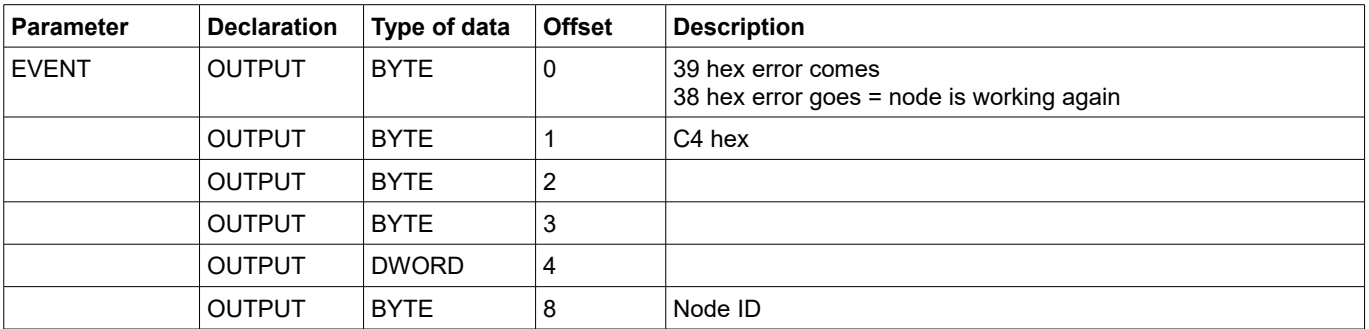

### **Automatic return**

At CANopen the nodes will be configured in a preperation (PREOPERATIONAL) and transfer user data autonomous at run-time (OPERATIONAL). Although there is a controlling, if all nodes still do communicate (Node-Guarding or Heartbeat).

If the communication to a CAN-node temporary fails during the operation, the node is during return in PREOPERATIONAL mode. The error handling and a new integration of the node is due to the application program (to the S7-programmer).

Failed nodes will be recognized by SFB114.

## **CAN**

If a node is in PREOPERATIONAL mode, it is ready to take part in communication again. But it is probable, that the node has lost its configuration (e.g. by to less voltage).

For the new configuration the SFB107 (with OBJ = 0) can be used, the command "goto OPEATIONAL" will be sent by SFB105.

```
// call SFB114 (via local instance)
       CALL #CAN_State
       TXOFL :=
       RXOFI. := L2BUFOFL :=
        NMT_ERROR:=
        OP_ERROR :=
        HW_ERROR :=
       SDO ERROR:=
        NODESTATE:=
...
// test all critical nodes for bootup, state == PREOPERATIONAL
       U( 
      L \# CAN\_State.NODESTATE[2] // Node 2<br>L B#16#7F // 7F = PF1/7 7 F = PREOPERATIONAL
      ==\mathbf{I}\overline{\phantom{a}}// call SFB107 with OBJ = 0
      CALL #SFB107i
        REQ :=TRUE
        ULD :=FALSE
       SEG :=FALSE<br>Node :=B#16#2
       Node :=B#16#2 // current Node<br>OBJ :=W#16#0:=W#16#0SUB :=B#16#0<br>CNT :=
       CNT TIMEOUT:=W#16#64 // 100ms
       DONE :=<br>ERROR :=<br>STATE :=
       ERROR
       STATE
       \begin{array}{lll} \text{DATA} & & \text{:=} \\ \text{LEN} & & \text{:=} \end{array}LEN...
 U #SFB107i.ERROR
       ... // Error handling
       U #SFB107i.DONE
       ... // finished
// send NMT command "goto OPERATIONAL"
      L B#16#1 \frac{1}{2} B#16#1
      T #Data[1]<br>L B#16#2
       L B#16#2 // Node 2
       T #Data[2]
       CALL #CAN_Send
       COBID := \overline{DW}#16#0
        RTR :=FALSE
       IDE :=FALSE<br>DI.C :=R#16#
             :=B#16#2 // 2 Bytes
        DATA :=#Data
        STATUS:=
```
// wait > Guarding/Heartbeat-Time before use return value of SFB114 again

# **Configuration with the Software "ConfigStage"**

It is very easy to configure and parametrize all INSEVIS-PLCs and internal or external CAN-Periphery with the software tool "ConfigStage".

First you select your device from the list of offered devices. After having selected your device there opens up a window with some areas.

### **Basic settings**

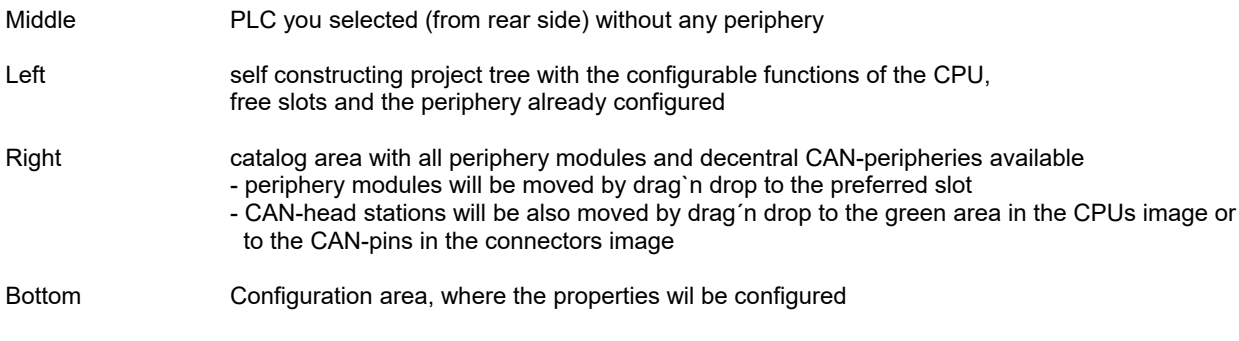

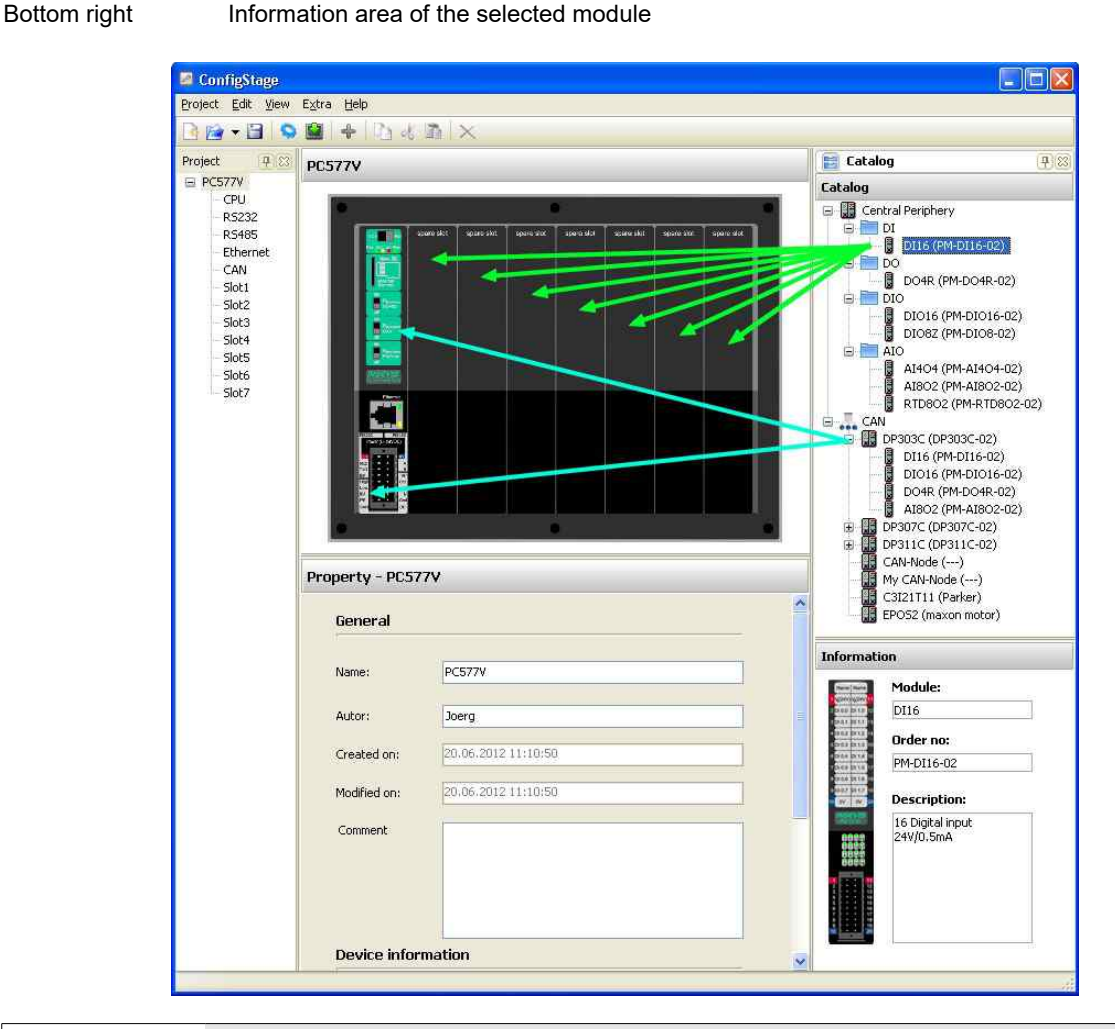

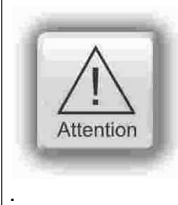

**Hint:** The Profibus- and CPU-configuration (without INSEVIS-specific settings for Ethernet, serial and CAN) can be made in the Simatic® Manager. The download of the Simatic® Manager overwrites all SDBs completely. Please do config Profibus and CPU **FIRST** and download it into the PLC. Than configure all the other

configurations (CPU with Ethernet, RS232/485, Modbus, CAN and (de-)central periphery and) with the ConfigStage and download it **LATER**. This download does overwrite only the configured SDBs and keeps the Profibus- and CPU-settings oft the Simatic®- Manager.

# **Configuration with the Software "ConfigStage"**

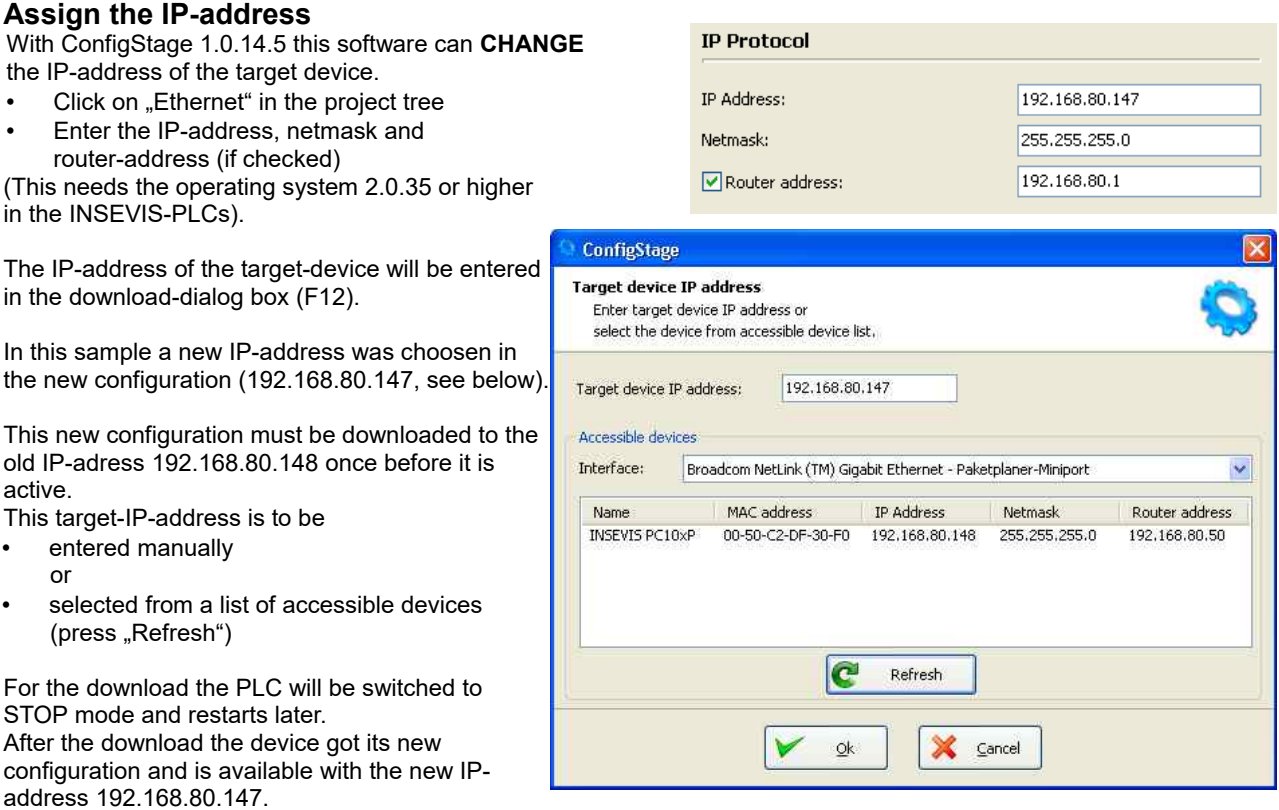

#### **Change target device**

If an existing configuration should be transferred to another INSEVIS-S7-PLC, it can be done at the "Project"-menu. It helps saving time and prevents errors.

### **Addressing of the onboard periphery**

#### **Standard addressing ind the INSEVIS- PLCs**

Without using software tool "ConfigStage" the following address area will be set up in a standard way: byte

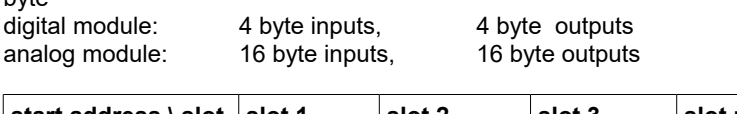

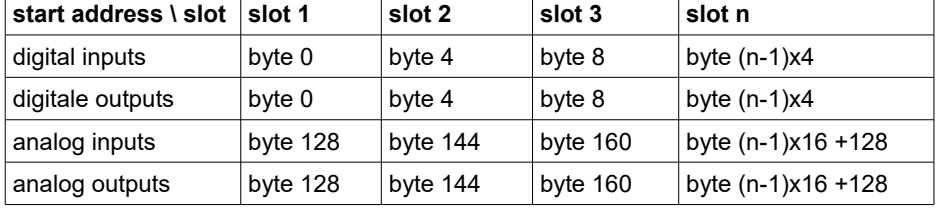

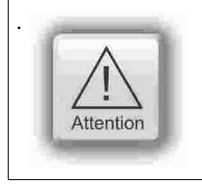

If a functional module FM DIO8-Z is placed, all following digital address areas will be moved for 8 byte more.

#### **Different addressing in PLCs and addressing of decentral periphery**

If decentral periphery is used and/or other should be used other address areas in the PLCs, these will be configured with the software tool "ConfigStage" and the set up date will be stored in the system data blocks (SDBs).

# **Configuration with the Software "ConfigStage"**

**IX** 

Node

ï

 $\ddot{1}$ 

Slot

 $\mathbf{1}$ 

 $\overline{\mathbf{c}}$ 

š

3

4

 $\frac{1}{4}$ 

5

5

9

**Address overview** 

Filter: V Input address

Type

Input Output

Input

Input

Output

Output

Output

Input

Output

ŧ Input

٠ Input

**Input and Output address overview** 

**Address** 

 $4.5$ 

 $4., 5$ 

 $8., 9$ 

 $8., 9$ 

 $12...23$ 

12.23

192., 199

192..199

32., 32

 $0., 3$ 

 $0...1$ 

Output address | Only conflicted address

Module

DI16

DI16

**DIO16** 

DIO16

DIO8Z

DIO8Z

AI404

AI404

DO4R

DP303C

**DP303C** 

From version 1.0.14.7 the used periphery address area can be displayed comfortable in an own window.

The pull down muenu "View"  $\rightarrow$  "Address overview" creates this window with all periphery addresses used.

When addresses will be assigned there is an plausibility check already and only if you skip the warning an address conflict is possible.

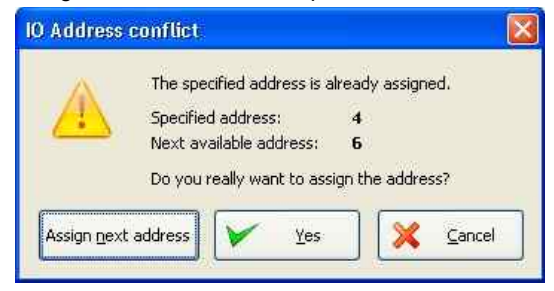

This conflict is shown in the address overview in red.

## **CPU settings**

The CPU settings are compatible to the Siemens-CPU S7-315-2PNDP in the Simatic® - Manager. Either via project tree or by clicking directly on the image all different CPU properties can be set up easily in the ConfigStage.

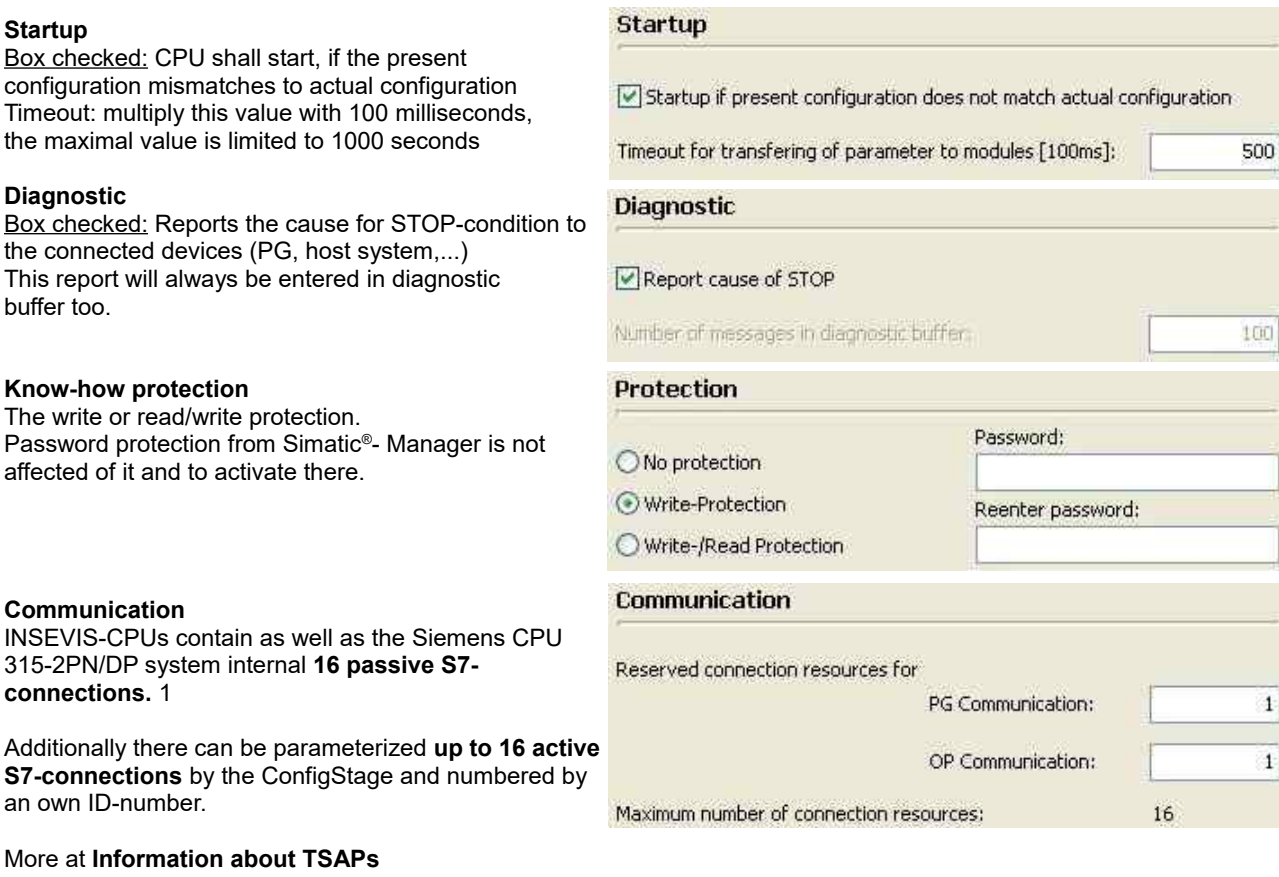

# **Configuration with the Software "ConfigStage"**

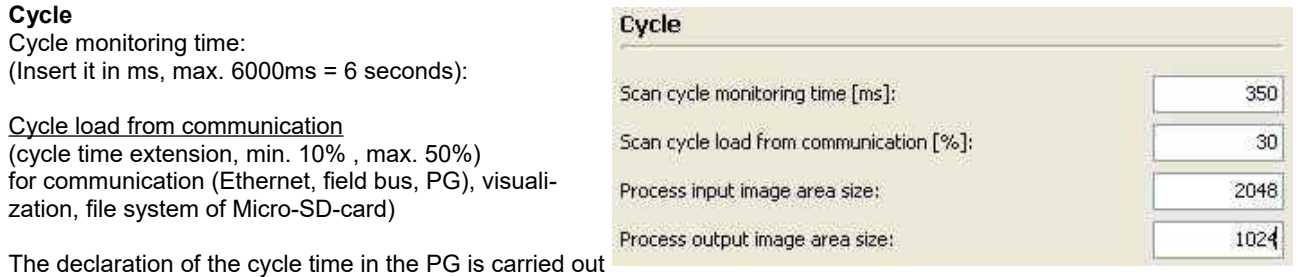

from control point to control point. This contains communication and visualization. Independent from the S7-program an unsteady cycle time can occur.

For that case it is possible to declare a limit value in relation to the cycle monitoring time, what is used for filling out the "free time" with time for communication (or visualization, etc).

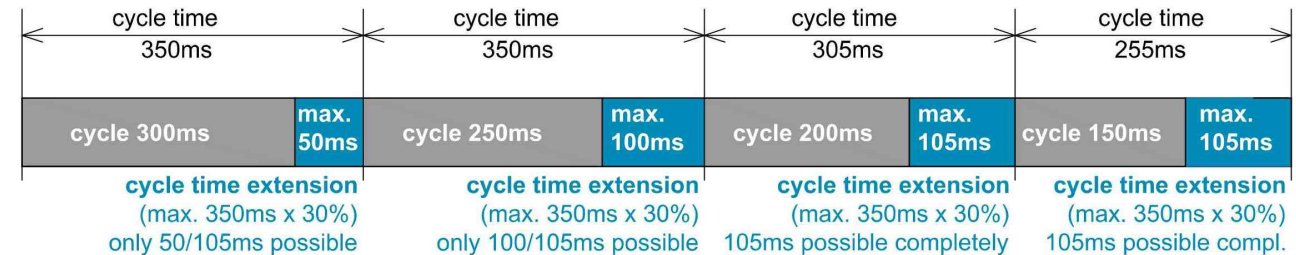

In this sample the cycle time can be extended max. by 30% of 350ms (= 105ms). If this time is not needed for communication (visualization, etc), it is available for other tasks.

#### **Clock**

check memory byte and insert its number from value 0

#### **Retentive memory** Merkerbytes: *total 2.048 (thereof 0..15 preset)* **Timer and counter:** *total 256 (no preset)*

#### **Time-Of-Day interrupt**

Box checked: Time-Of-Day interrupt activated Insert interval areas, starting date and starting time

#### **Cyclic interrupt CPUs -V/P** support the OB35 only Value in milliseconds (ms),

maximal value is 1 minute (60,000 ms) **CPU -T** supports the OB32...OB34 too

Value in milliseconds (ms), maximal value is 1 minute (60,000 ms)

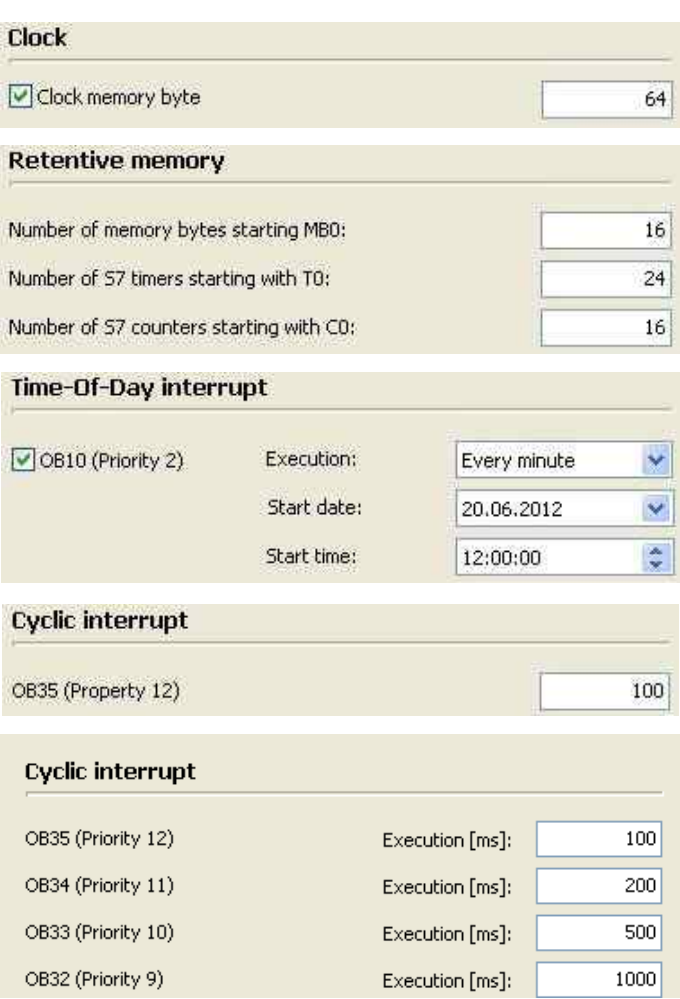

# **Configuration with the Software "ConfigStage"**

#### **Communication settings**

#### **RS232 and RS485**

The assign of RS232 and RS485 is self-explanatory. If you select at the RS485 the protocol "Modbus-RTU", you will be asked to assign the node-ID as well as to map your S7-operands to input-bits and -words and to output-bits and -words. If "Modbus Server is deactivated, Modbus RTU-telegrams will be received and sended by SFB60/61

#### **Ethernet**

If you want to use the Ethernet-interface, there are to assign up to 16 connections, to select the communicaton protocol and to parameterize it. Each Ethernet-connection gets a connection-ID to be assigned in the S7-program

**CPU-V/-P:** There is ONE Ethernet-interface available (RJ45)

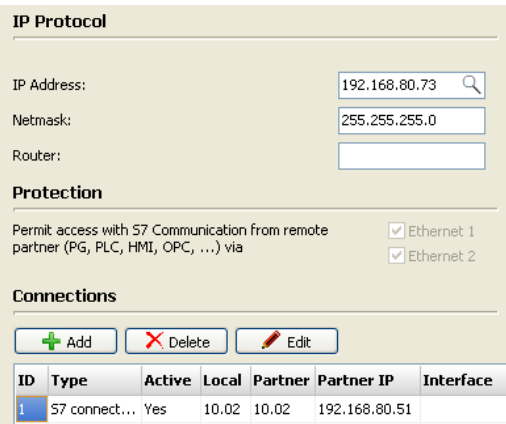

- **CPU-T:** There are TWO Ethernet-interfaces available (RJ45), what can be used either - as switch with common IP-address (left image) or
	- as seperated Ports with differen IP- (and MAC-) addresses and net masks. (right image).

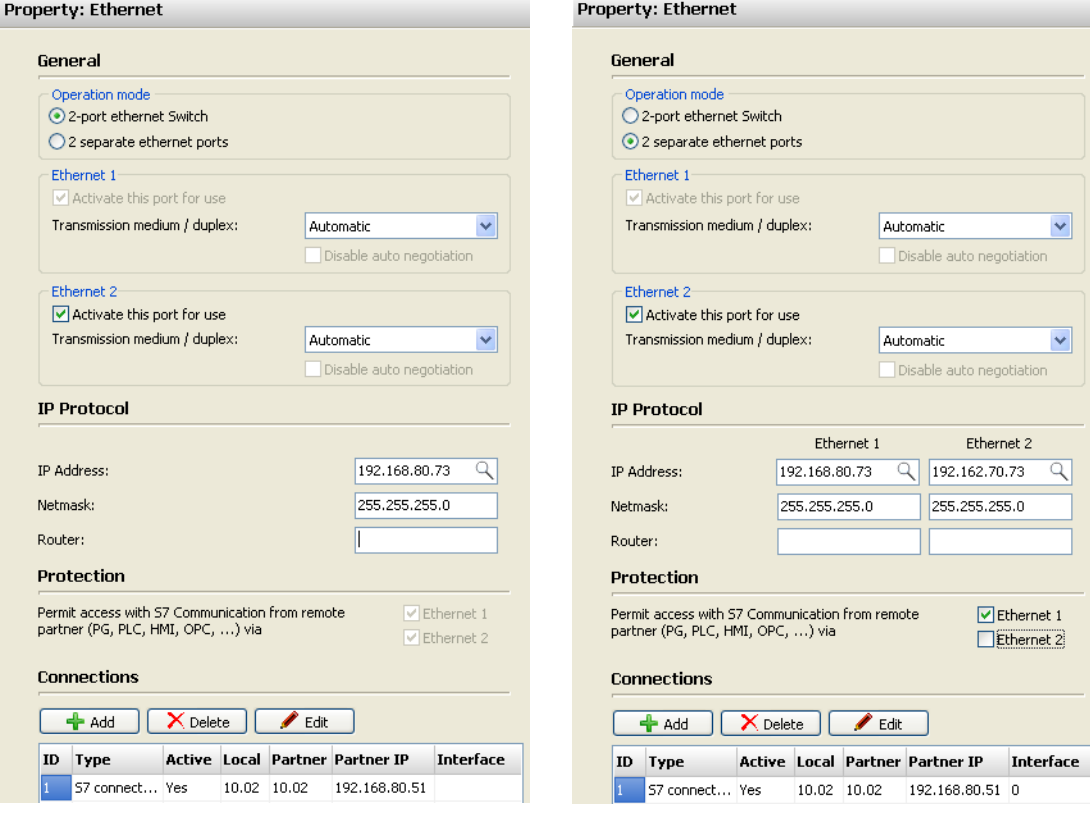

Both ports can be used **Port 2 can not more communicate by S7-commu**nication (protection)
# **Configuration with the Software "ConfigStage"**

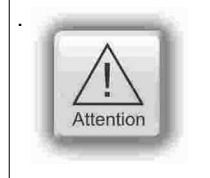

#### . **Hint:**

To prevent unauthorized access by the "classic" S7-communication, the ConfigStage allows to switch off this communication at one port. This prevents an unauthorized manipulation of PLC-data.

INSEVIS

Every connection gets a connection-ID to assign it to the S7-program. Referring to the connection type the selected connection will be parameterized in separate boxes with these parameters:

#### **parameters at S7-connection (Active)**

- Local TSAP\*
- Partner-TSAP\*,
- Partner-IP-address

#### **parameters at INSEVIS-Panel-HMI**

• Local TSAP\*

#### **parameters at TCP Send/Receive**

- Local port,
- Partner-port,
- Partner-IP-address

#### **parameters at UDP Send/Receive**

• Local port

#### **parameters at Modbus-TCP (Server)**

- Assign of S7-operand areas for Modbus-
	- Input bits
	- Input words
	- **Output bits**
	- Output words

(As sample again the "Mapping" at Modbus-Server, but here as Modbus TCP)

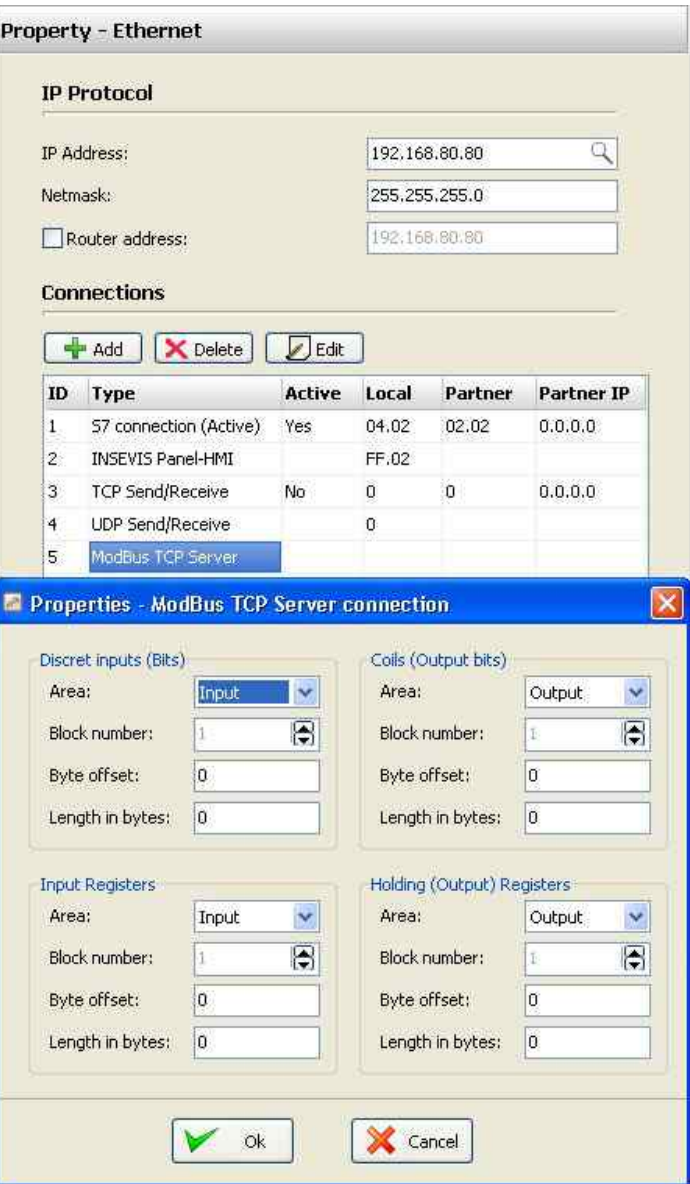

# **Configuration with the Software "ConfigStage"**

#### **Communication / Information about TSAPs**

INSEVIS-CPUs contain as well as the Siemens CPU 315-2PN/DP system internal **16 passive S7-connections.** Their local TSAPs are defined by Siemens-definition xx.yy as follows:

 $\cdot$  for PG= 01.02.

- for OP=  $02.02$ .
- for WinCC etc.= 03.01
- $xx=01$  (for PG).
- xx=02 (for OP) and
- xx=03 (for WINCC etc.)
- yy for all 02 (= Slot2 for CPU)

**Additionally** there can be parameterized **up to 16 active or passive S7-connections** by the ConfigStage and numbered by an own ID-number. Here the Siemens-definition is not valid but it is **necessary** 

1. to keep the TSAPs unique and

2. to not even use the TSAPs from the system internal passive connections.

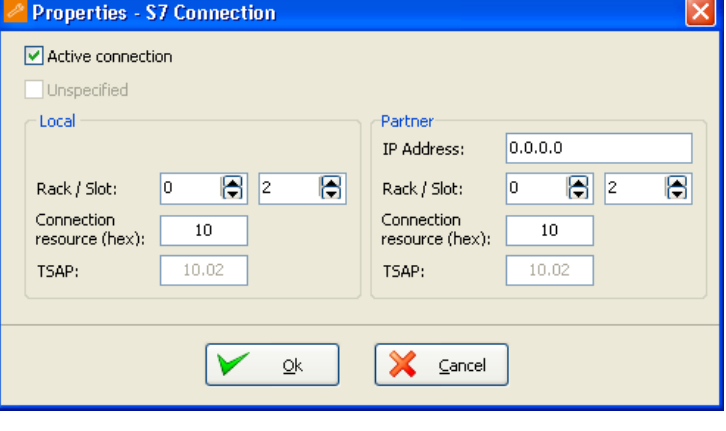

## **CAN configuration**

## **Decentral INSEVIS periphery**

There is **no need to have CAN-knowledge** to include decentral INSEVIS- periphery to the INSEVIS-S7-CPUs.

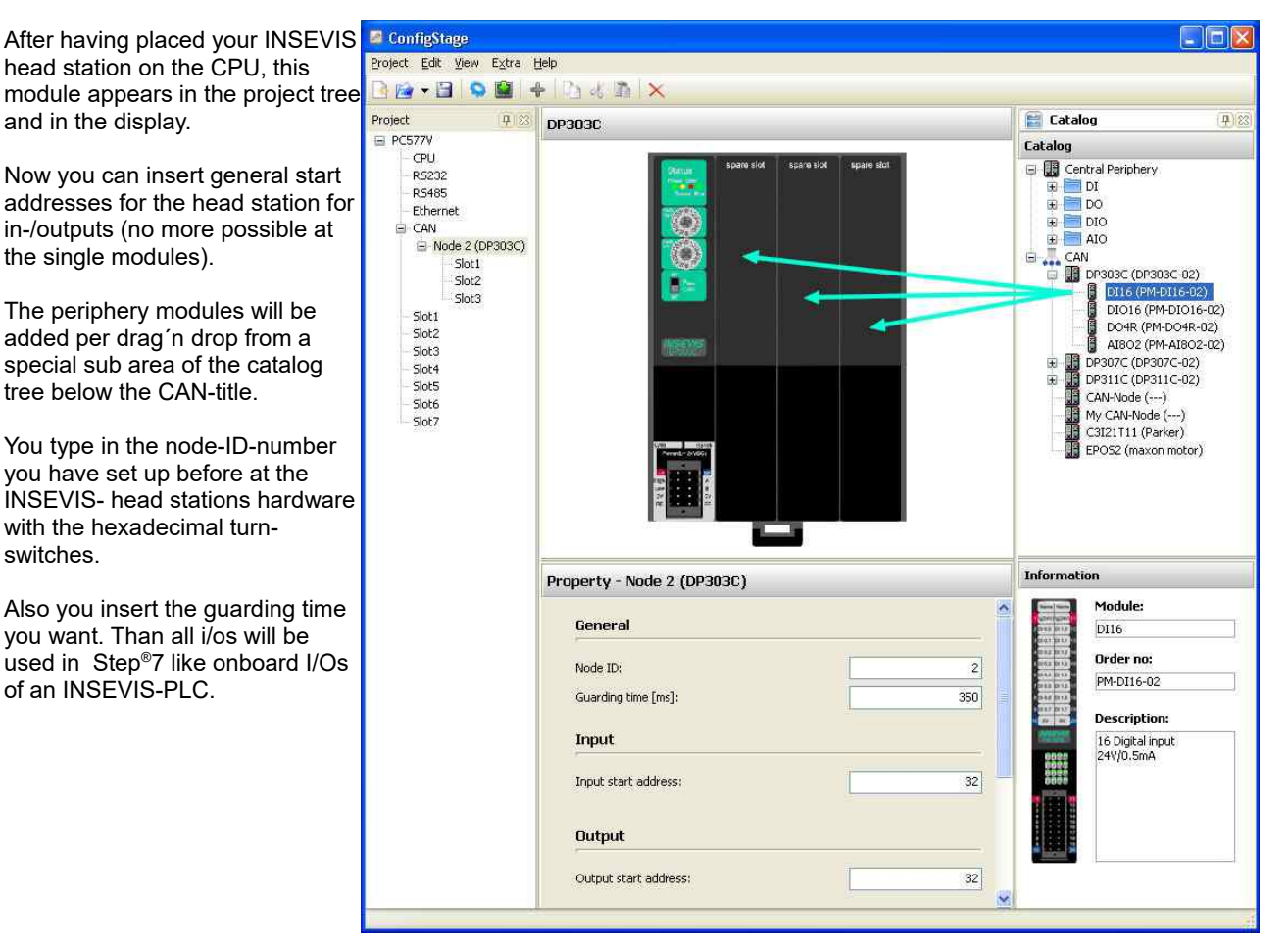

# **Configuration with the Software "ConfigStage"**

INSEVIS

#### **Configure decentral external periphery manually**

Instead of an INSEVIS- head station you drag´n drop a neutral CAN-node onto your CPU. Then all common settings of for the **node-ID** and the **guarding parameters** will be done.

If the field "**NMT Control**" is activated, the node will be started and stopped together with the PLC. Therefore the NMTmessages "goto OPERATIONAL" with change to RUN (after OB100, before first OB1) and "goto PREOPERATIONAL" with change to STOP will be sent to the node.

Is the node not ready while PLC starts, the "goto OPERATIONAL"-message will be ignored. The must be considered in the user program with a state request. Eventually the NMT-commands need to be programmed in the S7-program.

With the check box "**NMT-Download**" will be assigned, if the communication parameters "Guarding-Time" / "Lifetime" / Heartbeat-Time" should be downloaded to the node during the start up or not. This is useful only, if these parameters are not implemented in the node itself or assigned by other tools

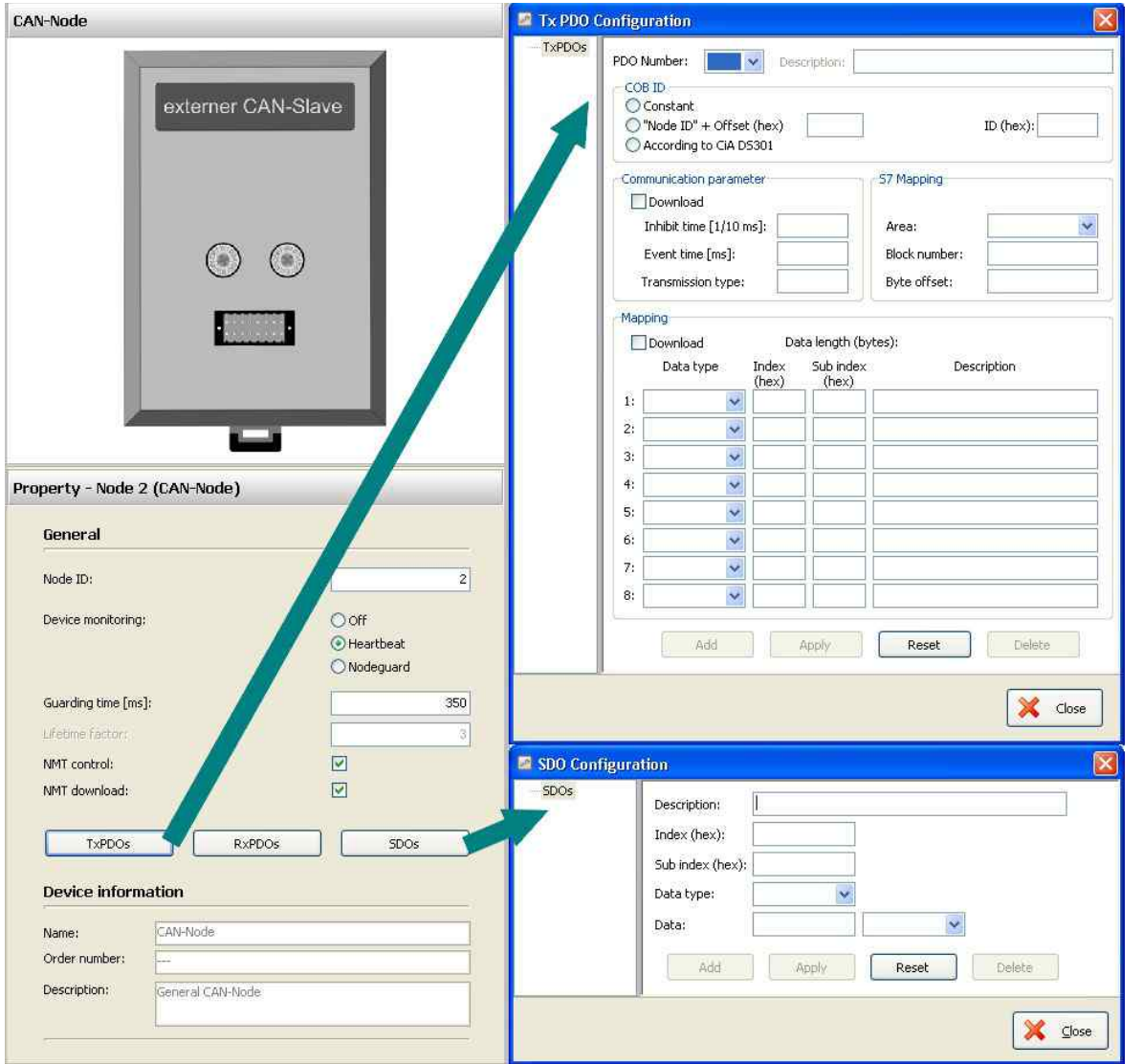

For the process data are available each **32 Tx- and Rx-PDOs**. If more as **4 PDOs** of it will be used, PDO-identifiers of other node-IDs will be used for it. These node-IDs should not be assigned again. (Only CiA-conform TxPDO-identifier are valid.) Received Tx-PDOs will be buffered and transferred synchronous to the control point to the process image, RxPDOs will be send event- and time-controlled in the control point always.

An 8-byte-data field on a selectable S7-operand is to assign to every PDO.

The Tx-PDO communication parameters define the sending behavior of the node, the Rx-PDO define the sending behavior of the master.

# **Configuration with the Software "ConfigStage"**

The inhibit-time prevents a to excessive sending, when data are changing permanently; the event-time forces the sending, even if there is no data change.

Entering of single CAN-objects (Index, Subindex) in the mapping field is optional, as long the download of the mapping is not activated. Always assign the data type to define the telegrams length and to allow a real byte swapping. With activated download of complete mapping-parameter the PLC configures the content of the PDS during start up.

To assign more configurations in the start up, **SDO**s can be defined (e.g. for operational modi or metering ranges, etc.).

## **Create library elements of your CAN-slaves**

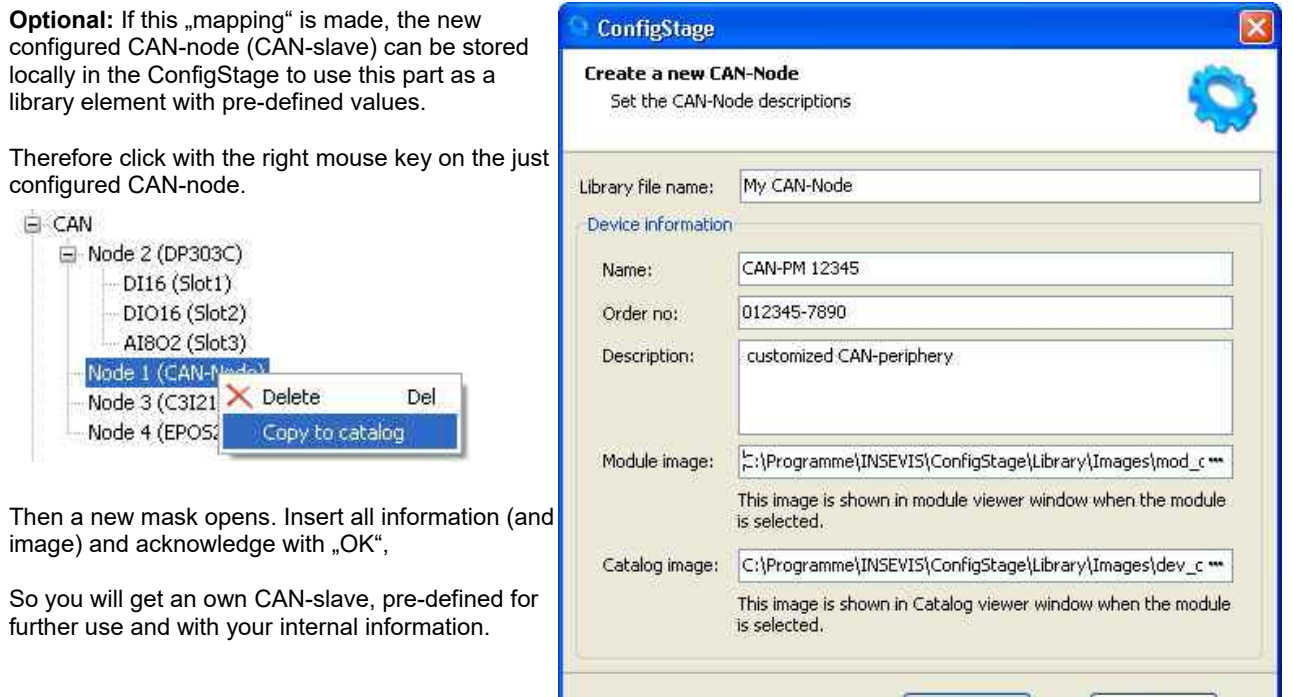

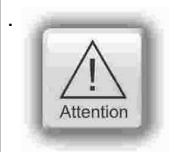

The nomenclature **TX** (Transmit) and **RX** (Receive) are at CANopen® -PDOs always from the CAN-nodes view (slave). It means, with a TX-PDO a node sends its input data to the PLC and with a RX-PDO it receives its output data.

Sencel

 $Qk$ 

# **Configuration with the Software "ConfigStage"**

INSEVIS

### **Configure decentral external peripherie by EDS-file**

You need a EDS-file of the external CAN-slave you want to configure. Import it like shown here:

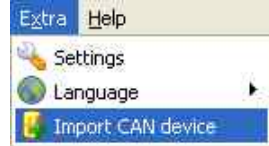

Than a new window opens like described above (Create library elements of your CAN-slave). After having assigned texts, order information and images there is an "empty" library element, what must be configured like described in following items.

#### **PDO configuration**

By "Show CAN objects" an object browser opens up with all CAN-objects available. These were filtered from the EDS-file automatically. Move single or multiple CAN-objects by Drag´n Drop into your configuration.

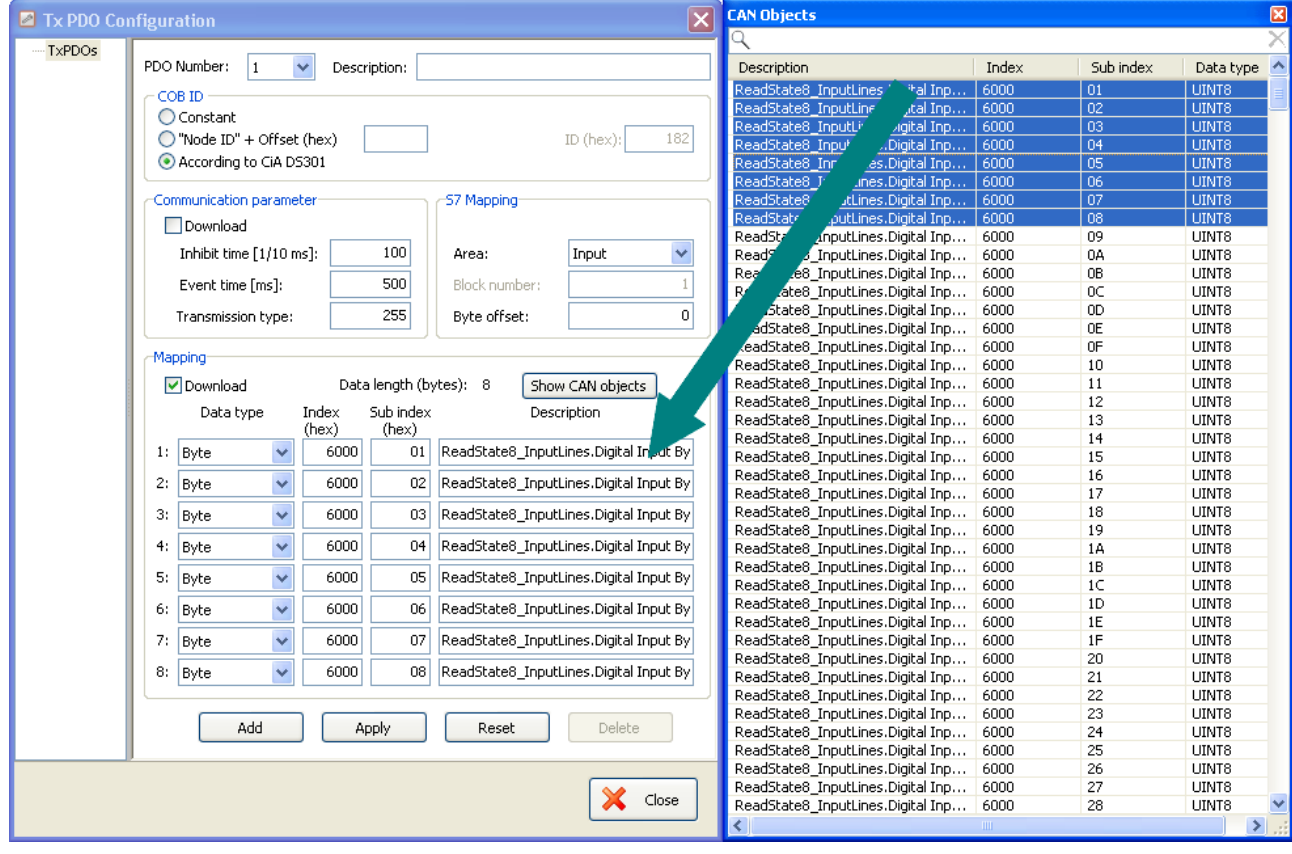

# **Configuration with the Software "ConfigStage"**

#### **SDO- configuration**

By "Show CAN objects" an object browser opens up with all CAN-objects available. These were filtered from the EDS-file automatically. Move single or multiple CAN-objects by Drag'n Drop into your configuration. In the "Data" field assign your parameter value.

**CAN Objects** 2 SDO Configuration  $|\overline{\mathbf{x}}|$  $\overline{5}$  SDOs Show CAN objects Description Index Sub index Data type -<br>- [3001/01] Module Parameter da -<br>- Module Parameter data Slot 1.NumberOfMappedObjects<br>- Module Parameter data Slot 1.Parameter Byte 1<br>- Module Parameter data Slot 1.Parameter Byte 2  $2001$  $\overline{a}$ **LIMTS** Module Parameter data Slot 1. Parameter Byte 1 Decription: UINT8 Index (hex):  $3001$ 3001 02 Module Parameter data Slot 1. Parameter Byte 3 3001  $03$ UINT8 Module Parameter data Slot 1.Parameter Byte 4<br>Module Parameter data Slot 1.Parameter Byte 4<br>Module Parameter data Slot 1.Parameter Byte 5<br>Module Parameter data Slot 1.Parameter Byte 6<br>Module Parameter data Slot 1.Parameter **Int** 3001 **LIMTS** Sub index (hex)  $04$ <br> $05$ <br> $06$ <br> $07$ UINT8<br>UINT8<br>UINT8<br>UINT8 3001<br>3001<br>3001 Data type Byte  $\overline{\mathbf{v}}$ 3001 Data: 56  $\bar{\mathbf{v}}$ Decimal Module Parameter data Slot 1.Parameter Byte 8  $3001$ ns. **LINTS** 

Delete

 $\mathbf x$ Close Module Parameter data Slot 1. Parameter Byte 9<br>Module Parameter data Slot 1. Parameter Byte 9<br>Module Parameter data Slot 1. Parameter Byte 10

Module Parameter data Slot 1.Parameter Byte 11

Module Parameter data Slot 1. Parameter Byte 12

Module Parameter data Slot 1.Parameter Byte 13<br>Module Parameter data Slot 1.Parameter Byte 13<br>Module Parameter data Slot 1.Parameter Byte 14<br>Module Parameter data Slot 1.Parameter Byte 15

 $\frac{3001}{3001}$ 

3001

3001

 $3001$ 

3001<br>3001

UINT8

UINT8

UINT8

**LIMTS** 

UINT<sub>8</sub>

## **Decentral external periphery / motion controller pre defined**

Apply

Add

Pre-defined CAN-devices, especially motion controller, allow the S7-user an immediately access to these devices. Because this configuration data is open to change, it could be adapted to customers needs or extended easily.

Reset

INSEVIS offers on its website free of charge various DataBlocks to drive complex motion controllers as e.g. Parker C3, Maxon EPOS2. With these DBs it is possible to control different complex systems with one S7-program

The special advantage is the architecture with different small DBs für each function (jog, acc, dec, home,...). This allows to swap these motion engines with only a few efforts to adapt the S7-program. Normally you can re-write your program, when you replace one drive-specific large DB of one motion vendor to another large DB of another motion vendor.

The complete description with demonstration program and data blocks is available at our website

# **Configuration with the Software "ConfigStage"**

**INSEVIS** 

#### **Samples for external CANopen devices**

#### **Sample for decentral CANopen periphery ref. to DS401**

If a device with digital and analog In- and outputs is used referring to CANopen-Profile DS401, the in/outs are - digital outputs in RxPDO1, e.g. 16 bit

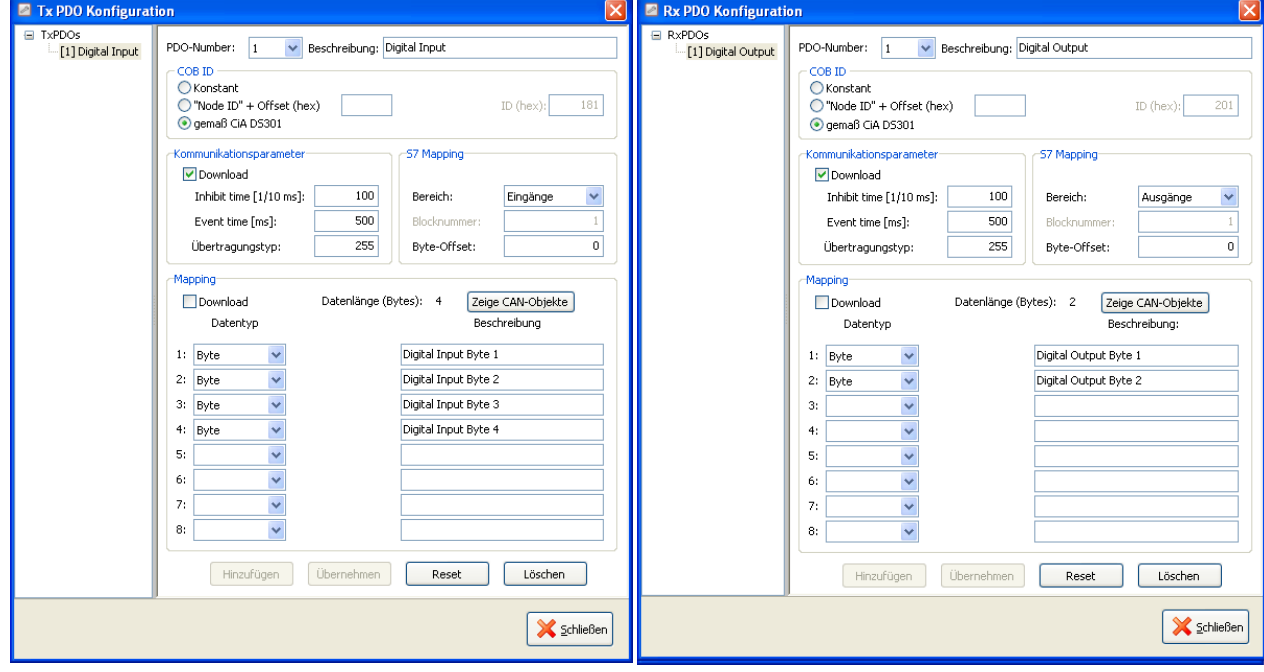

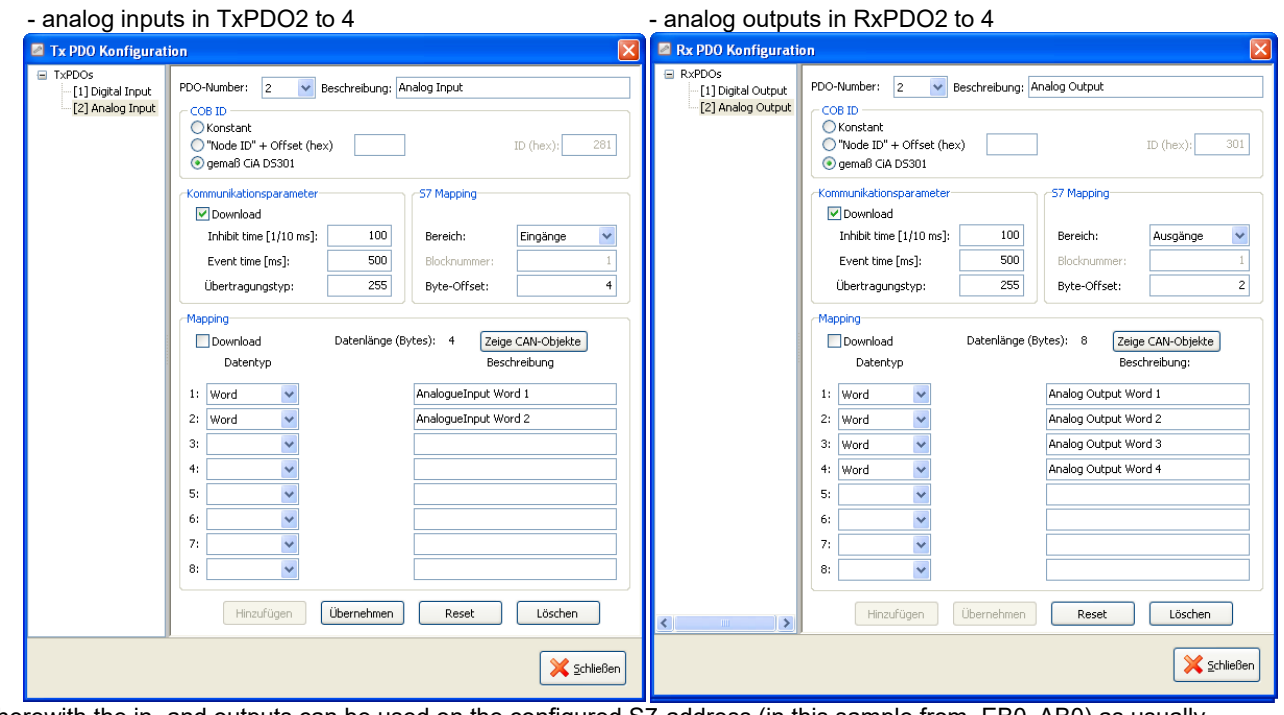

Therewith the in- and outputs can be used on the configured S7-address (in this sample from EB0, AB0) as usually.

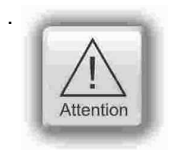

The PDO-number 1 is reserved for digital I/Os only. The analog I/Os can be mapped starting from PDO-number 2

# **Configuration with the Software "ConfigStage"**

To transfer parameters (e.g. Metering ranges for analog modules), SDOs need to be configured specific referring to the vendor.

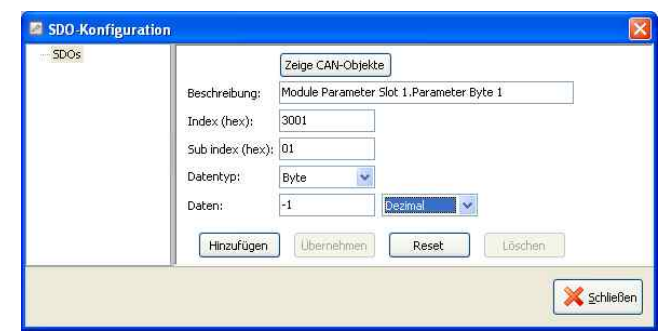

#### **Sample configuration CANopen-drive controller ref. to DS402**

If a CANopen-drive controller ref. to profile DS402 is used, at least the controller-internal state machine must be managed by - a 16-bit control word and

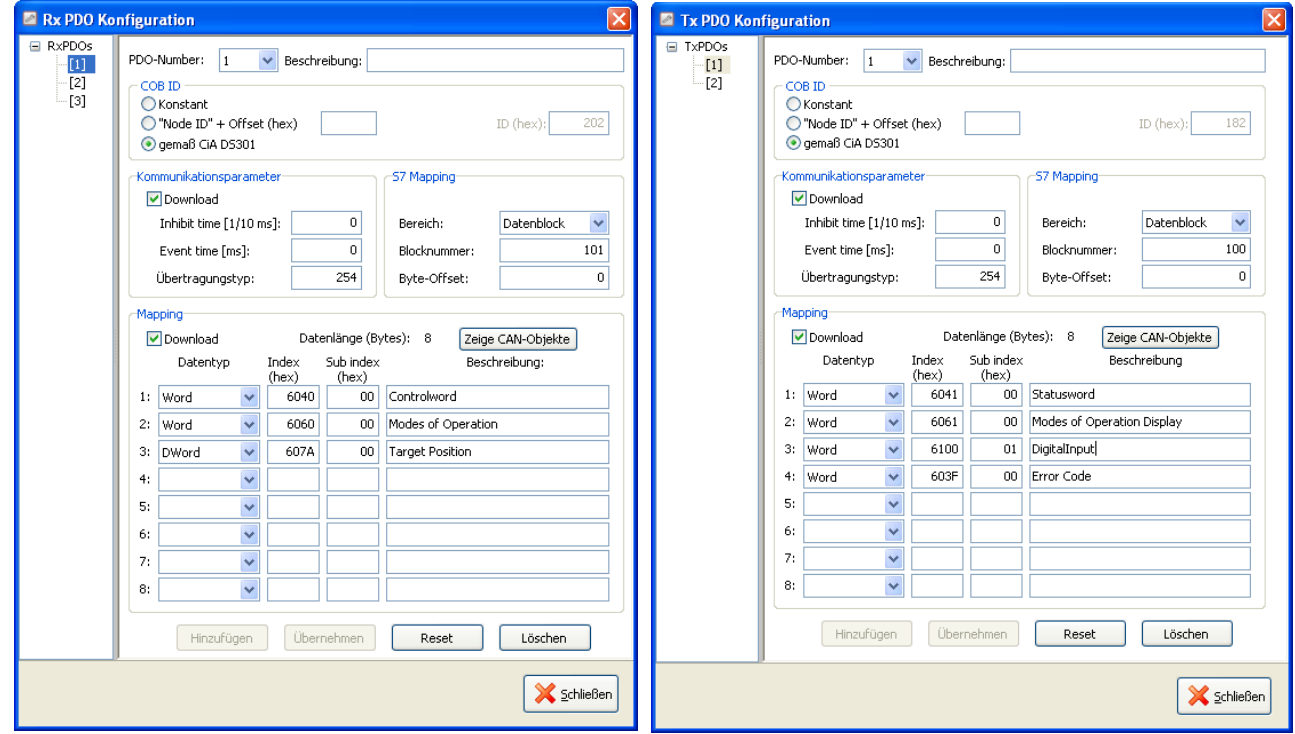

Assign these both words to S7-operands by the PDO-mapping and than the controller can be driven by the S7-program.

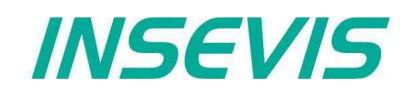

INSEVIS offers OBs, SFBs and SFCs, who are compatible to STEP®7 from Siemens. But INSEVIS offers more: There are lots of OBs, SFBs and SFCs with special functions available in a free S7-library at the website.

Compared to Siemens-CPU S7-315-2PNDP with Firmware 3.2.7 (6ES7 315-2EH14-0AB0) at INSEVIS-CPUs type V and type P these OB, SFB and SFC are available.

## **Organisation blocks (OB)**

#### **Organisation blocks (OB) - compatible to STEP®7 from Siemens**

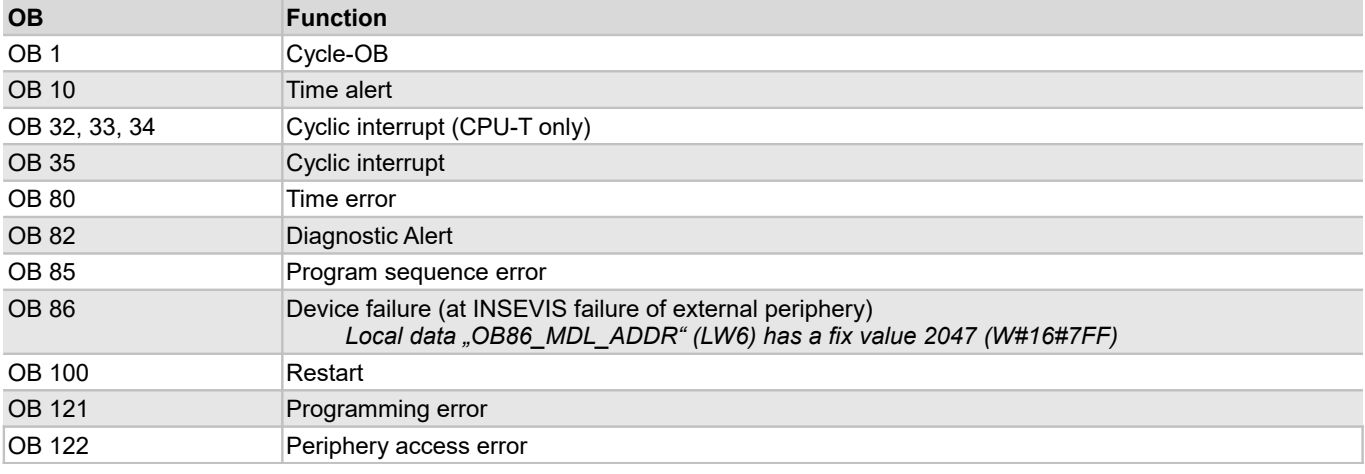

#### **Organisation blocks (OB) - in addition to STEP®7 from Siemens**

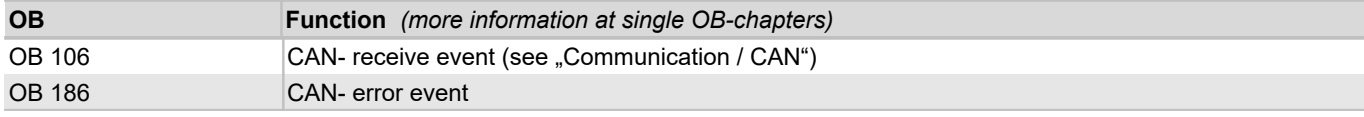

## **System function blocks (SFB)**

#### **System function blocks (SFB) - compatible to STEP®7 from Siemens**

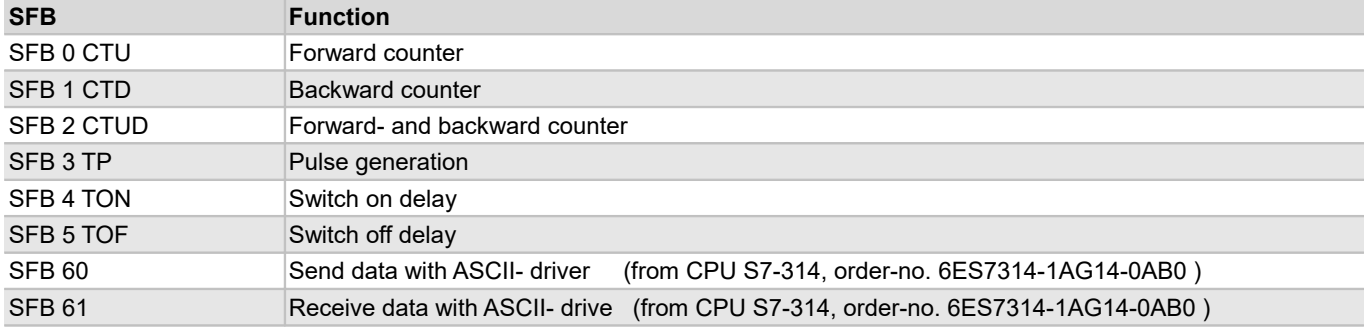

## **System function blocks (SFB) - what are not available at INSEVIS-CPUs yet or available on request**

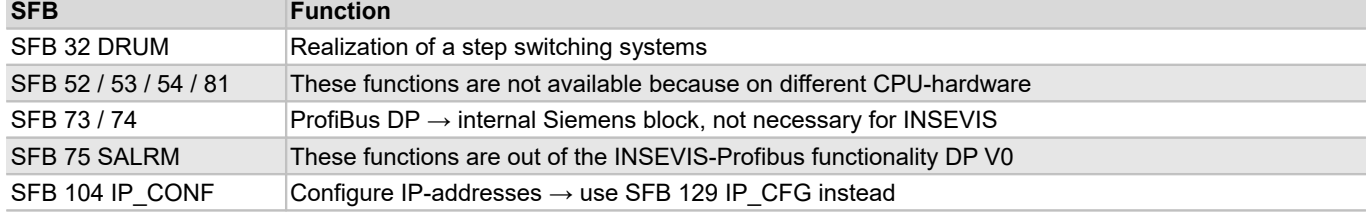

# **System functions**

#### **System function blocks (SFB) - in addition to STEP® 7 from Siemens**

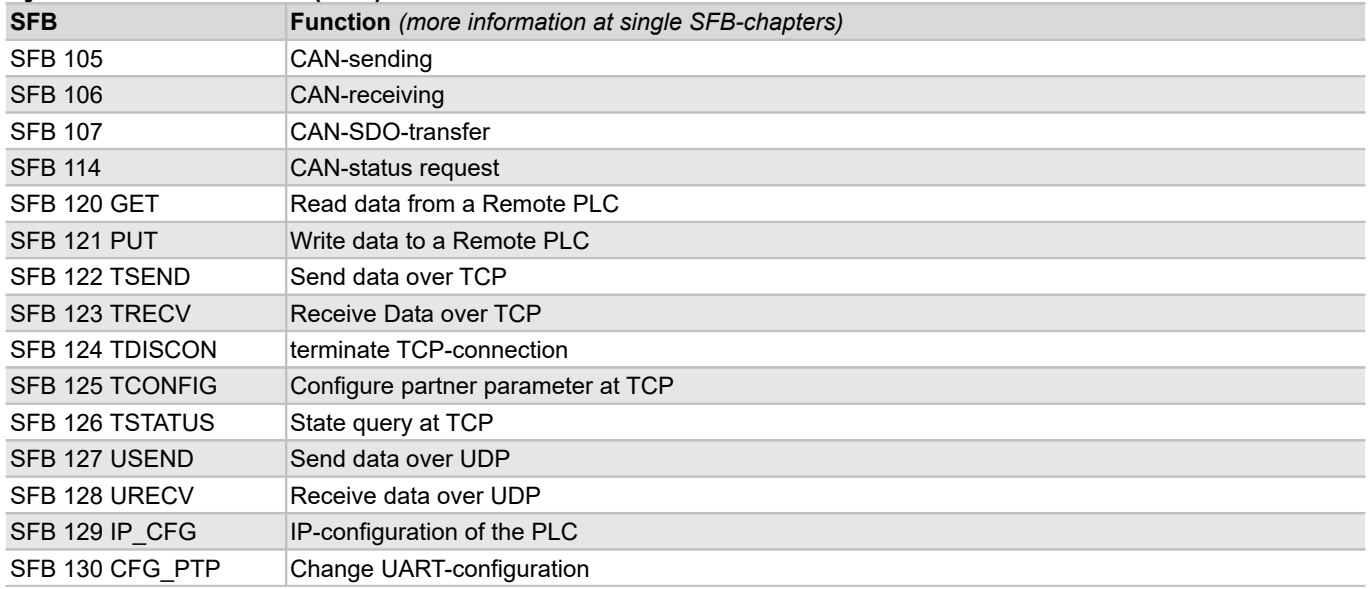

## **System functions (SFC)**

### **System functions (SFC) - compatible to STEP®7 from Siemens**

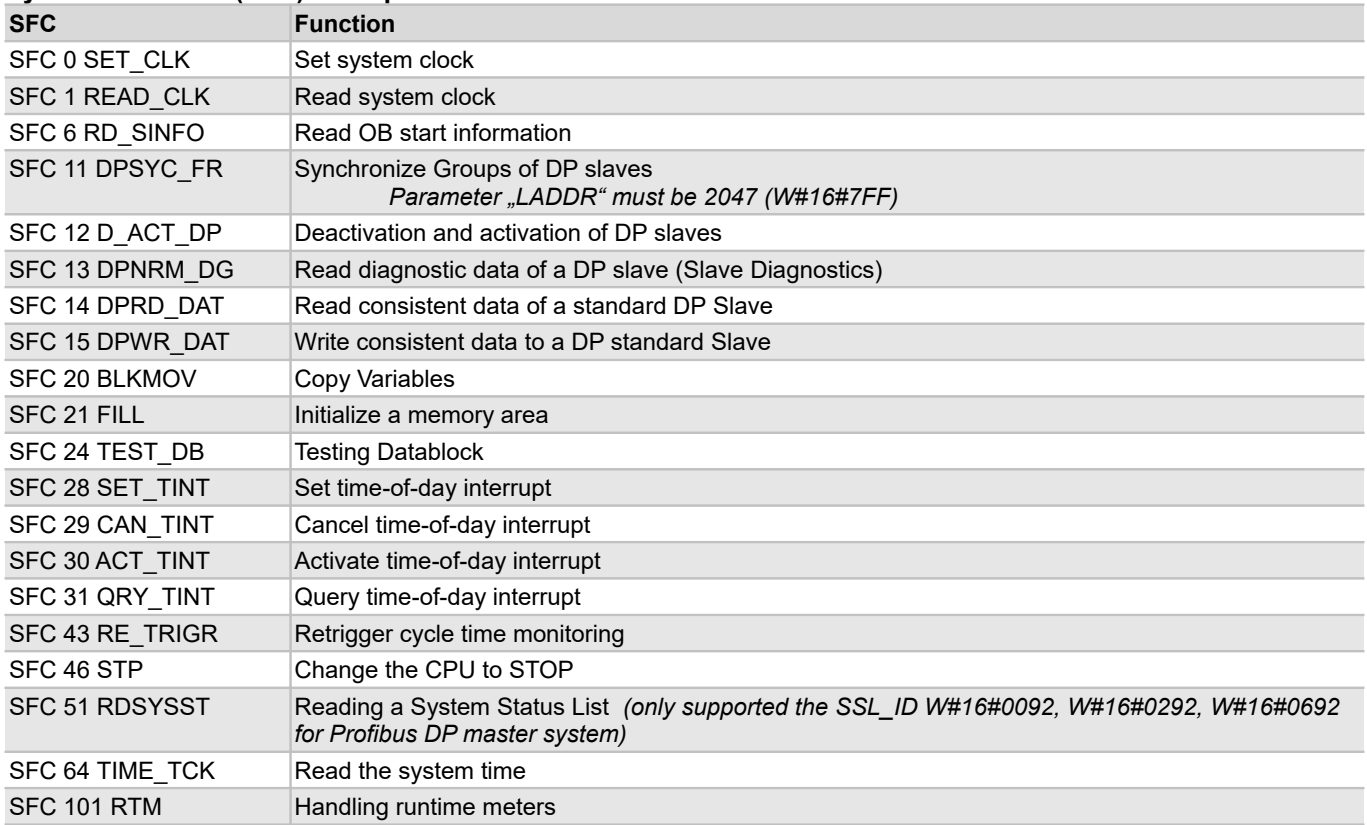

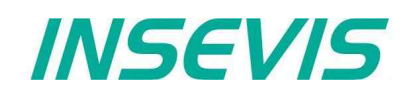

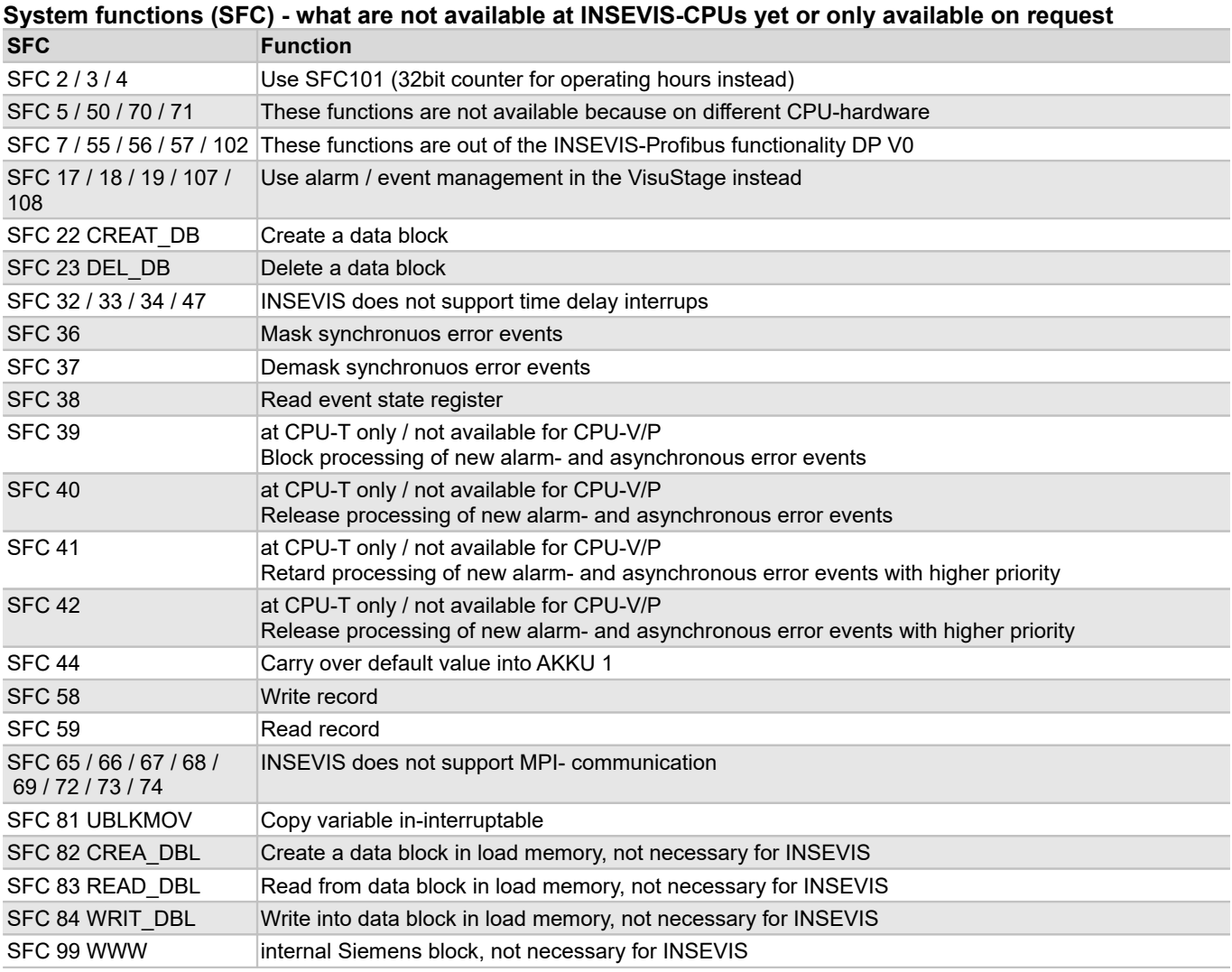

#### **System functions (SFC) - in addition to STEP® 7 from Siemens**

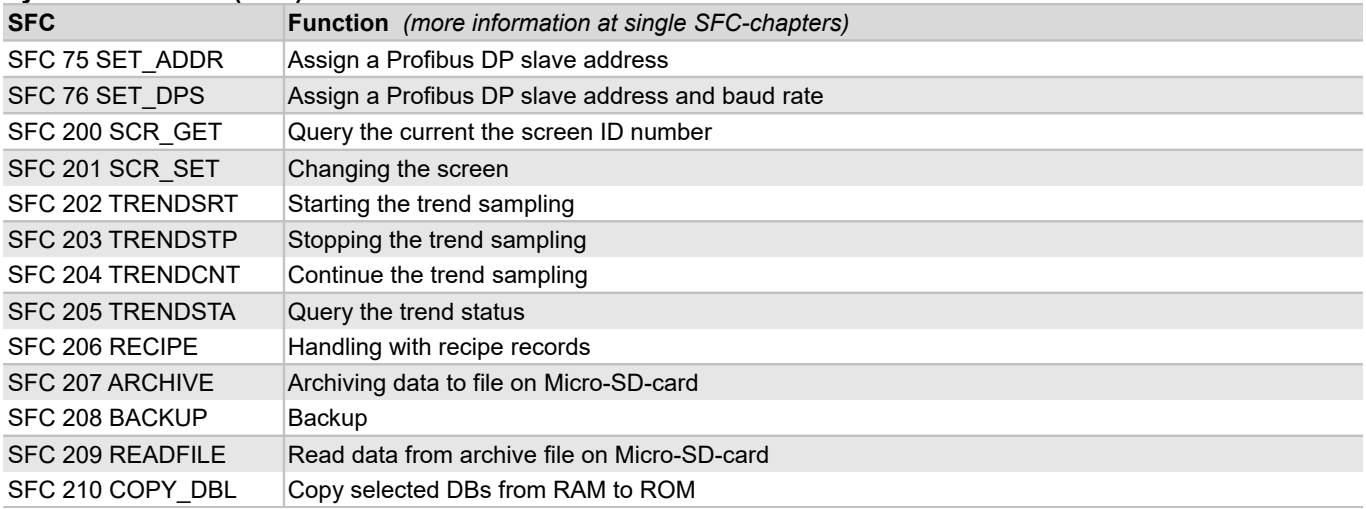

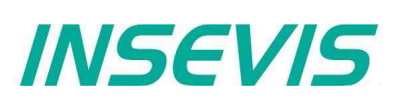

#### **System functions (SFC) - in addition to STEP® 7 from Siemens**

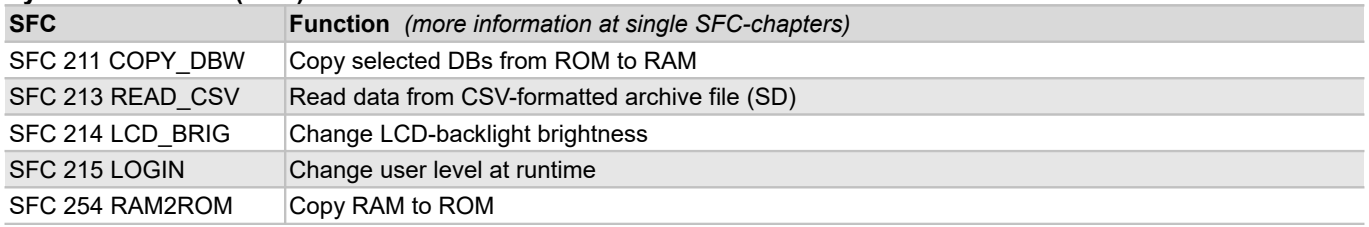

## **Import of INSEVIS-blocks into the S7-Project**

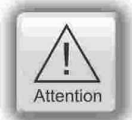

All additional INSEVIS- blocks are available as **S7-Library** in the internet at www.insevis.de/de/service for free download. It will be offered always the newest library with the most functions, what needs the regarding firmware in the PLC. (e.g. Insevis\_S7-library\_from\_2\_1\_0.zip - works from firmware 2.1.0 and higher).

#### **Installation of the INSEVIS-S7-library in the Simatic-manager**

- 1. File  $\rightarrow$  dearchive  $\rightarrow$  choose the INSEVIS S7-library.zip file
- 2. Store  $\rightarrow$  (choose your folder "S7-Libs")  $\rightarrow$  press "OK"
- 3. Open the library project  $\rightarrow$  go to "Libraries"  $\rightarrow$  choose "INSEVIS S7-Library"  $\rightarrow$  press "OK"

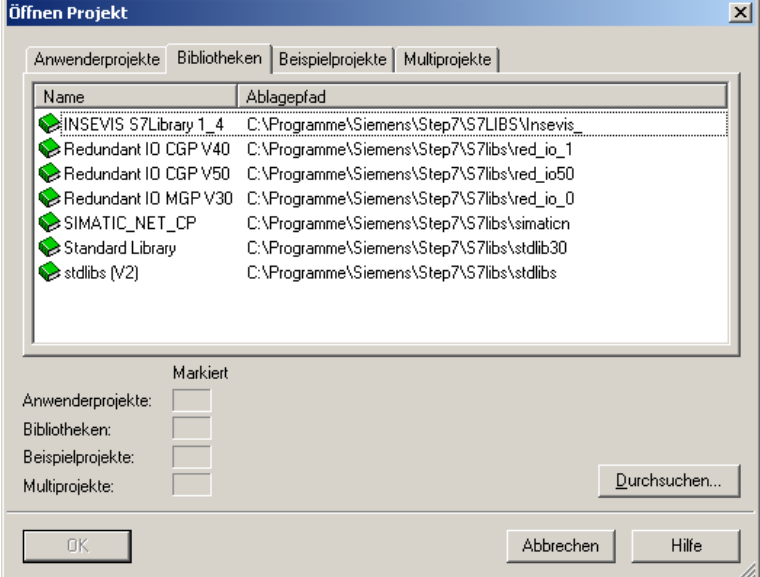

4. Copy the selected SFB´s by drag´n drop into your project

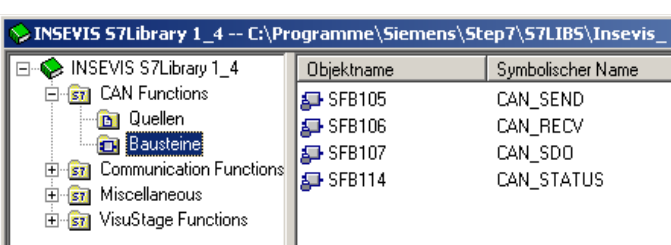

Additional hints for Win-S7 are to be find in the documents "First Steps"at the service area of the INSEVIS website.

**Note:** There is a VIDEO available for that item at the INSEVIS-service web site

**INSEVIS** 

#### **Installation of the INSEVIS-S7-library in the TIA-Portal**

- 1. Download latest version of INSEVIS library for TIA-portal
- 2. store it and extract it in any folders

from the

a library<sup>"</sup>

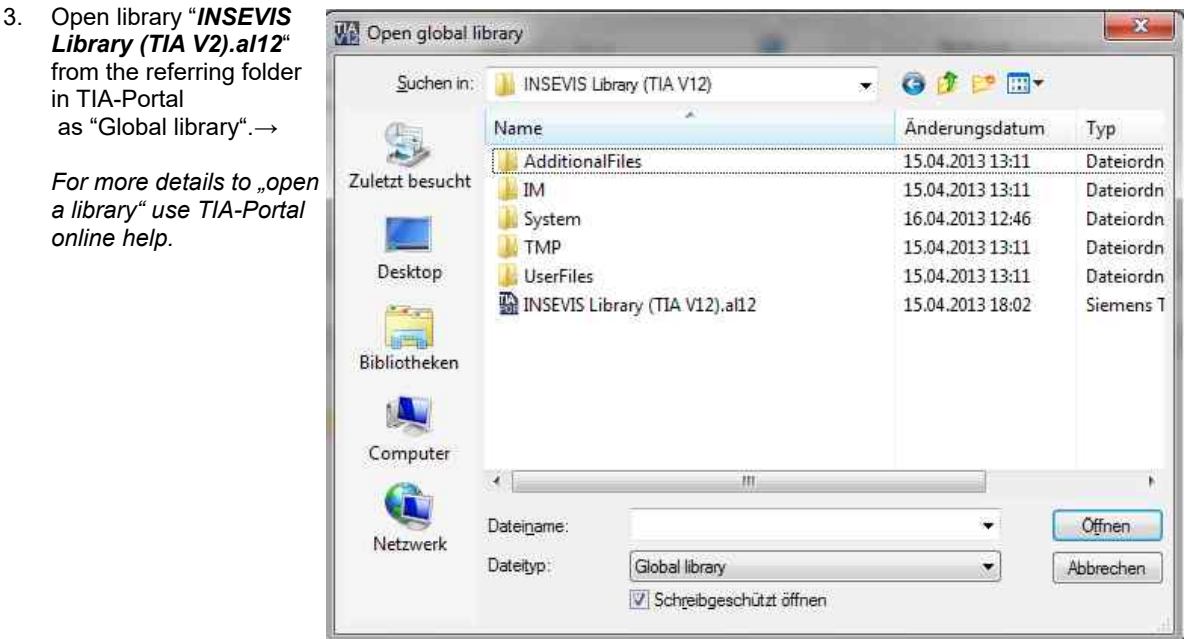

4. *Drag´n drop the desired library elements into the program blocks of your project.*

> *→ For more details to "use a library element" use TIA-Portal online help*

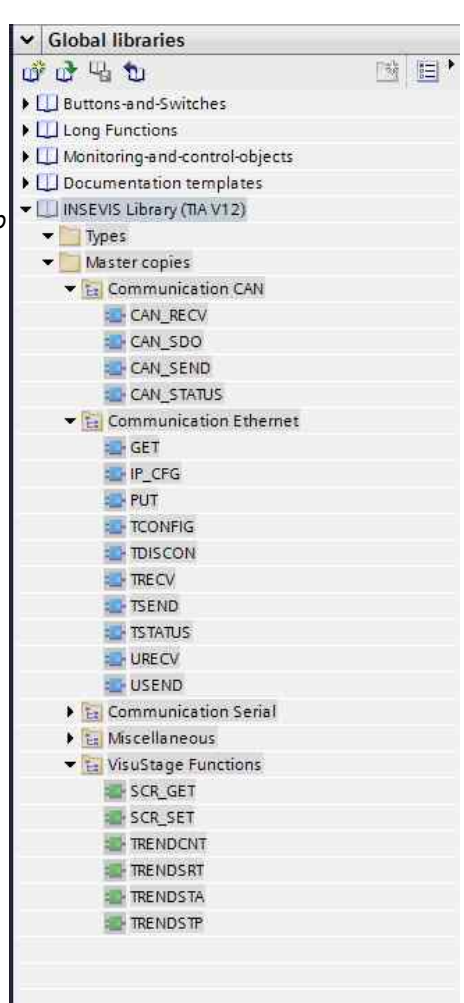

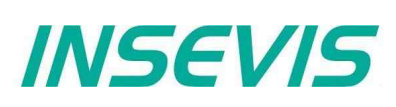

## **Overview about SFCs for data backup and restore**

Here you find a selection of possibilities to save or backup and restore your data manually or by System-SFCs.

**Please note:** The S7-Program itself is always kept in the load memory (Flash) at INSEVIS.

## **Save data blocks to ROM/ into flash memory**

With the **SFC 254** RAM2ROM all DBs will copied from battery buffered work memory (RAM) to the load memory (ROM), so they are stored permanently.

**SFC 210** COPY\_DBL copies only selected DBs from battery buffered work memory (RAM) to the load memory (ROM). **SFC 211** COPY\_DBW work in opposite direction and copies selected DBs from load memory (ROM) to battery buffered work memory (RAM).

#### → sample1: **putting serial devices in operation**

- After program download (see below) the device-specific process data will assigned manually and are kept in battery buffered work memory (RAM)
- before shipping this device these data will be saved to load memory (ROM) and are protected against low battery voltage

#### → sample 2: **save process data at operation by end user**

• If process data are modified by end user, he can save it by access limited button or key switch with RAM2ROM function.

### **Life-backup for a change/ spare device**

With the **SFC 208** BACKUP all data (S7-Program, visualization, process data) will be combined to a binary (encryptable) an written to the Micro-SD-card. For that process the CPU will be switched into STOP mode and return, when it is ready. With this file the end user can create a spare device with similar data (need a similar hardware) without any PC-programs. To secure data a password file can be activated.

#### → sample: **Create a spare machine**

- A customer must have a 1:1 spare machine to go on producing while maintaining the main machine. It is necessary to keep process data of last production lot of the main machine.
- On every change of production lots in the main machine a backup process is started
- Inserting the Micro-SD-Card from the main machine to the spare machine, it will go on with their last data.

### **Manual program-backup for manufacturers**

There is a chance to create a backup manually and without any SFCs for programers with access to the source code:

- Create a folder "**backups**" on the Micro-SD-card on the PC,
- Create a S7-Memory-Card-file with the name "**s7programs.wld**" with menu: File→ "Memory Card File" → New
- Copy S7-Programs, data blocks **and system data** (contain ConfigStage-configuration) into S7-Memory-Card-file by Drag'n Drop, store and close this file and copy it into the directory "backups" on the Micro-SD-card.
- Create a visualization binary by compiling it in the VisuStage, rename it in "**visudata.vsbin**" and copy this file into the directory "backups" on the Micro-SD-card too.
- From ServiceStage 1.0.1.7 this all can be done by the new function "Create online backup" automatically

#### → Sample: **Easy creating multiple devices with the same program data**

- A programmer sends this Micro-SD-card with all the program data to his customer
- After hardware reset every PLC loads the same program data from this card complete without PC-programs

### **S7-Program-restore for both kinds of backup**

Regardless how a backup was created, it is restored from the Micro-SD-card always in the same way:

- Power OFF, insert Micro-SD-card with the backup into the PLC
- Power ON, do a hardware-reset and wait, until RUN- and BAT-LEDs do no more blink together (If the backup was created by SFC208, add the password-file "*backup.psw" to the* Micro-SD-card data)

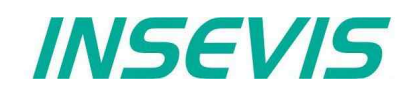

### **Archive/ dearchive (write back) data**

Free definable data can be copied (archived) to a file (**binary or csv-format**) by **SFC 207** ARCHIVE.

Binary data can be copied back (dearchived) by the **SFC 209** READFILE. Also a read in the RemoteStage-PC by Ethernet from Micro-SD-card is possible.

#### → sample: **Save process data while S7-Update**

- A customer created lots of process data by his S7-program.
- Now he should get an S7 update/upgrade with new functions.
- All process data are lost normally if the new S7-program is downloaded to the PLC.
- With the SFC 207 ARCHIVE and SFC 209 READFILE these data can be "evacuated" to the Micro-SD-card during the S7-update and "brought back" after it.
- So the customer can go on with a new S7-program and old process data.

#### **Read in data from PC-edited CSV-archive file**

If you created a csv-file by **SFC 207** ARCHIVE to the Micro-SD-card, it can be modified on the PC with an editor, stored and downloaded into the PLC by **SFC 213** READ\_CSV.

#### →sample: **Customized configuration by an operator csv-file**

- Your S7-program is always the same, but the pre-settings are different for each of your customer and must be assigned before it can be shipped.
- A csv-file (saved as data archive) can be used as project configuration file and can be edited on the PC by the team, who assigns customer settings.
- With the **SFC 213** READ\_CSV you can read in the csv-file from the Micro-SD-card back to the PLC and your serial program is assigned with customized values.

## **Archiving DBs with SFC 207 "ARCHIVE"**

With this SFC207 "ARCHIVE" S7-(Process or data block) data can be archived in SD card as binary or text (CSV) format.

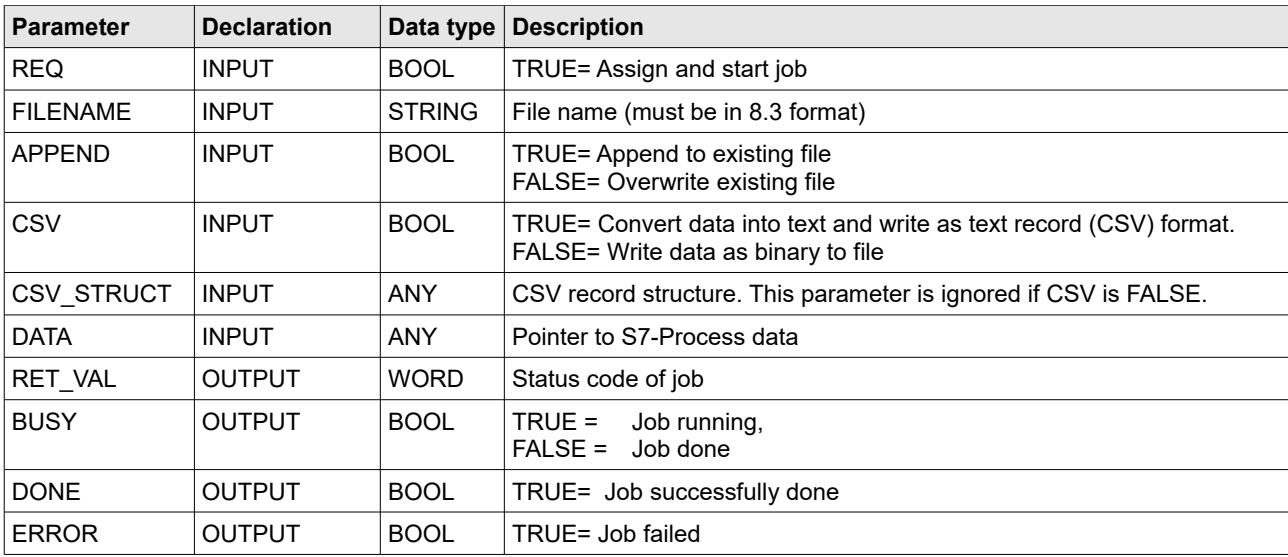

Notes (CSV formatted text file; CSV=TRUE):

- Field delimiter character is "**;"** semicolon, ASCII code 59)
- Decimal point is **"."** (point, ASCII code 46)
- Record separated by carrage return line feed character (CRLF ASCII code 13, 10)
- Please take care about SIMATIC S7-(Process or Data block) data offset alignments in data block. (Data in data block always starts from even offset expect BYTE, CHAR and BOOL data type)
- CSV\_STRUCT points to record structure of text CSV file. Each field of record in CSV file consists 2 Byte in CSV\_STRUCT. - First byte indicates data type where as
	- second byte indicates how to convert data to text.

# **System functions**

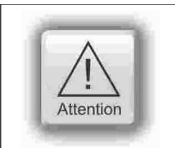

The structure of a data archive is assigned by S7-program only.

The RemoteStage can read in, display an store it, but does not know the structure and that´s why it can not edit or modify theses data archives. This can be done by customer with his PC tools only.

## **Meaning of CSV\_STRUCT**

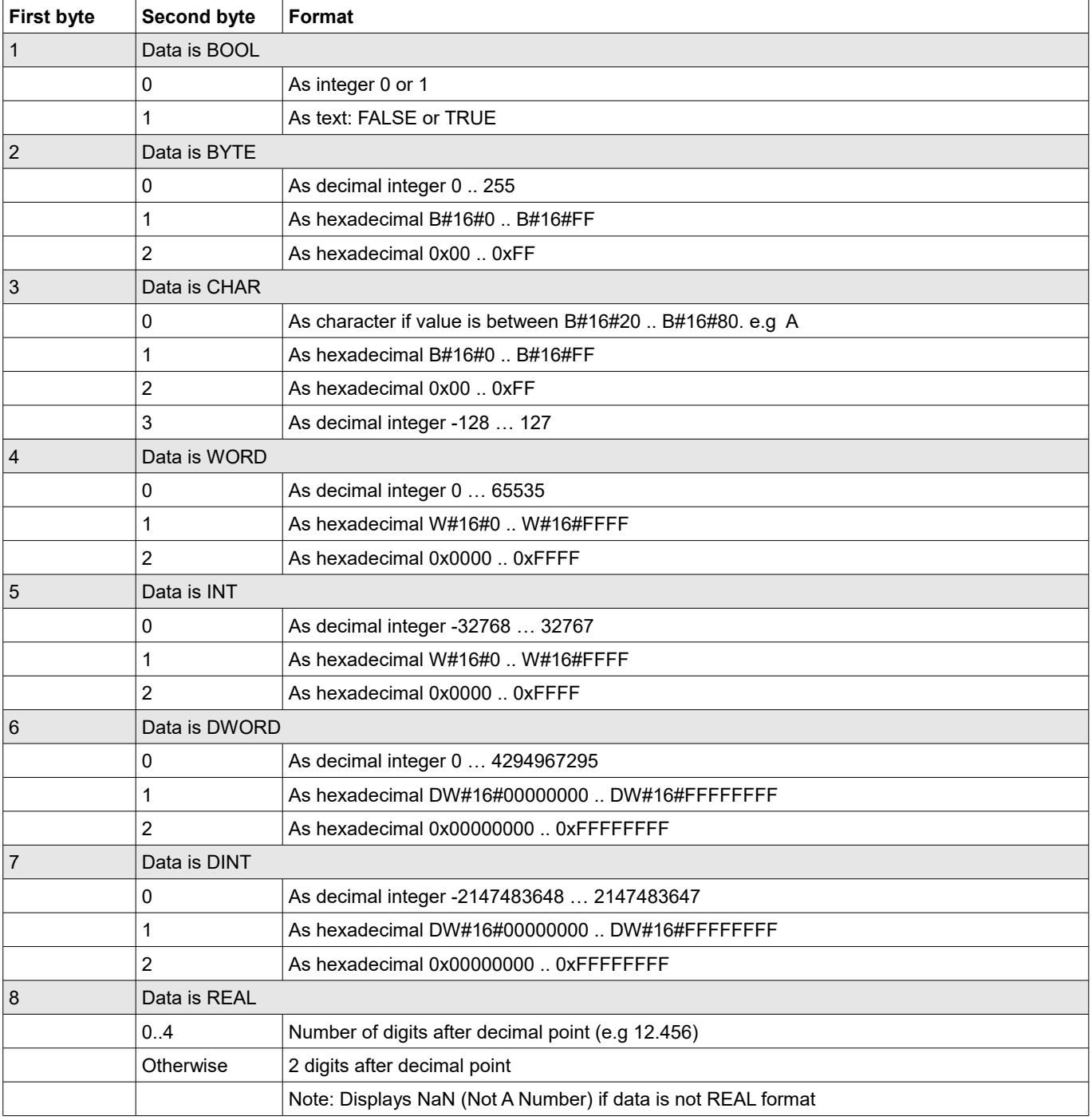

# **System functions**

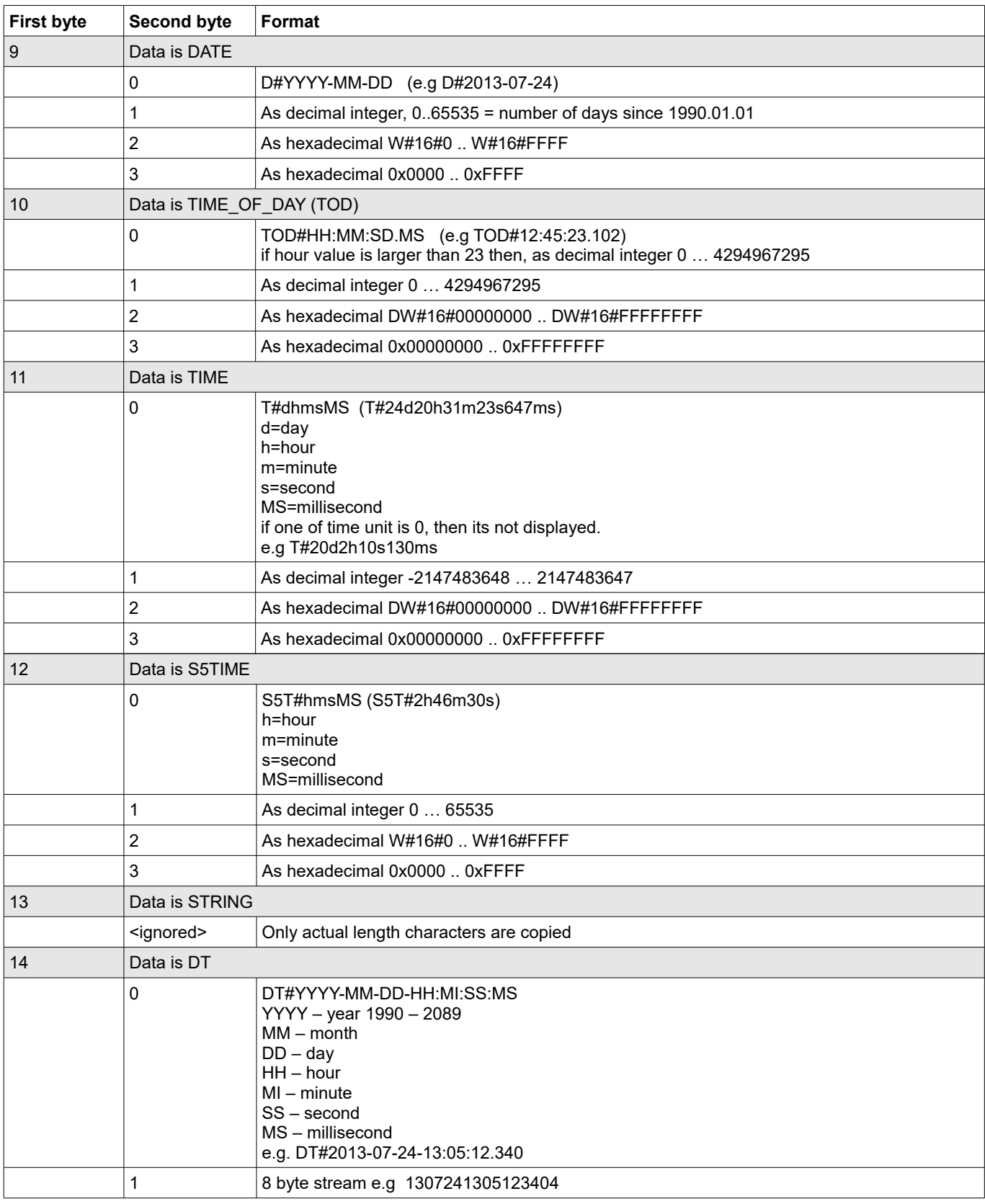

# **System functions**

#### **Status code meaning**

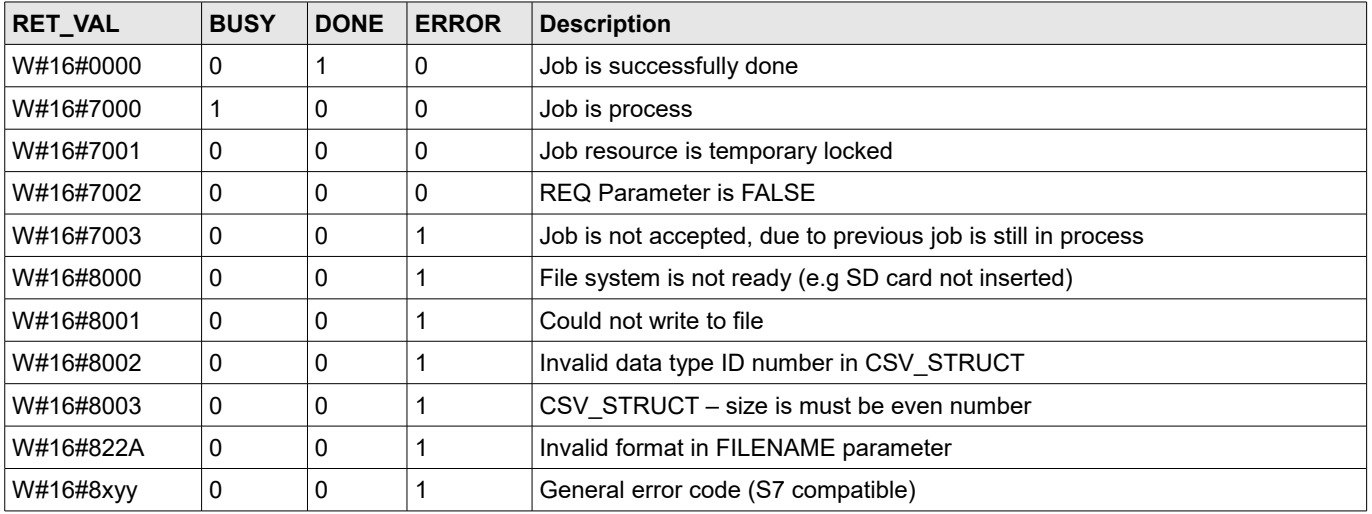

## **S7-program sample for using the SFC207**

**Purpose:** Write data (DB207) to archive file in SD card. File name is in DB207.

```
CALL SFC 207<br>REQ :=M1501.3
      REQ :=M1501.3 <br>FILENAME :=DB207.ARCHIVE NAME // Archive file name
      FILENAME := DB207.ARCHIVE NAME
      APPEND :=TRUE // Appends to the end of file
      CSV :=FALSE // as binary data<br>CSV STRUCT:=DB207.ARCHIVE CSV FORMAT // CSV field format
      CSV_STRUCT:=DB207.ARCHIVE_CSV_FORMAT // CSV field forma<br>DATA :=DB207.ARCHIVE_DATA // Data to archive
      DATA :=DB207.ARCHIVE_DATA<br>RET VAL :=MW1000
      RET_VAL :=MW1000 <br>BUSY :=M1701.3 // Return / result code<br>// TRUE = Request is in
      BUSY :=M1701.3 <br>DONE :=M1002.0 // TRUE = Request is in process
      DONE :=M1002.0 // TRUE = Successfully archived<br>ERROR :=M1002.1 // TRUE = Error occurred
                                            // TRUE = Error occurred
     U M 1701.3 // IF Archive data is in process; then<br>
\frac{1701.3}{\sqrt{15}} and this function
              1501.3 (a) \frac{1}{2} // end this function 1501.3
     R M 1501.3 // reset request signal
     O M 1002.0 // If successful done,
     ON M 1002.1 // or no error, then<br>BEB // end the function
                                            // end the function
      L MW 1000 // error occurred
                                            // error evaluation<br>// ...
 // ...
     BEA // end of function
```
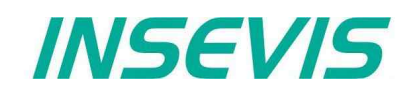

## **Backup & Restore with the SFC 208 "BACKUP"**

With the SFC208 "BACKUP" you can backup the PLC data including user S7-program, process-data, runtime remanent data, visualization binary and visualization runtime remanent data to SD card and restore it from this Micro-SD card into a PLC with the same hardware configuration.

**This procedure can only be processed in STOP condition. A password prevents an unauthorized backup. All protection levels will be kept in the backed up data as well.**

#### **Procedure**

- Implement backup function by SFC208 into S7-program and start it (e.g. by a button with special access rights or a key switch). → Backup-file *backup.bin* will be created on Micro-SD-card in the folder "Backups".
- Pull off Micro-SD-card and insert it into a PLC with the same hardware configuration.

*Optional:* 

- *Store a password defined in S7-program as backup.psw in the same folder like backup file on the Micro-SD-card (see picture on next page).*
- Proceed the [general reset by hardware](#page-101-0) during PLC is booting. All data will be transferred from Micro-SD-card into the PLC and written as restore into the device.

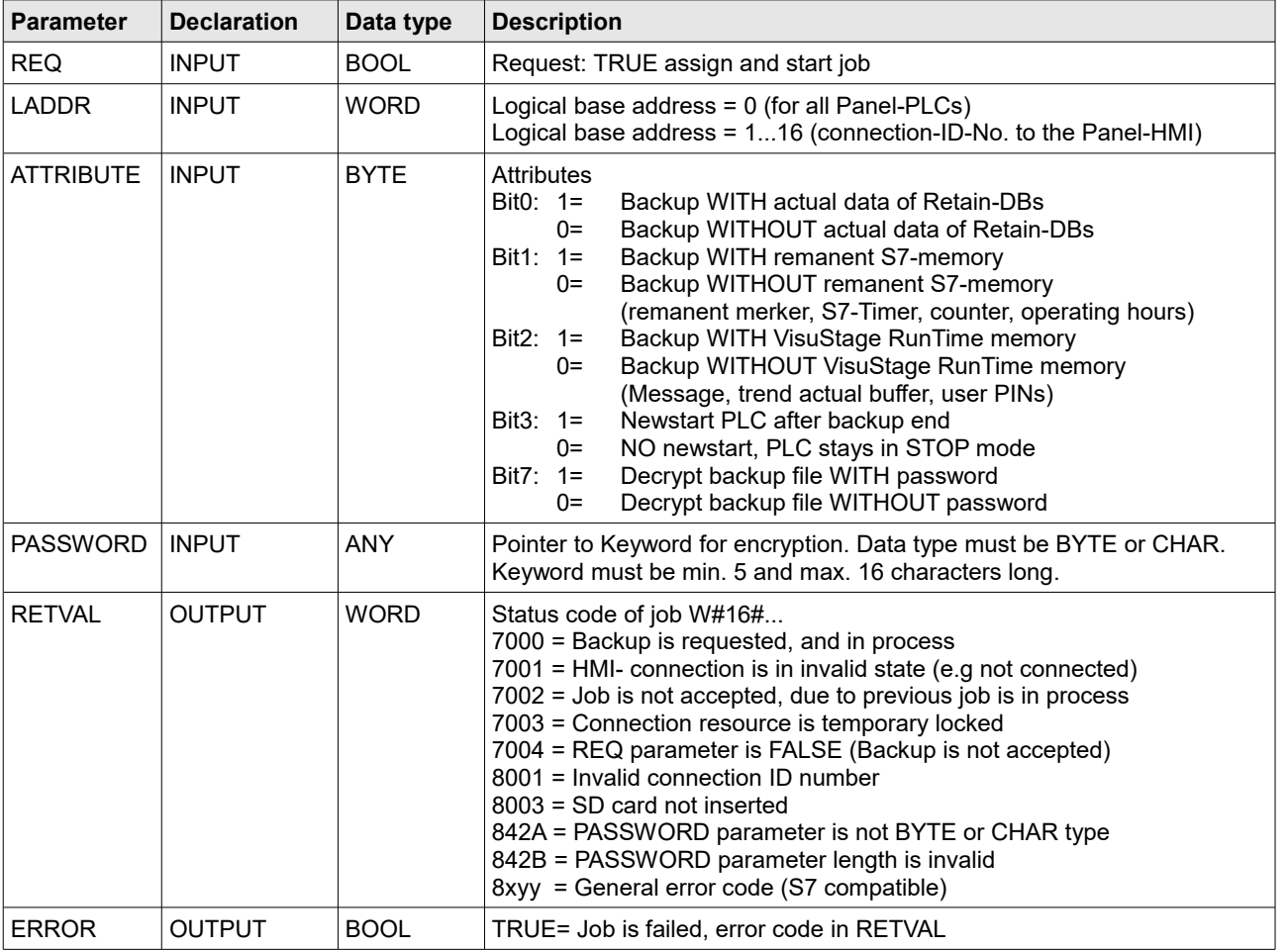

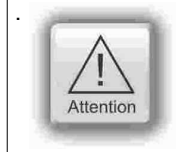

S7 programer must take care about process stability and security **before** calling SFC208. Calling SFC208 stops the PLC immediately and starts backup procedure. During this procedure PLC stays in STOP mode and will only return to RUN, when assigned in ATTRIBUTE BIT3 = 1

# **System functions**

#### **Note:**

- The call SFC208 "BACKUP" causes the device (HMI, or PLC) to change to STOP mode and immediately writes data to Micro SD card.
- Backup process takes normally up to 5 seconds.
- The STOP event is indicated by diagnose buffer entry with EVENT ID W#16#497C "STOP triggered by integrated technology".
- Backup result is indicated by diagnose buffer entry with

EVENT ID 16#BF00 OB 16#00 PK 16#FF DatID1/2 Result  $16#0002 =$  Successful  $16#0001 =$  Backup failed

• Backup result is indicated by OB100\_STRT\_INFO parameter of OB100 by next NEWSTART.

- OB100\_STRT\_INFO (bit 16..23)
	- 16#30 = Backup successful done
	- 16#31 = Backup failed
- If Bit 3 of ATTRIBUTE parameter is set (TRUE), then PLC is changes again to NEWSTART (RUN) after Backup process end. Otherwise PLC left in STOP mode.

## **S7-program sample for using the SFC208**

**Purpose:** Create a S7- User program and remanent data backup in SD card with encrypted.

```
U M 1501.5 // backup request is set
FP M 1601.5 // only start at rising edge of
                               // REQ_BACKUP_PROGRAM
 SPBN n000
CALL SFC 208<br>REO :=TRUE
REQ :=TRUE :=TRUE // TRUE = Start the backup<br>
LADDR :=MW2000 // VisuStage connection ID
LADDR :=MW2000 // VisuStage connection ID number.
                               // In Panel-PLC (e.g PC700P) must be W#16#0.
 ATTRIBUTE:=B#16#8F // Encode with password, backup all data
 PASSWORD :=P#DB208.DBX2.0 BYTE 13 // password
                              // Result / return code
ERROR :=M1002.1 // TRUE = Error occurred
UN M 1002.1 // if no error, then
BEB \frac{1501.5}{1501.5} // end the function
 R M 1501.5 // otherwise, reset the request signal
 L MW 1000 // error occurred
                               // error evaluation 
                              \frac{1}{2}...
BEA \frac{1}{2} end of function
```
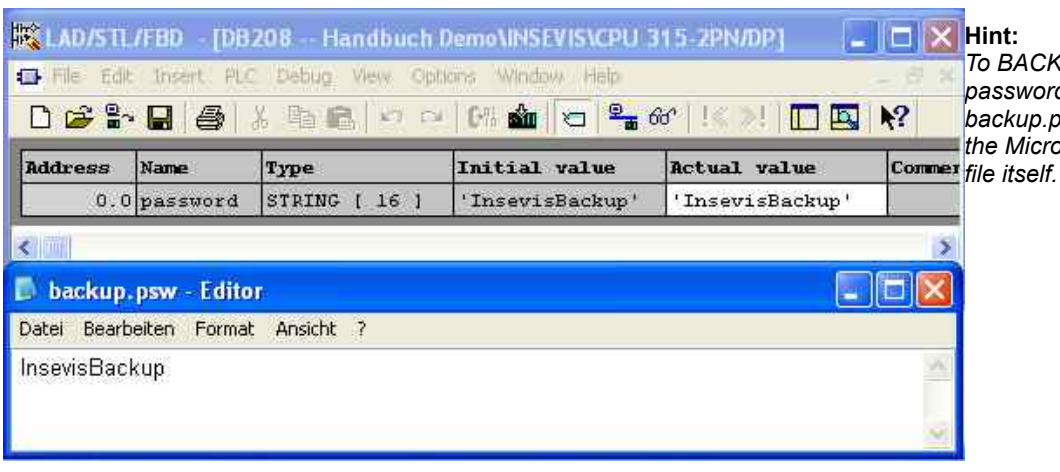

*To BACKUP successfully, store the password defined in S7-program as backup.psw in the same folder on the Micro-SD-card like the backup* 

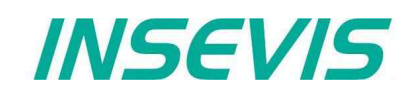

## **Read data from archive file (SD) with SFC 209 "READFILE"**

This function is used to copy data from archive file (SD) to S7 data area (e.g Data block).

- Note: This SFC is asynchronous, it means its processing extends over several SFC calls.
	- This function should not interrupted (e.g., Power OFF)

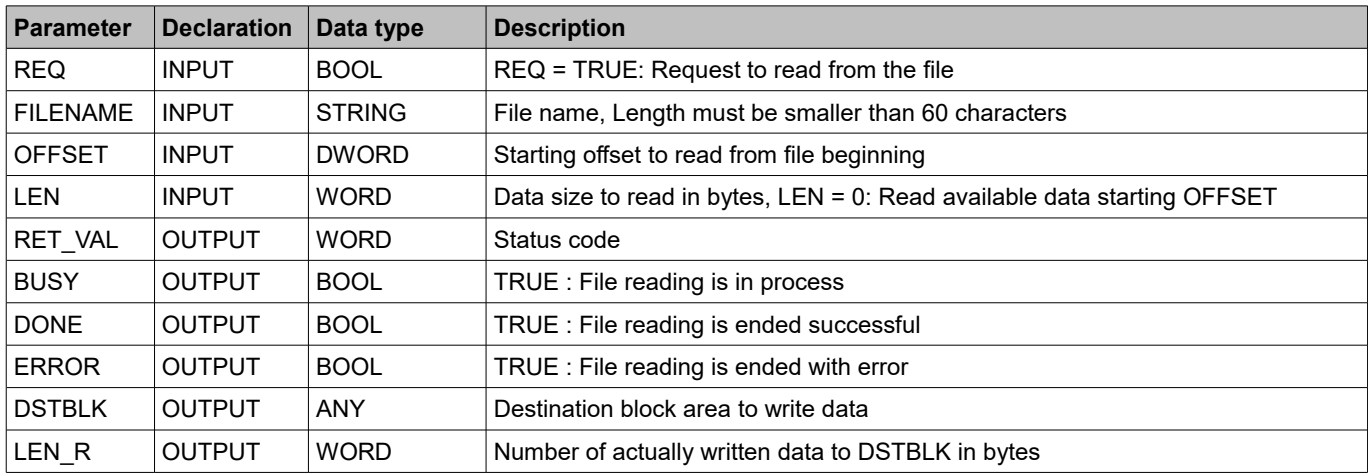

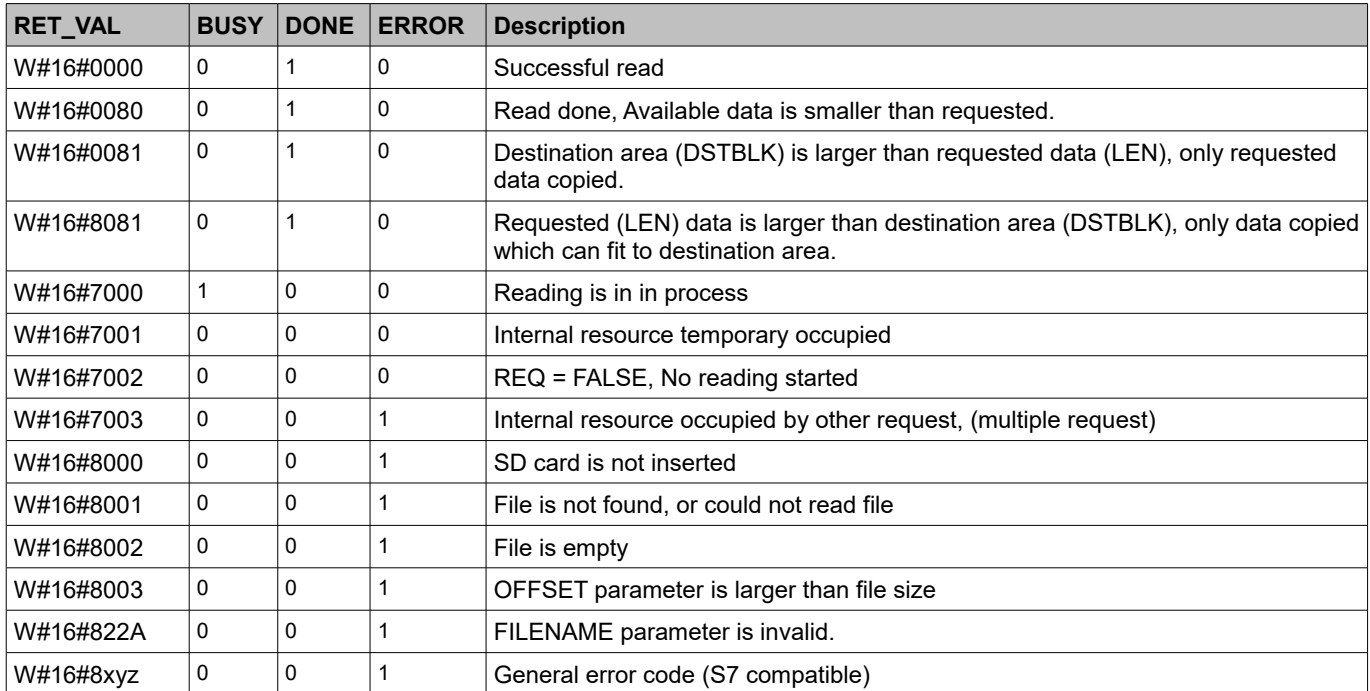

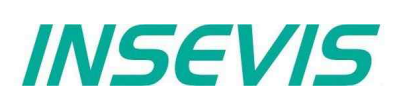

## **S7-program sample for using the SFC209**

**Purpose:** Read data from file in SD card into S7-data area

```
CALL SFC 209<br>REQ :=M1501.6
      REQ :=M1501.6 // TRUE = Request to read file<br>FILENAME:=DB209.ARCHIVE NAME // File name
     FILENAME := DB209.ARCHIVE_NAME<br>OFFSET : =DW#16#0// From beginning of file
     LEN :=W#16#0 <br>RET VAL :=MW1000 // Read all data which fits to DST_BLK<br>// Return / result code
      RET_VAL :=MW1000 <br>BUSY :=M1701.6 // Return / result code<br>// TRUE = Request is in
 BUSY :=M1701.6 // TRUE = Request is in process
 DONE :=M1002.0 // TRUE = Successfully read
      ERROR :=M1002.1 // TRUE = Error occurred
      DSTBLK :=DB209.ARCHIVE DATA // Destination data area which data be written
      LEN_R :=MW1004 // Number of bytes to written into DSTBLK
     U M 1701.6 // Archive data is in process
      BEB 
     R M 1501.6 // reset request signal
     O M 1002.0 // If successful done,<br>
ON M 1002.1 // or no error, then
          M 1002.1 // or no error, then
     BEB // end the function
      L MW 1000 // error occurred
                                     // error evaluation 
                                     // ...
     BEA // end this function
```
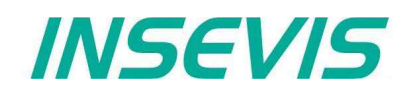

## **Copy data blocks from work memory to load memory with SFC 210 "COPY\_DBL"**

This function is used to copy data block(s) from work memory to load memory.

**Note:** • This SFC is asynchronous, it means its processing extends over several SFC calls.

- This function should not interrupted (e.g., Power OFF, or PG memory related functions, such as Clear all, Block delete, …,).
	- Data blocks which marked as "Non-Retain", also copied (actual data) to load memory.
- If parameter LOW\_NR = HIGH\_NR, than only one data block with LOW\_NR will be copied.

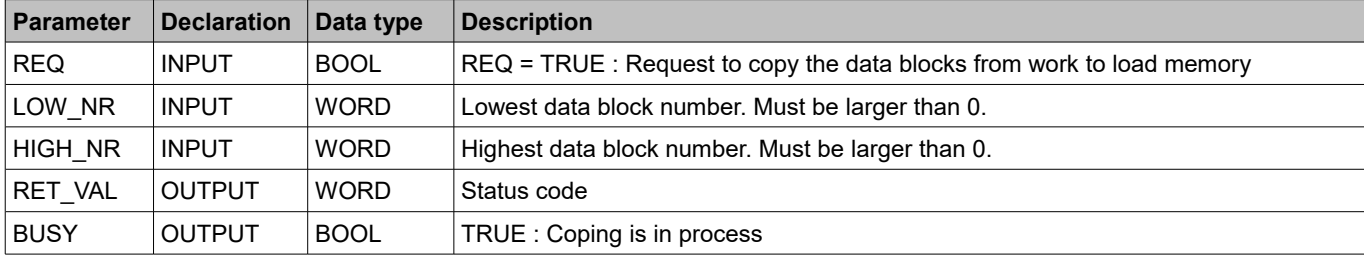

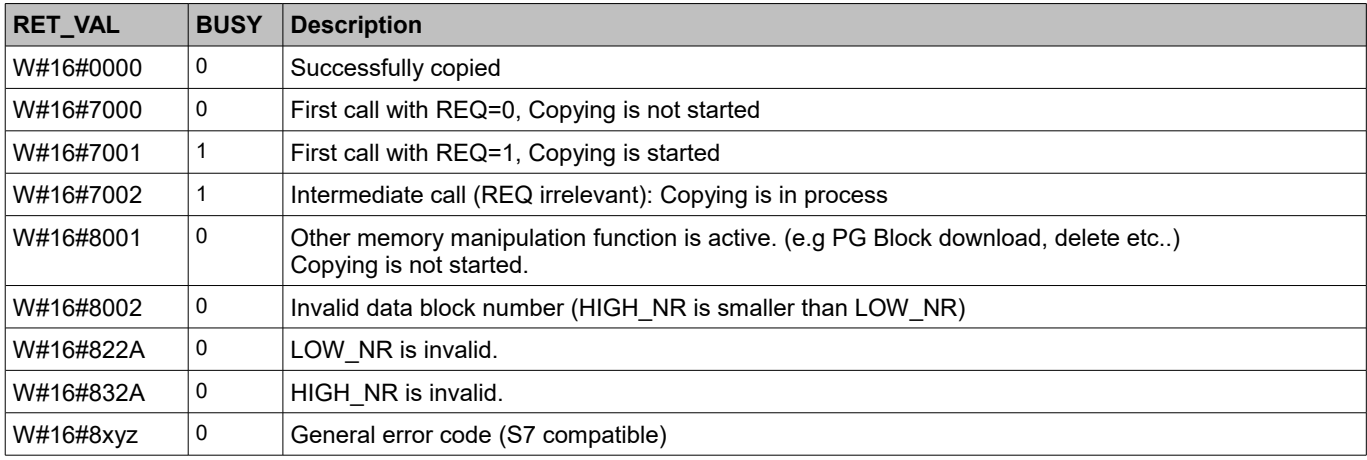

## **S7-program sample for using the SFC210**

**Purpose:** Copy data block DB209 to load memory. Actual values are overwritten in load memory.

```
UN M 1502.0 // If request is not set, then
BEB // end the function
CALL SFC 210<br>REO :=M1502.0
REQ :=M1502.0 \frac{1}{\sqrt{R}} TRUE = Request to copy data block(s) to load memory LOW NR :=W#16#D1 \frac{1}{\sqrt{R}} Data block number 209 (dec)
LOW_NR :=W#16#D1 \frac{1}{\sqrt{2}} Data block number 209 (dec)<br>HIGH NR:=W#16#D1 \frac{1}{\sqrt{2}} only one data block
                             // only one data block
RET_VAL:=MW1000 \overline{V} Return / result code<br>BUSY :=M1702.0 // TRUE = Request is in
                             // TRUE = Request is in process
U M 1702.0 // if Copy request is in process, then
BEB // end the function
R M 1502.0 // reset the request signal
 L MW 1000 // return / result code
L 0 // if no error, then
==T
BEB \frac{1}{\sqrt{2}} end the function
 L MW 1000 // error occurred
                              // error evaluation 
\frac{1}{\sqrt{2}} BEA \frac{1}{\sqrt{2}} enc
                             // end the function
```
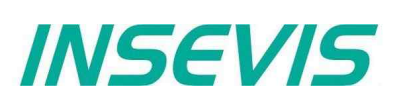

## **Copy data blocks from load memory to work memory with SFC 211 "COPY\_DBW"**

This function is used to copy data block(s) from load memory to work memory.

- Note: This SFC is asynchronous, it means its processing extends over several SFC calls.
	- This function should not interrupted (e.g., Power OFF, or PG memory related functions,
		- such as Clear all, Block delete, …,).
		- If parameter LOW\_NR = HIGH\_NR, than only one data block with LOW\_NR will be copied.

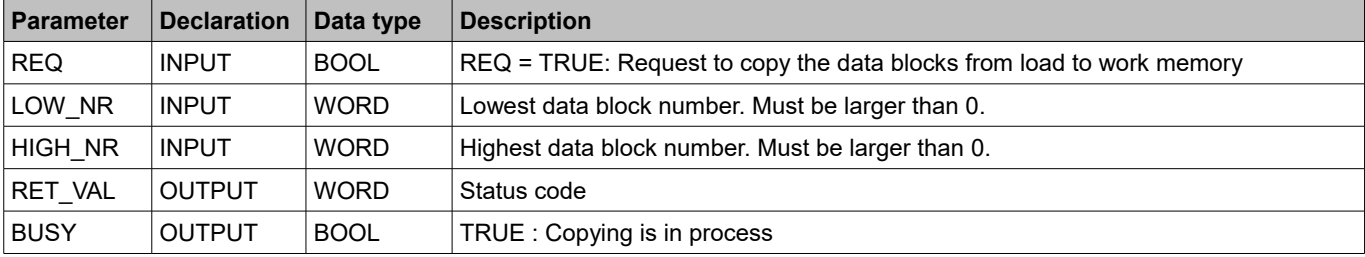

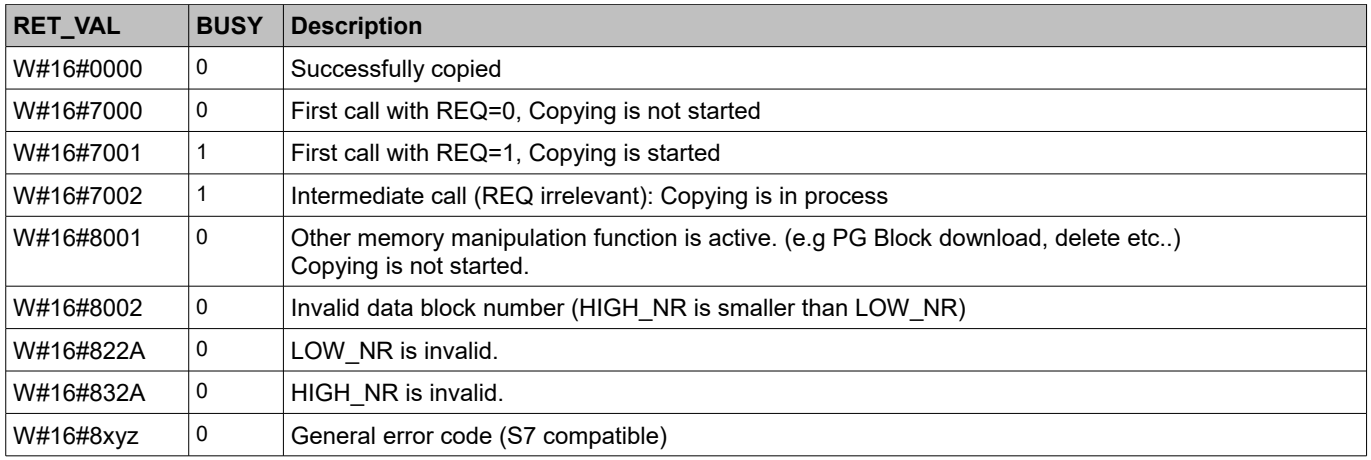

## **S7-program sample for using the SFC211**

**Purpose:** Copy data block (DB209) to work memory. Actual values which are last saved with SFB210 or SFC25 or downloaded from PG, are overwritten in work memory.

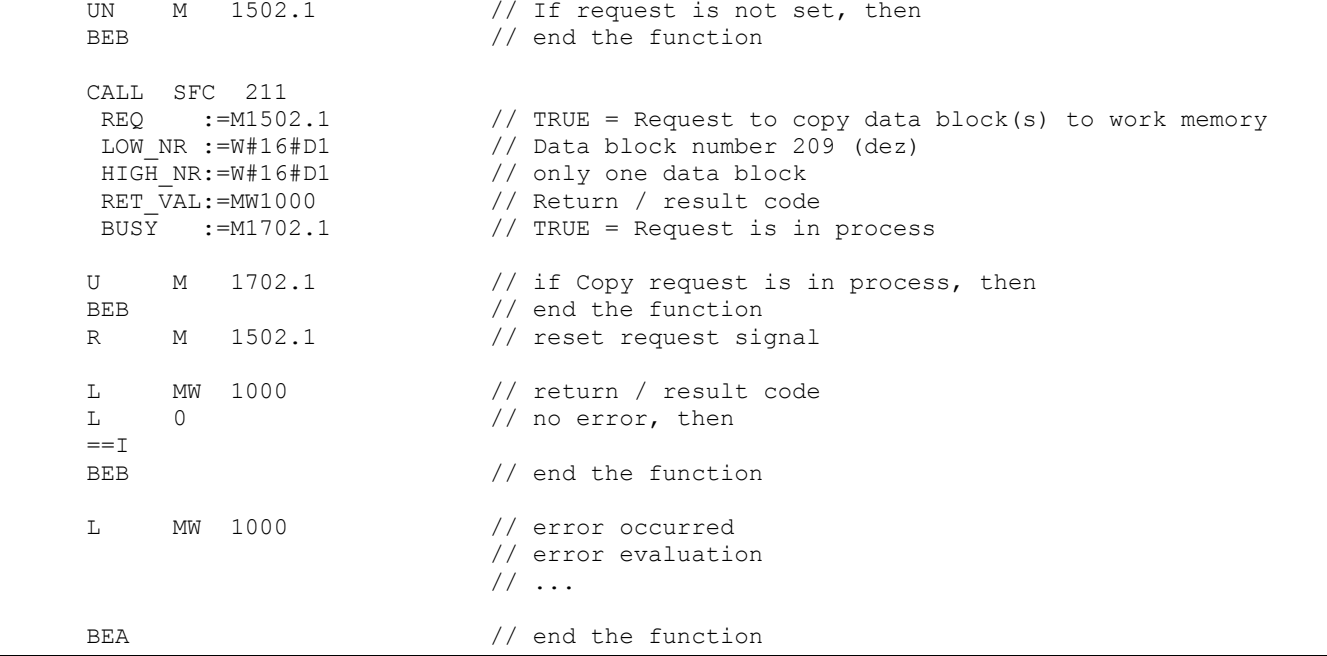

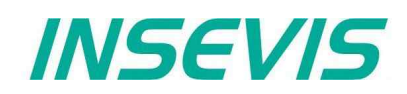

## Read data from CSV-formatted archive file (SD)with SFC 213 "Read\_CSV"

This function is used to copy data from CSV formatted archive file (SD) to S7 data area (e.g Data block). This SFC is asynchronous, it means its processing extends overs several SFC calls. Only one job is queued at the time for processing.

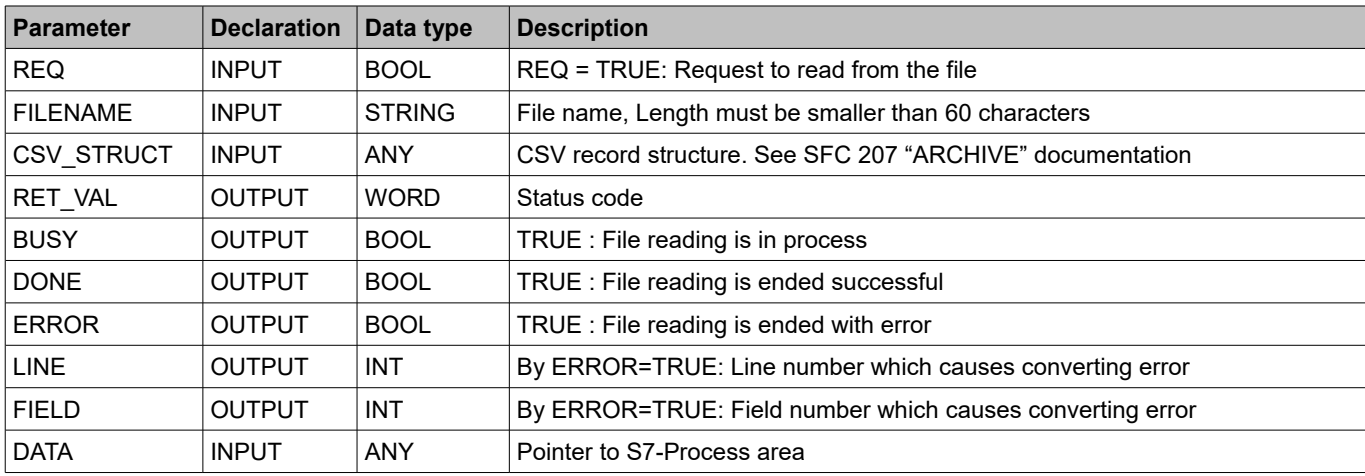

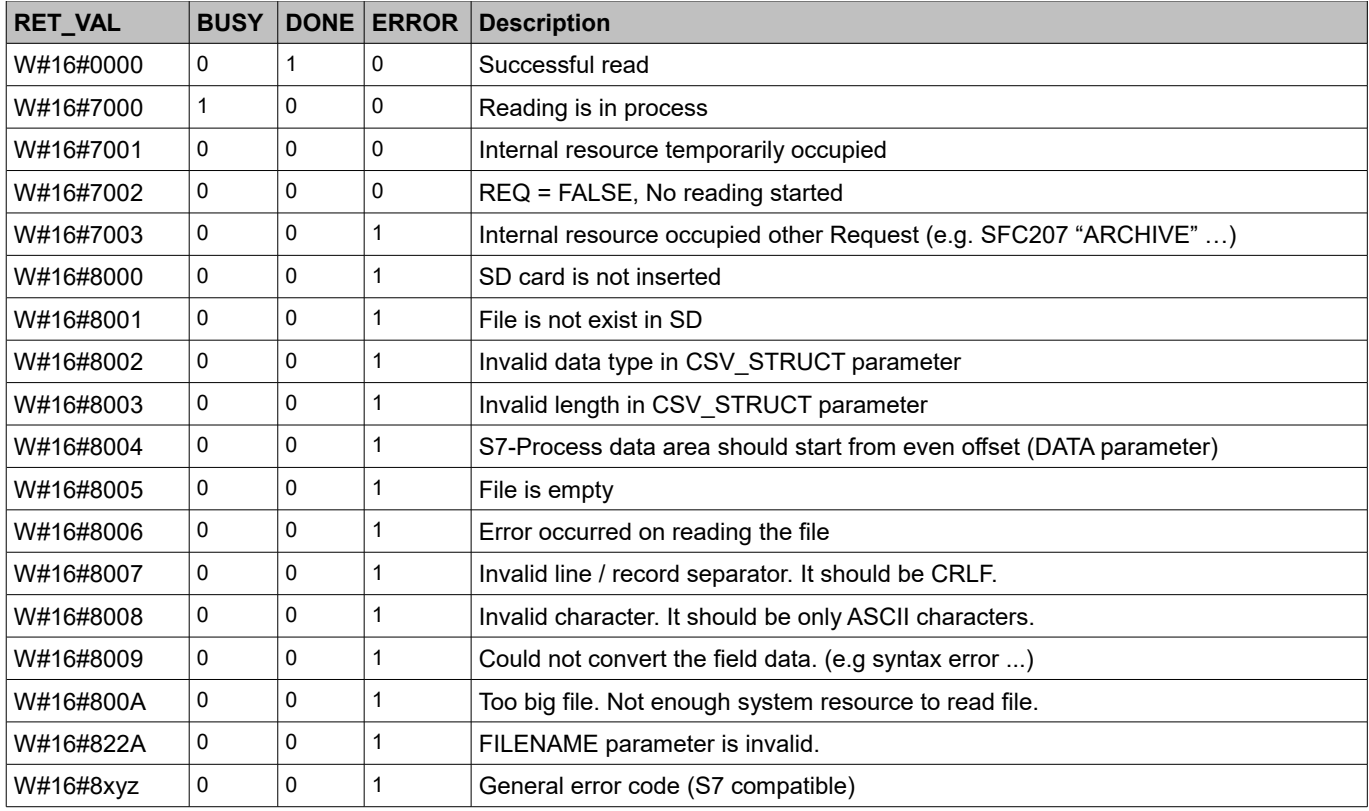

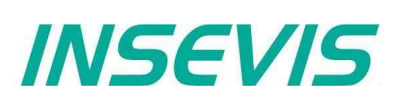

#### Notes:

- Field delimiter character is ";" (semicolon, ASCII code 59).
- Decimal point is "." (point, ASCII code 46).
- Record separated by carriage return line feed character (CRLF, ASCII code 13, 10)
- Process data (DATA parameter) offset should start from even address
- One record data size in bytes should be even.
- In case of empty field (;;), corresponding process data area is not written (no data).
- If a field in a record is smaller than in CSV\_STRUCT "field count" assigned, converting is continued with the next record (like a line break) and data is written to next record data area.
- If there are more fields in a record than in CSV\_STRUCT "field count" assigned, the surplus data fields are ignored
- If the process data area size (DATA) is smaller than the converted archive data size, converted data will be filled until reaching the assigned data size and the rest will be ignored.
- If the process data area size (DATA) is larger than converted archive data size, all converted data will be written by field by field and the rest of the data area size is not overwritten.

### **S7-Program sample to use the SFC213**

**Purpose:** Read in and convert data from csv-file into DB213

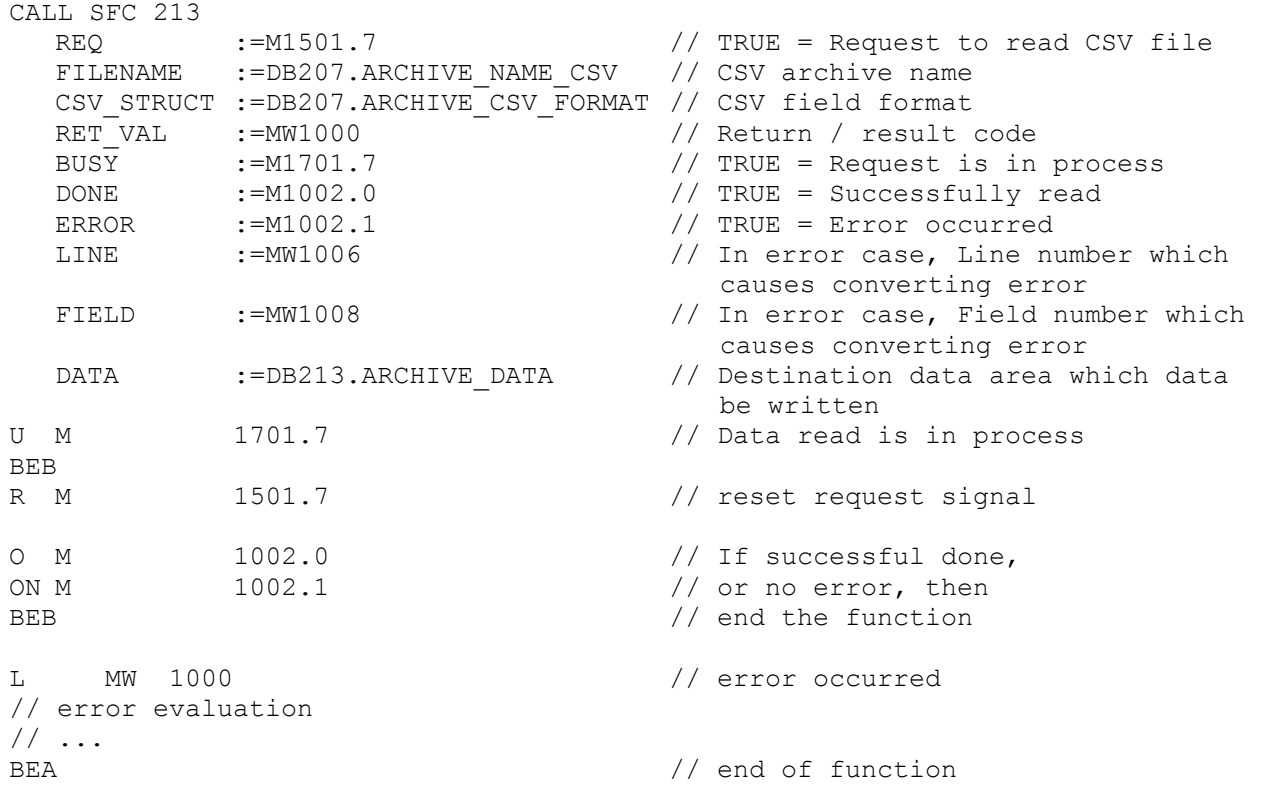

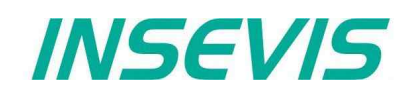

# **Adjust LCD brightness with SFC 214 "LCD\_BRIG"**

This function is used to change LCD brightness of Panel-PLC. This SFC is asynchronous, it means its processing extends overs several SFC calls. Only one job is queued at the time for processing.

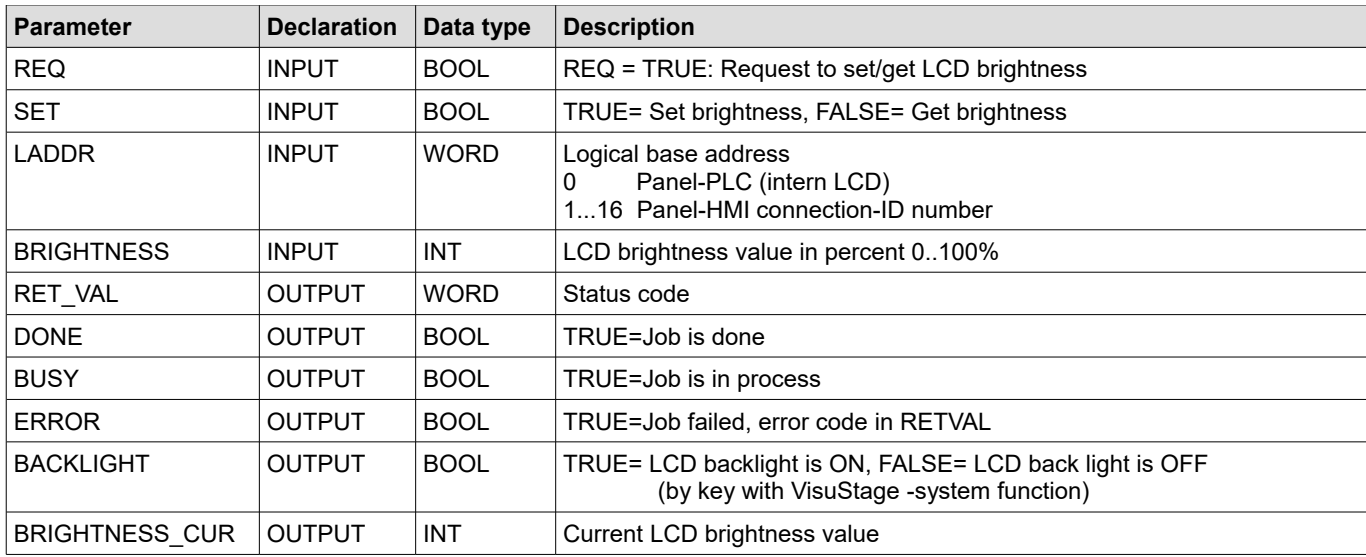

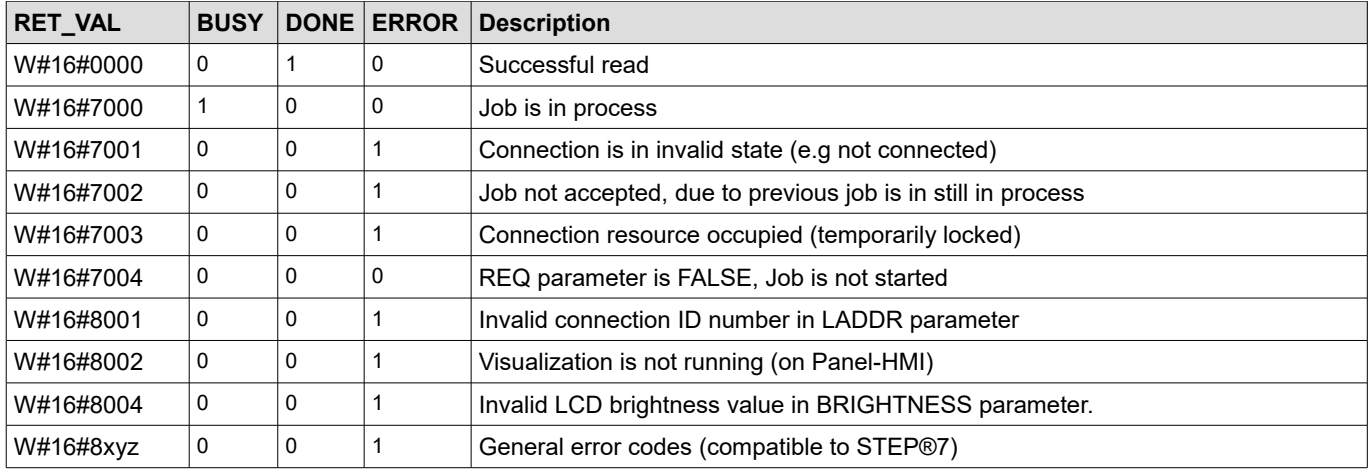

## **S7-Program sample to use the SFC214**

**Purpose:** Change backlight brightness value by MW2024

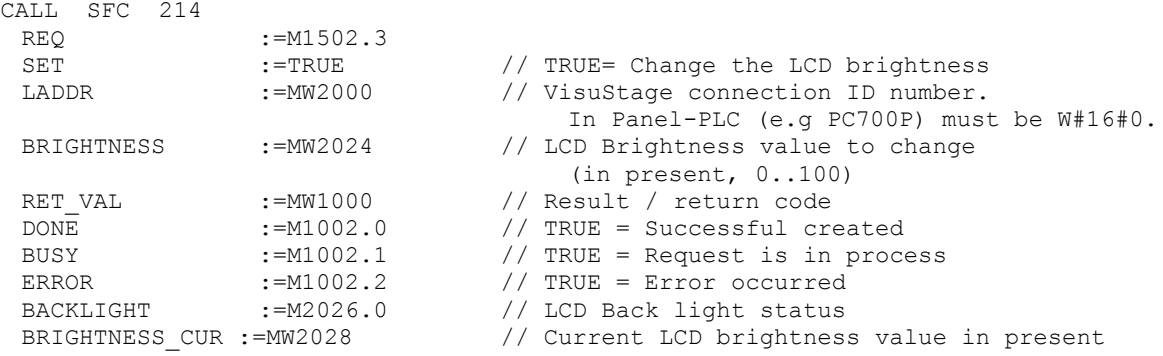

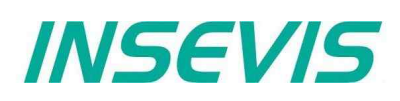

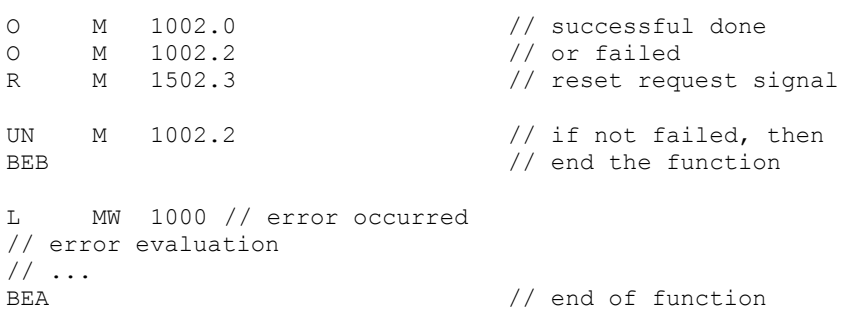

## **Copy RAM to ROM with SFC 254 "RAM2ROM"**

INSEVIS PLC provides the SFC 254 "RAM2ROM" to copy the data blocks from work (battery buffered) memory to load memory (in the flash memory).

- Note: This SFC is asynchronous, it means its processing extends over several SFC calls.
	- This function should not interrupted (e.g., Power OFF, or PG memory related functions, such as Clear all, Block delete, …,).
	- Data blocks which marked as "Non-Retain", also copied (actual data) to load memory.

#### **Sample long time storage of the PLC with actual process data**:

Use SFC254 before switching off and when battery is empty and the RAM-content (process data) will be lost, all will be red from flash after re-starting the PLC. Only time/date data has to be entered new.

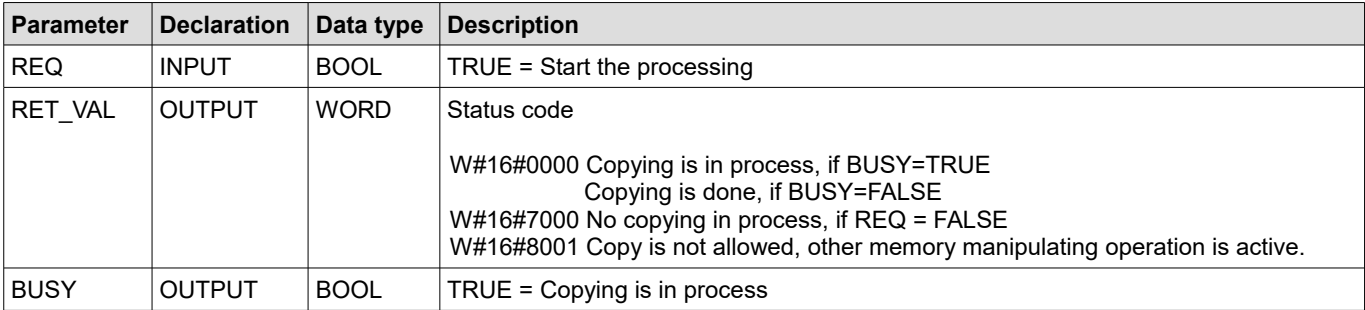

### **S7-program sample for using the SFC254**

**Purpose:** Copy all data blocks to load memory. Actual values are overwritten in load memory.

```
UN M 1502.2 // If request is not set, then
BEB \frac{1}{2} end the function
 CALL SFC 254
REQ :=M1502.2 // TRUE = Request to start RAM 2 ROM<br>RET VAL:=MW1000 // Return / result code
RET_VAL:=MW1000 \angle // Return / result code<br>BUSY :=M1702.2 // TRUE = Request is in
                           // TRUE = Request is in process
U M 1702.2 // If Copy request is in process, then
BEB // end the function
R M 1502.2 // reset the request signal
 L MW 1000 // return / result code
L 0 // no error, then
==IREB
                           // end the function
 L MW 1000 // error occurred
                            // error evaluation 
                           \frac{1}{2}...
BEA \frac{1}{2} end the function
```
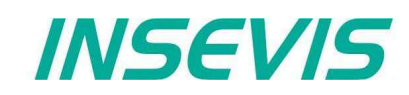

## **Update operation system in the PLC**

It is possible to update the PLC´s operation system, **without having any influence on the S7-user program** kept in the PLC.

The operation is described below; you need a Micro-SD-Card with **operation system binary data in the ROOT folder** (e.g. PC35Vx.bin, PC57Px.bin, etc), your PLC, and its power supply 24V

 $\rightarrow$  Devices with CPU-T can get its new firmware via Ethernet by ServiceStage software too.

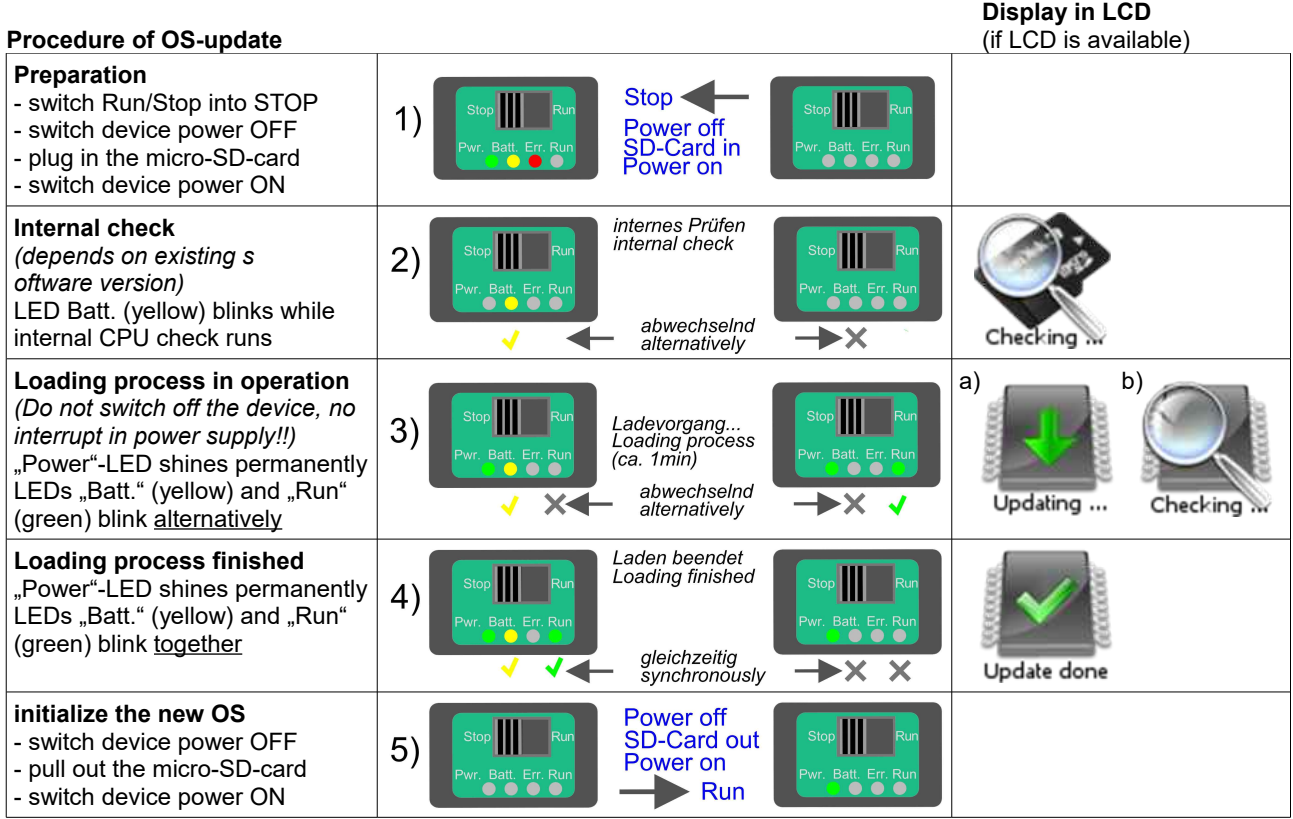

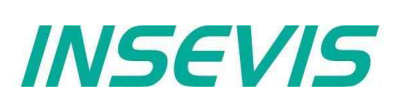

## <span id="page-101-0"></span>**General reset by hardware**

General resetting is possible in 2 ways:

- by software (with the SIMATIC<sup>®</sup> Manager/TIA from Siemens or by ServiceStage
	- (belongs to basic knowledge and is not explained again)
- by hardware (Run/Stop- switch) directly on the PLC) explained hereby
- After a hardware reset only IP-address and time remain in the battery buffered memory (like at Siemens).

#### **Procedure for general reset by hardware:**

*Run/Stop-switch into Stop switch device power OFF switch device power ON*

During the first 3 seconds**\***, when the LEDs "Power", "Batt.", "Error" glow,

**1** Run/Stop-switch into Run *red "Error"-LED now is off green "Run"-LED now glows*

Within the next second

**2** Run/Stop-switch into Stop *red "Error"-LED now glows green "Run"-LED now is off*

Within the next second

**3** Run/Stop-switch in Run *red "Error"-LED now is off green "Run"-LED now glows*

Within the next second

**4** Run/Stop-switch into Stop *red "Error"-LED now glows green "Run"-LED now is off*

Deleting in operation **DO NOT power off device** LEDs "Batt" (yellow) and "Err." (red) blink together

Deleting finished .Run"-LED blinks (device is in Stop mode)

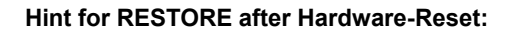

After this operation the PLC tries to read data from the micro-SD-card. RUN- and BATT-LEDs are blinking together during this time.

If there is no or an empty micro-SD-card plugged in, the user data and the process data will be written over with, 0" (general reset).

During the first 3 seconds**\*** is a value for the CPU-V/-P. The larger CPU-T needs longer for booting process, than the red LEDs start after the progress bar has finished (if you have a display,  $\sim$  6-8 seconds), please be patient – you will catch this moment surely.

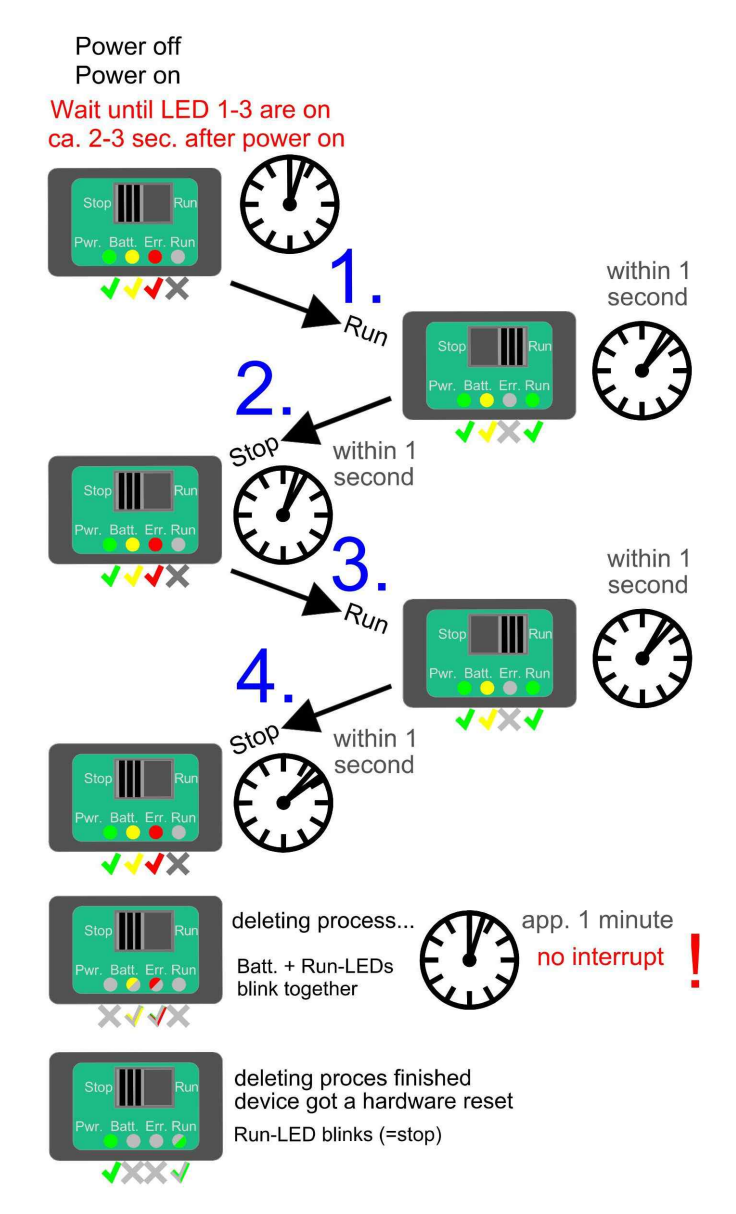

# **Visualization with the software "VisuStage"**

## **Download and licensing**

The actual version of VisuStage is free to download at INSEVIS websites in the download area.

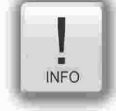

At the first installation VisuStage asks for the license file. If not typed in, the software runs for 30 days with all functions as demo version and asks later again for that file. At the folders "Help" → "Info" can be added the path to a license file always ti upgrade a lean version into a full version.

This company license can be multiple times used within one company for multiple installations. (Open visustage.exe once as administrator in Windows 7 and Windows Vista. So you have to enter the license path only once).

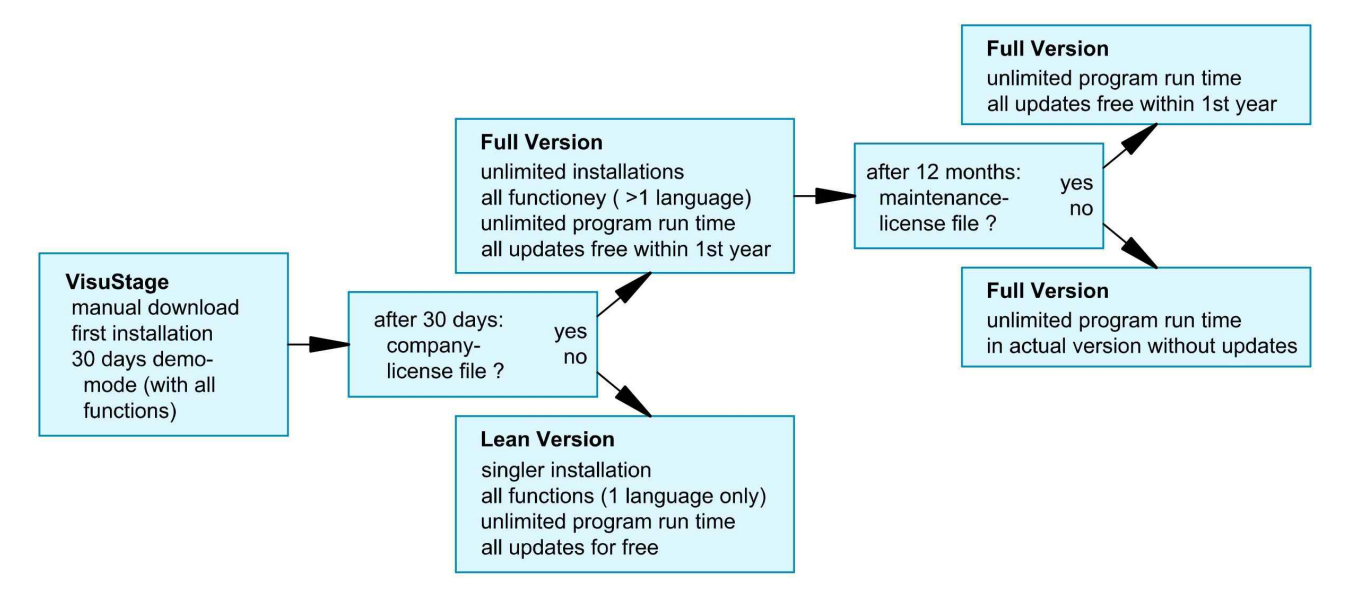

## **System functions**

The S7 Operating system provides the system functions (SFC) to control the visualization by your S7 program. These SFCs are described in the referring PLC-manual (Compact or Panel-PLC) at the chapter "System functions"

To use these SFCs you need the **S7-Library** from INSEVIS. It can be downloaded at download-area of INSEVIS websites for free. (e.g. Insevis S7-library from 2 0 17.zip - works from OS-version 2.0.17 and higher).

### **Communication between PLC and external Panel-HMI**

In a Panel-PLC these SFCs will be used from one CPU for PLC- and panel function as well. If you use PLCs with external Panel please note, that

• Only single SFC-jobs can be processed. If the parameter "BUSY" of the corresponding SFC returns the value FALSE, the job is finished and a new SFC can be processed,

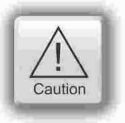

*INSEVIS* 

• The configuration of connection parameters of INSEVIS-Panel to INSEVIS-PLC or external PLC is explained at the chapter "Resource Partner-PLC-device" in this manual

Use these data in the S7-program (e.g. LADDR := W#16#1 for the panel-connection with ID-No. 1)

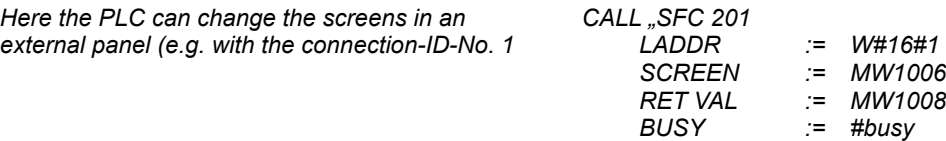

# **Visualization with the software "VisuStage"**

## **General settings of the program shell**

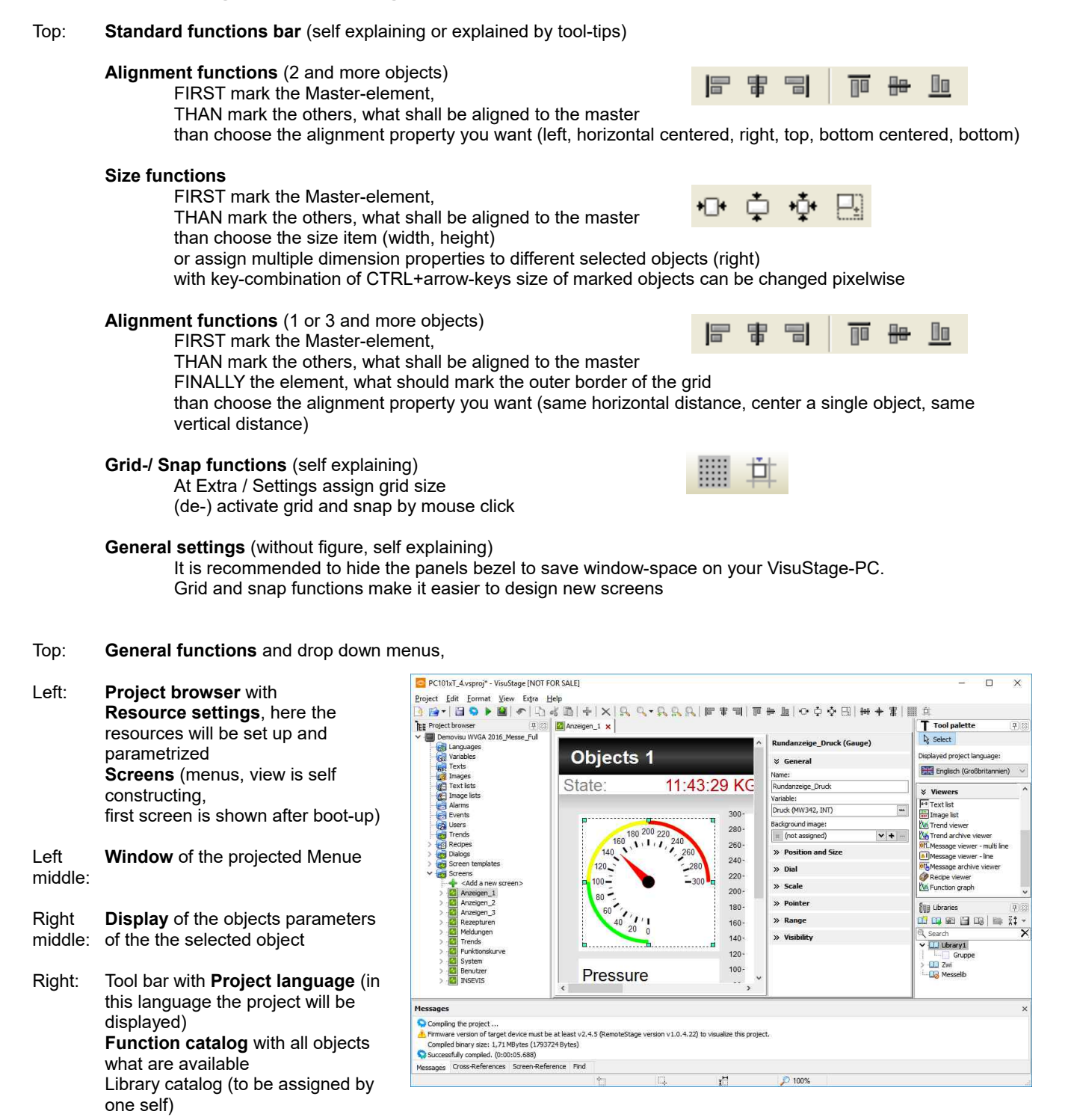

Bottom: Message window (for messages, references, queries and filter results), to be switched on/off by F6-key

### **Demonstration project**

The following descriptions refer to the actual sample project what is available at the download area at INSEVIS websites. It requires the newest VisuStage-version and the newest operating systems at the devices.

It is hardly recommended to use this project together with this documentation to understand it better.

# **Visualization with the software "VisuStage"**

#### **General functionality**

VisuStage uses PLC-variables in different visualization objects in different screens. The source implements with images and texts (with the fonts from the VisuStage-PC) and will be compiled into a binary, what will be transferred to the Panel-HMI / PLC by Ethernet. The firmware in the Panel-HMI/-PLC creates the images and touch fields at the touch display there. No source date can be read back from the Panel-HMI/-PLC. There is possible to get a remote on a PC-screen by RemoteStage, what requires the visualization binary (from the PC ord read back from the Panel-HMI/PLC - if you allow this).

## **Recommended procedures**

A systematic working procedure reduces errors and decreases the programming effords

- Import your S7-variables from the S7-symbol table or directly from your S7-DBs
- Assign objects for multiple screen use in different template screens, what you can use in every single screen.
- If you have finished entering all texts in your project language, you may export them into a \*.csv-file and forward it to a translator into any other language you need. It is only necessary to keep the \*.csv structure then you can re-import this file again - and you have your next language texts.
- Collect all special pictures for your visualization theme before you start. (We strongly recommend the file format "png", because it works with a lossless compression and it allows definition of transparency by an alpha-channel. This is very important, if you want to see your background color on rounded corners and not any image colors.)

#### **Save your resources**

It is very importand to have an eye on the memory size, required by the visualization. In general it is better to tune your visualization with some easy hints, before you decrease the PLC performance with an unsuitable visualization.

- Multiple use of buttons (if you use exactly the same buttons (resolution, image) you save lots of memory size because they will stored only one time as 1 object. It dies not matter, if symbols or texts belonging to this items or not.)
- Do not overlap dynamic objects (This function is not allowed by program cycle. You better navigate your images by dialog boxes with coords.)
- Better to have less screens with more common objects than to have lots of nearly empty screens.
	- (Every new screen is stored as bmp and requires memory space.

### **Keep the overview**

You need to know, what resources are "active" and what are "blind passengers".

- Filters reduce the number of displayed resources to get a bettor overview.
- With "cross reference"-function (right mouse button in the resource-menu) the use of variables, texts, images, text lists, image lists and trends can be displayed. Delete resources you do not use.
- Delete unused resources with the "CleanUp"-function at the rider "Edit"

#### **Transfer your work to other projects**

When you invested much time to create a very special head- or bottom line or navigation: Use the library function to export often used groups to you PC for a further use in other projects.

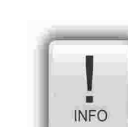

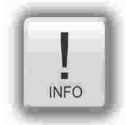

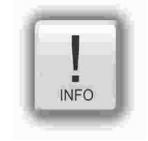

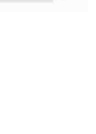

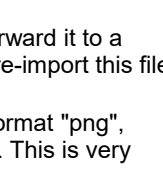

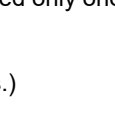

 $\overline{MFC}$ 

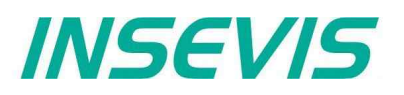

# **Visualization with the software "VisuStage"**

## **Project settings**

At the menu "Project" basic settings will be made.

## **Assign the target IP-address**

- The connection between the PLC and the PC with visualization software "VisuStage"is done by Ethernet TCP/IP. That´s why it is necessary to enter the IP-address of the target Panel-PLC/HMI to identify the device whereto the visualization should be send.
- **(here you do not change the IPaddress data of the Panel-PLC / HMI !)**
- **Double click on "Project"**
- Enter the data
- **Acknowledge**

## **File formats**

VisuStage creates 3 file formats:

- **\*.vsproj** contains the source code of the visualization
- **\*.res** contains the resources of the visualization
- **\*.bin** contains the compiled binaries to be downloaded into the panel

## **Data protection at binary upload**

- Request a PIN-code, when RemoteStage shall be able to upload the binary of your visualization.
- Requested from RemoteStage before uploading visualization binary
- Must be activated when using "Online backup" function in ServiceStage

### **VNC-Server (CPU-T devices only)**

- Select to start the VNC-Server always or controlled by variable
- Static / dynamic port number (default port 5900 recommended!)
- Password settings (Needed in VNC-Client/Viewer)
- Content in VNC-Client/Viewer
	- passive (1:1 display only)
	- active (controls the HMI)
	- changeable by variable
	- (e.g. key switch)

# **Device information**

General

Name:

Author:

Created on: Created version:

Modified on:

Comment:

Modified version:

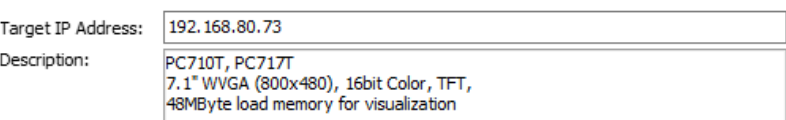

#### **RemoteStage**

○ Enable for uploading the visualization binary via RemoteStage

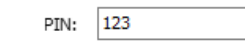

#### **Remote control (VNC Server)**

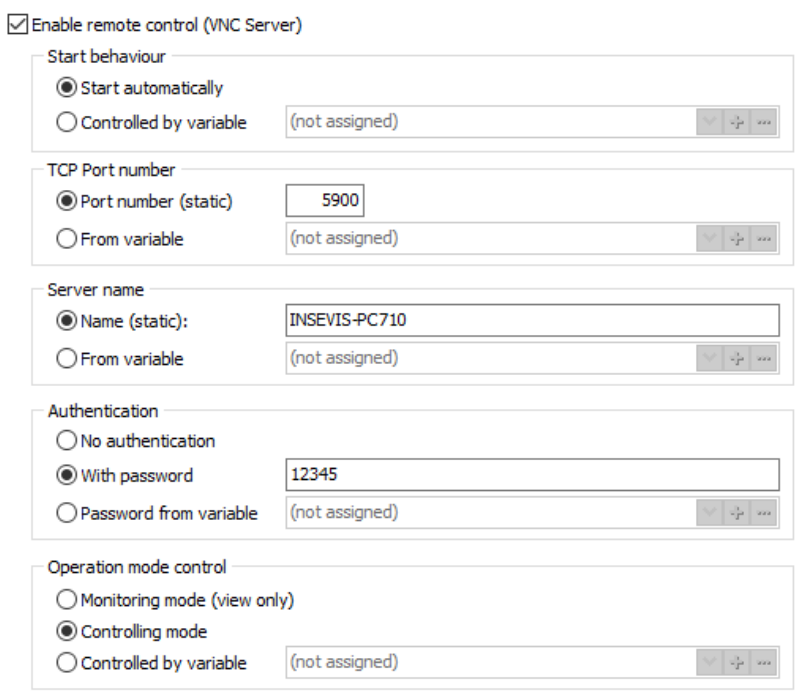

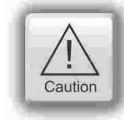

Using a VNC-Client/-Viewer as app makes possible a mobile application. The settings of operational and security functions depend on each app.

**Every user is responsible for data security by itself! Do not use VNC-Server without authentification and care for access of identified and known devices by yourself**

Demovisu WVGA 20156 1

30.07.2011 12:13:41

22.04.2016 19:16:05

Demo-Visualisierung ab VisuStage 2.0.4.9, SPS: ab BS 2.3.4, HMI ab BS 1.2.4<br>mit Referenz im Handbuch ab November 2015 -> Tips in den Kommentarzeilen beachten Demo-Visualization from VisuStage 2.0.4.9 PLC: from OS 2.3.4., HMI from OS 1.2.4

**INSEVIS** 

 $2.0.2.0$ 

 $2.0.5.2$ 

**Project** 

# **Visualization with the software "VisuStage"**

**INSEVIS** 

## **Configure a VNC-Viewer/-Client**

When select a VNC-Viewer/-Client care for following issues:

- Supporting RFB V 3.8 with encryption ZRLE, RAW-protocol
- Deselecting of "Clipboard transfer" (copy & paste for texts)

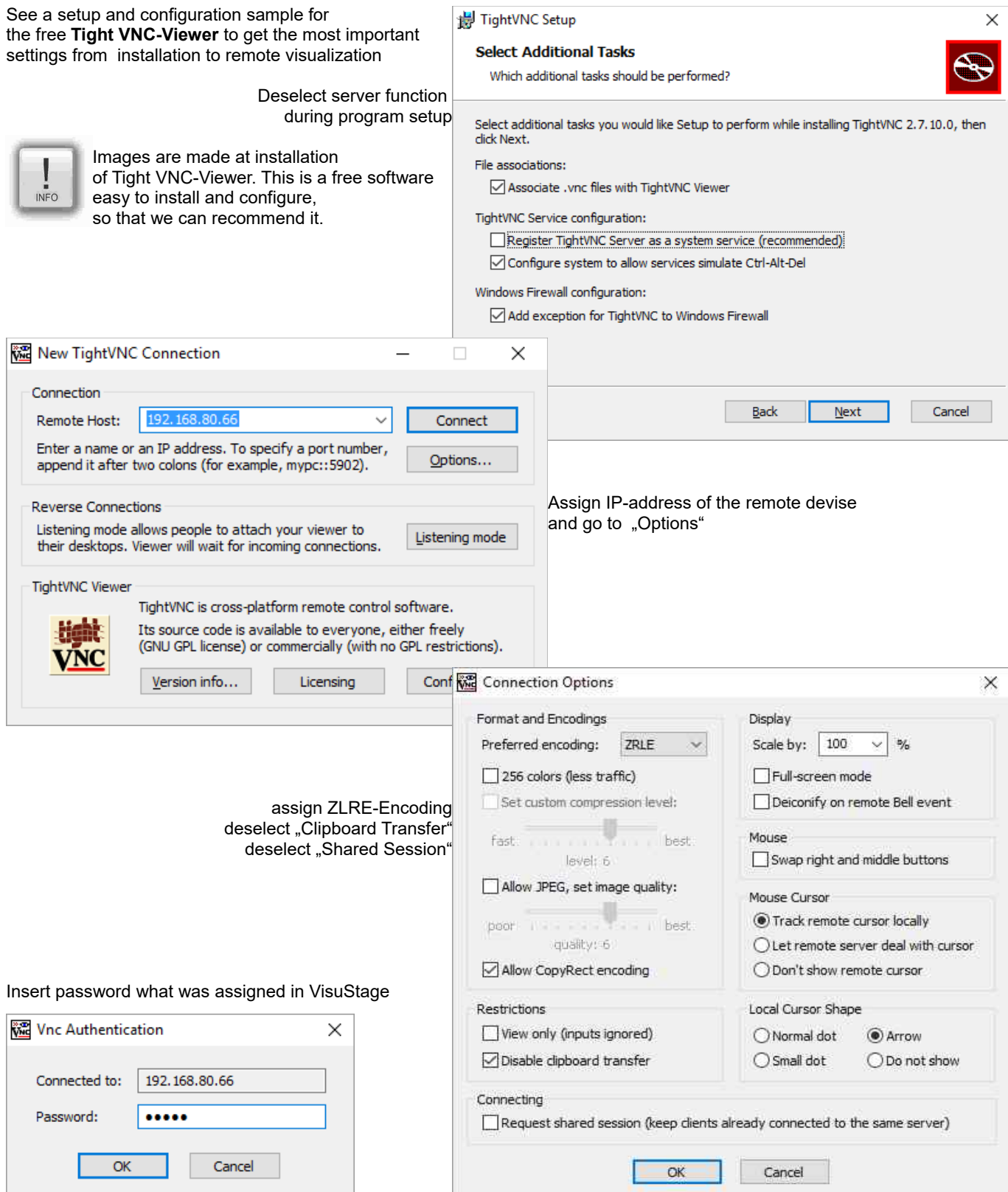

# **Visualization with the software "VisuStage"**

## **Change screen orientation or resolution**

At the menu "Project/change target device" it is possible to adapt the project to another target system.

This could be:

- other Panel-PLCs or Panel-HMIs from INSEVIS)
- a free resolution for using PC-monitors as remote panel
- other orientations of the same device (in 90-degree-steps for CPU-P-versions only)

This procedure is only made arithmetical and needs manual reconditioning to get an attractive visualization and to reduce the binaries memory size (e.g. font sizes, bottom sizes, etc.).

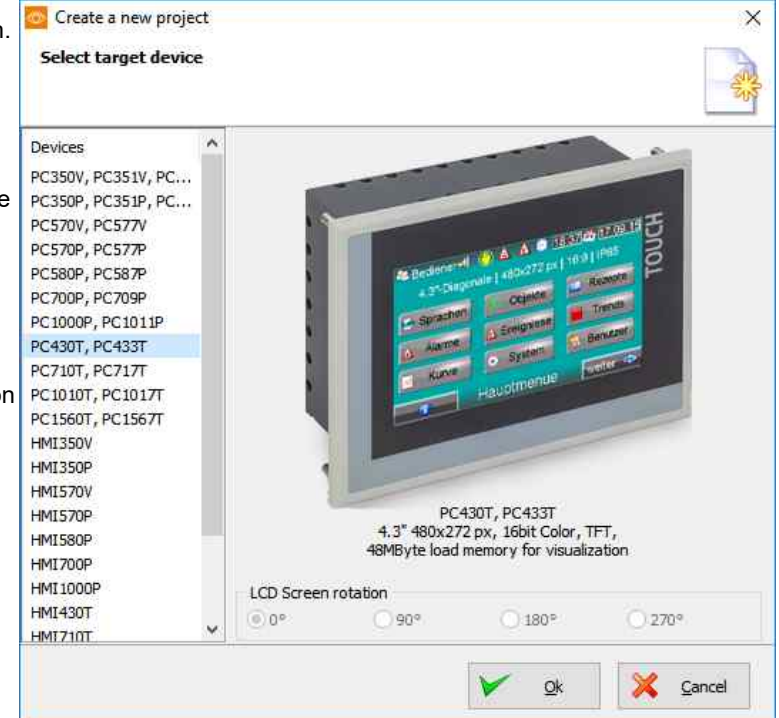

## **Create and administrate resources**

## **Resource languages**

All languages installed on your PC are available for VisuStage-projects. These  $\Box$  Deutsch (Deutschland) will be stored as bmp. If an other PC without these installed languages will be used to compile and download to the Panel-PLC/HMI, the missing languages can not not be displayed correctly.

- Add / delete a language:  $\rightarrow$  by right mouse key
- Select the project language:  $\rightarrow$  by right mouse key opens up a pull down menu
- Select a reference: language (marked bright)  $\rightarrow$  by right mouse key "Set default"

#### **Hint:**

Text- and image resources are connected to the language, where they were assigned/imported. If this language is deleted, all (text- and image) resources will be deleted after confirming it in a confirmation window.

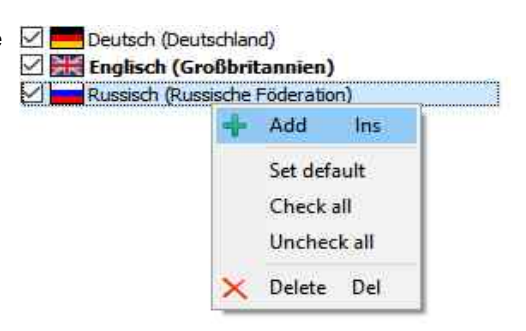
## **Resource variables**

Beside the manually input of variables there are 2 better opportunities to import S7-variables from the S7-program

## **1) Import the variables by the system data file (\*.sdf) of SimaticManager**

- **(without symbols)**
- Create a S7- symbol table by the SIMATIC-Manager
- Import it as a variables list **(importable in sdf-file format)** by:
	- → Extra
	- $\rightarrow$  Import
	- $\rightarrow$  Variables

## **2.) Import the variables directly from the DBs of the S7-project**

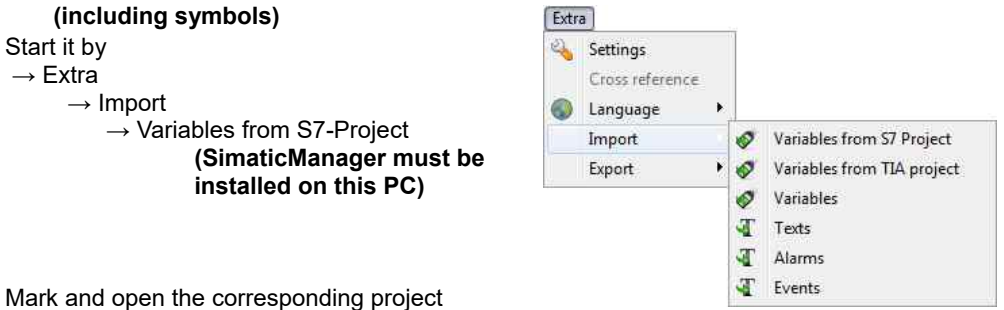

- SIMATIC S7 Projekte  $\Box$ ok Autor Name Pfad Erstellt Geändert Test App D:\Projects\Step7\s7proj\Test\_App 25.09.2012 10:53:57 25.09.2012 10:54:07 Test Comm CPU315 D:\Projects\Step7\s7proj\Test\_Com 12.09.2011 13:19:43 23.09.2011 19:36:57 Test Comm PC35x D:\Projects\Step7\s7proj\Test C 1 15.09.2011 15:02:36 19.02.2013 12:08:57 D:\Projects\Step7\s7proj\Test\_S7p 07.03.2011 12:59:34 14.04.2011 16:27:46 Test S7pg Test SFCs D:\Projects\Step7\s7proj\Test\_SFC 16.03.2011 14:03:11 05.09.2011 18:24:55 Test TCP Communica... D:\Projects\Step7\s7proj\Test\_TCP 07.09.2011 17:13:26 07.09.2011 17:13:36 Diverojects(Step7\s7proj\Test\_TC<br>Di\Projects\Step7\s7proj\Test\_Vis<br>Di\Projects\Step7\s7proj\Test\_Eg Test VisuStage 25.08.2011 13:12:06 25.08.2011 15:08:37 Test\_Egypt DAR 08:05:2012 13:37:15 08.05.2012.13:38: Test\_Recipe D:\Projects\Step7\s7proj\Test\_Rec 07.12.2012 09:13:40 07.12.2012 09:13:49 Test\_Trend D:\Projects\101\_Suite\Software\VisuStage\Re... 19.06.2012 10:52:20 19.06.2012 10:52:37 Test2 D:\Protects\Sten7\s7nrot\Test2 17.03.2011 16:04:52 24.12.2012 11:32:59 Öffnen Abbrechen ✔
- Choose the required data blocks from the S7-program list **(no instance data blocks).**

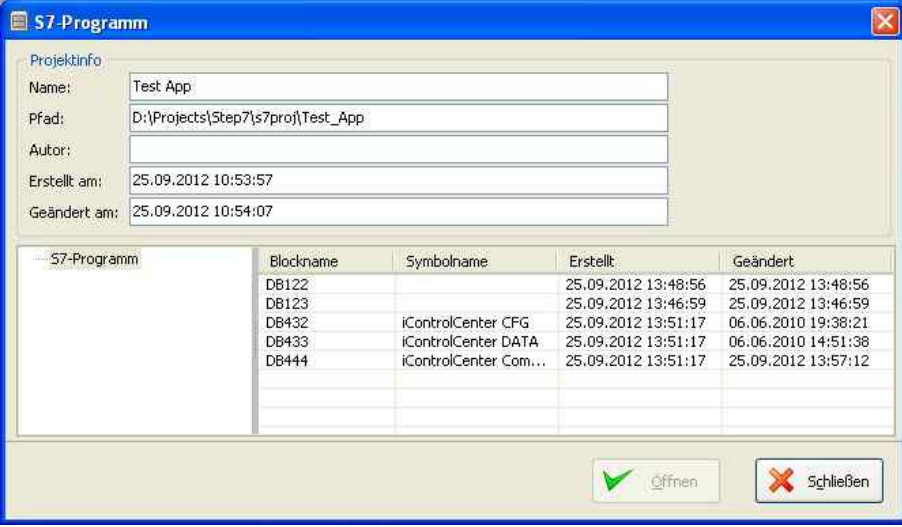

• Mark the required variables (also multiple) and import it.

**Note:** There is a **VIDEO** available for that item at the INSEVIS-service web site

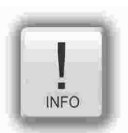

INSEVIS

## **Visualization with the software "VisuStage"**

TIA Project Project Info

**B** Variable list

## **3.) Import the variables directly from the TIA-project (including symbols)**

## **3.1) Import the variables directly from S7-3xx-CPUs from TIA-project**

TIA-Portal does not need to be installed on this PC, just only TIA-project must be closed while importing.

- Start it by
	- $\rightarrow$  Extra
	- $\rightarrow$  Import from TIA-project

Than a window opens to select the TIA-project.

#### **SELECTION**

→ of the **Station** (here INSEVIS SPS)  $\rightarrow$  and than of the **CPU** (here PLC\_1) and than

#### **EITHER**

of the **symbol table** (here SPS-Tags)

INSEVIS-SPS Name: Path: X: \Baska\INSEVIS-SPS\ Messe-Tester Autor: 13.11.2015 16:16:17 Created on: Modified on: 28.01.2016 15:21:00 A INSEVIS-SPS Block name Symbolic name Created Modified  $4$  PLC  $1$  $21.12.201...$ Standard-Va... 13.11.20... PLC tags Variablentab...  $21.12.20...$  $21.12.201...$ Data blocks Variablentab... 21.12.20... 21.12.201... Open block Close

 $\mathbf{x}$ 

 $-x$ 

- 1. In the right window all variable tables will be displayed
- 2. Open up a variable table and see all existing variable lists.
- 3. Selection of the variable lists by marking (multiple marking by Shift or Ctrl)
- 4. Import the selected variable lists

#### Name Address Data type Comment VarTabStd-T56 TIMER **T56** This is Timer variable, Std. VarTabStd-C2  $C2$ **COUNTER** This is variable table Std, Counter VarTabStd-i80 IB80 This is Byte variable, Std table **BYTE** VarTabStd-g79 0079 **DWORD** This is Input DWord variable VarTabStd-M145.5 M145.5 BOOL. This is Bool variable Room Humidity % MW140 **WORD** Relative humidity scaled to 10 times VarTabStd-Mw57 MD57 DINT This is DInt variable Import Close

#### **OR**

of the **data blocks** (here Data Blocks)

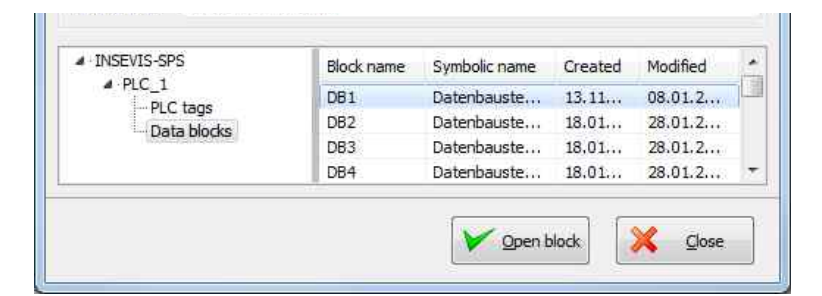

- 1. In the right window all data blocks will be displayed
- 2. Selection of the data block by marking (only single blocks)
- 3. Open a data block
- 4. Selection of variable from a data block by marking (multiple marking by Shift or Ctrl)
- 5. Import the selected variables from the data blocks

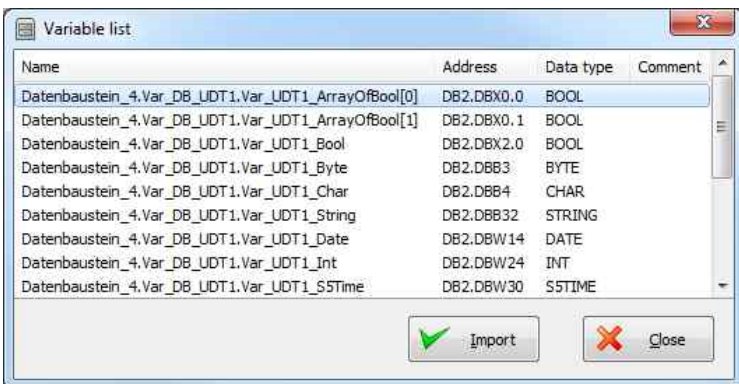

## **Visualization with the software "VisuStage"**

## **3.2) Import the variables directly from S7-12xx and 15xx CPUs from TIA-project**

To import variables from projects which are based on CPUs from the 1200 and 1500 series they have to be stored inside a data block.

To achive this execute the following steps in your TIA project:

- 1. Select your CPU -> Program blocks -> Add new block
- 2. Select in the opened menue the type "Data block" and enter a name. Press OK to create the data block
- 3. In this new data block you can now create variables with name, data type and offset which can later be imported into the VisuStage.

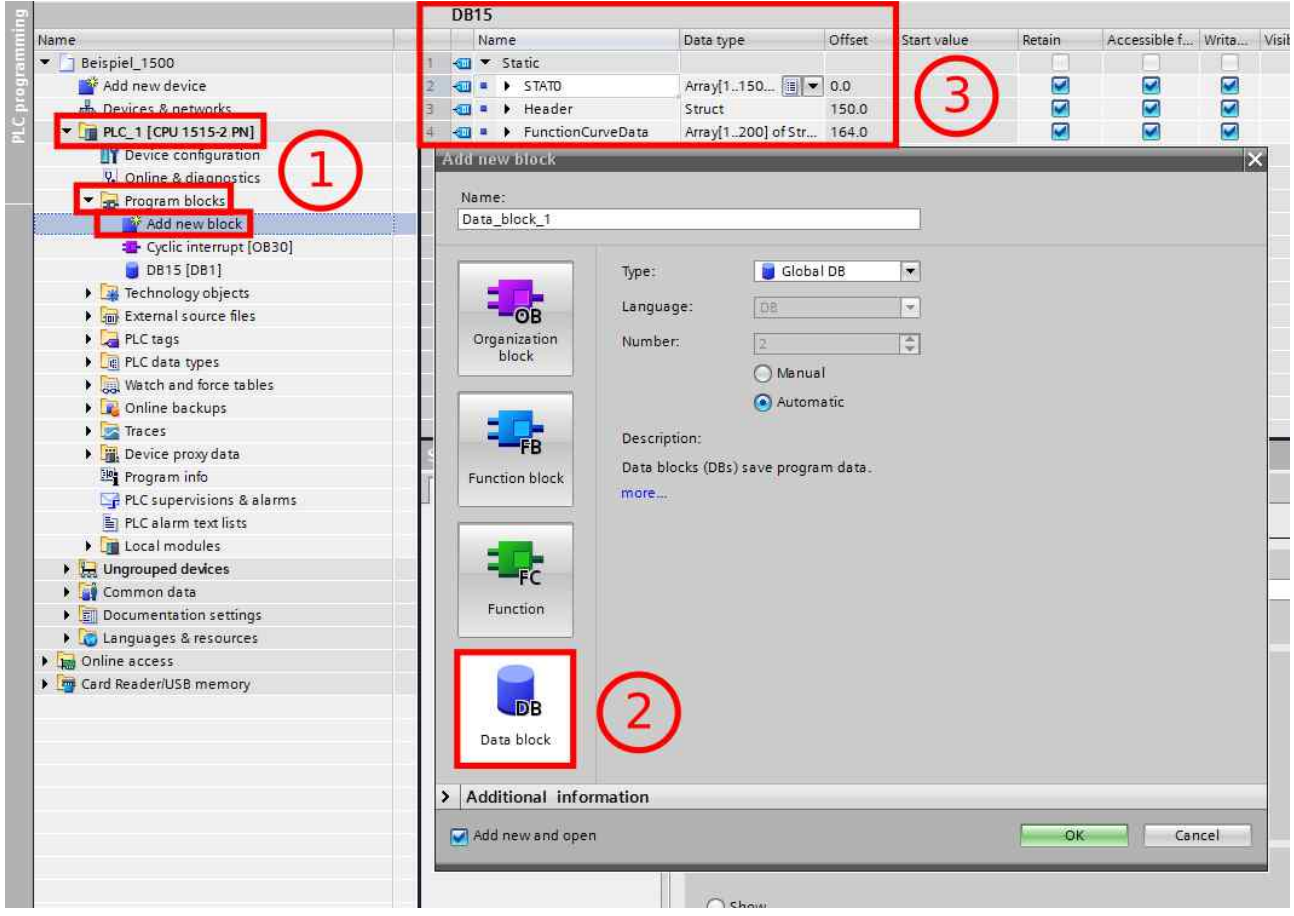

## **Visualization with the software "VisuStage"**

To ensure a flawless communication between RemoteStage and S7-CPUs 12xx / 15xx, the block access must not be optimized. (only for S7-12xx and 15xx)

To achive this execute the following steps in your TIA project:

- 1. Select your CPU -> Program blocks
- 2. Do a right click on the concerning block and select "Properties..."

Execute the following steps in the opened window:

- 1. Select "Attributes"
- 2. Deactivate the option "Optimized block access"

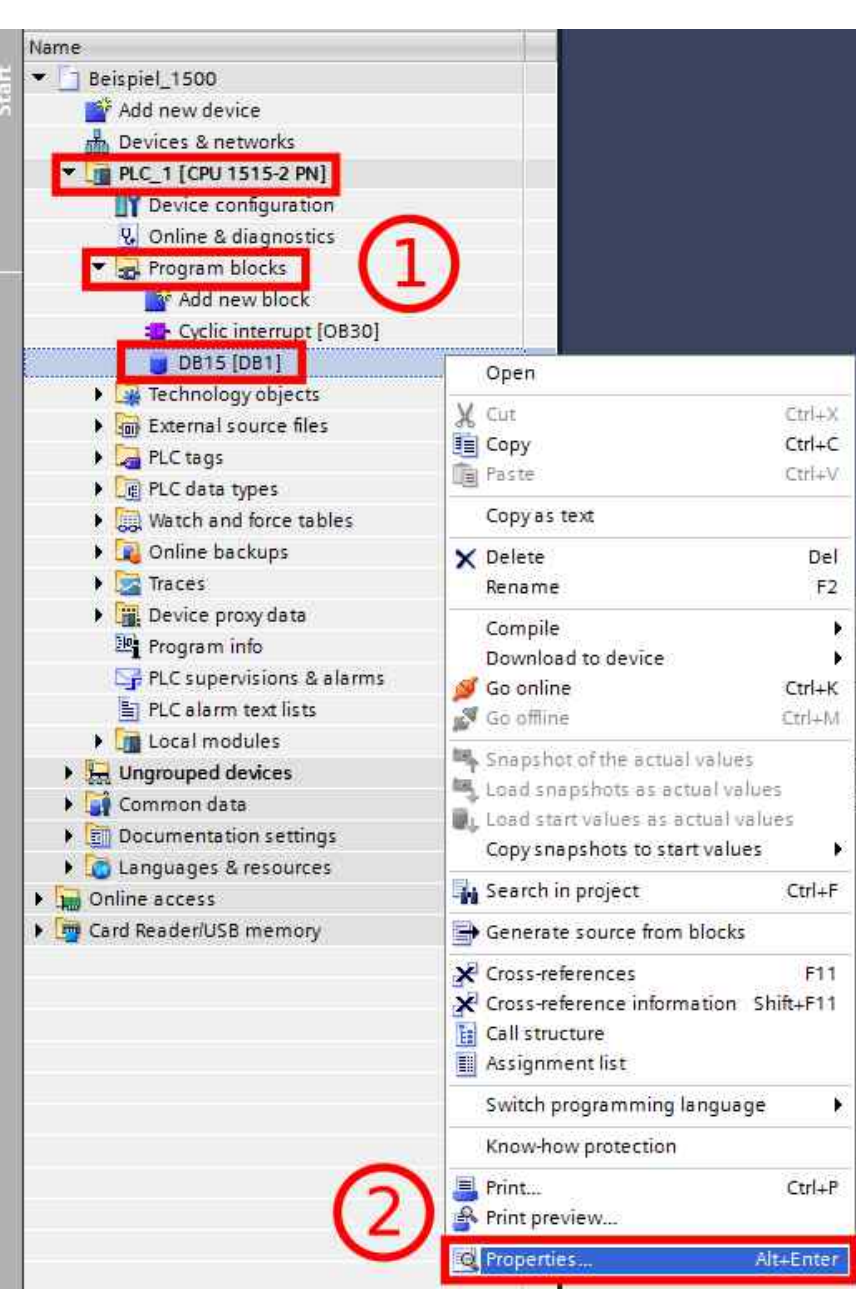

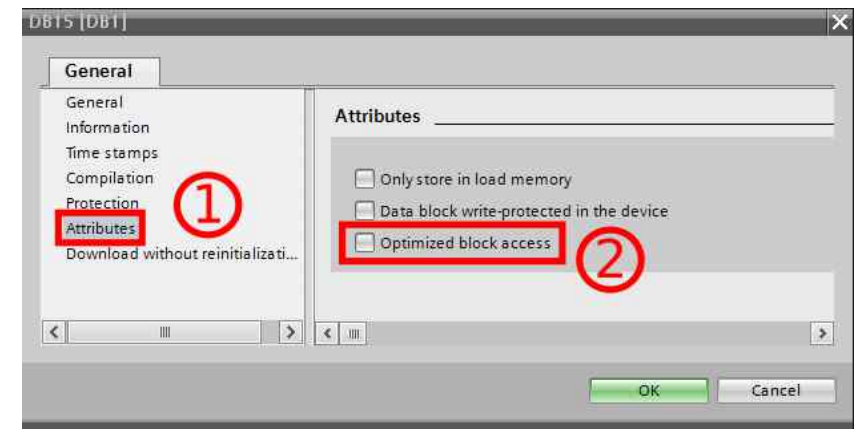

## **Visualization with the software "VisuStage"**

In following cases VisuStage wants a confirmation before it starts a variable import:

- A variable with the same name exists already, but with another address or data type
- A variable with the same address exists already, but with another name or data type
- A variable with the same name and address exists already, but with another data type

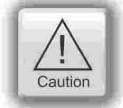

#### **Caution:**

When VisuStage overwrites the variables, the connections between variables and its objects will be kept. When deleting the variables manually these connections will be deleted as well.

The **Export** of the variables is done in the same formats as well:

- sdf- file format (System data format, variables only), or in
- sym- file format (Symbol table format with variables and data blocks)

#### **Set filter or find variables**

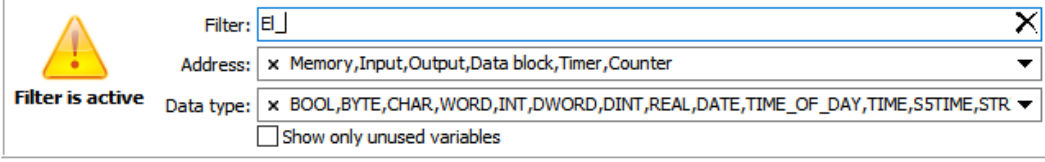

#### Variables Multiplex variables

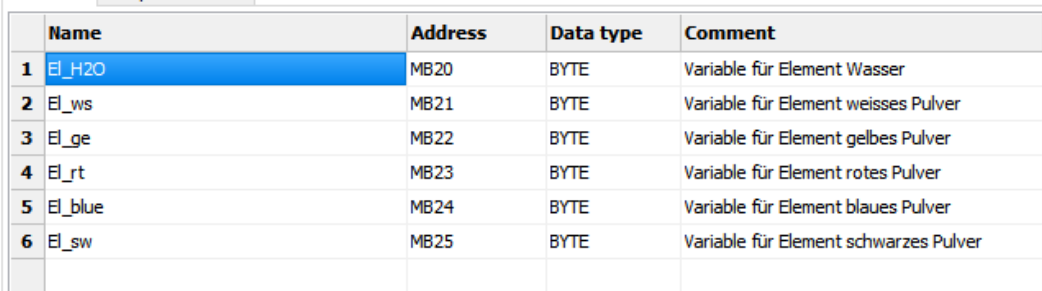

#### Variables can be filtered for:

- Name
- Address- and
- Data type

In the sample all variables are filtered, what

- $\cdot$  contain "Var" in the name,
- are defined as "Merker" and
- $\cdot$  with data type "BYTE"

## **Cross references for variables**

To keep the overview about the variables used in the project, there is a function "Cross reference" (mark a variable and use right mouse button). All variables will be displayed referring to their usage in resources or in menu objects.

By a double click on an item you get automatically into the menu, where it is used. Close/open the message window by key "F6".

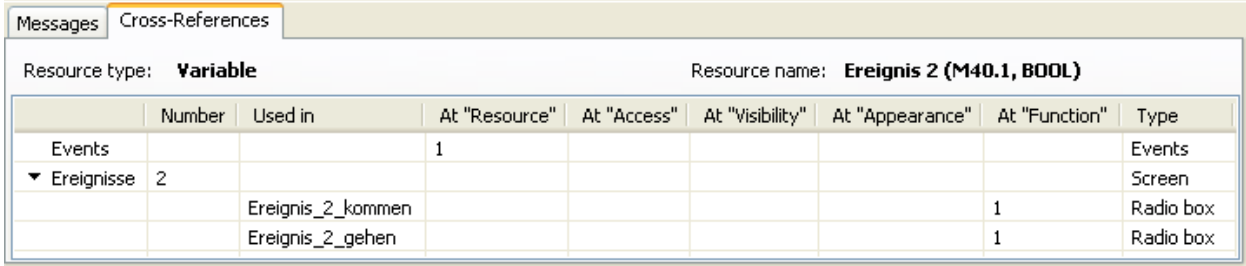

## **Visualization with the software "VisuStage"**

## **Find variables by text phrases**<br>Find resources with the "Find"-function <CTRL+F> Delete unused resources with the "

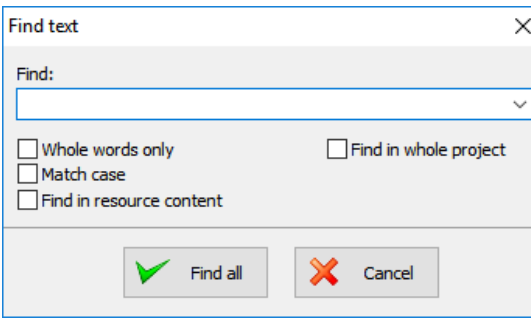

The result is shown in the message window  $(show/hide with key, F6")$ 

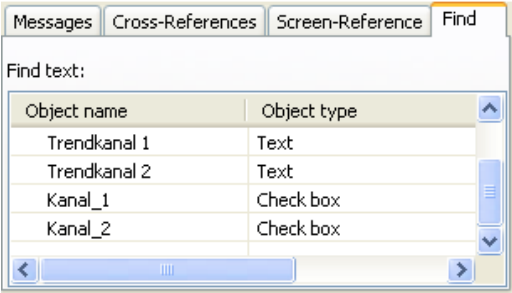

Find resources with the "Find"-function <CTRL+F>
Delete unused resources with the "CleanUp"-function<br>
at the rider "Edit" and keep your project small and sin at the rider "Edit" and keep your project small and simple.

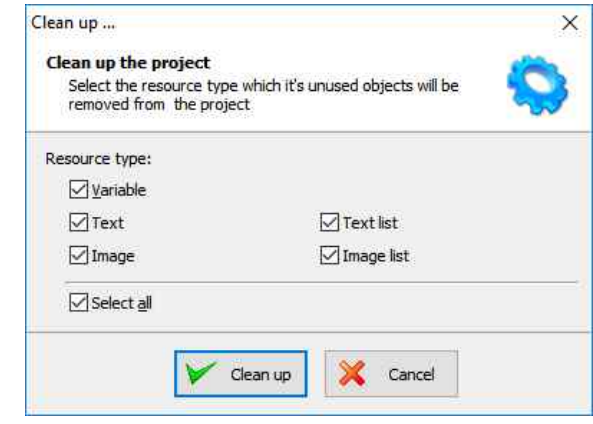

## **Multiplex-variables**

From V 2.0.5.3 it is possible to create multiplex variables.

At the resource "Variable", at the rider "Multiplex variables" a list of variables can be created (see sample right beside).

Only whole-number variables will be accepted as index variable, the variables in the variable list are free (STRNG-types are not to mix with other types).

It also can be DBs, Merkers, inputs or outputs.

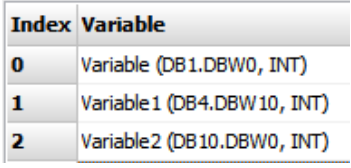

With multiplex variables e.g. I/O-fields can be multiple used. Depending on the value of the index-variable pre-assigned multiplex-variables are displayed at runtime.

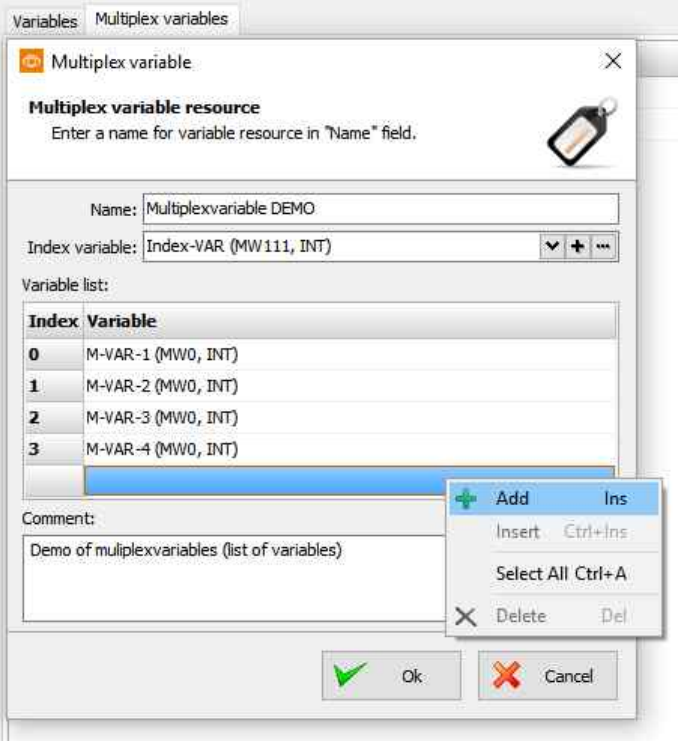

## **Resources Texts and Text lists**

### **Texts**

Will be created in the project language and can be imported or exported as a csv-file

(This helps for external translation.)

- Export by:→ Extra → Export → Texts
- Choose the languages to be exported
- select your csv-format and save the csv-file. • Open/import it with a table calculation program
- (csv-settings must be the same!)
- Edit the text while keep the structure as it is (no cells may be removed or added!)
- Import by  $\rightarrow$  Extra  $\rightarrow$  Import  $\rightarrow$  Texts

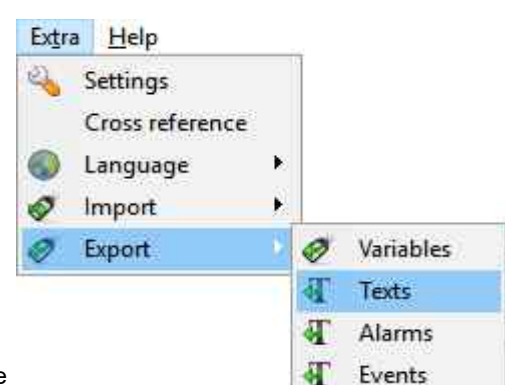

INSEVIS

 $INIFO$ 

In the first lines there are system texts. Is a text created in the project language only and not in another language, it will be displayed in all other language as it was created in the project language (see line 5).

#### **Hint:**

If import is failed, your table calculating program removed the field delimiters or text separators. To prevent this, do "Save as" and activate the "Assign filter settings" function.

 $0.5 - 0.5 - 1$ 

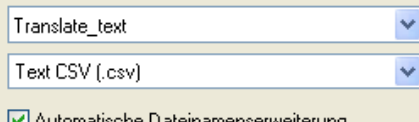

- IVI Automatische Dateinamenserweiterung

Mit Kennwort speichern

 $\boxed{\checkmark}$  Filtereinstellungen bearbeiten

**Hint:** at some Windows7 installations it is necessary to check "Quote / Set All text cells"

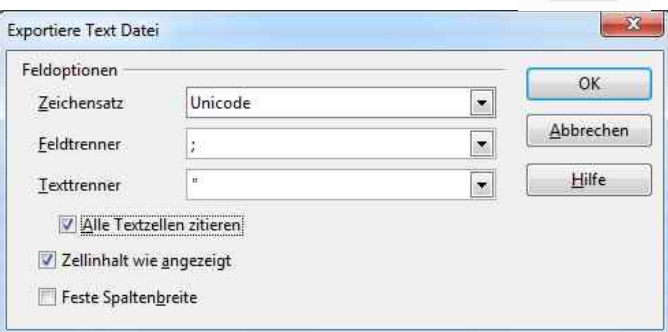

### **Text lists**

(when different texts should be displayed depending on a variable, e.g. in the user administration - operator, master etc.)

Will be created manually

- first define the list.
	- than add existing text resources or create new ones
- than add limiting values **(Min/Max)**  for each element of the text list

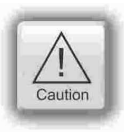

## **ATTENTION:**

If there is active another value as these what are assigned in line 1...n, than ALWAYS this text resource will be displayed, what is assigned FIRST (in first line / line 1).

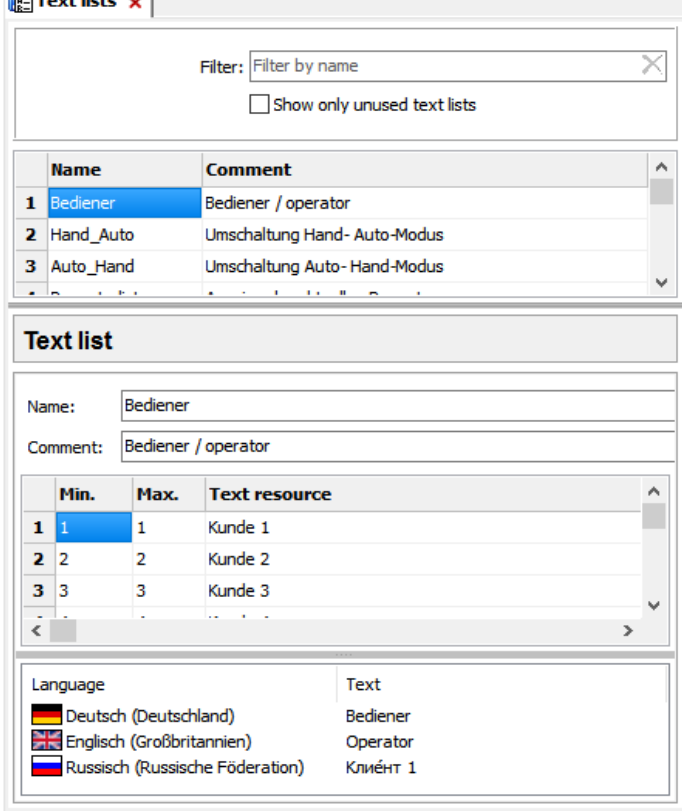

## **Visualization with the software "VisuStage"**

## **Cross references for texts / text lists**

To keep the overview about the texts/ text lists used in the project, there is a function "Cross reference" in the resource pool. (Go to resources Text/ text list, mark a text/ text list and use right mouse button). All texts / text lists will be displayed referring to their usage in resources or in menu objects.

By a double click on an item you get automatically into the menu, where it is used. Close/open the message window by "F6".

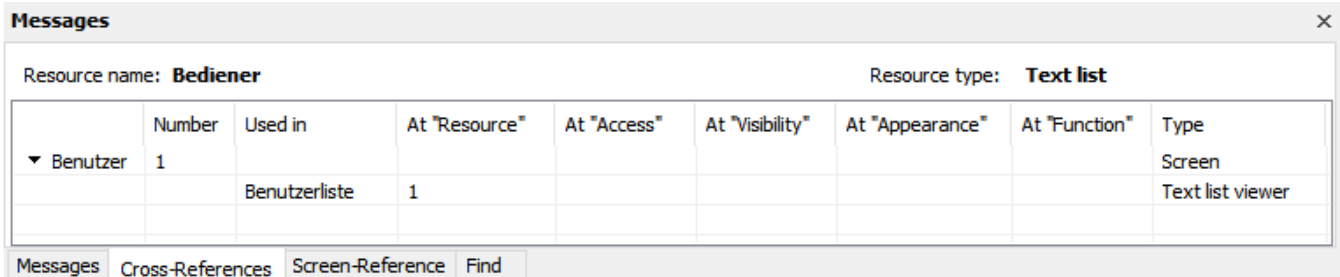

## **Find texts / text lists by text phrases Clean up unused texts / text lists** Find resources with the "CleanUp"<br>
Find resources with the "Find"-function <CTRL+F> Delete unused resources with the "CleanUp"

Find resources with the "Find"-function <CTRL+F>
Delete unused resources with the "CleanUp"-function
at the rider "Edit" and keep your project small and sim

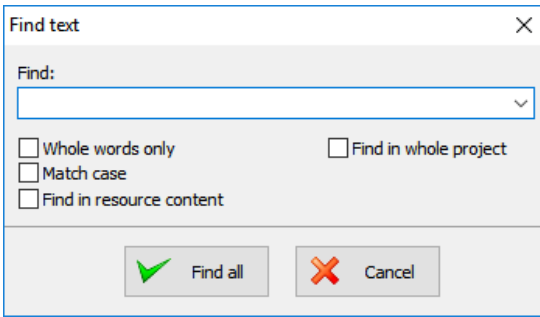

## The result is shown in the message window (show/hide with key "F6")

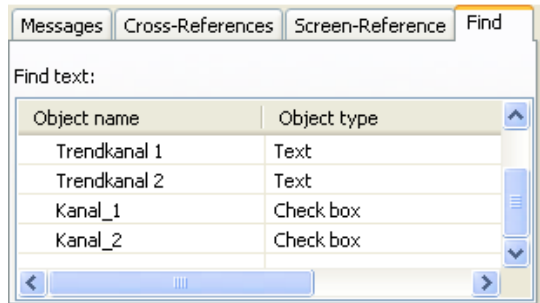

at the rider "Edit" and keep your project small and simple.

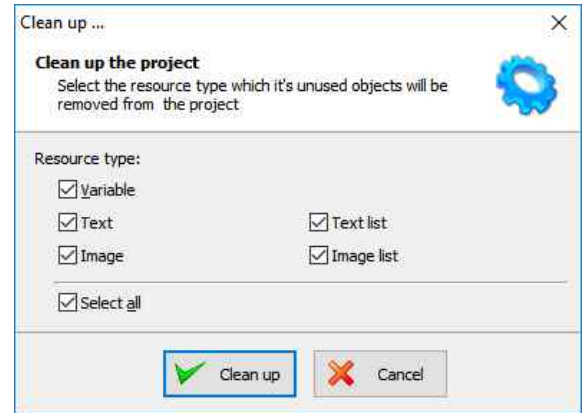

## **Resources Images and Image lists**

#### **Images**

INSEVIS delivers some sample images with the VisuStage. Creating own images is a child´s play by any free software. We did use "PhotoFiltre" for that.

• Recommended file format: PNG because of the transparent alpha-channel. Substitute a color by transparency and save the image as PNG (Interlaced / Automatic recommended).

**R** Image lists x

L.

- Images of the project-language will be used for all other languages as well  $\rightarrow$  shown half transparency
- It is possible to use other images in other languages instead the image of the project language  $\rightarrow$  by right mouse key assign a new one and it will be shown with full color

### **Image lists**

(the best tool for color changes or screen changes caused by changing variable values)

Will be created manually

- right mouse key in the field **Name**, (add the new name of the image list )
- Add limiting values for each element of the image list
- Assign an existing image resource. (or add a new one in this field directly)

From V2.0.3.5 the image resources used in the image lists will be displayed below to keep a better overview

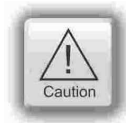

#### **ATTENTION:**

If there is active another value as these what are assigned in line 1...n, than ALWAYS this image resource will be displayed, what is assigned FIRST (in first line / line 1).

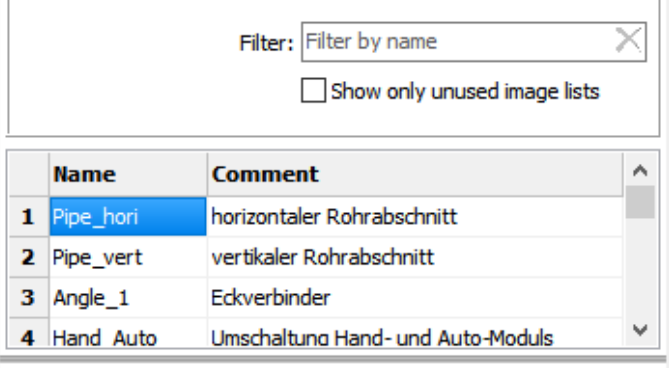

*INSEVIS* 

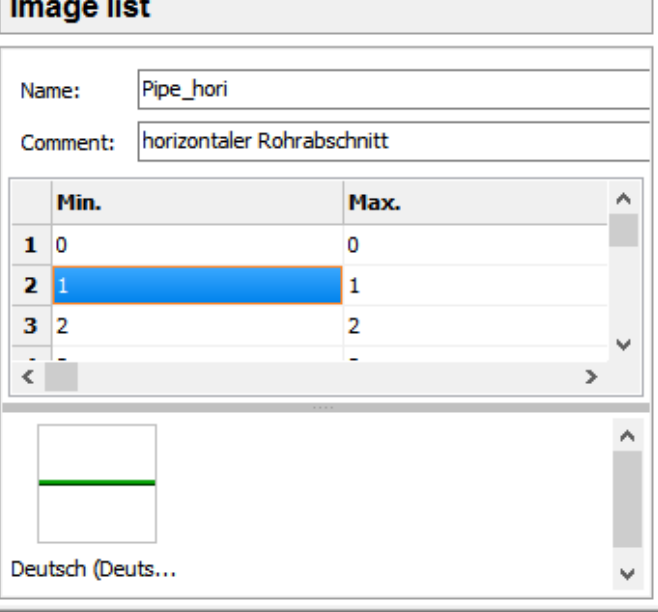

## **Visualization with the software "VisuStage"**

## **Cross references for images / image lists**

To keep the overview about the images / image lists used in the project, there is a function "Cross reference" (mark a image / image list and use right mouse button). All images / image lists will be displayed referring to their usage in resources or in menu objects.

By a double click on an item you get automatically into the menu, where it is used.  $C$ lose/open the message window by key "F6".

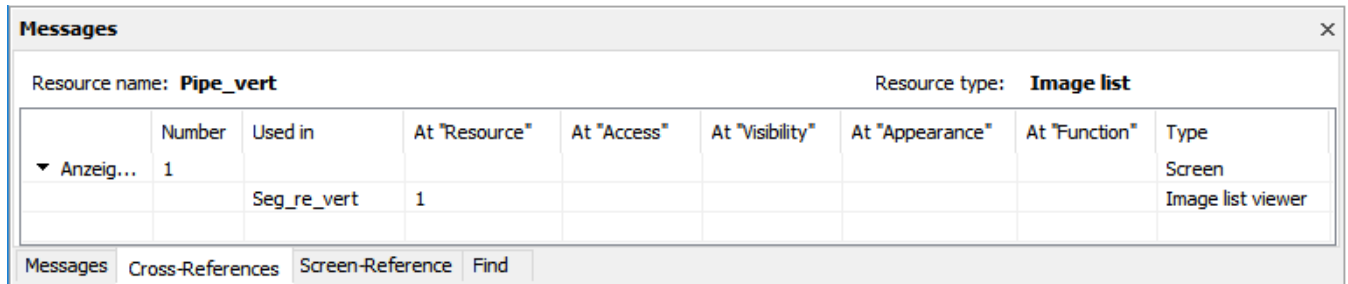

Find resources with the "Find"-function <CTRL+F>
Delete unused resources with the "CleanUp"-function<br>
at the rider "Edit" and keep your project small and sim

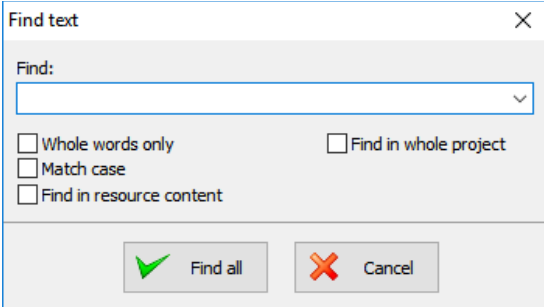

#### The result is shown in the message window  $(show/hide with key "F6")$

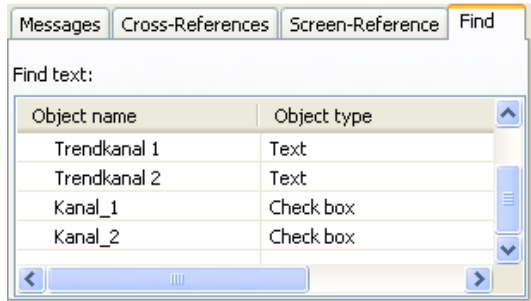

## **Find images/image lists by text phrases Clean up unused images/image lists** Find resources with the "Find"-function <CTRL+F> Delete unused resources with the "CleanUp"-function

at the rider "Edit" and keep your project small and simple.

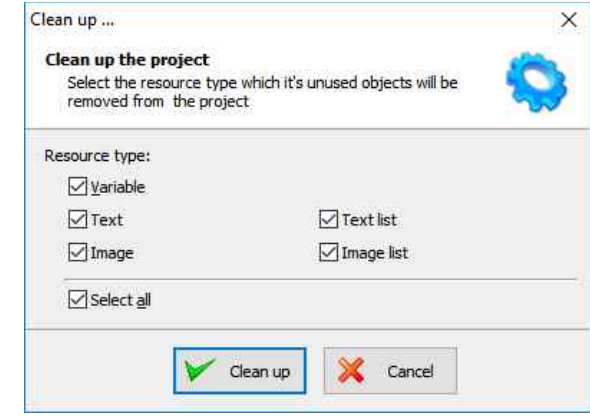

## **Resource Messages (Alarms and Events)**

## **Alarms / Events**

It can be processed 128 alarms at CPU-V and 1024 alarms at CPU-P/T and 128 events at CPU-V/P and 1024 at CPU-T as well as archiving 500 messages (alarms as well as events).

- Can be imported or exported as a csv-file (This helps for external translation)
- Import by  $\rightarrow$  Extra  $\rightarrow$  Import  $\rightarrow$  Alarms / Events
- A new creation proceeds in project languages set default before.
- To archive it enable message archiving by a check mark and insert a micro-SD-card (Archiving is done in a binary file format. RemoteStage converts this binaries into csv, alt automated in batch files)
- Acoustic signal means a single sound by an internal buzzer
- Alarm siren means an one-second-sound of the internal buzzer, what is played once between 10 and 600 seconds.

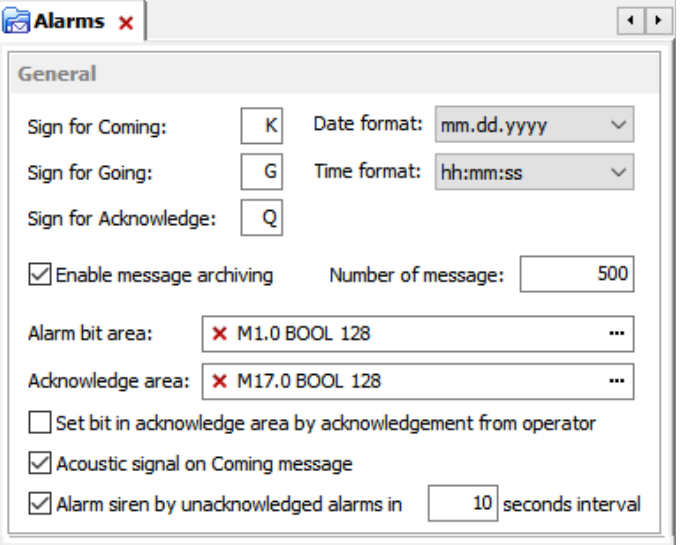

INSEVIS

• **Alarm-(Event-) Bit area (Trigger bit address area)** is 128 bit at CPU-type V and 1024 bit at CPU-type P **and must be in a row without gaps!**

Each bit belongs to a message (alarm/ event) (bit 0 to Alarm/Event 1, bit 1 to Alarm/ Event 2, etc...) The message state can be controlled by the S7-Program by a bit from this area.

With bit=1 this message appears as "coming".

With bit=0 this message will be interpreted as, going".

• **Acknowledge bit area (only for alarms)** is 128 bit at CPU-type V and 1024 bit at CPU-type P. too **and must be in a row without gaps!.** 

Each bit belongs to an alarm (bit 0 to alarm 1, bit 1 to alarm 2, etc...)

The alarm state can be controlled by the S7-Program by a bit from this area.

With bit=1 this alarm appears as "acknowledged".

With bit=0 this message will be interpreted as "not acknowledged".

Both areas may not overlap each other (error message appears at compiling)

#### **Important:**

- The block for Trigger- and Acknowledge areas **MUSST EXIST** in the PLC and must have at least that size 128/1024Bit, otherwise messages will not be displayed!
- If the acknowledge bit is **activated**, it must be **reset** in the PLC after a while, otherwise the next of these alarms appears as "acknowledged".
- If it is **not activated** and you create and use a visualization with the RemoteStage there will be set no bit in the PLC when you acknowledge the alarm on the RemoteStage-visualization and on any other panels/HMI this alarm stays **not acknowledged** there.

#### **Alarm/ Event-Message box**

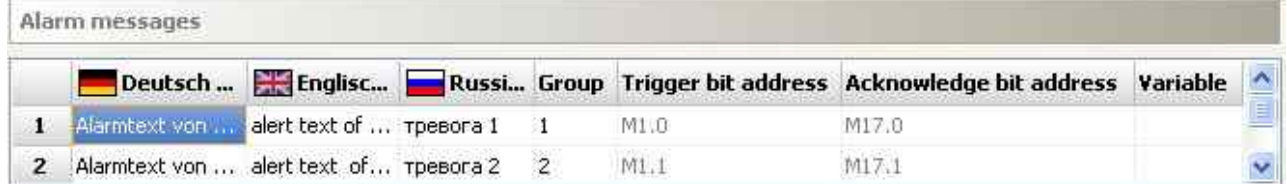

- Alarms of the same **Group** are acknowledged together / Alarms of Group 0 are acknowledged **automatically**.
- **Trigger bit / Acknowledge bit areas** are displayed for better information only and are not changeable in this view!
- An additional **variable** *(only for Panel-PLCs not for Panel-HMIs)* offers to display a dynamic optional error code as decimal number. (e.g. an calculated value of an special factor for customers needs as decimal number)  $\rightarrow$  This is not a trigger variable for the message!
- Events can be displayed ascending or descending in the archive viewer

## **Visualization with the software "VisuStage"**

## **Resource User administration**

There can administrated be up to 9 users with passwords by 8 digit - PIN-codes. Users with level 9 have all access rights, those with level 1 have least access rights.

#### **In the upper mask can be assigned**

the target screens, whereto the project should change after login/ logout or

if there shall be called the PIN-input dialog directly after touching a button with access rights.

and

an automatic logout time (in minutes). (With logout time 0 is assigned no automatic logout.)

and

a variable, what informs the PLC, what user level is active yet

and

an additional query to identify the user level before PIN input

#### **In the lower mask can be assigned**

- the user names and PIN-codes of each levels (1...9).
- A new user will be added by entering its name and PIN-code
- "Query user level by PIN input"

Just before entering PIN code it is possible to activate a identification mask, where the user enters his level.

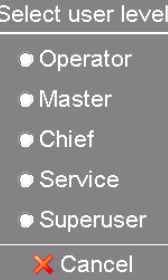

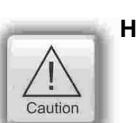

### **Hint:**

- The target menu screen after successfully log in will be assigned at the dynamic object "PIN-input field" • With the **PIN-Change dialog- function** a PIN can be changed by the operator (his level stays the same).
- If this PIN is forgotten, a new upload of the visualization binary can set it back to delivery state. For a user-level-referring screen change use the function "Change screen with PIN input" on a button.

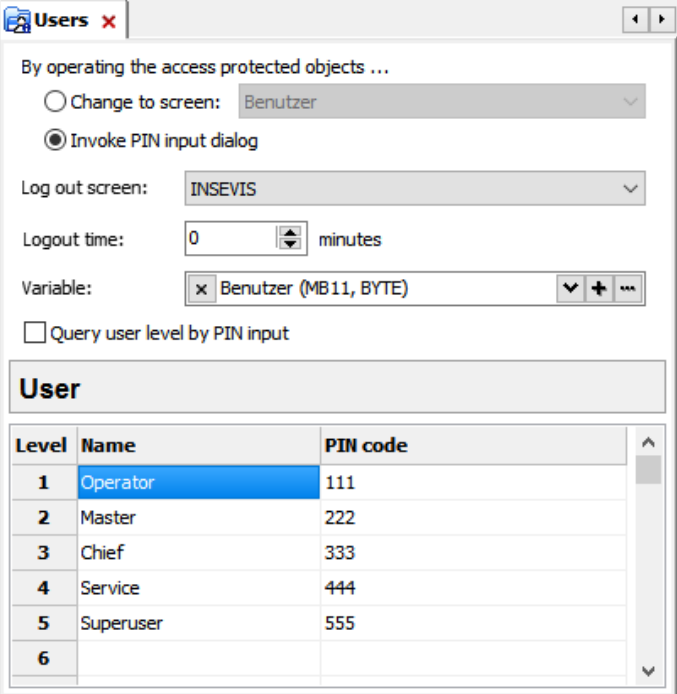

*INSEVIS* 

## **Change user level by SFC215 "LOGIN"**

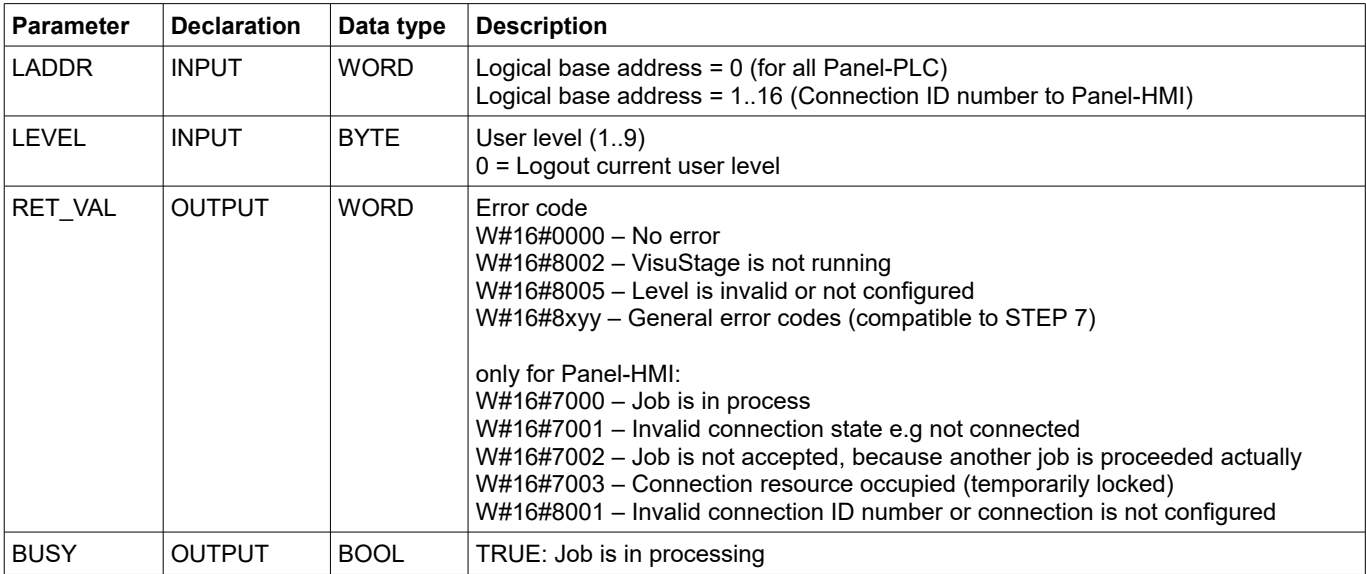

The SFC215 "LOGIN" enables the user level change by S7-User program at Runtime.

## **S7-User program example to change user level 7**

**Target:** Change to user level 7

```
UN M 1502.4 // if change request is not set, then<br>BEB // end the function
                           // end the function
 CALL SFC 215
LADDR :=MW2000 // VisuStage connection ID number.
                            // In Panel-PLC (e.g PC710T) must be W#16#0.
LEVEL :=B#16#7 // User level, could be 0..9
                            // 0= Logout current user level
RET_VAL:=MW1000 // Return / result code<br>BUSY :=M1702.3 // TRUE = Reading is in
                           // TRUE = Reading is in process
U M 1702.3 // Job is in process
 BEB 
R M 1502.4 // reset request signal
L MW 1000 // return / result code
L 0 // no error // no error // If no error
                           // If no error, then
BEB // end the function
 L MW 1000 // error occurred
                            // error evaluation
                            // \dotsBEA // end of function
```
## **Visualization with the software "VisuStage"**

## **Resource Partner-PLC (for HMI only)**

The HMI communicates with its partner device by via Ethernet S7-communication.

## **This connection will be**

**a) in the BIOS of the Panel-HMIs** assigned directly or **b) in VisuStage and ConfigStage** assigned as written below

### **For INSEVIS-Panels with INSEVIS-PLCs**

- 1. Set up a connection in the CPU by ConfigStage (CPU-> Ethernet) with the type "INSEVIS-Panel-HMI" and keep in mind the ID-No. of this connection
- 2. Assign the IP-address of the partner-PLC into the field "Partner-PLC" in VisuStage-project
- 3. Configure the TSAP by assigning rack- / slot- / ID-no. of this connection (results in that sample in FF.02),
- 4. Type in the TSAP (in that sample. FF.02) into the Ethernet connection data in the ConfigStage project of the PLC

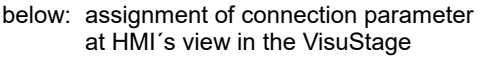

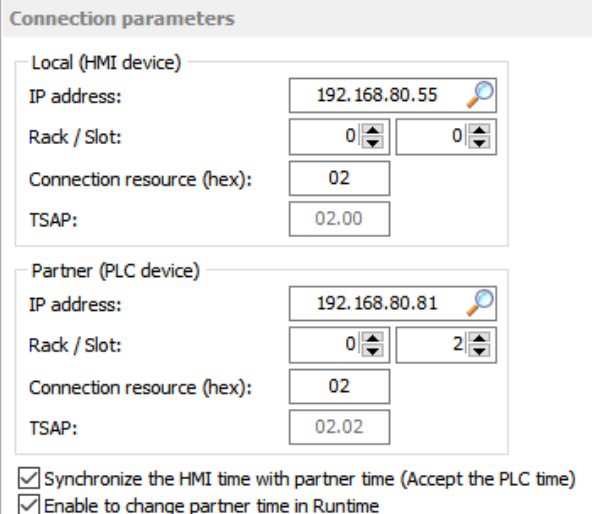

below: assignment of connection parameter at PLC's view in the ConfigStage

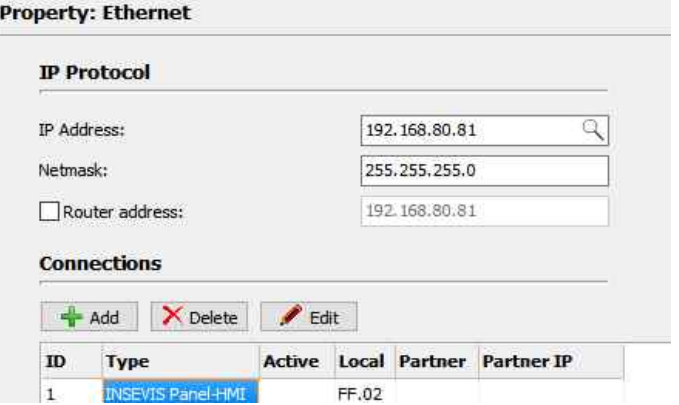

#### **For INSEVIS-Panels and Siemens-CPUs**

- 1. Assign the IP-address of the partner-PLC into the field "Partner-PLC" in VisuStage-project
- 2. Configure the TSAP by assigning **rack- / slot- / ID-no**. of the connection resource for Siemens-CPUs 300/400 it is **0, 2, 02,** for Siemens-CPUs 1200 it is **0, 1, 02**

## **Partner-PLC Synchronization (for HMI only)**

When assigning partner device a time synchronization between panel and PLC is recommended.  $\rightarrow$  Please see above screenshot

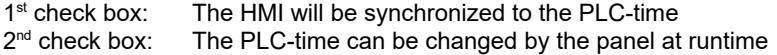

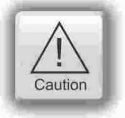

### **Attention:**

If you do not synchronize panel and PLC the difference between both devices may lead to unexpected program behavior.

## **Visualization with the software "VisuStage"**

## **Resource Dialogs**

The dimension and the design of the virtual keyboards appearing at

- I/O-field,
- Login field,
- Date-/Time field
- Stringinput field
- IP-address field
- User level select

can be adapted to ones needs in the resource "Dialogs".

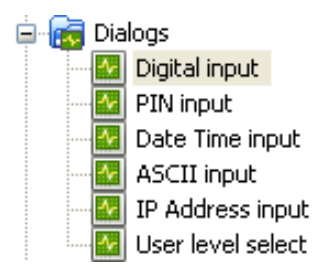

The size of the single keys is generated by the size of the whole object (Do not assign a size larger than the LCD-resolution!)

All other settings are self explaining.

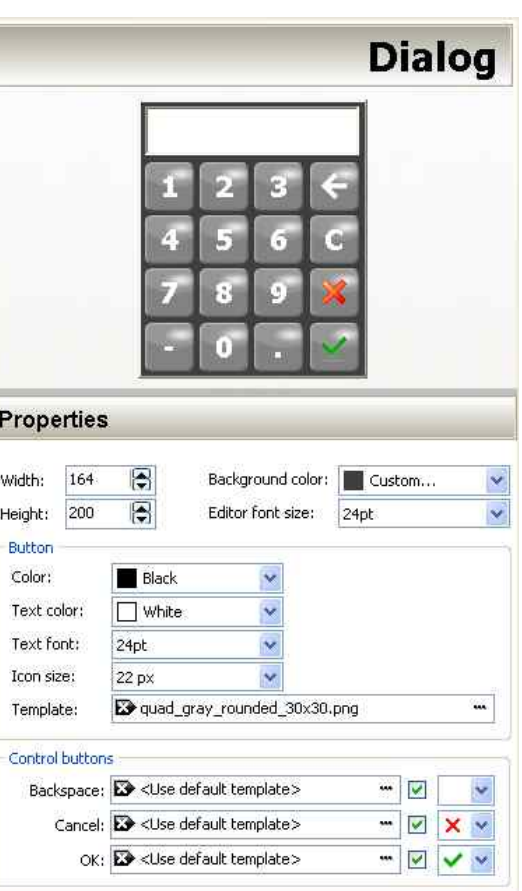

## **Resource Screen templates**

Screen templates (no image) can be created as a special resource and can be uses once in every screen.

Therefore you activate this template screen in the settings of a screen you selected. Than choose one of the screen templates you made before.

Use this e.g. for top or bottom menus, headlines and so on..

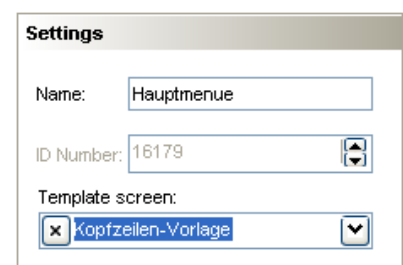

## **Visualization with the software "VisuStage"**

## **Resources Trends**

There can be processed 4 trends with 16 channels each. This represent values by time, smallest time base is 1 sec.

- One ruler caption can be displayed per trend, all other trend graphs are exaggerated vertically.
- The size of the Y-axis will be generated by the assigned Min./Max. values of the trend.
- Assigning an unique color to each channel is the best way to keep orientation
- Selection of the trends by check boxes or by touching on it on the touch screen.

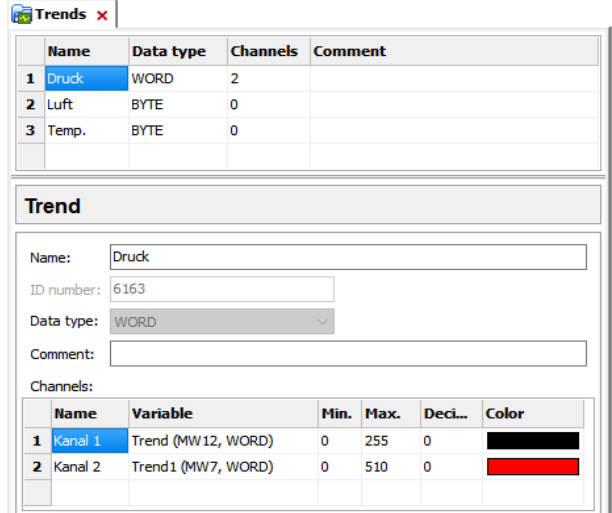

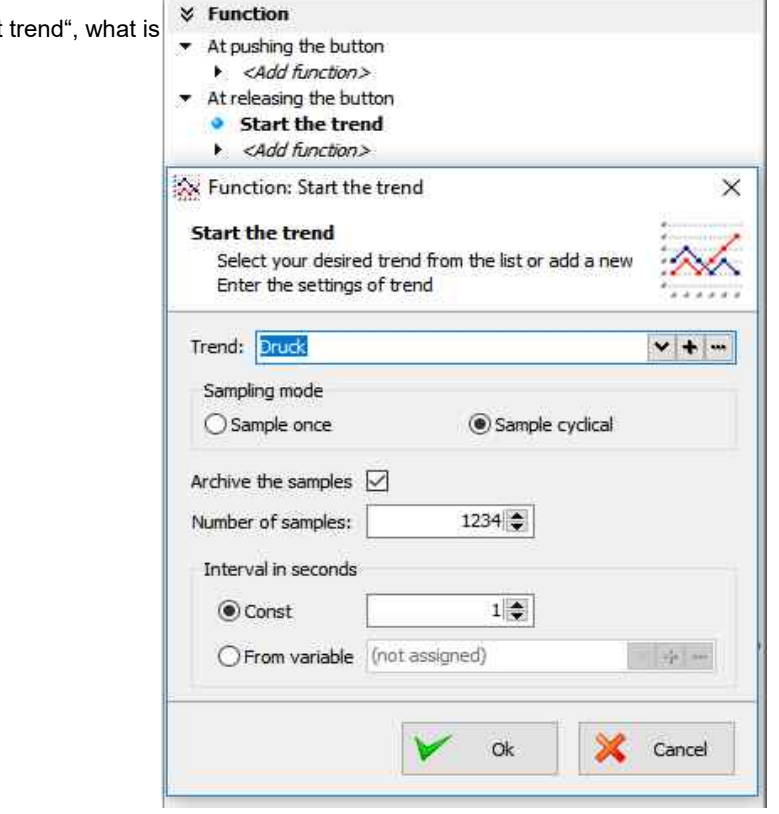

#### The configuration of trends is done by the function "start assigned to a button or to a touch area.

If "Archive the samples" is activated, there can be typed in the number of samples before the first sample will be overwritten by the last (FIFO).

It will be archived only to the external micro-SDcard.

Each trend will be saved as own file. This binary will be converted by the software "RemoteStage" on the PC into a csv- format.

Trend data can be archived either

- cyclic (in seconds) or
- variable controlled by the S7-program.

The shortest distance between 2 archived samples is 1 second (see figure right).

## **Cross references for trends**

To keep the overview about the trends started, stopped, continued or displayed) in the project, there is a function "Cross reference" (mark a trend and use right mouse button). All trend handling will be displayed referring to their usage in resources or in menu objects. By a double click on an item you get automatically into the menu, where it is used. Close/open the message window by key "F6".

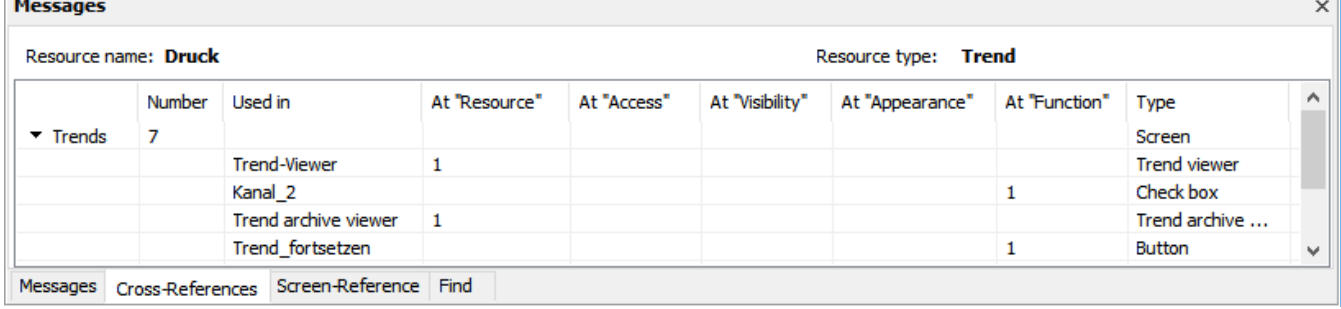

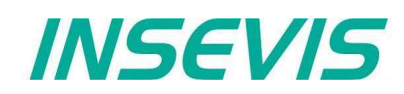

### **Starting the trend sampling with SFC 202 "TRENDSRT"**

To start the configured Trend use SFC202 "TRENDSRT". The sampling interval and number of samples are assigned to the trend.

After starting, operating system samples the configured operand values in given interval and stores to Micro-SD card if "ARCHIVE" parameter set to "TRUE". If "CYCLIC" parameter is "FALSE", the "COUNT" samples are one time sampled and trend automatically changes to "STOP" state.

Trends are written to "trend xxx.bin" whereas xxx is Trend ID number. This archive file is based on "Ring-Buffer" mechanism with "COUNT" samples.

(Trend data can be get out of the PLC by SD-card only. In future versions a download by Ethernet will be possible.

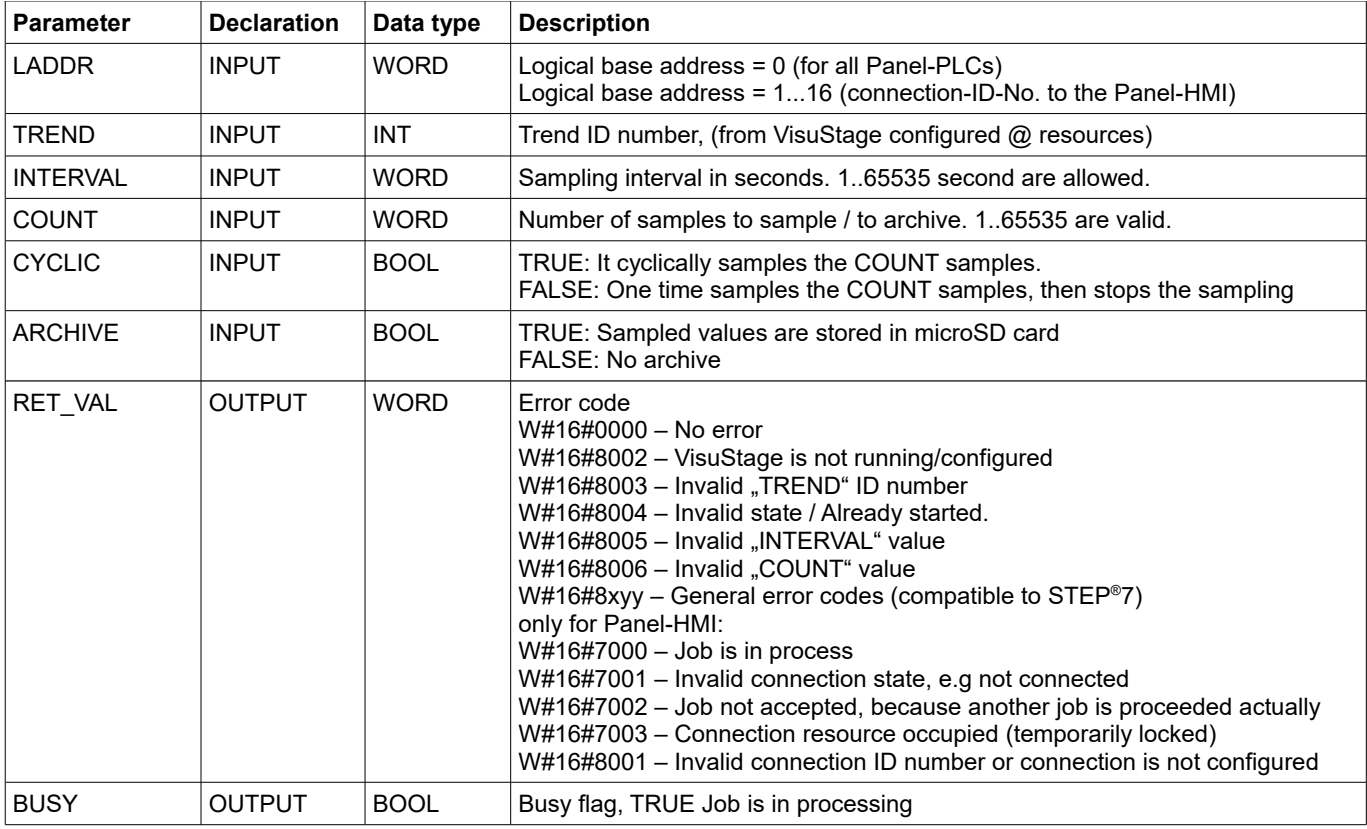

If a trend is started once and the PLC has got a power OFF, the trend starts after power ON by itselfe automatically.

 $\rightarrow$  Here you will find more for parameterizing of the objects [Trend viewer and trend archive viewer](#page-156-0)

## **Visualization with the software "VisuStage"**

## **S7-program sample for using the SFC202**

**Purpose:** Start trend (ID number =6163) with configuration:

- 1s interval.
- cyclically,
- with archiving,
- ring buffer size 65535 samples (set of values)

```
UN M 1500.2 // if request is not set, then
BEB // end the function
CALL SFC 202<br>LADDR :=W#16#0
                         // VisuStage connection ID number.
                          // In Panel-PLC (e.g PC700P) must be W#16#0.
 TREND :=6163 // ID number of trend, which is configured in VisuStage<br>INTERVAL:=W#16#1 // every 1s samples the values
 INTERVAL:=W#16#1 // every 1s samples the values<br>COUNT :=W#16#FFFF // max. no. of samples (set of
 COUNT :=W#16#FFFF // max. no. of samples (set of values) 65535 (dez) => FFFF (hex)<br>CYCLIC :=TRUE // cyclically samples as ring buffer.
                         // cyclically samples as ring buffer.
 // Buffer size is given in COUNT parameter<br>ARCHIVE := TRUE // enables the archiving in micro SD card
                         // enables the archiving in micro SD card
 RET_VAL :=MW1000 // Result / return code<br>BUSY :=M1700.2 // TRUE = Request is in
                         // TRUE = Request is in process
U M 1700.2 // If Start the trend is in process, then
BEB // end this function<br>R M 1500.2 // reset request sig
R M 1500.2 // reset request signal
 L MW 1000 // return / result code
L 0 \angle / no error = = I \angle / If no er
                         // If no error, then
BEB // end the function
 L MW 1000 // error occurred
                          // error evaluation 
                          // ...
BEA // end of function
```
**INSEVIS** 

## **Stopping the trend sampling with SFC 203 "TRENDSTP"**

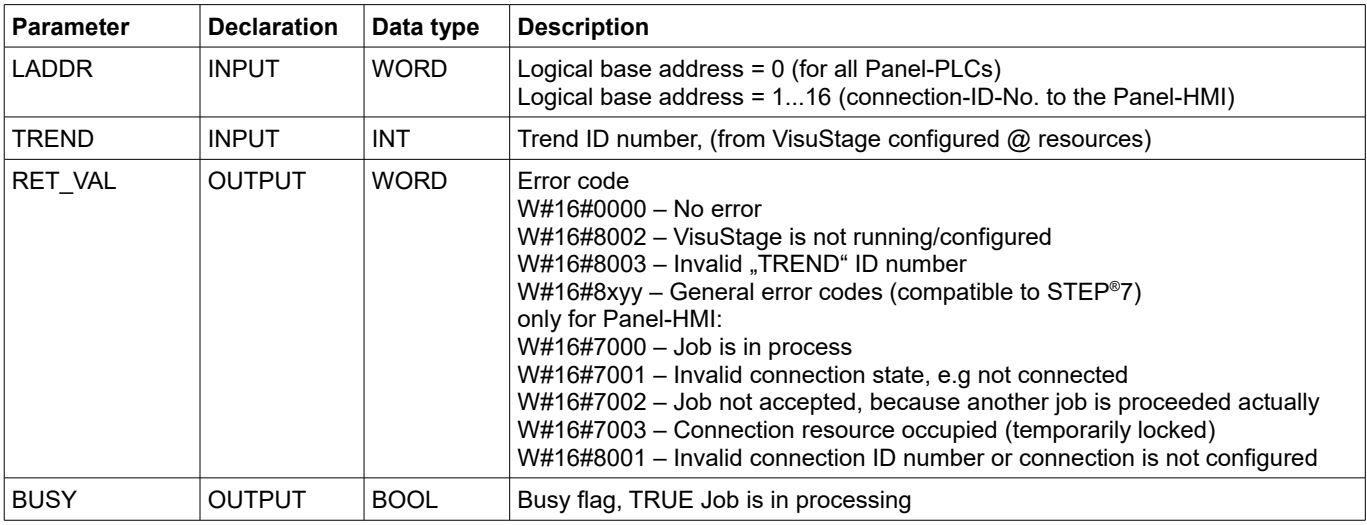

The trend sampling can be stopped by SFC 204 "TRENDSTP" function call.

## **S7-program sample for using the SFC202**

**Purpose:** Stop the trend with ID number 6163

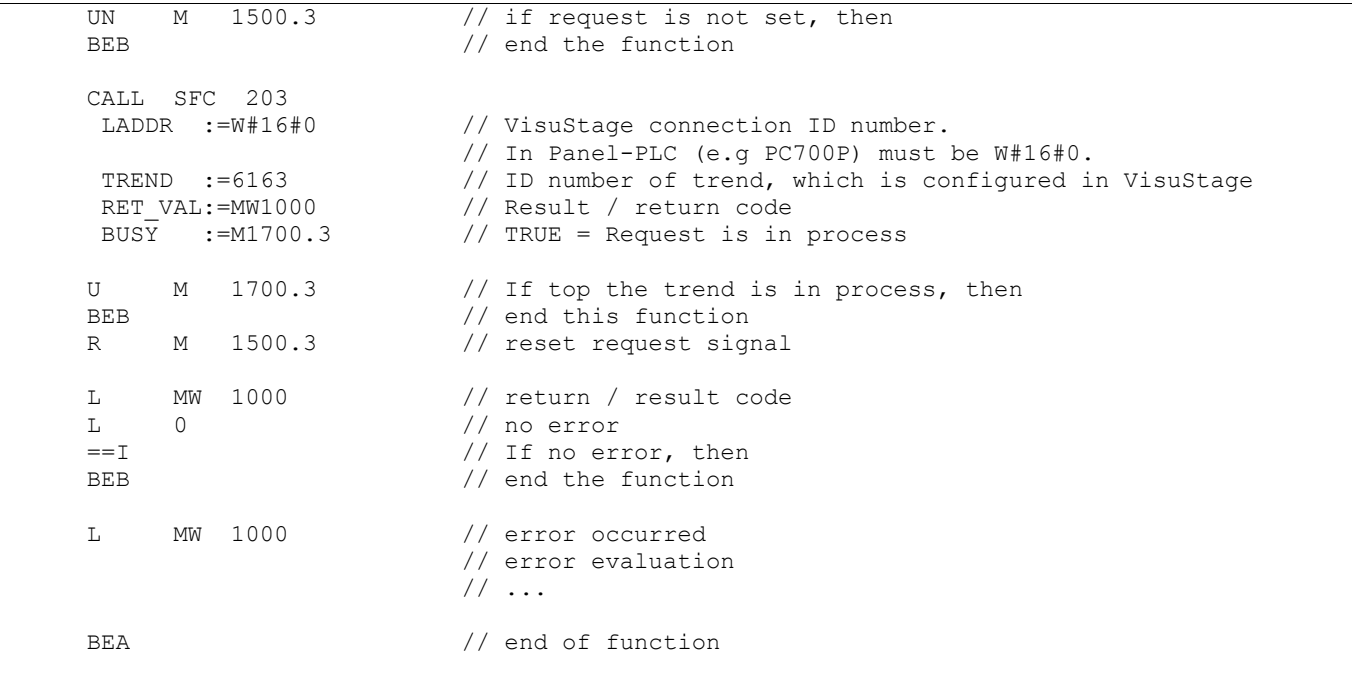

## **Visualization with the software "VisuStage"**

## **Continue the trend sampling with SFC 204 "TRENDCNT"**

The previously stopped trend sampling could be continued by calling SFC 204 "TRENDCNT".

The sampling interval must be new assigned. The number of samples and sampling mode (cyclical overwriting, archiving) are kept as last assigned.

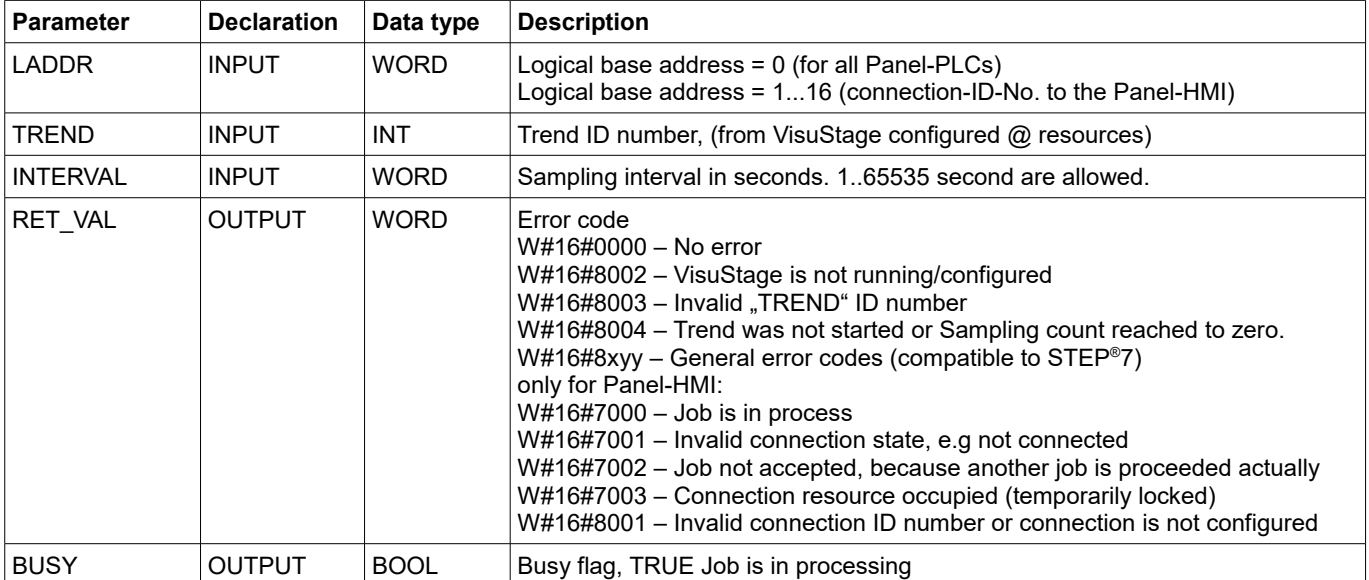

 $\rightarrow$  Here you will find more for parameterizing of the objects [Trend viewer and trend archive viewer](#page-156-0)

## **S7-program sample for using the SFC204**

**Purpose:** Continue / resume the trend with ID number 6163

```
UN M 1500.4 // if request is not set, then<br>BEB // end the function
                        // end the function
CALL SFC 204<br>LADDR :=W#16#0
                        // VisuStage connection ID number.
                         // In Panel-PLC (e.g PC700P) must be W#16#0.
  TREND :=6163 // ID number of trend, which is configured in VisuStage
  INTERVAL:=W#16#1 // every 1s samples the values
 RET_VAL :=MW1000 // Result / return code<br>BUSY :=M1700.4 // TRUE = Request is in
                        // TRUE = Request is in process
U M 1700.4 // If Resume the trend is in process, then
BEB // end this function
R M 1500.4 // reset request signal
 L MW 1000 // return / result code
L 0 // no error<br>== I // If no er
                        // If no error, then
BEB // end the function
 L MW 1000 // error occurred
                        // error evaluation 
                        // ...
 BEA // end of function
```
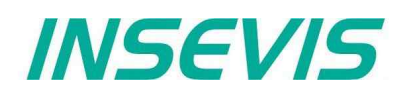

## **Query the trend status with SFC 205 "TRENDSTA"**

To query the trend status use SFC205 "TRENDSTA" function. It reports about trend sampling and/or trend archiving status.

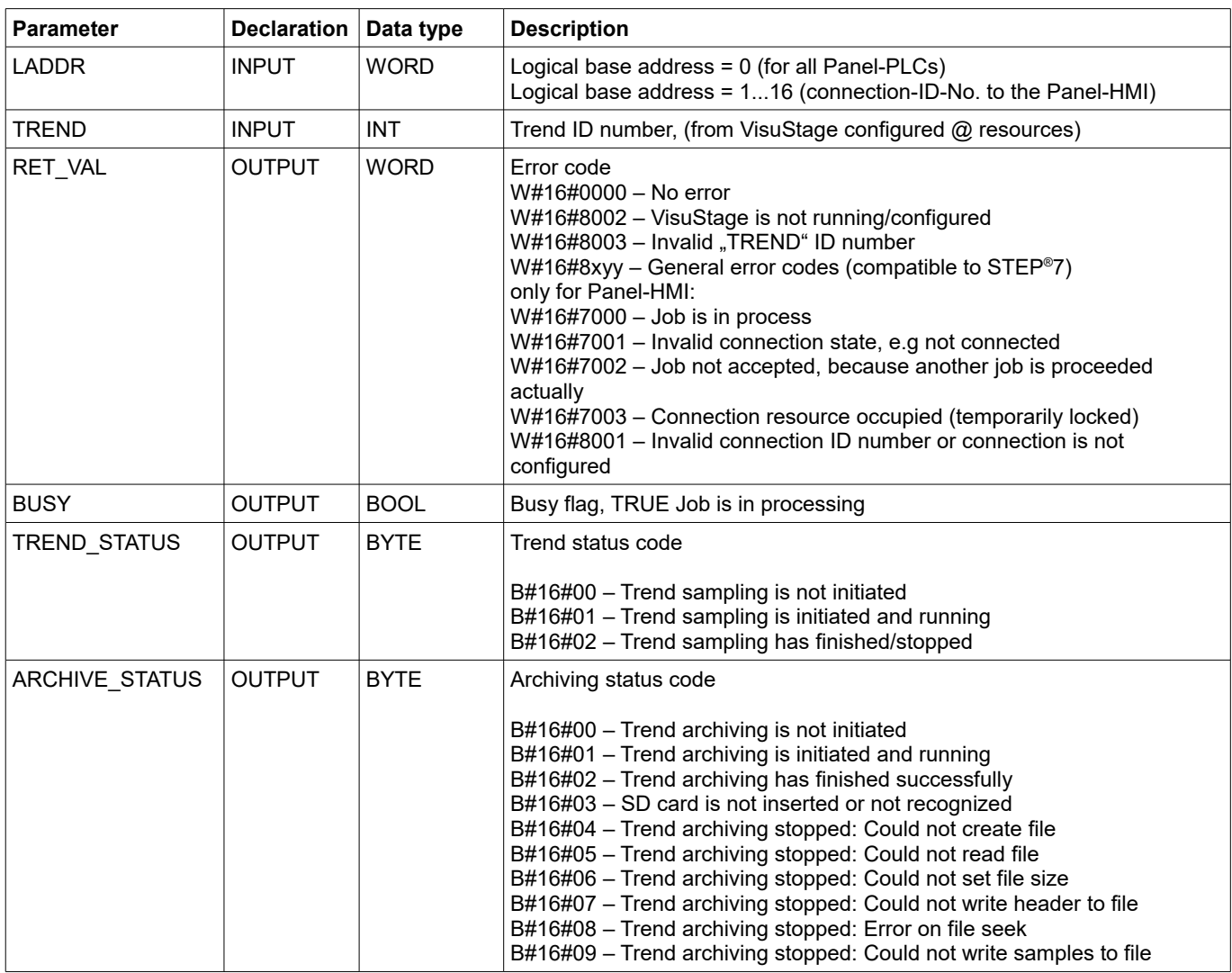

 $\rightarrow$  Here you will find more for parameterizing of the objects [Trend viewer and trend archive viewer](#page-156-0)

## **Visualization with the software "VisuStage"**

## **S7-program sample for using the SFC205**

**Purpose:** Check the status of trend with ID number 6163

```
UN M 1500.5 // if request is not set, then<br>BEB // end the function
                        // end the function
 CALL SFC 205
 LADDR :=W#16#0 // VisuStage connection ID number.
// In Panel-PLC (e.g PC700P) must be W#16#0.<br>EREND :=6163 // ID number of DRUCK trend, which is config
 TREND :=6163 // ID number of DRUCK trend, which is configured in VisuStage<br>RET VAL :=MW1000 // Result / return code
                        // Result / return code
 BUSY :=M1700.5 // TRUE = Request is in process
  TREND_STATUS :=MB2008 // Trend status code
 ARCHIVE STATUS:=MB2009 // Trend archiving status code
U M 1700.5 // If Start the trend is in process, then
BEB // end this function
R M 1500.5 // reset request signal
 L MW 1000 // return / result code
L 0 // no error<br>== I // If no er
==I // If no error, then<br>BEB // end the function
                        // end the function
 L MW 1000 // error occurred
                         // error evaluation 
                         // ...
 BEA // end of function
```
INSEVIS

## **Resource recipe administration and recipe viewer**

INSEVIS-Panels/HMIs and Panel-PLCs may administrate - with CPU type V up to 64 recipes with each up to 128 records with each up to 128 elements and - with CPU type P up to 64 recipes with each up to 256 records with each up to 256 elements.

#### **Structure of a randomized sample for color mixing**

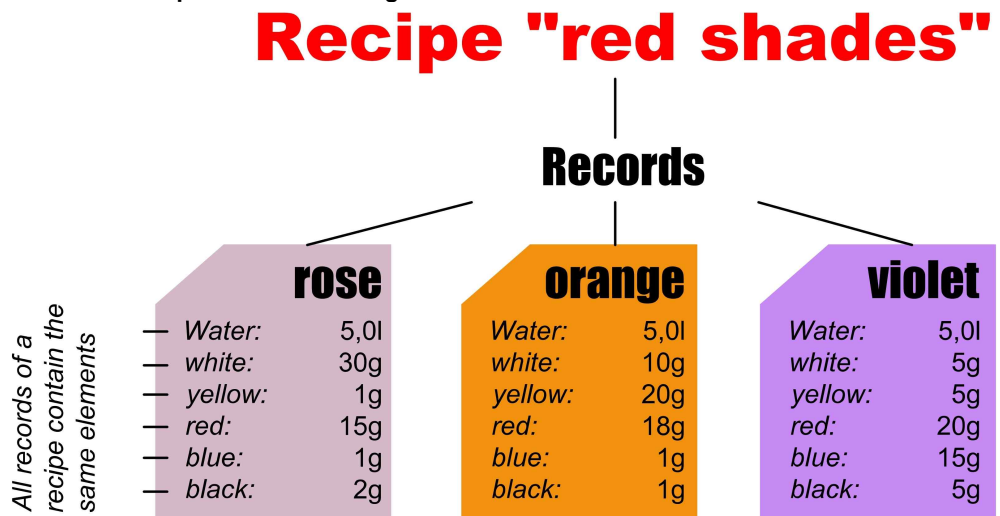

The different kinds of color shades (red shade, blue shade, green shade) are **recipes**.

Each recipe contains of always the same **elements** (e.g. red shades contains of *water, white, yellow, red, blue, black).* Depending on the relation of the elements several **records** of the recipe red shades are generated (e.g. the colors rose, orange, violet).

The user selects a recipe from the **recipe list** first. **Recipe-list (display only)** (in this sample the recipe **red shade**) **Recipe red sahdes** (e.g. 6 elements) There can not be created new recipes at runtime, because new **Recipe blue shades** (e.g. 5 elements) elements are needed for that. But for those elements some new Recipe green shades (e.g. 7 elements) machine parts must be integrated and wired (e.g. hatches, scales and so on...) first. **Record-list (display and editable)** The record list shows existing records. A record can be added, selected for further operation, saved as or deleted here. violett (in the sample te records (colors) rose, orange, violet) (Are the "results" If you create a recipe in the VisuStage, you assign a value for each **orange** element and so the first record is created automatically, buit not (records) of mixing rosa named and stored. Save it with a new name and so create your of their elements) records. **Element-list (display and editable)** Select a record to change its elements in the element list. The Water: values of all elements (assigned to this recipe in the VisuStage) can (always the same white: be changed and stored here yellow: elements, but (in the sample the elements *water, white, yellow, red, blue, black)* red: different values blue:<br>black:

#### **INSEVIS-specific hints for recipe administration**

- 1. INSEVIS- Panel-PLCs store the records in the Micro-SD-Card.
- 2. There is only one recipe viewer allowed and useful in a screen window.
- 3. If the visualization is changed and download again, the recipe structure wil overwritten by itself. But the record data on the Micro-SD-Card will be kept. So all stored records of the recipes can be kept while you update your visualization.
- 4. Because of the data storage on the Micro-SD-card (external memory) there no simulation of the recipe administration with SimuStage is possible.
- 5. The access administration is made by a button with own access rights, who changes the screen into the menu of the recipe viewer.
- 6. With SFC206 you can combine e.g. a bar code reader input with a special recipe record. The reference table (what bar code uses what recipe record) is to program in S7.
- 7. Export of recipe records is available with RemoteStage 1.0.3.7

in different records)

## **Visualization with the software "VisuStage"**

## **Development of recipes in a randomized sample for color mixing**

Choose "Add a new recipe", parameterize it in a new window as written below:

#### **General settings**

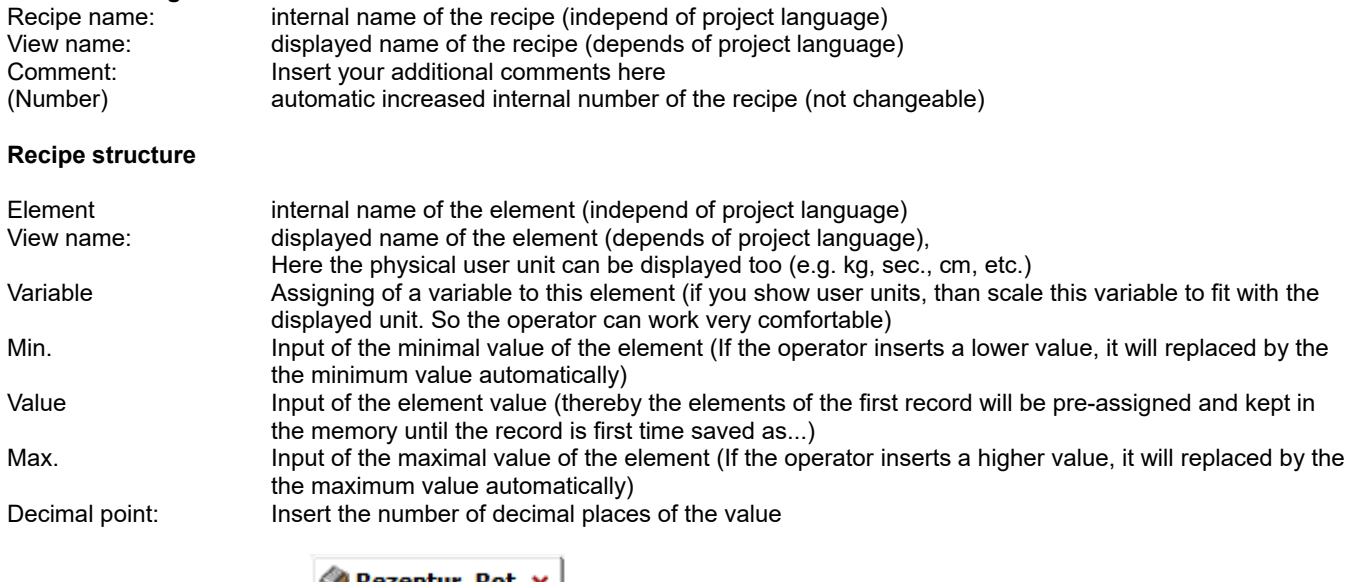

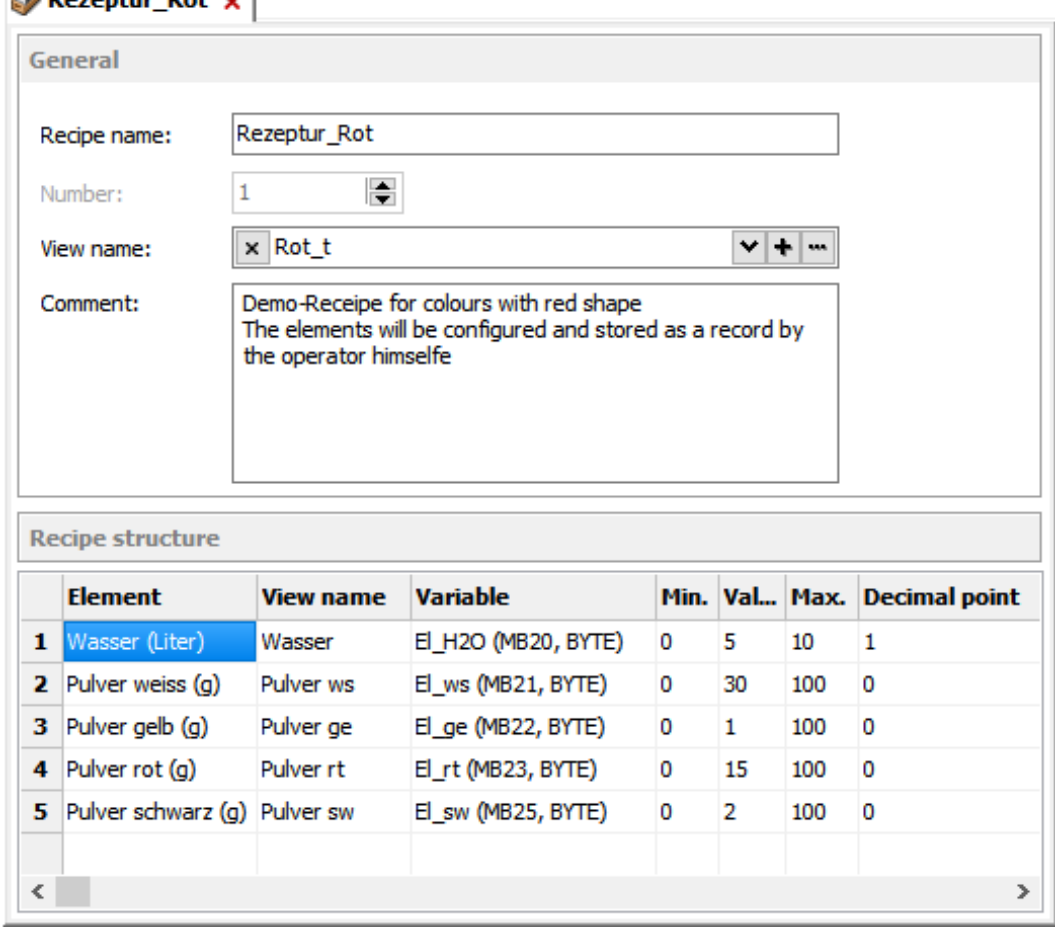

#### **Hint:**

The FAT16/32 file system of the Micro-SD-card does not accept some characters in the file- or folder names

These are:  $\left| \ \ \right|$   $\left| \ \ \right|$   $\ \ \ast$   $\ \ ? \ \ " \ < \ > \ \ \right|$ 

This characters will be ignored.

**INSEVIS** 

## **Recipe handling with SFC 206 "RECIPE"**

With the SFC206 "RECIPE" recipe records can be

- read in from Micro-SD-card and written to the PLC and
- written from the PLC to the Micro-SD-card.

It means, you can combine e.g. a bar code reader input with a special recipe record. The reference table (what bar code uses what recipe record) is to program in S7.

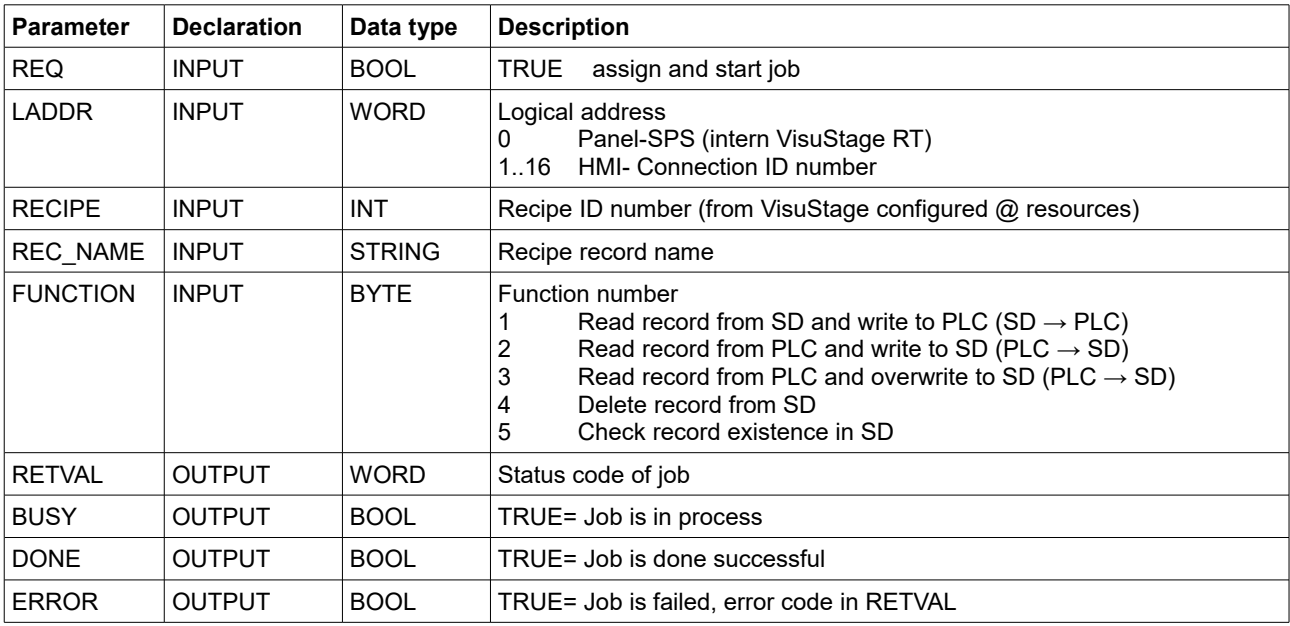

#### **Status code meaning**

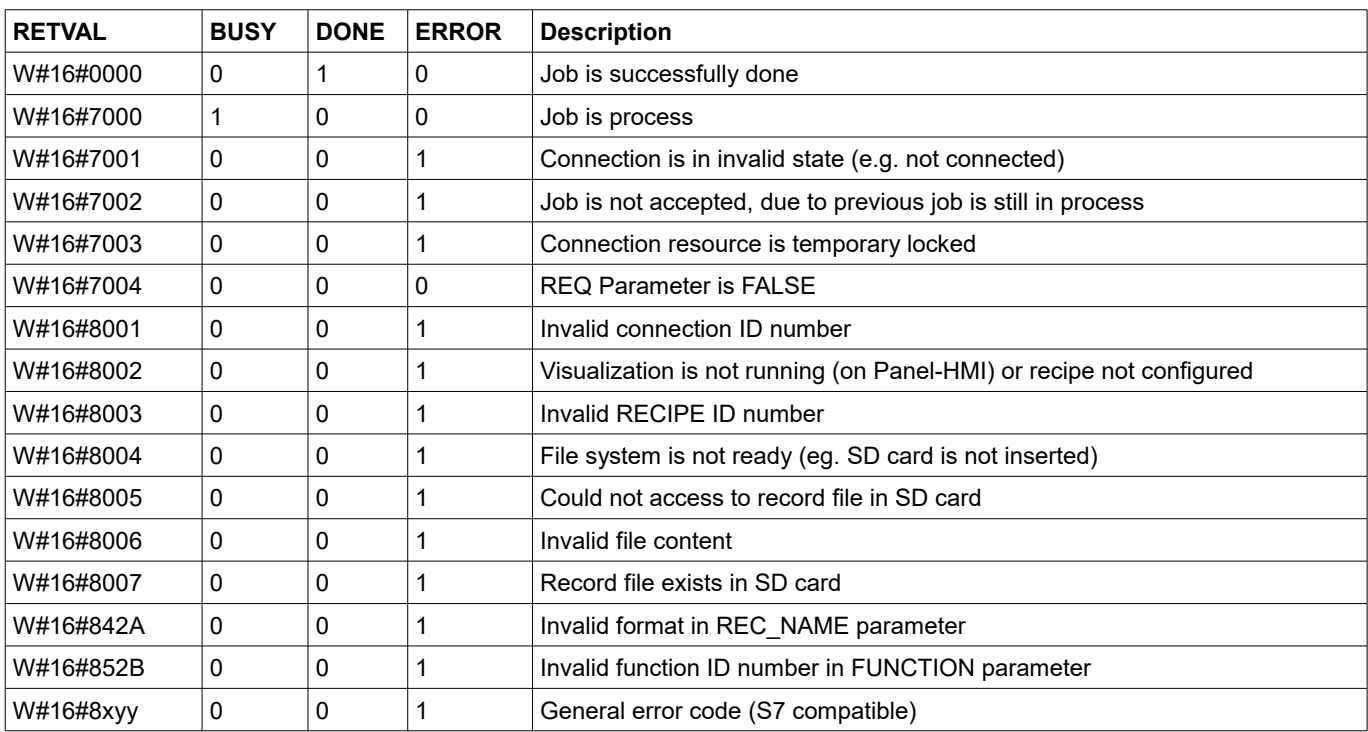

## **Visualization with the software "VisuStage"**

## **S7-program sample for using the SFC206**

**Purpose:** Create (overwrite if record file exists) a new recipe record file in micro SD card.

```
CALL SFC 206<br>REQ :=M1500.6
 REQ :=M1500.6 // TRUE = Request to create a new recipe record<br>LADDR :=W#16#0 // VisuStage connection ID number.
                                // VisuStage connection ID number.
 // In Panel-PLC (e.g PC700P) must be W#16#0.<br>
// Recipe number, in VisuStage configured
                                // Recipe number, in VisuStage configured<br>// Recipe record name
 REC_NAME:=DB205.RECORD_NAME
 FUNCT :=B#16#3 // Write Record to SD card,
 // if record exists, overwrite it<br>RET VAL :=MW1000 \frac{1}{2} // Result / return code
       L :=MW1000 // Result / return code<br>
:=M1700.6 // TRUE = Request is in
 BUSY :=M1700.6 // TRUE = Request is in process<br>DONE :=M1002.0 // TRUE = Successful created
                               \frac{1}{2} TRUE = Successful created
  ERROR :=M1002.1 // TRUE = Error occurred
U M 1700.6 // If Recipe record is in process, then
BEB \frac{1}{\sqrt{2}} end this function
R M 1500.6 // reset request signal
U M 1002.0 // If successful done, then
BEB // end the function
UN M 1002.1 // if no error occurred, then
BEB // end the function
 L MW 1000 // error occurred
                                 // error evaluation 
                                 // ...
BEA \frac{1}{2} end of function
```
## <span id="page-134-0"></span>**Basic functions**

### **Copy/Cut, Paste, Delete, Group/Ungroup**

There can be selected any objects by left mouse click and be copied/ cut out/ grouped/ ungrouped by right mouse key. Copied objects will be pasted in the same screen, they will get an X-Y-offset of 5 pixels to keep orientation.

## **Screens**

The item "Screens" shows an overview of all existing screens of the visualization. Here will be made general settings for

- **Display backlight**
	- Autonomous switch off
	- Alarm message after switch on
- **Screen saver**
	- Autonomous switch on
	- To be switched off by a programmed screen change by S7-program
	- Blinking, when alarm message is active
	- Design of a display of date/time, image or text, what should be displayed during the screen saver timer period

### • **Acoustic signals**

- By an integrated buzzer

#### • **Watchdog**

- To control the connections to the PLC with a toggeling (live-) bit (for Panels-HMI only)

### • **Control** of

screens and languages by variables (writing actual screen/language ID to variable or change screen/language by its ID from variable)

#### • **Activation** of a log of

the last 16 screens visited before (for button function "Change Screen" → <Previous screen>)

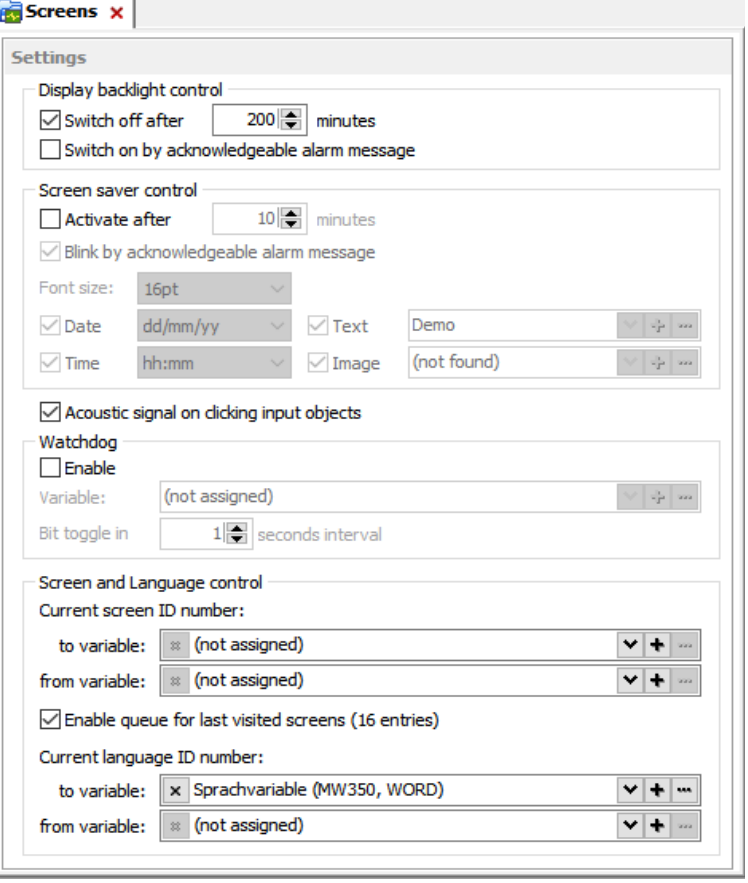

INSEVIS

*Hint:* Make the dimension of the screen saver *much smaller* that the whole resolution is to let the screen saver "walk".

### **Background image**

There can be used colors or images as background of each screen. Images need much mode memory and are recommended only it it is reall necessary.

The ID-number of the screen will be used by the PLC, when a screen change is to be ordered by the PLC (of course not available in the HMIs) This ID is not to be changed manually.

A template screen can be selected and assigned.

A background color or a background image can be selected. (Image need more memory than a simple color.)

This box appears after clicking into an empty (no objects) area of the screen.

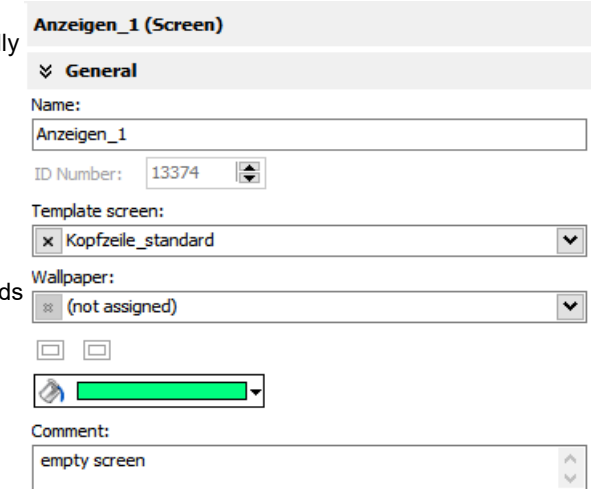

## **Visualization with the software "VisuStage"**

## **Display of used resources in a screen**

The function "Screen-reference" displays all resources used in the marked screen.

- Mark a screen in the left screen tree by left mouse key
- Right mouse key opens up a pull-down menu, select "Screen-reference"
- In the message window all resources of this screen will appear

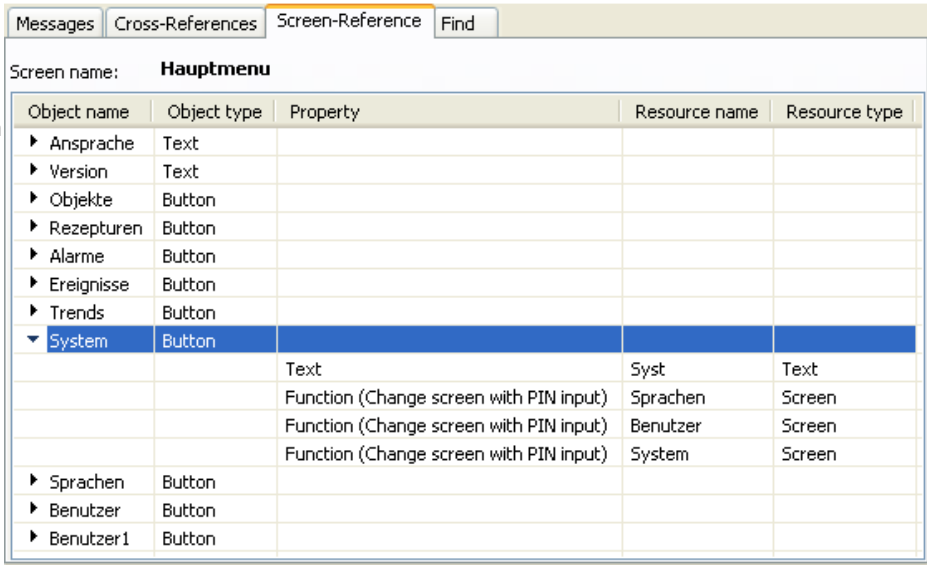

## **Clean Screen**

The Clean screen will be started with a function (to be chosen by the rider "Function") and there also the time period will be assigned.

## **Placing an object**

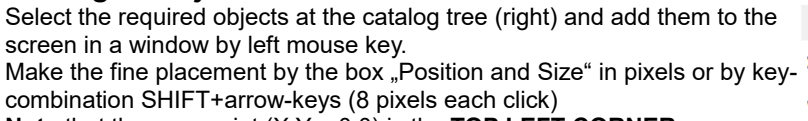

**Note** that the zero-point (X;Y = 0;0) is the **TOP LEFT CORNER**

### **Text font**

Here you can assign the font and size as well as the color and the style (Italian, Bride) of text

### **Border**

Assign here the outline and mostly the rear color of your object

- flat = assign frame and background color without 3D-effect
- lowered = assign frame and background color with 3D-effect "low"
- raised = assign frame and background color with 3D-effect "high"
- none = transparent

## **Margins**

Assign the distance between texts/labels or symbols on a button to the frame of this object (in pixels).

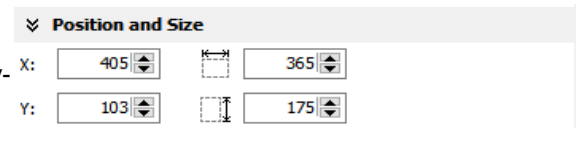

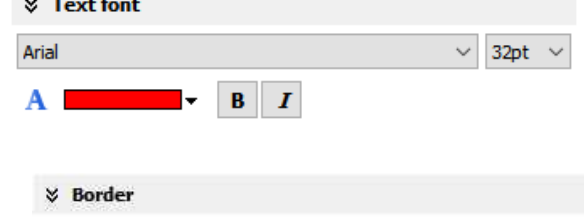

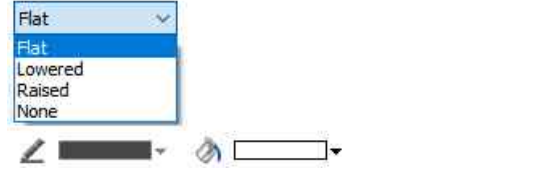

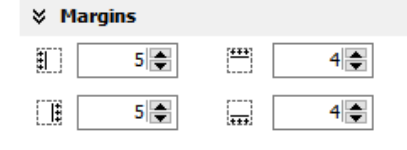

### **Visibility**

The visibility of objects can be controlled by a variable and is to be assigned the

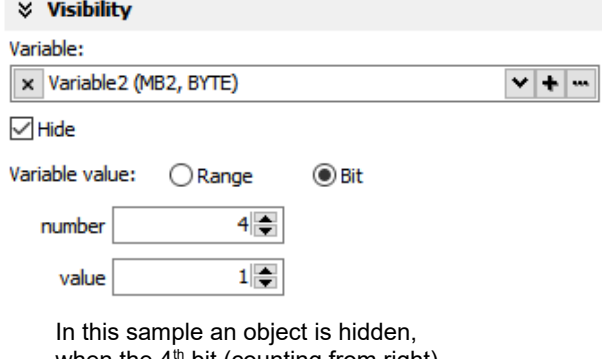

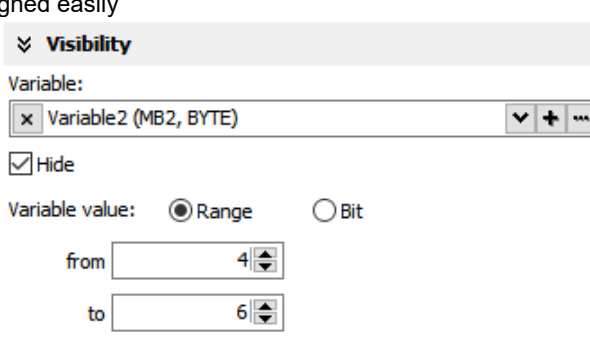

INSEVIS

In this sample an object is hidden, when the  $4<sup>th</sup>$  bit (counting from right) when the variables value is between 4 and 6, will have the binary value 1, in all other cases it is visible

**Access rights**

in all other cases it is visible

These rights are to be assigned either by user level or by a variable.

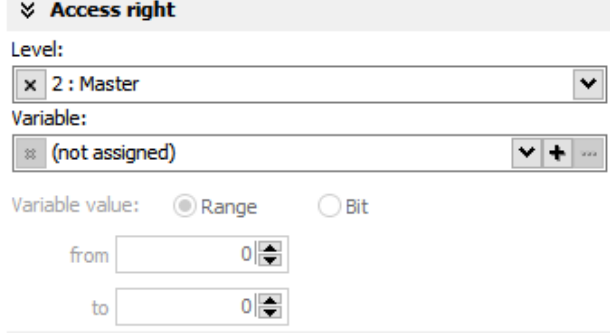

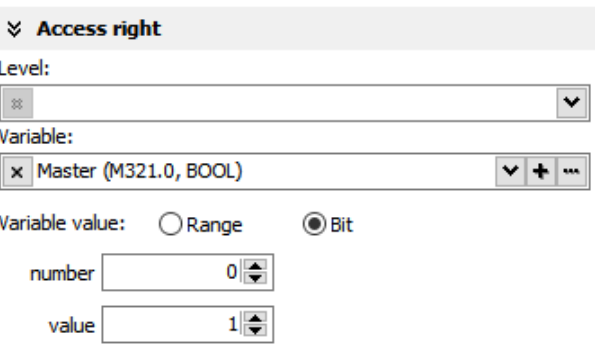

In this sample an object is accessible, In this sample an object is accessible, for every user below the level 2 (Master) when the variables value is 1

### **Insert objects**

Objects can be inserted by

- selecting in the right catalog window and clicking with left mouse key in the menue window
- a key combination without mouse in the menue window (to see right beside the object in the catalog-window)
- by right mouse key in the menue window by a popup window (see image right)

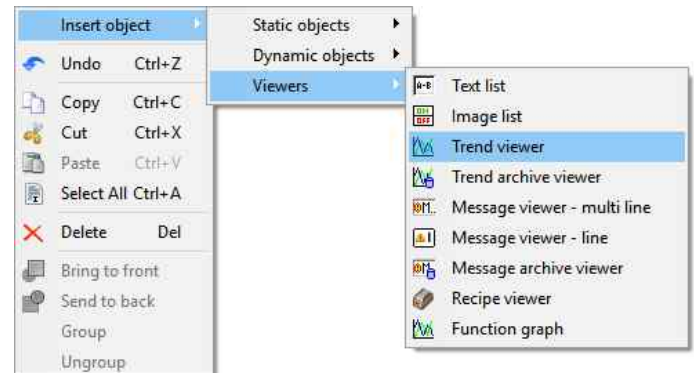

#### **Group / Ungroup objects**

Group objects is necessary to fix multiple objects in an pre assigned position by the right mouse key. It makes sense e.g. to create library elements.

## **Visualization with the software "VisuStage"**

The PLC can request what screen menu is active ad can force the VisuStage to change into another screen.

## **Query the current the screen ID number with SFC 200 "SCR\_GET"**

The currently shown screen ID number can be retrieved by using SFC 200 "SCR\_GET"

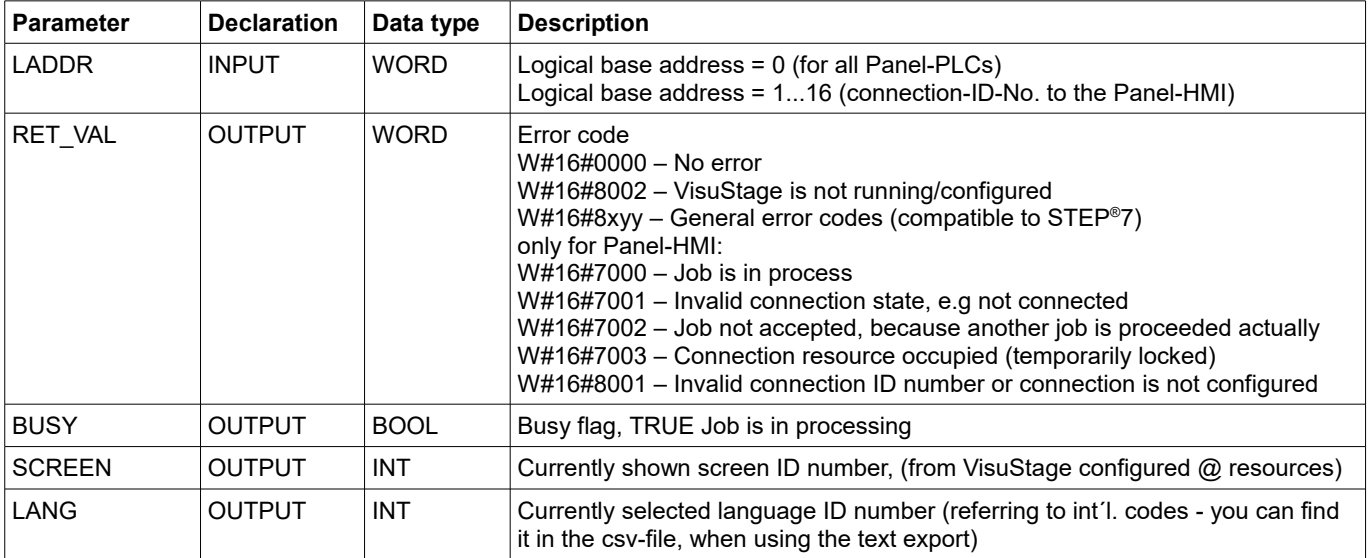

## **S7-program sample for using the SFC200**

**Purpose:** Query the actual screen

```
UN M 1500.0 // if read request is not set, then
BEB \frac{1}{\sqrt{2}} end the function
CALL SFC 200<br>LADDR :=W#16#0
                              // VisuStage connection ID number.
 // In Panel-PLC (e.g PC700P) must be W#16#0.
RET_VAL:=MW1000 // Result / return code<br>BUSY :=M1700.0 // TRUE = Reading is in
BUS\overline{Y} :=M1700.0 <br>SCREEN :=MW2002 // Current screen ID number
     N :=MW2002 \left/ / Current screen ID number<br>
:=MW2004 \left/ Current language ID numb
 LANG :=MW2004 // Current language ID number
U M 1700.0 // Reading is in process
 BEB 
R M 1500.0 // reset request signal
 L MW 1000 // return / result code
L 0 // no error // no error // If no error
==I // If no error, then<br>BEB // end the function
                              // end the function
 L MW 1000 // error occurred
                               // error evaluation 
                               // ...
BEA \frac{1}{2} end of function
```
**INSEVIS** 

## **Changing the screen with SFC 201 "SCR\_SET"**

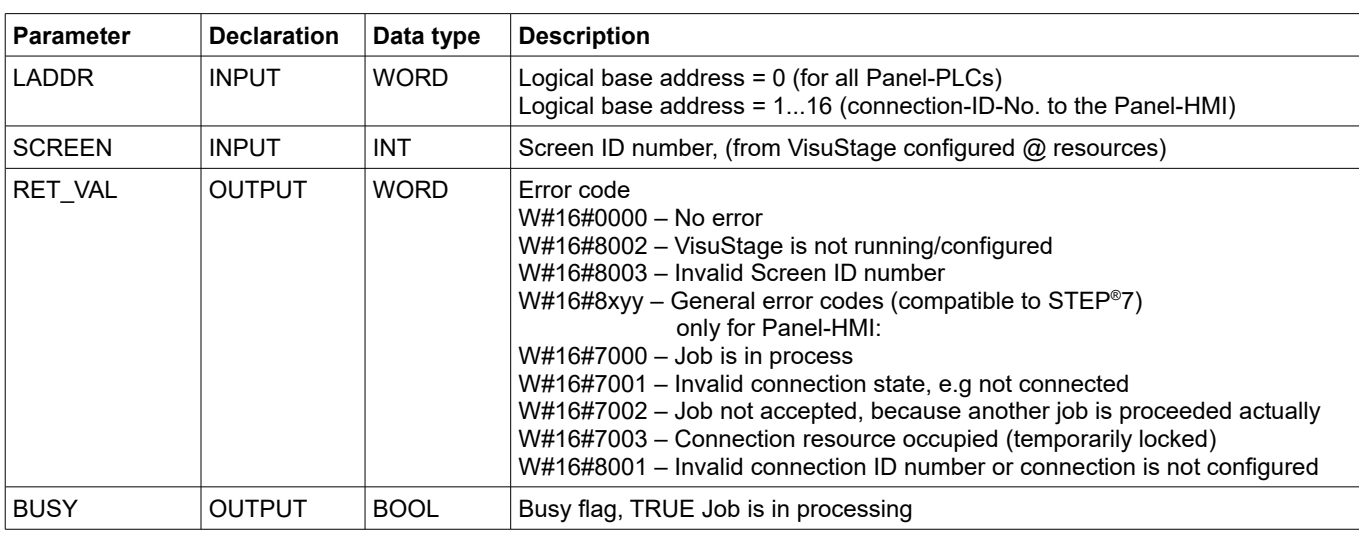

Screen can be changed by using SFC 201 "SCR\_SET".

## **S7-program sample for using the SFC201**

**Purpose:** Change to screen with ID number 16917

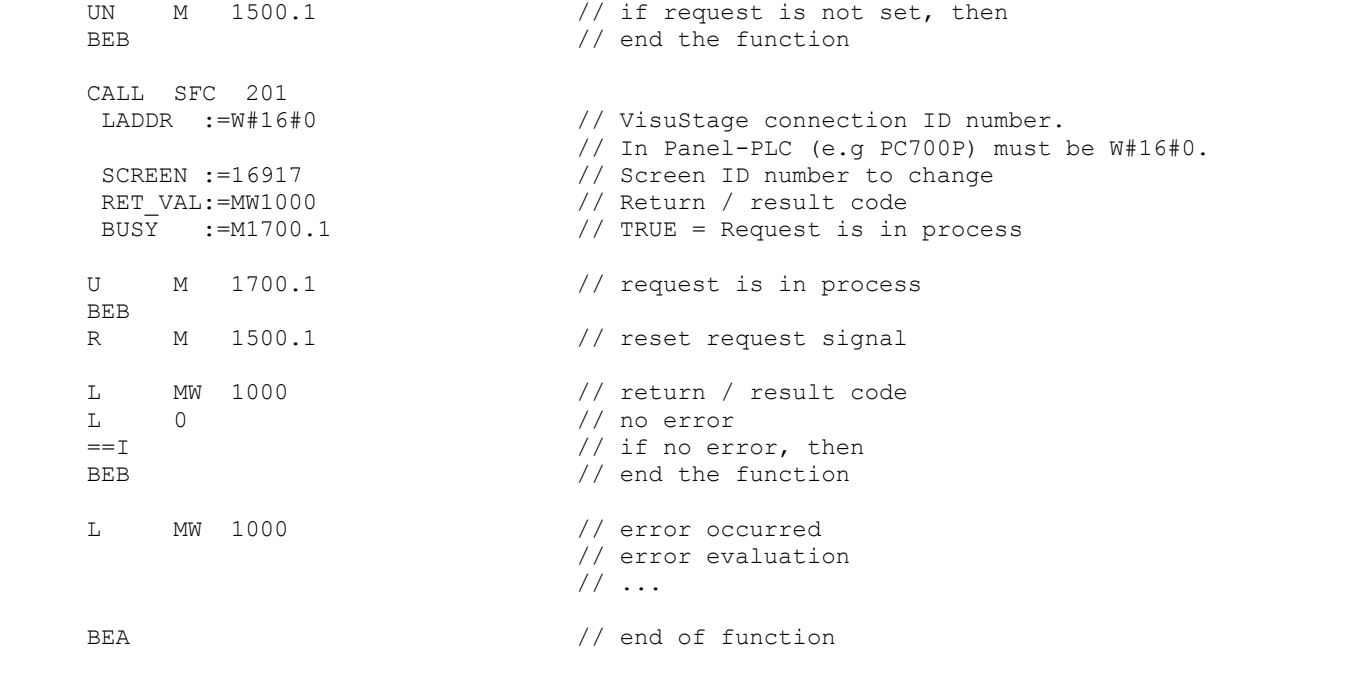

## **Visualization with the software "VisuStage"**

## **Creating a visualization screen**

## **Static objects**

## **Lines, rectangles, texts, images**

## **Images**

Place an object: [\(see basic funtions\)](#page-134-0) **Assign visibility:** [\(see basic funtions\)](#page-134-0) **Parameterize the object**: (register "General")

- use an existing **resource** or create a new one directly here
- in the **"Stretch"-box choose <b>"Fit to size**" to see your image in the objects rectangle you did draw
- assign horizontal/vertical **orientation** if object is not stretched
- **rotate** and **mirror** object as you want to

## **Rectangles**

**Place an object:** [\(see basic funtions\)](#page-134-0) **Assign visibility:** [\(see basic funtions\)](#page-134-0) Parameterize the object: (register "General")

- this sample shows a rectangle without border. with a horizontal color gradient from red to green
- all other properties are self explaining

### **Lines**

**Place an object:** [\(see basic funtions\)](#page-134-0) **Assign visibility:** [\(see basic funtions\)](#page-134-0) **Parameterize the object:** (register "General")

- this sample shows a 3px wide line.
- When changing target screens a miss calculation of width can happen what causes overlapping failure (reported in message window)

## **Texts**

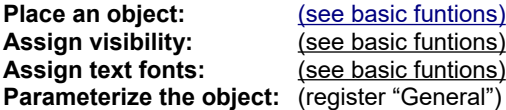

- Use an existing **resource** or create a new one directly here
- Assign font, bride and italic style
- Assign horizontal/vertical alignment
- Check, if this is a multi line text

**Color the object:** (register "Appearance"):

- Configure color changes by variables
- First field is the color of the text font
- Second field is the background

### **Hint:**

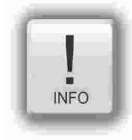

To change the background color, assign a FLAT BORDER for the text object.. If you assign "NONE", the background will be transparent and this can not be colored

# $\overline{NFO}$

## **General hints**

#### • static objecte **may overlap each other**

• use PNG graphic format with a transparent Alpha-channel to let the background shine through the transparent areas of the image (e.g. on rounded corners)

**& General** Name: Tank Resource: Tank  $\ddot{}$ Stretch: Fit to size Ð 同国 F. Alianment:  $\overline{5}$   $\overline{6}$ Rotate: 丛 Æ **8** General Name: Rectangle Border:  $\frac{1}{1}$ None , Fill pattern:  $\Box$  Horizontal grac  $\sim$  $&$  General Name: Line  $3\frac{1}{2}$ v Thick:

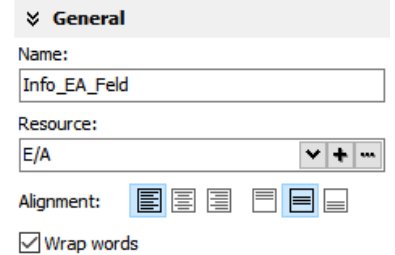

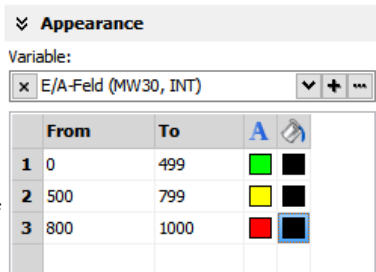

## **Dynamic objects**

## **Date/Time fields**

Date/Time fields are used to **display** (and, when "Editable" is checked) to **edit** time and date by an automatic displayed virtual keyboard to type in the values.

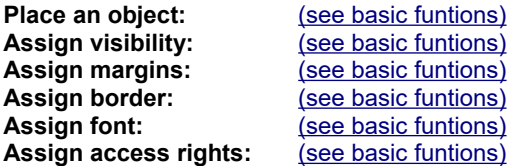

**Parameterize the object**: (register "General")

- Assign the **format of Date/Time field:** - Time format - Date format
- Assign horizontal and vertical alignment
- By checking **"Editable"** the object's value is changeable by the operator on the touch panel

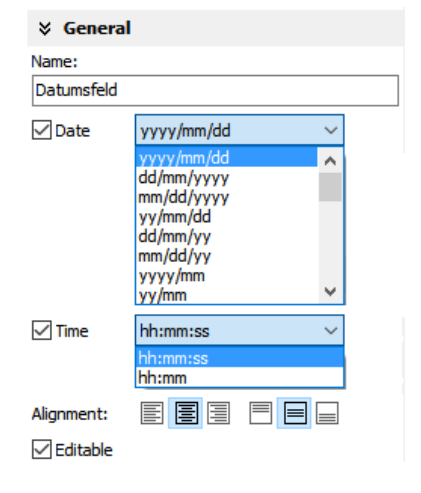

INSEVIS

#### **General hints**

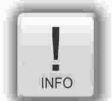

- If a DateTime field is to narrow, than characters, what can not be displayed completely will not displayed at all
- dynamic objects shall **not overlap each other** (Exception: touch area may). • simulation with " ► " creates an error report, click on error and you come directly to the wrong object.
- At **TOD** (TimeOfDay) the time will be displayed in hh:mm:ss format.
- Use TOD for longer times. • At **TIME**, **S5TIME** and **TIMER** time is displayed in ms Milliseconds).
- At **DATE** the date will be displayed in days (since 01.01.1990).

## **Visualization with the software "VisuStage"**

## **I/O fields**

I/O fields are used to **display** (and, when "Editable" is checked) to **edit** values with an automatic displayed virtual keyboard to type in the values.

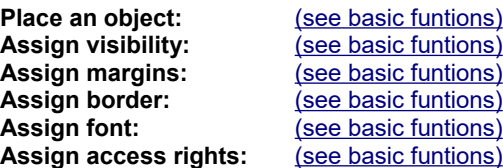

#### **Parameterize the object**: (register "General")

- Assign the vertical and horizontal **alignment**
- Assign a (or create a new one) **variable** to be displayed in this field
- Assign the **format of I/O-field**
	- leading zero, "+"-sign, digits, decimal point
	- display format (if comma-key shall be used in keyboard dialog)
	- or use the format of the assigned variable (shown here)
- By checking "Editable" the object's value is changeable by the operator on the touc panel
- **Limit** the max/min values (always depending on the variables type)

#### **Color the object:** (register "Appearance"):

Assign a variable-based color change by entering

- the required colors for foreground (text color) and background (button color)
- the variable, what controls these color changes

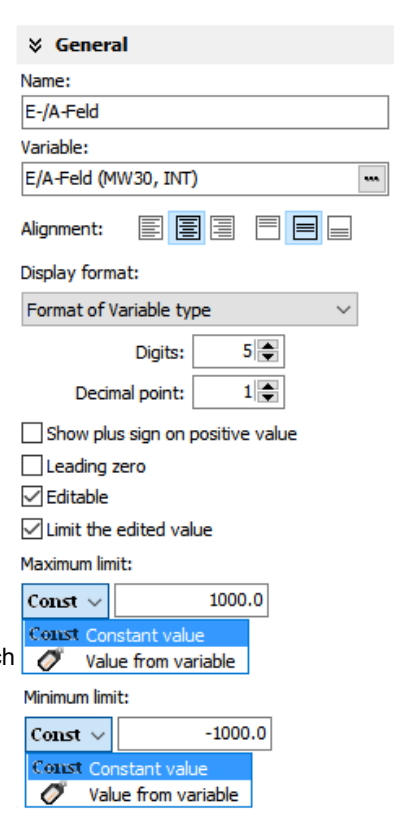

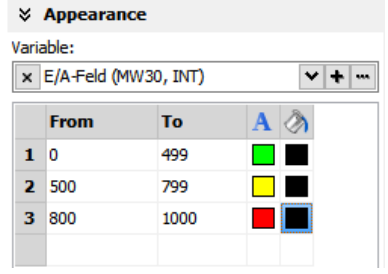

#### **General hints**

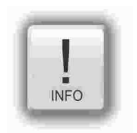

- At **STRNG** notice the S7-definitions (length-values in the first 2 bytes)! At INSEVIS the maximal length of the STRNG is 60 bytes
- BUT the referring DB MUST BE at least 60+2 bytes large!
- **Scaling:** by S7-program with the Siemens-FC105 SCALE
- (Result: REAL-value, what is not allowed in VisuStage to color the appearance of this fields), • If this coloring/ appearance is needed, than us S7-commands Rounding (RND) or Cutting (TRUNC)
- to reach a valid value for this function
- dynamic objects shall **not overlap each other** (Exception: touch area may).
- simulation with .  $\blacktriangleright$  " creates an error report, click on error and you come directly to the wrong object.

#### **PIN input fields**

as well.

In the user administration can be assigned up to 9 levels with an up to 8-digit PIN- number to administrate the access rights.

A login-keyboard appears automatically after touching the PIN input field by the operator. **"INPUT"** is to enter your PIN to get into your access rights. **"CHANGE"** means, that PIN can be changed by authorized personally. After changing the new PIN is valid.

There are 3 ways to call this dialog:

#### **1.) PIN-INPUT / CHANGE field (object)**

The benefit of this way is, that the target screens, whereto it will be changed after successfully login/ logout are defined in the resource "User"

The benefit of this way is, that the login dialog can be assigned to any button or

And here can be assigned a special screen change too.

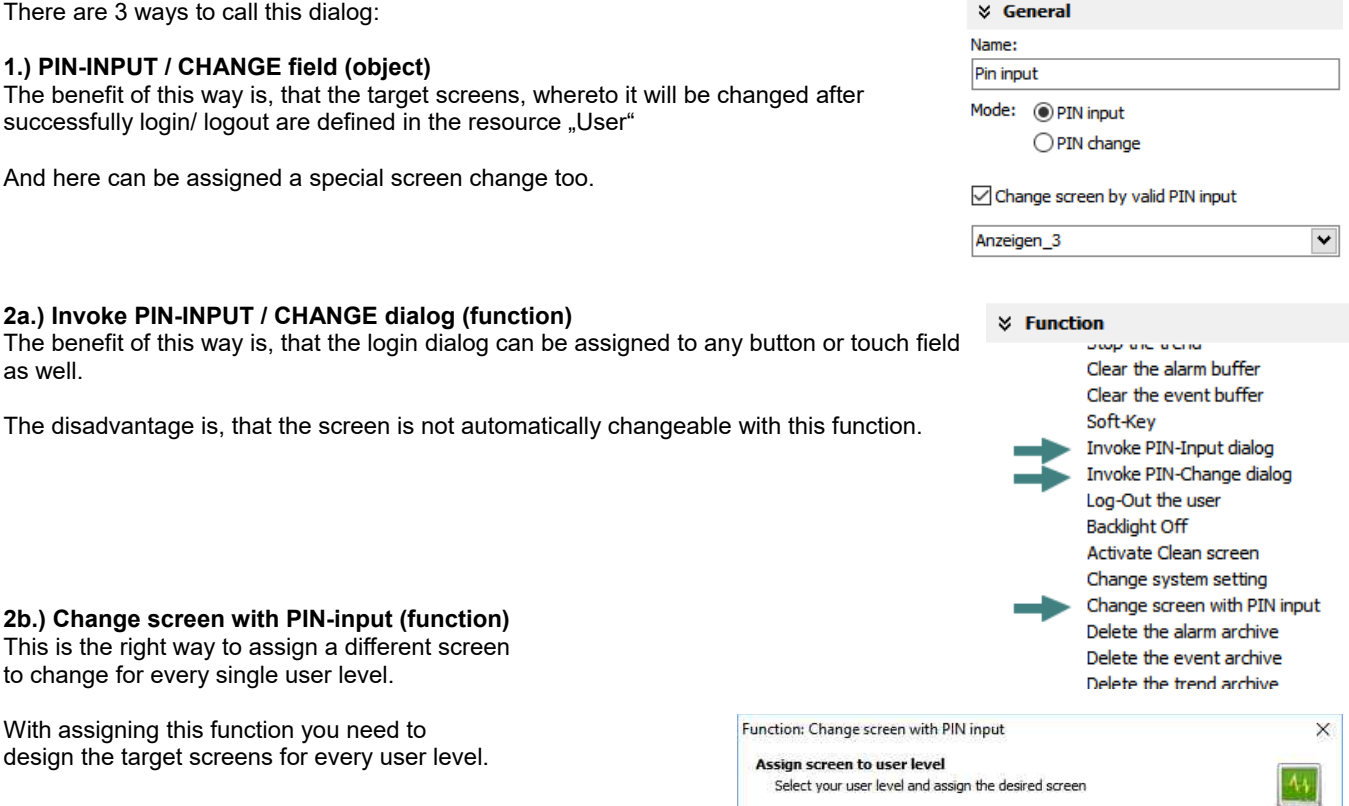

INSEVIS

**2a.) Invoke PIN-INPUT / CHANGE dialog (function)**

### **2b.) Change screen with PIN-input (function)**

This is the right way to assign a different screen

to change for every single user level.

With assigning this function you need to design the target screens for every user level.

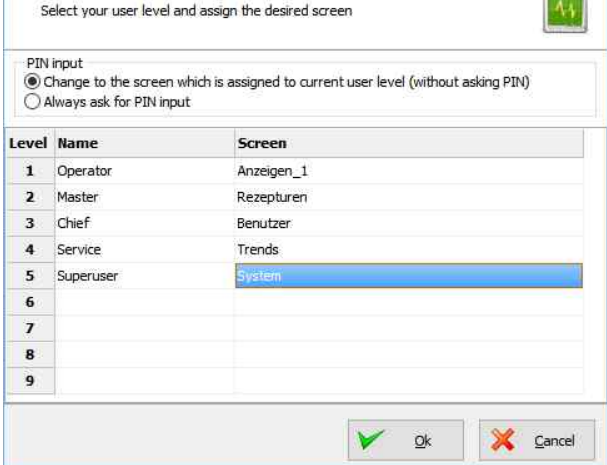

Function: Chang **Assign screen** 

#### **General hints**

- dynamic objects shall **not overlap each other** (Exception: A touch area may overlap other dynamic objects).
- Simulation with  $\sqrt{ }$   $\blacktriangleright$  " creates an error report, click on error and yo will be lead directly to the wrong object.

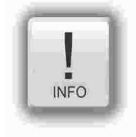

## **Visualization with the software "VisuStage"**

## **Diverse kinds of buttons**

VisuStage contains standard, dynamic and text buttons.

- Standard-buttons are available as templates and contain 65000 colors.
- Dynamic buttons will be created in the VisuStage, contain 256 colors only but offer symbol change (by image list), multi lingual text change (by text list) and color change functions.
- Text buttons can proceed text changes with very large text lists

All buttons contain the dead-man´s function (executing the function too, when leave the button sidewards).

#### **IMPORTANT HINT:**

**If you execute a function wen PRESSING and LEAVING the button, it is hardly recommended to check this box! Otherwise it may happen, that the operator leaves the button sideways without executing the assigned function for leaving the button and e.g. an drive does go on instead of stopping.**

### **Standard buttons**

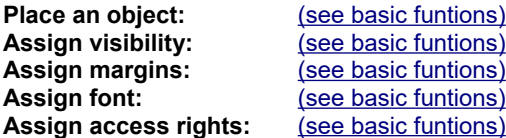

#### **Parameterize the object:** (register "General")

- Check / uncheck the execution when leaving the button sideways
- Select a **Label (Text)** from your resources or import it directly here to place it on the button
- Select a **Symbol** from your resources or import it directly here to place it on the button
- Assign the place, where the image/symbol is displayed referring to the text
- Assign the size of the symbols image

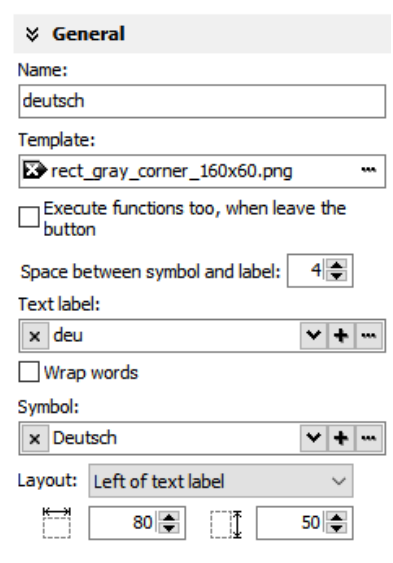

 $\overline{INFO}$ 

#### **Use of selfmade buttons**

- Copy your 3 buttons (all with the same name) each in one of those 3 directories
	- -\inactiv,
	- -\pressed and
	- -\unpressed of the main directory C:\Programs\INSEVIS\ VisuStage\Buttons.
- Choose the same color for the are in the middle, where your text and/or symbol will appear.
- Note: If you forward the source code of this VisuStage project (vsproj + vsbin) you need to add the 3 self made buttons and copy it in the same path like VisuStage Is installed there. Otherwise these buttons will not be displayed (and compiled to the binary).
**Assign a function:** (register "Function")

It is possible to assign multiple functions to one action (press or release).

- Decide, WHEN the function will be proceeded: - at PUSHING or - at RELEASING the button
- After choosing a function (by double click) opens up another window to enter the required data for the selected function

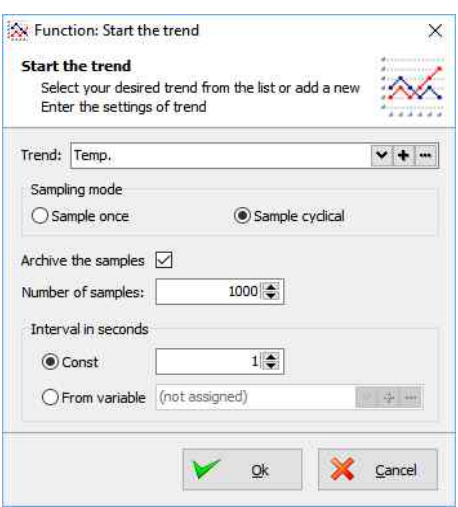

- There can be assigned multiple functions to one object as well
- There can be assigned functions for pushing and releasing the button as well

#### **Use of Soft-Key function**

It is used to create own navigation buttons for viewer object and works in the same screen as the viewer object is.

#### $\times$  Function

- At pushing the button
	- <Add function> Assign value to variable Increment variable value Decrement variable value Set a hit Reset a bit Invert a bit

*INSEVIS* 

- At releasing the button
	- $\sim$  <Add function> Change screen Select language Assign value to variable Increment variable value Decrement variable value **Increment brightness** Decrement brightness Set a bit Reset a bit Invert a bit Start the trend Continue the trend Stop the trend Clear the alarm buffer Clear the event buffer Soft-Key Invoke PIN-Input dialog Invoke PIN-Change dialog Log-Out the user **Backlight Off** Activate Clean screen Change system setting Change screen with PIN input Delete the alarm archive Delete the event archive Delete the trend archive

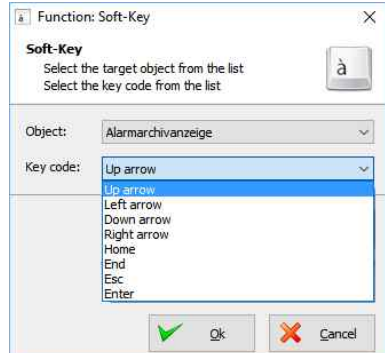

# **Visualization with the software "VisuStage"**

#### **Dynamic buttons**

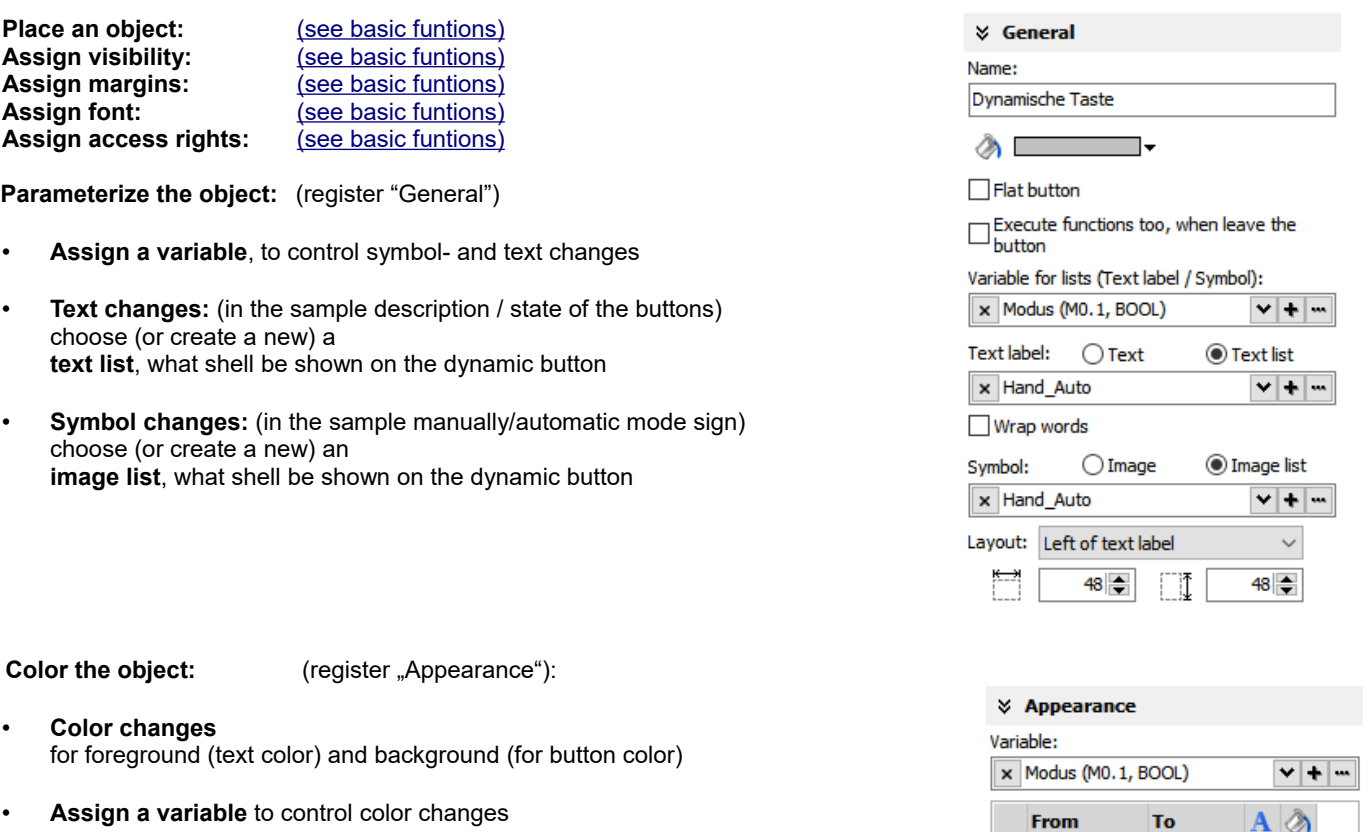

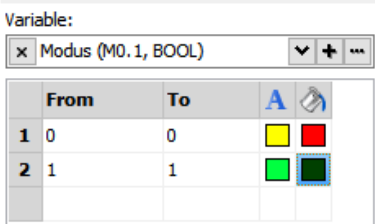

#### **ATTENTION:**

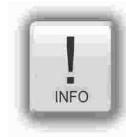

If there is active another value as these what are assigned in line 1...n, than ALWAYS this appearance will be displayed, what is assigned FIRST (in first line / line 1).

#### **Use of self-made buttons**

- Dynamic buttons are to be created in the VisuStage software.
- There is not possible to add additional (own) button designs.

#### **Text buttons**

These objects are used like a dynamic button without symbol change, but can be used to proceed very large text lists.

#### **Touch areas – invisible buttons**

These objects will be placed above an other object to add a special function by pressing it (like an invisible button).

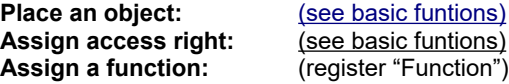

like at the simple buttons.

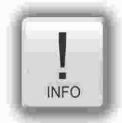

#### **General hints**

- this dynamic object may overlap other dynamic objects
- simulation with "  $\blacktriangleright$  " creates an error report, click on error and yo will be lead directly to the wrong object.

#### **State areas**

**Place an object:** [\(see basic funtions\)](#page-134-0) **Assign access rights:** [\(see basic funtions\)](#page-134-0)<br>**Assign visibility:** (see basic funtions)

 $(see basic functions)$ 

**Parameterize the object:** (register "General")

- If you depend the state area on variables  $\rightarrow$  use an existing resource or create a new one directly here
- If you use a system setting  $\rightarrow$  select one of the system settings of the drop down menue
- In the "Stretch"-box choose
	- "Fit to size" to see your image in the objects rectangle you did draw
	- "Proportional" to keep the images proportion (rest of the object stays empty)
- Assign an image resource or create a new one to be shown in ON-state and in OFFstate

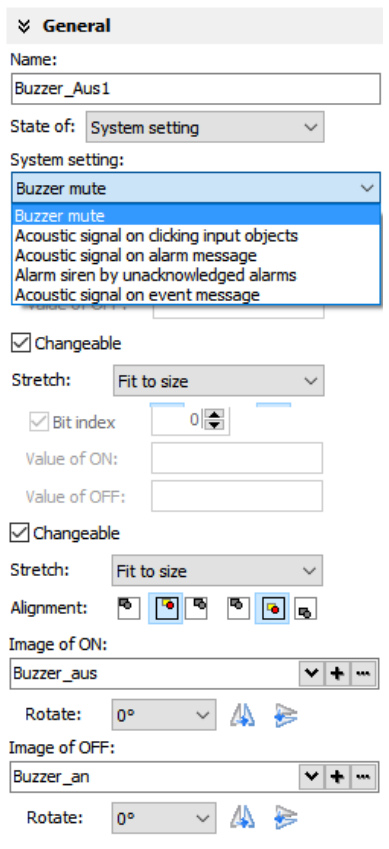

*INSEVIS* 

#### **General hints**

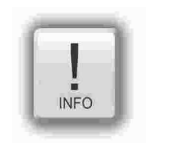

- dynamic objects shall **not overlap each other** (xeption: touch area).
- use PNG graphic format with a transparent Alpha-channel to let the background shine through the transparent areas of the image (e.g. on rounded corners).
- using of similar graphic objects and less languages saves memory resources.
- simulation with "  $\blacktriangleright$  " creates an error report, click on error and yo will be lead directly to the wrong object.

# **Visualization with the software "VisuStage"**

#### **Radio boxes and Check boxes**

#### **Radio boxes** are used to visualize an **either-or-selection**

(e.g. at alarms coming and leaving)

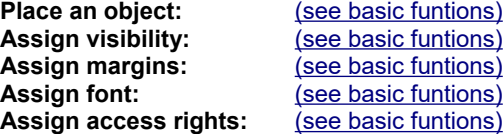

#### **Parameterize the object:** (register "General")

- Assign (or create a new one) a text ("Label")
- to describe the check item in the box
- Assign the alignment of the text
- Assign the dimension of the box size to click into
- Assign the group information (to what other radio boxes it should belong)
- Assign a variable value for UNCHECKED and one for CHECKED state

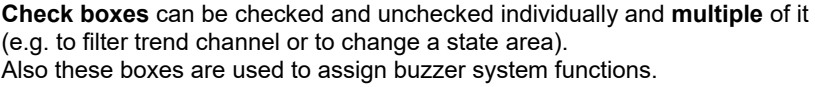

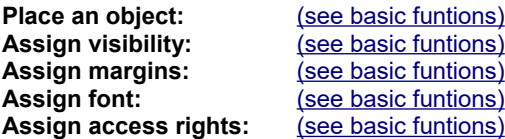

#### **Parameterize the object:** (register "General")

- Check,. If the text shall be left of the check box
- Assign (or create a new one) a text ("Label") to describe the check item in the box
- Assign the alignment of the text to the objects border
- Assign the dimension of the box size to click into
- Assign a variable, where the value is set by activating CHECKED / UNCHECKED (e.g. a bit with  $0/1$ )
- Assign (or create a new one) a filter for a trend channel to show or
- Assign the state of a system property like e.g. the internal buzzer

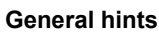

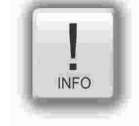

- dynamic objects shall **not overlap each other** (Exeption: A touch area may overlap other dynamic objects).
- simulation with  $\Box$   $\blacktriangleright$  " creates an error report, click on error and yo will be lead directly to the wrong object.

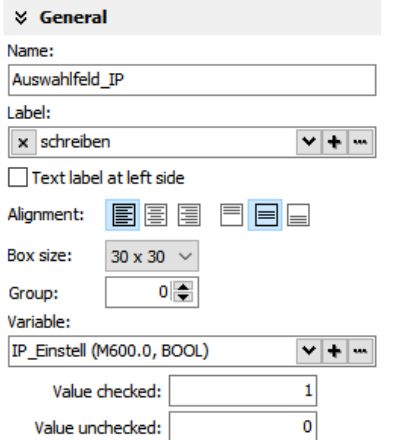

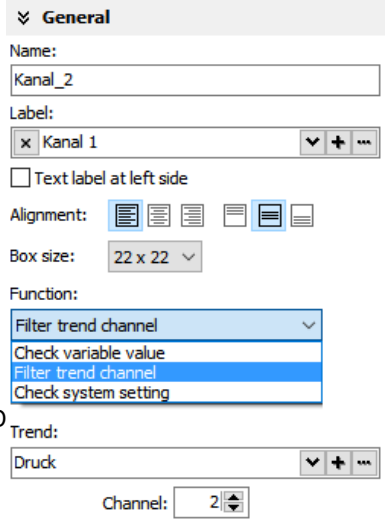

#### **Progress bars**

This item is uses to display analog values like dimensions, time, etc., where different colors depend on different limits assigned before. The progress bar right was designed with these settings below:

**Place an object:** [\(see basic funtions\)](#page-134-0)<br> **Assign visibility:** (see basic funtions) **Assign margins:** [\(see basic funtions\)](#page-134-0) Assign font: [\(see basic funtions\)](#page-134-0) **Assign access rights:** [\(see basic funtions\)](#page-134-0)

[\(see basic funtions\)](#page-134-0)

**Parameterize the object:** (register "General")

- Assign a **variable** (or create a new one)
- Assign the **format** (minimal value, maximal value, decimal point) At INTEGER values type in the value w/o decimal point (here: 10000 = 1000.0)
- Assign a variable or a fixed value for Maxlimit and for Minlimit of the progress bar.
- If you want to color 3 parts of the progress bar, enable limit areas - by a fixed value or . By a variable
- **Color the object:** (register "Appearance")
- Choose a **bar style** (horizontal, vertical, 2D, 3D, color of background and fill color
- Decide, if the bar is always having ONE actual color ("Solid") or 3 segments with a single color each ("Area")
- If "Area" was selected: Assign direction of the colors in the bar
- Assign colors and of the 3 segments defined by the limits in "General"
- Design the **ruler** (position, color, divisions, capture height)  $\rightarrow$  at unfavourable divisions rounding errors are possible!

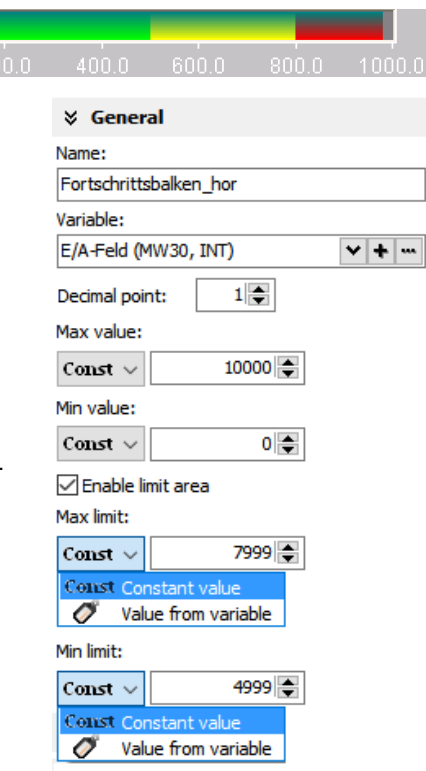

INSEVIS

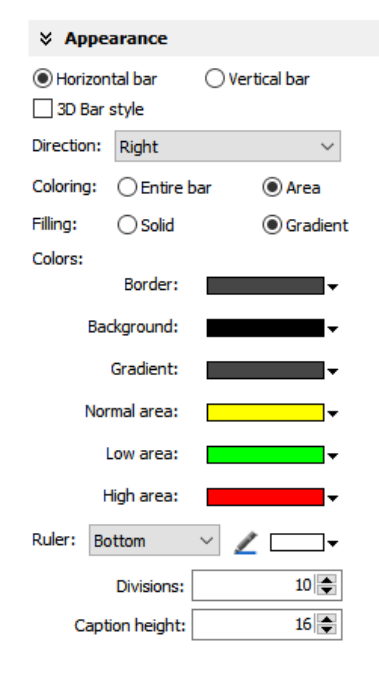

#### **General hints**

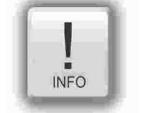

- dynamic objects shall **not overlap each other** (Exception: A touch area may overlap other dynamic objects)
	- Simulation with " ► " creates an error report, click on error and yo will be lead directly to the wrong object

# **Visualization with the software "VisuStage"**

#### **Sliders**

This object is a good solution to display a variables value along a staight line or (if editable is activated) to set up a value roughly by hand.

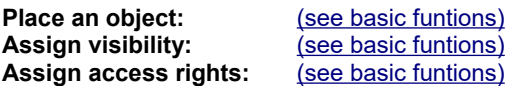

#### Parameterize the object: (register "General")

- Assign a **Variable** vor the value you want to display/edit
- If "Changeable" is activated the slider point is movable and changes the variables value Variable:
- It is possible to assign the sliding rail by VisuStage or to import an existing image as **Background image**
- It is possible to assign the sliding point by VisuStage or to import an existing image as **Slider point image**

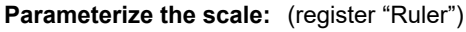

- Insert fixed values for the **Minimum / Maximum** of the rulers range
- Activate the display of the **Ruler**
- Select the rulers position referring the slider
- Assign the increments (values between the visible values on the ruler)
- **Position** = The rulers distance between the ruler and the sliding rail.
- **Size** = Width (at vertical) e.g. height (at horizontal) of the ruler
- Activate **Scale sub marks** (between the main marks = rulers increments) (it is better if these sub marks are a devisor of the main mark, e.g. 5 or 10, when the rulers increment is 20)
- Activate **Scale label** (self explaining)

#### **General hint:**

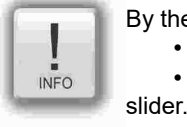

- By the dimension of the objects when putting into the menue by mouse it will be set automatically, if it is a vertical (height > width) or an
	- horizontal (height > width)

**☆** General Name: Schieber Anzeige\_Power (MW340, INT) w. Changeable Background image:  $\pi$  (not assigned)  $- + -$ Rotate:  $4 \div$  $\vee$  Show rail Size: ◢  $\overline{20}$  $9$  $\div$ Slider point: ∠ Slider point image:  $\vee$  + <sup>22</sup> (not assigned) **☆ Ruler** Scale value:  $100 \div$ Maximum:  $0 \div$ Minimum:  $\sqrt{ }$  Show ruler Bottom\Right 〃□ ⊣-Increment:  $20 -$ 

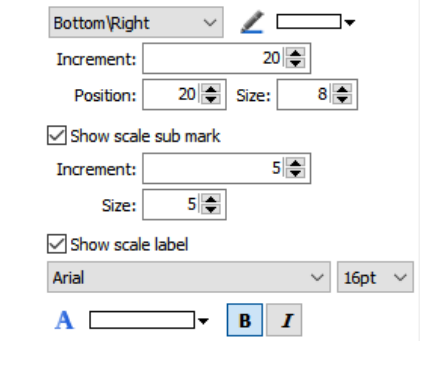

#### **System data (IP-address field, languages, etc.)**

While languages, brightness or screen savers are functions what can be assigned to buttons or touch areas, the IP-addressfield is an own object.

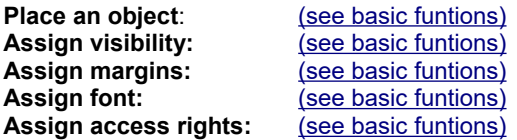

**Parameterize the object:** (register "General")

- Assign a (or create a new one) **variable** to control the system property
- By checking "Editable" the object's value is changable by the operator on the touch panel
- Assign the alignment of the box

**Color the object:** (register "Appearance")

If the field and text colors should change by variables value (e.g. "Disabled-Look" and "Enabled-Look")

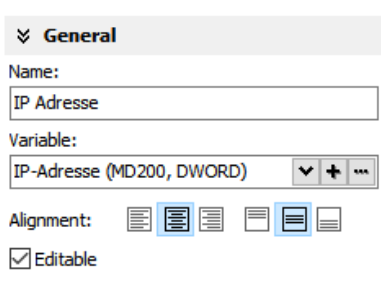

**INSEVIS** 

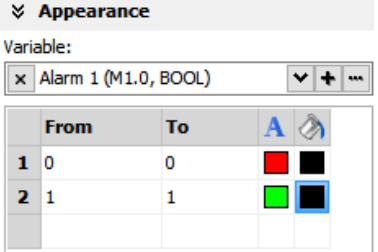

#### **General hints:**

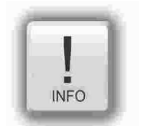

- this function needs a S7-program with a SFC to run.
- dynamic objects shall **not overlap each other** (Exception: A touch area may overlap other dynamic objects).
- simulation with  $\Box$   $\blacktriangleright$  " creates an error report, click on error and yo will be lead directly to the wrong object.

# **Visualization with the software "VisuStage"**

#### **Gauges**

With this object a value can displayed in a gauge form with a pointer like in older meters.

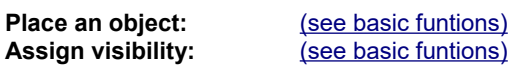

- **Parameterize the object:** (register "General")
	- Assign a variable to display their value
		- Activate a background image (If you do not want do create your gauge by VisuStage)

#### Parameterize the dial: (register "Dial")

When round dial is activated, a circle is created by the smaller value ox X and Y

- When "Show dial" is activated this can be colored - Assign the background color of the dial
	- Assign the border color and thickness of the dial
- When "Round dial" is dectivated, you can set:
	- Radius of the circle segment (angle below "Scale")
	- **X-Position** of the pointer rotation points (from the left object border)
	- **Y-Position** of the pointer rotation points (from the upper object border)

#### **Scale configuration:** (register "Scale")

- Insert **Minimum / Maximum** of the scale value to be dislayed
- Insert the **Angle** of the circle segment for the scale area - Start at **Min**, end at **Max,** 
	- **Pointer always runs clockwise**
	- Information angle position: -270 $^{\circ}$  = .6 o'clock" / -180 $^{\circ}$  = ..9 o'clock"  $-90^\circ$  = "12 o'clock" / 0° = "3 o'clock" / 90° = "6 o'clock"  $180^\circ$  = "9 o'clock" / 270° = "12 o'clock"
- Activate **Scale marks** (marks and sub marks) - Increments between main marks - Color, thickness, position (~Radius form pointer rotation point), size (~length)

#### • Activate **Scal sub marks**

- Increments between sub marks

- Color, thickness, position (~Radius of the pointer rotation point), size (~length)

- Activate **Scale label**
	- Font, size, color, style (bride/italian)
	- Position ( $\sim$  assign radius of the pointer rotation point

#### **Pointer configuration:** (register "Pointer")

- Assign a **color** for the pointer
- Assign the **length** of the pointer (distance between pointer root to top))
- Assign the **width** of the pointer
- Design the shape of the **pointers tip** (0,01~ flat, >0,01 more and more narrow)
- Assign the distance between pointer root to the rotation point **(tail**)
- Color the **circle at the pointers rotation point** (The rotation circle always does have a 1 pixel-frame outside in the pointers color) )
- Adjust the **size (diameter)** of the rotations points circle

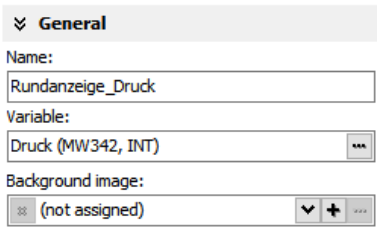

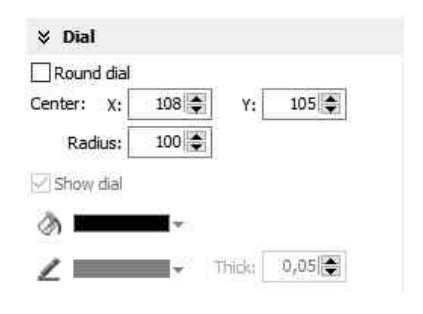

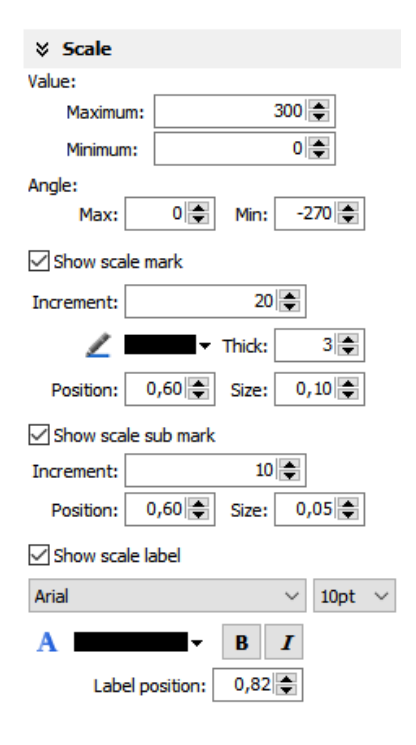

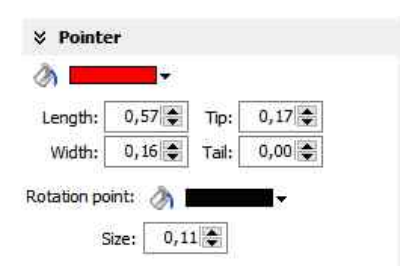

**Configure the color ring:** (register "Range") Limits and areas can be colored by a ring inside/outside the scale.

- Activate **Scale range**
	- Assign the **position** (~ radius of this circle segment)
	- Assign the **thickness** of this ring
- **Coloring**
	- The color area do not have an upper limit.
	- The next color are starts at the lower limit of the next color.
	- the last color limit is the maximum limit of the scale

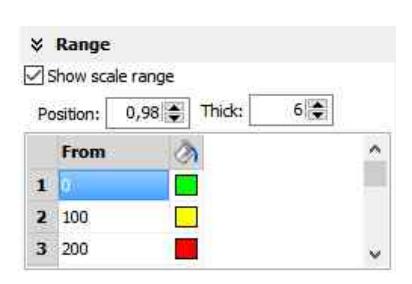

*INSEVIS* 

#### **General hints:**

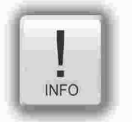

- this function needs a S7-program with a SFC to run.
- dynamic objects shall **not overlap each other** (Exception: A touch area may overlap other dynamic objects).
	- simulation with "  $\blacktriangleright$  " creates an error report, click on error and yo will be lead directly to the wrong object.

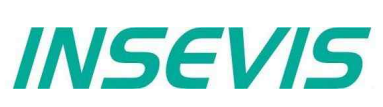

#### **Viewers**

#### **Image and text lists**

#### **Image list sample**

with color change of the pipes. The pipes will be separated into segments. For these segments all colors are available as single images with the requested colors. In the resource "image list" values will be assigned to these single images. In the object image list these values will be controlled by a variable (what itself is controlled by arrow buttons, what increase/decrease its value by "1". This value is also shown in a I/O-field).

**Place an object:** [\(see basic funtions\)](#page-134-0) **Assign visibility:** [\(see basic funtions\)](#page-134-0)

**Parameterize the object:** (register "General")

- In the **"Stretch"**-box choose **"Fit to size"** to see your image in the objects rectangle you did draw
- Assign horizontal/vertical **orientation** if object is not stretched
- **Rotate** and **mirror** object as you want to assign an **image list** resource (must be existing - created at the image lists item)
- Assign a **variable**, what controls the image lists value

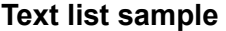

with displaying the actual logged-in user. There were assigned 3 user (user  $1, \ldots, 2, \ldots, 3$ ).

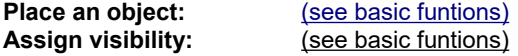

**Parameterize the object:** (register "General")

In the "Stretch"-box choose "Fit to size" to see your image in the objects rectangle you did draw

- Assign horizontal/vertical **orientation** if object is not stretched
- **Rotate** and **mirror** object as you want to assign an **image list** resource (must be existing - created at the image lists item)
- Assign a **variable**, what controls the image lists value

**Color the object:** (register "Appearance"):

#### **Additional functions at text lists**

If there is a multiline text list, it is possible to assign **navigation buttons** for scrolling up-/down

#### **Assign the color:** (register "Appearance")

- **Color changes** for foreground (text color) and background (for button color)
- **Assign a variable** to control color changes

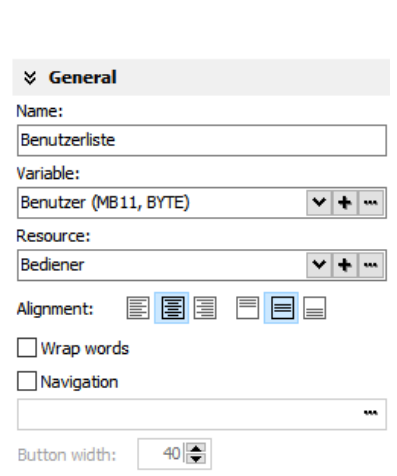

 $|v| + |w|$ 

 $v + w$ 

 $\blacksquare$ 

è

**☆ Appearance** 

**☆ General** Name: User-Liste Variable:

Resource: Benutzer

Stretch:

Rotate:

Alignment:

Benutzer (MB11, BYTE)

Fit to size

 $0^{\circ}$ 

**PERSON** 

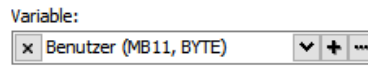

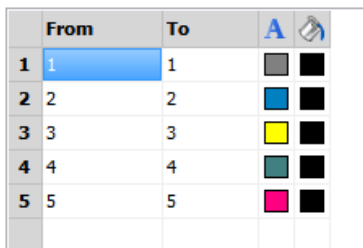

#### **General hints:**

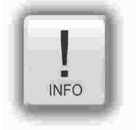

- this function needs a S7-program with a SFC to run.
- dynamic objects shall **not overlap each other** (Exception: A touch area may overlap other dynamic objects).
- simulation with  $\Box$   $\blacktriangleright$  " creates an error report, click on error and yo will be lead directly to the wrong object.

#### **Message viewing and archiving**

There are different objects to display messages:

- blinking symbols (Message indicator)
- blinking text lines (Message indicator text)
- oldest/youngest message only (Message viewer line)
- viewer box for all actual messages (Message viewer multi line)
- viewer for all archived messages (Message archive viewer)

#### **Message indicator symbol and text**

This dynamic objects are used to inform the operator about an actual existing message (alarms/events) either with a blinking symbol or a blinking text line.

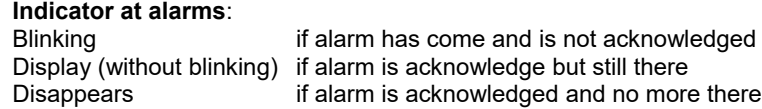

#### **Indicator at events**:

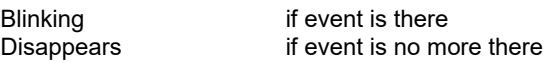

**Placing** as like at all other objects too, **Parameterization** is self explaining only **Assign** an event type - alarm or message.

#### **Message viewer - line**

This message line is made to **show only** the most actual message to be implemented as an information line only, with no opportunity to acknowledge or scroll.

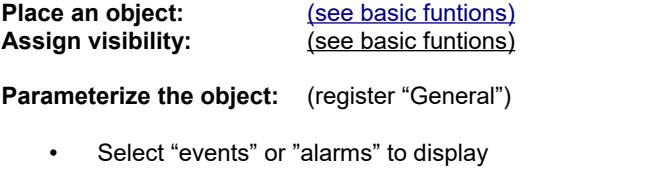

- Adjust, if oldest or newest message will be displayed
- Activate word wrapping

#### **Formatting the object** (register "Message format")

date

- time
- state
- ID-no. (Group)
- message text

**Color the object** (register "Appearance") All messages in the message viewers all single messages can be changed in color referring to their stat (Coming, Going, Acknowledged).

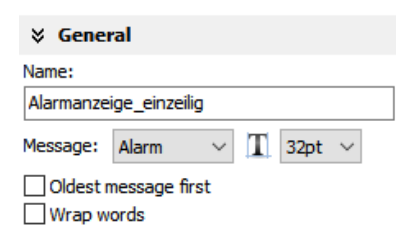

INSEVIS

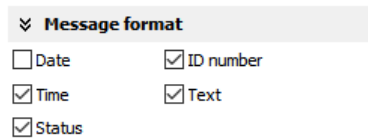

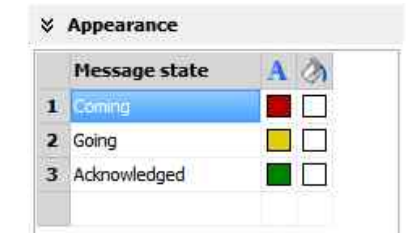

# **Visualization with the software "VisuStage"**

#### **Message viewer multiline**

This message viewer is made to show all **active messages**. It contains navigation functions (line **scroll**) and (for alarms) an **acknowledgment** function.

**Place an object:** [\(see basic funtions\)](#page-134-0)<br> **Assign visibility:** (see basic funtions) **Assign visibility:** [\(see basic funtions\)](#page-134-0)<br>**Formatting the object:** (register "Message i (register "Message format" at the single line message viewer) **Color the object:** (register "Appearance" at the single line message viewer)

**Parameterize the object:** (register "General")

- Select "events" or "alarms" to display
- Adjust, if oldest or newest message will be displayed
- Activate word wrapping

**Formatting navigation bar:** (register "Navigation bar")

- **Activate** the bar
- **Colo**r the background
- Design the **placement** of the buttons
- Configure the **size of the icon**s in the buttons

**Designing navigation buttons:** (register "Navigation buttons")

• Activate to insert a icon (Up/Down/Acknowledge)

Select one of the icons from the list

• Select a **button template**

• Select a **button template**

- Design the **button size** width by height
- Adjust the **distance** between the buttons

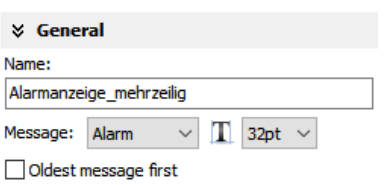

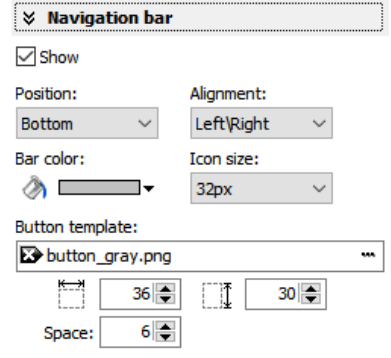

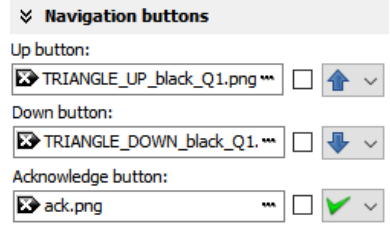

#### **Message archive viewer**

This message viewer is made to show all **archived messages**. It contains navigation functions (line and page scroll).

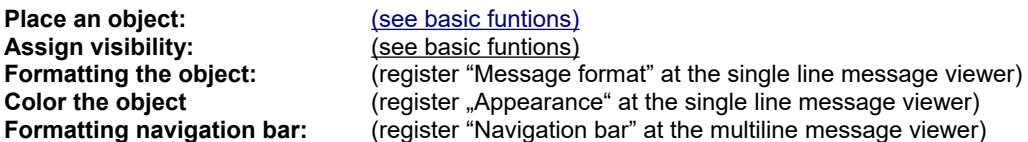

**Designing navigation buttons:** (register "Navigation buttons")

- It is also like at the multiline viewer, but there are other buttons. • No **ACK**nowledgement (because this is an archive)
	-
	- But GoTo **START/END** to reach the first/last archive value.

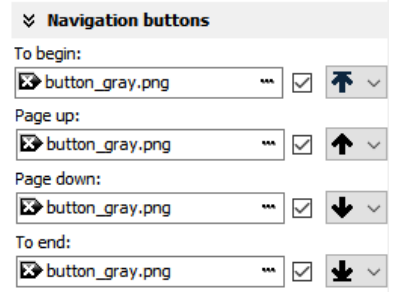

#### **Trend viewer and trend archive viewer**

This object shows the samples of up to 64 values by time in a graphic way.

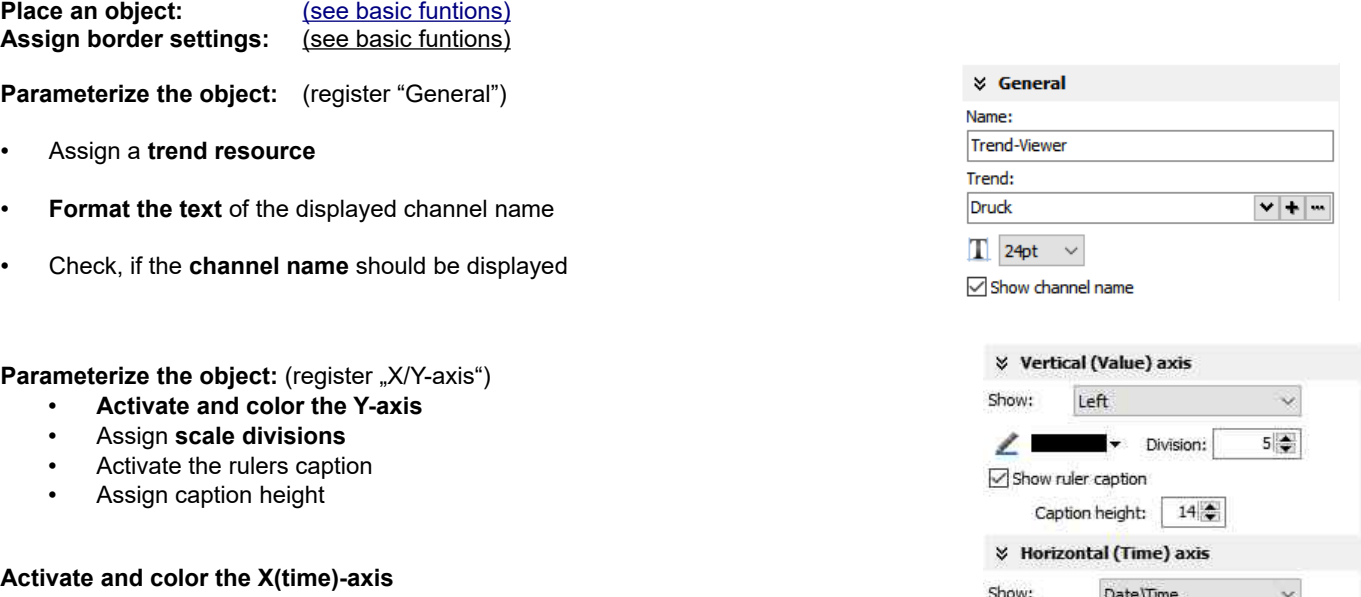

#### • **Assign time format**

- Time + Date or
- Time only or
- Date only or
- nothing

#### **Information for time axis (X-axis)**

Because the displayed time will be calculated in run-time, only 2 time stamps will be displayed:

- the time of the first shown sample (very left) and
- the time of the last shown sample (very right)

and nothing between it because it would overwrite each other.

100 samples will be displayed in the trend window. After the graph reaches the right border, the graph is moved 10 samples (10%) to the left (and the displayed times are changing).

You can select the number of displayed samples only in the trend archive viewer (in the time axis set up box).

#### **for trend archive viewer only: ☆** Navigation bar • Select a **navigation bar** for scrolling forward or backward  $\overline{\vee}$  Show Assign buttons and dimension it Template: Assign background color for the bar quad\_white\_rounded\_30x30.png À п,  $30 36 \div$  $\Box$

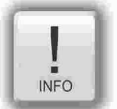

#### **General hints**

- trends can be archived only, if there is a **micro-SD-card** inserted
- there is shown only ONE vertical scale with the referring trend name above. To see the other scales click on the name and the scale and name of the next trend appears, and so on until the first trend comes again.
- dynamic objects shall **not overlap each other** (Exception: A touch area may overlap other dynamic objects).
- simulation with " ► " creates an error report, click on error and yo will be lead directly to the wrong object.

# INSEVIS

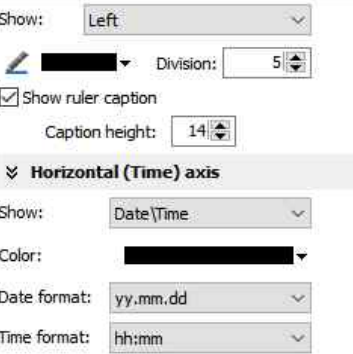

# **Visualization with the software "VisuStage"**

#### **Recipe viewer**

The resource "recipes" will displayed by this object in 3 different windows:

- Recipe viewer window
- Records viewer window (of each recipe)
- Element configuration window

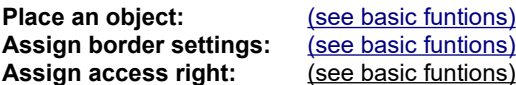

#### **Parameterize the object:** (register "General") **Name:**

internal name of the recipe viewer (independent of project language)

#### **Show only one recipe:**

reduces the list to only one (selected) recipe (e.g. if this machine is designed for only one recipe but the project contains more recipes for more machines)

**Recipe variable:** *(to display the actual used receipt name)*

- Assign it, if the internal number of the recipe shall be stored in a S7-variable, what will be linked with the receipt name
- (resource "View Name" in a text list and can be displayed as active receipt name)
- **Record variable:** *(to display the actual used receipt name)*
	- Assign it, if the internal number of the record shall be stored in a S7-variable to be shown in a I/O-field to display the actual record name
	- (At first simulation assign any value to this variable in the SimuStage, than you see the active record after press the button "Save to PLC")

#### **Enable to edit the recipe:**

• Allows manipulation by the operator (changing the element values, storing as a new record, deleting records and so on)

#### **Parameterization of the title bar**

(general for recipe lists, record lists, element lists)

- It is recommended to use a title bar and to assign a title to the recipe list.
- The titles of the other lists bellow (record list and element list) will be assigned automatically by the inserted data.
- (Title of the record list in the sample "red shades", element list in the sample Rose")
- All other settings are self explaining settings to design the title bar

#### **Parameterization of the navigation bar**

(general for recipe lists, record lists, element lists)

- This activation is recommended, when more recipes, records or elements are use than fit into the screen window and scrolling is necessary.
- All settings are self explaining settings to design the scroll bar

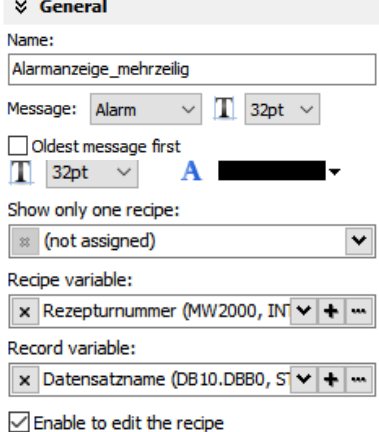

#### Show viewer mode

- Recipe list (view names of recipes)
- ◯ Record list (of a selected recipe)
- ◯ Element list (of a selected record list)

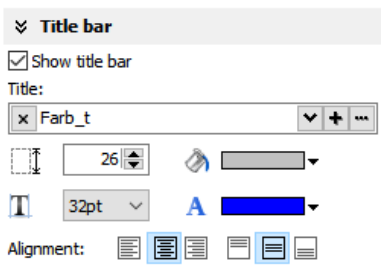

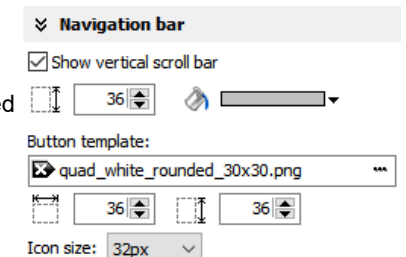

#### **Parameterization of the operators control elements**

(general for recipe lists, record lists, element lists)

By the register "Navigation buttons" can be selected all function keys you need. Their button design can be substituted by a customized button.

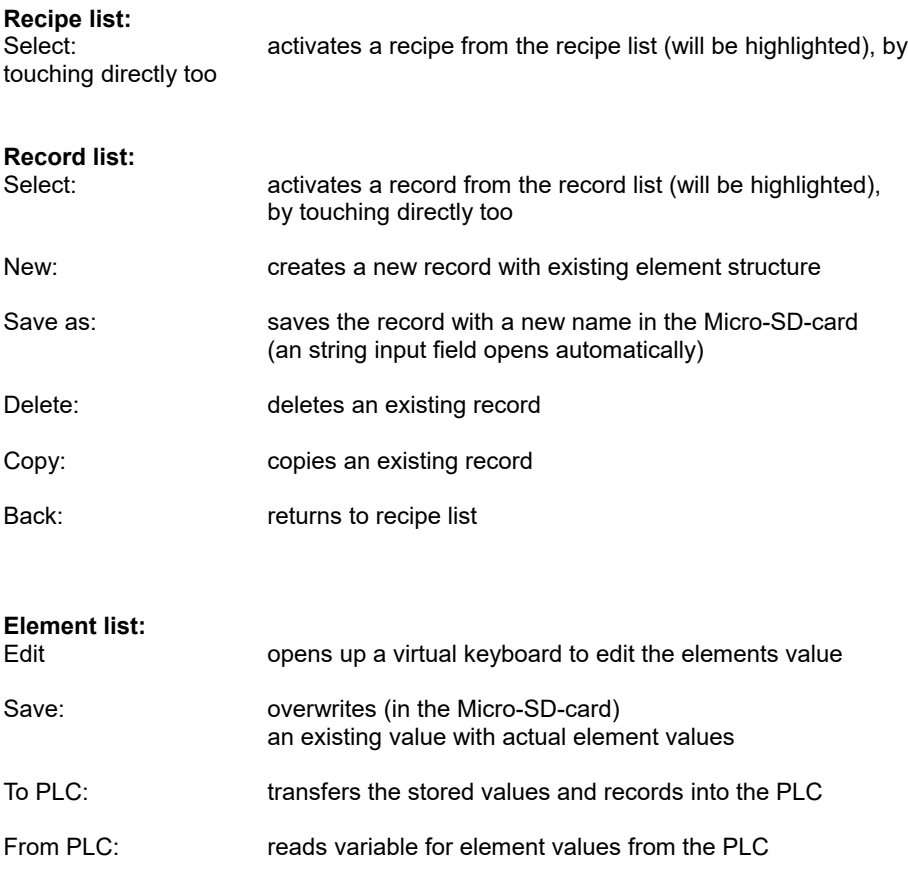

Assign a width of the recipe viewers window to the displayed elements name to have a efficient window design.

#### **Different confirmation messages (register "Messages")**

Back: returns to record list

In the 3 different viewing windows (recipe, record- and element-) it is useful to ask the usere "Do you really want to...?" BEFORE he is manipulating something wrong. These message texts are system messages and can be activated here

At the text resources you will find these text phrases as system texts always on top of the texts and in the csv-file with the prefix  $\mu$  SYSTEXT".

These messages will be displayed BEFORE storing, deleting, data transfer to/from PLC

(These register is shown just for the record-list only, the others work similar to it.)

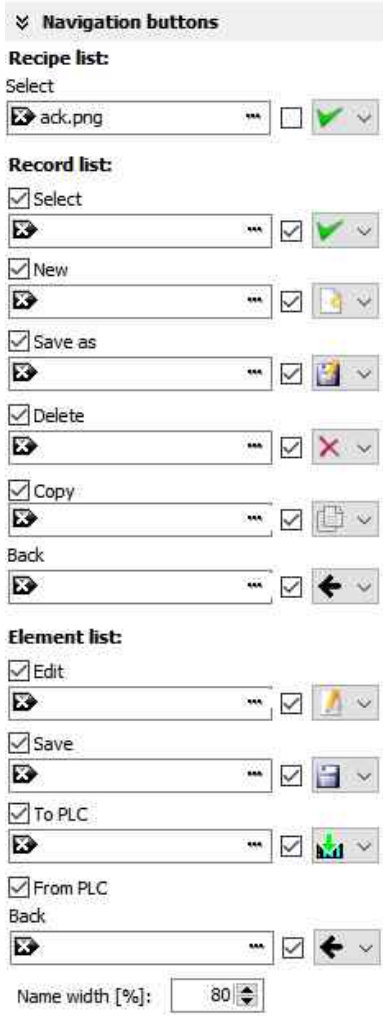

*INSEVIS* 

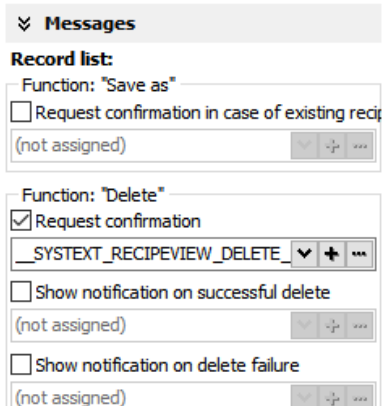

# **Visualization with the software "VisuStage"**

**Views of recipe lists, record lists, element lists at runtime**

#### **Recipe list**

The recipe list contains all recipes, what are pre-assigned in the VisuStage before. It has an clear and an uniform element structure, what was pre-assigned in the software VisuStage before.

The assigned name for all recipes is displayed on the title list.

The choice of the a recipe is done by a touch on the name and a touch on the bottom left symbol to open it. Than the display changes  $\overline{ROT2}$ into the next screen with the record list.

To exit the recipe administration, add a common button and assign the function "change screen" whereto ever you want.

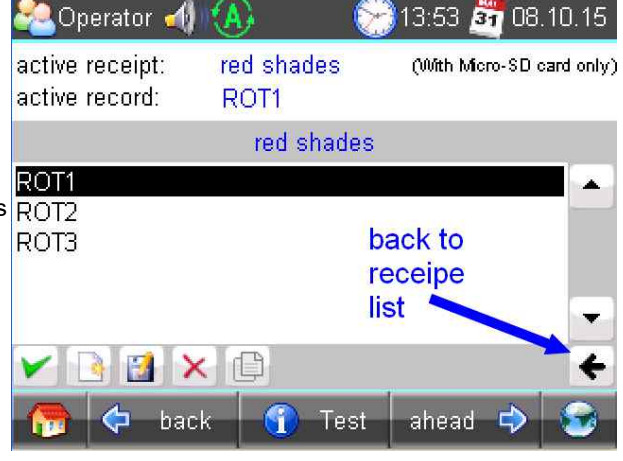

#### **Record list**

The record list contains all user-created records of a certain recipe (in this sample of the recipe "red colors").

The regarding recipe name is displayed on the title list. Select it by touch on the name and press "Edit" or create a new one. Than it switches directly into the element table to edit values and to store it in an automatically displayed string input field.

 **New** from VS 2.0.1.5: The actual record will be displayed in the color of the recipes name in the title bar

The function buttons are displayed in the lower left bar: Edit | New | Save | Delete With the lower right "←" this screen changes back to the recipe list.

*Note: Because recipe data are kept in the Micro-SD-card there is possible no simulation with these values (your PC has not such a memory extension).*

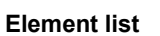

The element list contains all user-created values of a certain record (in this sample of the record "ROSE $_1$ ")

The regarding record name is displayed on the title list.

By touching an elements value a numeric keyboard opens up automatically to type in the new value of the selected element.

The function buttons are displayed in the lower left bar: Edit | Save | Read from PLC | Write to PLC With the lower right " $\leftarrow$ " this screen changes back to the record list.

*Note: Because recipe data are kept in the Micro-SD-card there is possible no simulation with these values (your PC has not such a memory extension).*

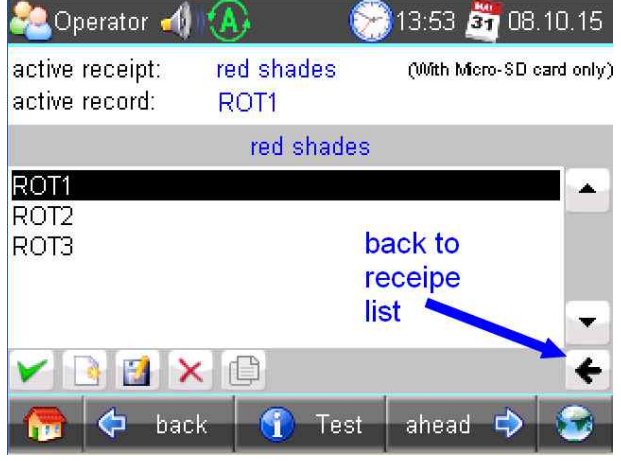

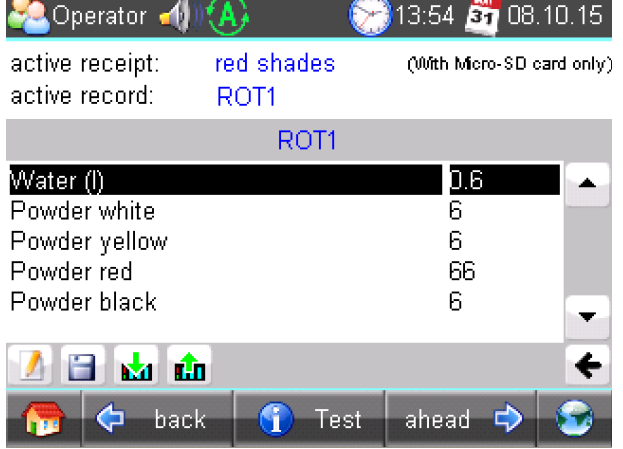

#### **Function graph**

This viewer is able to display a number of x;y-values from a data block. There could displayed up to 2000 couples of x;y-values each as one pixel.

**Place an object:** [\(see basic funtions\)](#page-134-0) **Assign visibility:** [\(see basic funtions\)](#page-134-0)

**Parameterize the object:** (register "General") • **Assign a data block and offset** This data block contains the values to be displayed

Adapt the navigation bar: (register "Navigation bar")

- **Activate** the bar
- **Colo**r the background
- Design the **placement/alignment** of the buttons • Configure the **size of the icon**s in the buttons
- Select a **button template**
- Design the **button size** width by height
- Adjust the **distance** between the buttons

**Designing navigation buttons:** (register "Navigation buttons" / see right)

- Select a **button template**
- Activate to insert a icon into your buttom
- Select one of the icons from the list

Decimal point:

At:

**Help line** Show help line

**Parameterize the object:** (register "X/Y-axis" / see below)

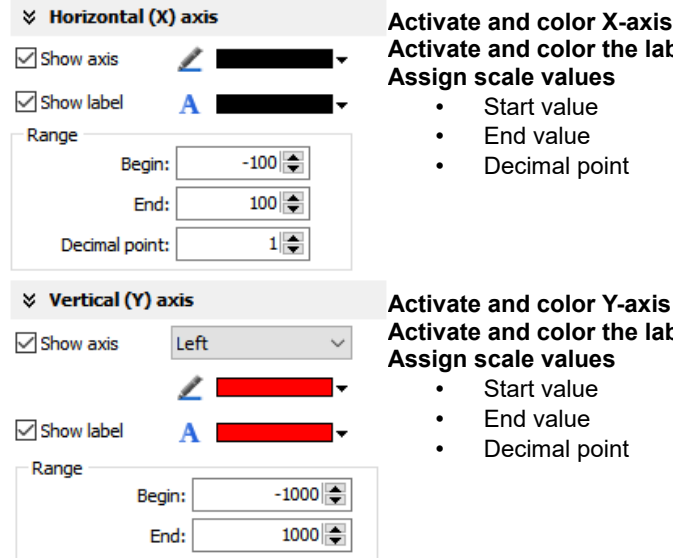

 $1 \div$ 

 $500 -$ 

**Activate and color the label of the X-axis Assign scale values** Start value

- End value
- Decimal point

**Activate and color Y-axis Activate and color the label of the Y-axis Assign scale values**

- **Start value**
- End value
- Decimal point

**Activate and assign help line**

- Y-Value
- Color (one help line possible for an Y-value)

Name: Funktionskurve  $15 -$ Data block:  $150 -$ Offset: **& Navigation bar**  $\nabla$  Show Position: Alianment: Bottom Distributed ö Icon size: Bar color:  $\circ$ 32px U Button template: button\_gray.png  $\overline{\phantom{a}}$  $48 \div$  $20 -$ Size: Space:

**☆** General

**INSEVIS** 

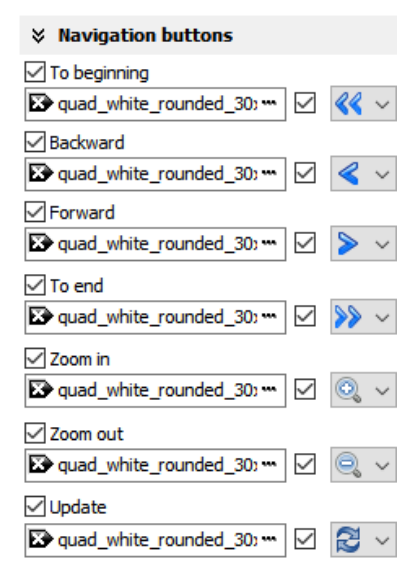

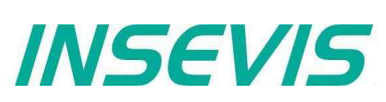

The data block with the x;y-values to display must be devided into two parts:

- Header Information about trend coordinate structure.
- 
- Array of [X, Y] pairs. Data type must be defined in Header
- **Header structure**

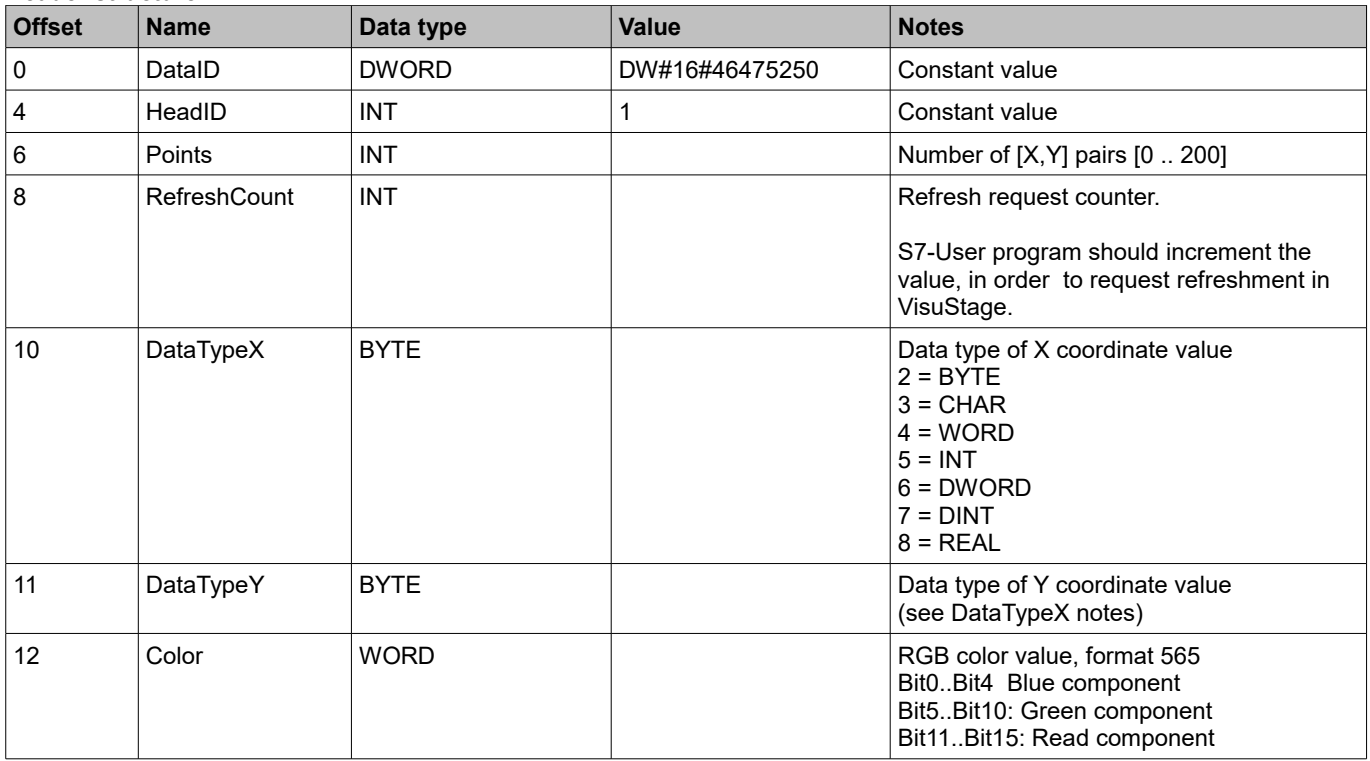

#### **Data structure**

Array of [X,Y] pairs (structure). It's structure completely depending on user demands and must be correctly defined in Header structure.

For example:

The following data block contains trend coordinates with following property

- each coordinate value (16 bit integer, value range -32768 .. 32767)
- 200 coordinate pairs
- Line color is blue

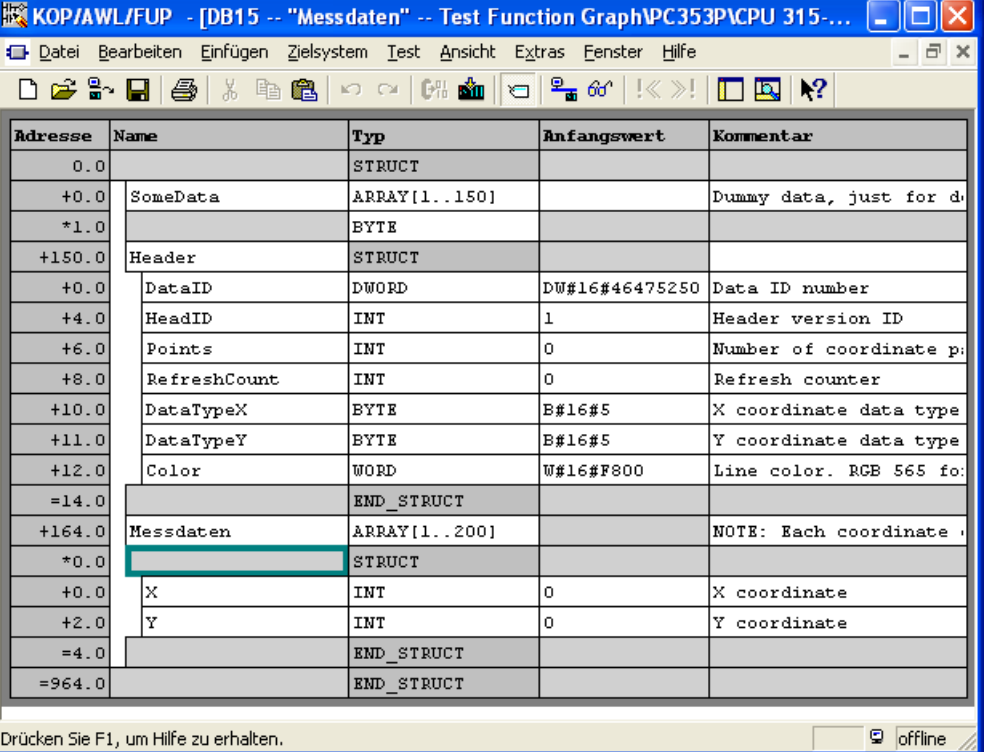

### **Working with library elements**

Library elements were used to have available pre assigned elements for different projects. This is very useful as base for multiple visualizations and show a corporate design e.g. at navigation bars, state bars and login pages.

Group of keys

INSEVIS-Demo

1. select the "new library" button 2. assign name, path and comments<br>3. select the new created library and 3. select the new creat

C:\Dokumente und Einstellungen\Joerg\Eigene Dateien\VisuStage\Libraries

 $\checkmark$  $Q_{k}$ 

Create new library

Library name:

Library nath:

Author:

Comment:

#### **Creating libraries and ~ elements**

Single or multiple (grouped or ungrouped) objects can be added to a library, consisting of at least one element.

If a library element consists of multiple objects, it is better to group these objects before. So the positions between these objects are fixed.

To create a new library

- 1. select the "new library" button
- 2. assign name, path and comments
- 3. select the new created library and
- 4. open this new library

To add new library elements

- 1. open your library
- 2. move objects or groups directly on the library sign

# **Using library elements**

Activate library window at the menue VIEW  $\rightarrow$  LIBRARY.

The Library function is self explaining:

- either **CREATE** a new one,
- or **ADD** another library from any PC-directory (\*.vsl) into this library list
- or **OPEN** a library from this list

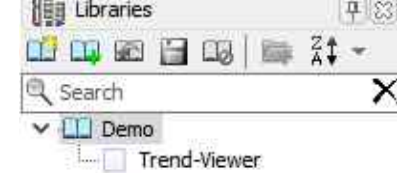

INSEVIS

**TTL Libraries** 

X Cancel

 $\frac{1}{2} \frac{1}{2} \frac{$ 

head line<br>bottom line

Group of keys Group of keys

D-00 Navigation\_QVGA

 $\overline{\mathbf{x}}$ 

Group some objects and name the group. Copy this group by drag´n drop into your open library or Click at a group in your open library and copy it by drag´n drop into your screen.

These properties will be taken over 1:1 from the library element into the new screen/project:

- Variables,
- Texts and
- Images

All other resources must be assigned new. Library elements will be integrated in the visualization project (\*.vsproj). To send your libraries to others, always zip and send complete libraries (folders on the VisuStage-PC) including your library elements (\*.vsl) .

### **Simulation and download**

#### **Error treatment**

**INSEVIS** 

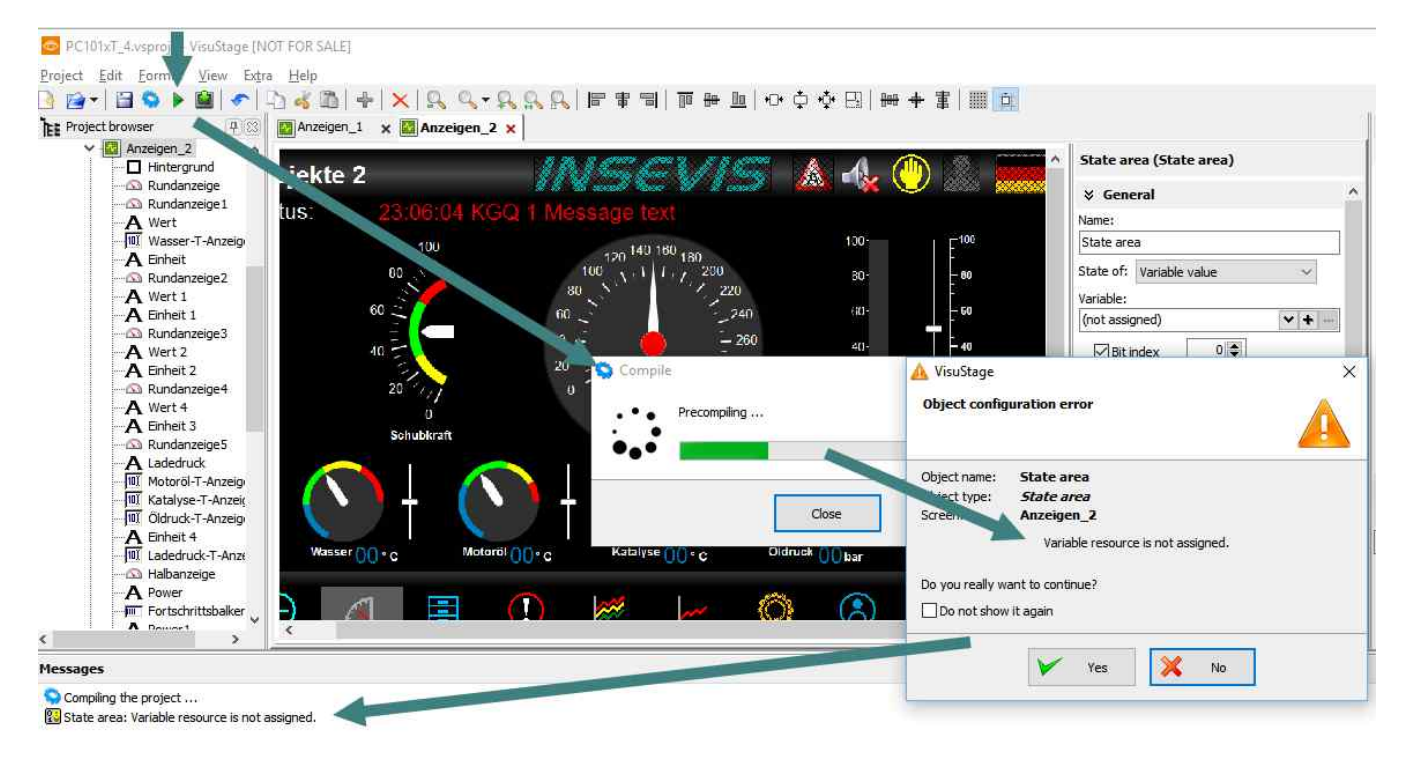

- After finishing the visualization start the simulation by F9 or .. ►
- If there are errors, the compiler stops and creates a error message (object and error type).
- Double click this message and you will see the failed object.
- Correct the error and restart the simulation by "F9" or "▶"

If all errors are cleared, the compiler creates a \*.bin-file and the simulation tool "SimuStage" starts automatically.

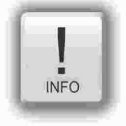

#### **General hint**

The error message area will be closed by pressing "F6"

*INSEVIS* 

#### **Simulation and download**

The VisuStage starts with compiling project and start the integrated simulation tool SimuStage in a new window. The operation by the user is by mouse pointer simulated like at the real touch panel.

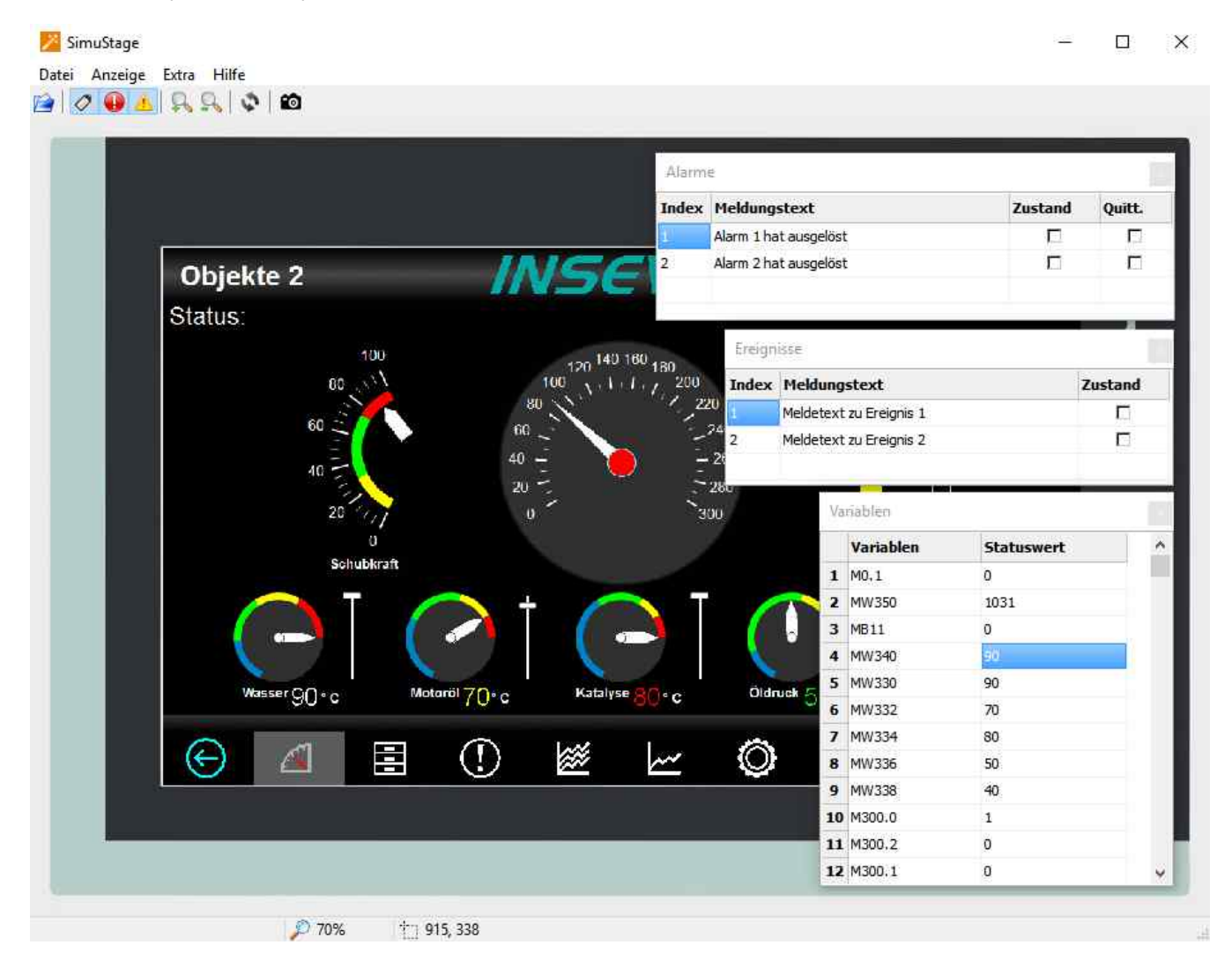

By manipulating variable values in the variable table you can cause changes manually. Events can be simulated (Coming - Leaving - Acknowledge) by checking/unchecking boxes in the SimuStage. It is also possible to generate screen shots of the simulated screen for creating any kind of documentation.

#### **Transfer the project**

(start by key F12 or icon)

Use the IP-target-address from the project data

Use the IP-addresses in the network area you are connected to.

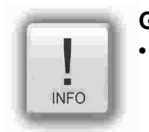

or

#### **General Hint**

• If some devices with **the same IP-address** should be connected, this will be stopped from Windows-OS. To switch off this function, please insert in the **cmd** this command: **arp -d** (this deletes in your PC the old MACaddress from the foregoing device, what was stored in your PC).

## **Remote access with the software "RemoteStage"**

### **General**

The RemoteStage is a multiple instanciable software, what not needs to be installed from version 1.0.3.3 any more. It can be kept in a folder on the remote-PC or on a mobile data carrier as **remotestage.exe** (and if you use German program language with the file **remotestage.deu** as well).

The software RemoteStage uses the binary files (binaries / **\*.vsbin**) of visualization projects, made with "VisuStage". These binaries are not backreadable, what offers an effective protection of the useres know-how and allows to forward these files towards the final user or operator.

With version 1.0.4.0 it is possible to download the visualization binary directly by Ethernet from the Panel-PLC / Panel-HMI (See right button). This helps to reduce the organization effords by far. In VisuStage you may assign a PIN-code to protect your visualization against unauthorized uploads.

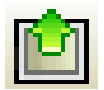

The RemoteStage works **like an additional Panel-HMI** on the remote-PC, what gets the process (actual) data by a TCP/IPconnection straight from the PLC. System data like Time and Buzzer are related to even this PC of course.

This allows a remote visualization and account to external S7-PLCs as well. This is a function nearly similar to WinCC runtime of a remote PC)

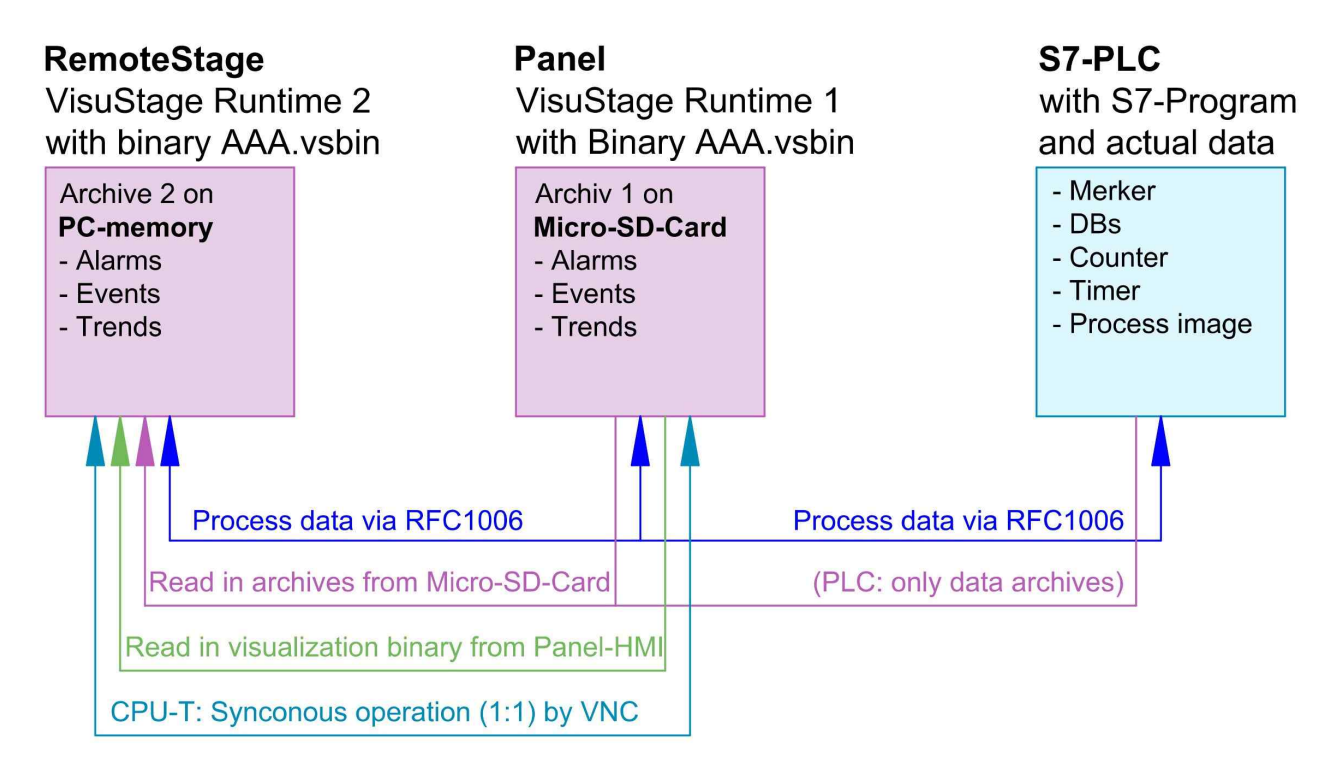

If the RemoteStage should be installed as an batch call on the end user´s PC this is all you need to write:

*[path of RemoteStage]\remotestage.exe /r=[IP-address of the remote-PLC in the same sub net] /V=[path of visualization binary]\complete file name] /start*

#### **Selection of the remote-device**

With opening of the visualization binary ( "visualization".vsbin) the IP-address of the remote PLC will be required *(Fig.).*

*(By using the function "accessible devices" - loupe- you can select one of these directly or type in the IP-address manually.)*

This address will be linked with this binary. So it is not necessary to re-type it again.

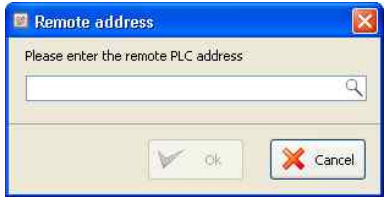

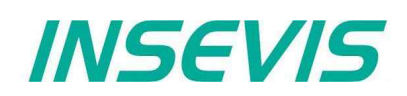

#### **Using and setting up the remote screen**

The PopUp-menues are self explaining. The actual remote state is shown on the bottom of the screen.

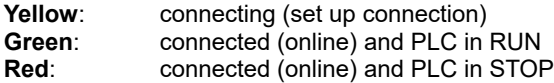

The switching between online/offline can be done by the green button beside the IP-address line or by the menu "PLC".

PC-system data will be used, not these of the remote device.

### **Storing the remote (on the PC) archived data**

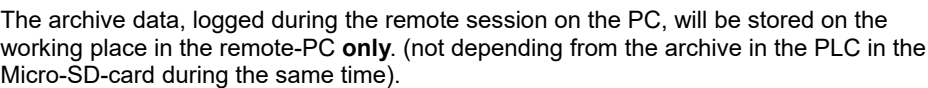

**Note:** there are 2 archives of each item. If you want to archive a remote-trend, you need to start this trend in the remote visualization.

At the menu "Settings" will be set up, if these date will be stored

- in the project folder

(where the visualization binary is kept) or

- at another path.

### **Converting archive data into csv-files**

These data can be archived by these products on the Micro-SD-card: **Messages** (alarms, events) by all Panel-PLCs and Panel-HMIs

**Trends** (with all channels) by all Panel-PLCs and Panel-HMIs

**Recipes** (with all records) by all Panel-PLCs and Panel-HMIs

**Archiv-**(data blocks) by all Panel-PLCs and Panel-HMIs

 $\rightarrow$  will be configured by SFCs in the S7-program

Most of the data is stored as a binary on the Micro-SD-card and can be converted into csv-format by the RemoteStage only. Therefore you may open a special data converting mode within the RemoteStage program by this icon (right).

**CAUTION:** Always open the binary suiting to your visualization on the remote device, or upload it as binary!

In the newly appeared PC-window you may find different groups of icons with different functions:

Displays archive by-<br>
inserting the Micro-SD-<br>
by IP-address directly into PC by the PC / into the PC-network<br>
to the PC / into the PC-network

 $\rightarrow$  by activating the archive funtion "archiving" in the VisuStage-project

 $\rightarrow$  by activating the archive funtion "archiving" in the VisuStage-project

 $\rightarrow$  will always be stored / archived on the Micro-SD-card

left->right - Alarm archive - Event archive - Event archive - Event archive

- Trend archive  $\overline{\phantom{a}}$  - Recipe archive  $\overline{\phantom{a}}$  - Recipe archive

by IP-address directly into PC to thePC / into the PC-network card in PC-card slot left->right: - Alarm archive left->right: - Alarm archive

- 
- 
- 
- 

- 
- Event archive  **Trend archive Trend archive** Trend archive
	-
	- Data(DB-)archive Data(DB-)archive

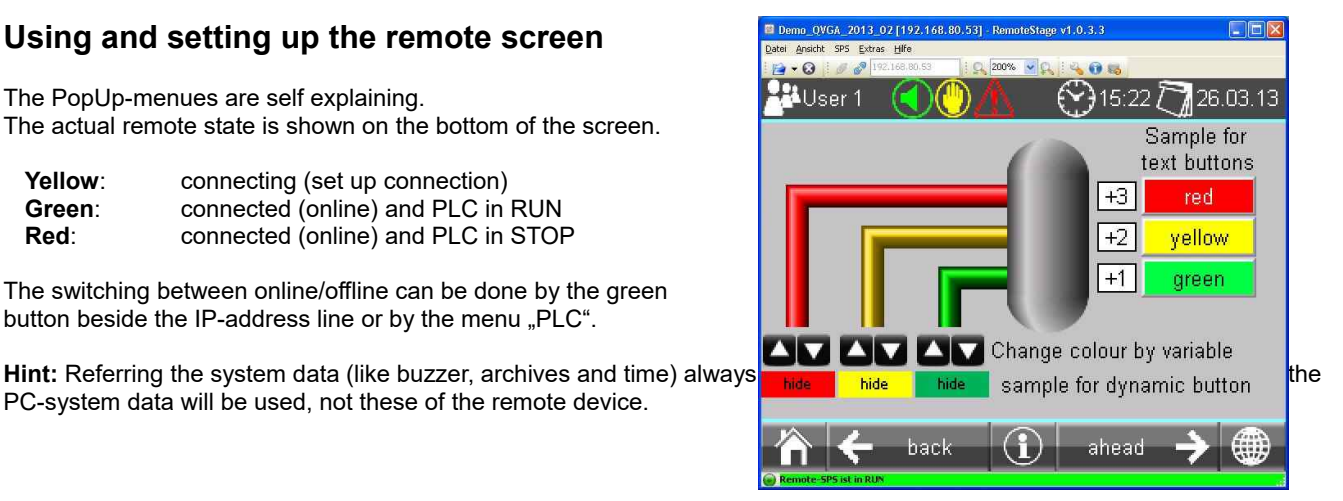

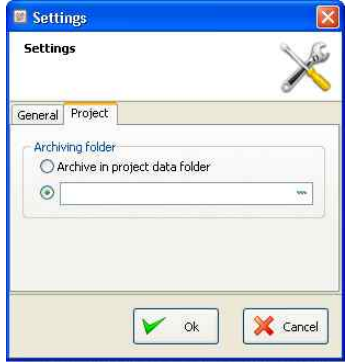

# **Remote access with the software "RemoteStage"**

**Sample for message archive viewer and csv-export** *Below: View of the event archive in the RemoteStage Below: Export of the event archive as csv-file*

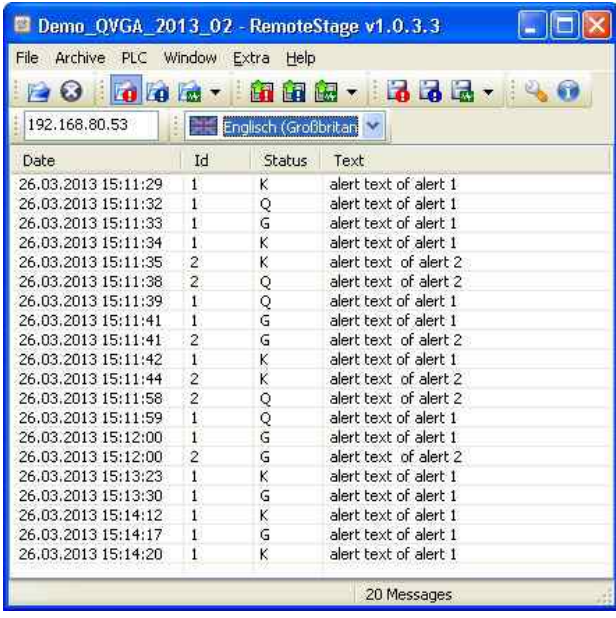

(Displays all archived alarm messages of the Panel-PLC / Panel-HMI with the IP-address 192.168.80.50)

#### **CAUTION:**

Do not confuse the uploaded (from Micro-SD-card) archive file with the other archive file created during the remote-session in the remote-PC itself. Pay attention to format the csv-file according to your own needs.

#### **Sample for trend archive viewer and csv-export**

*Below: View of the trend "Druck" archive in the RemoteStage*

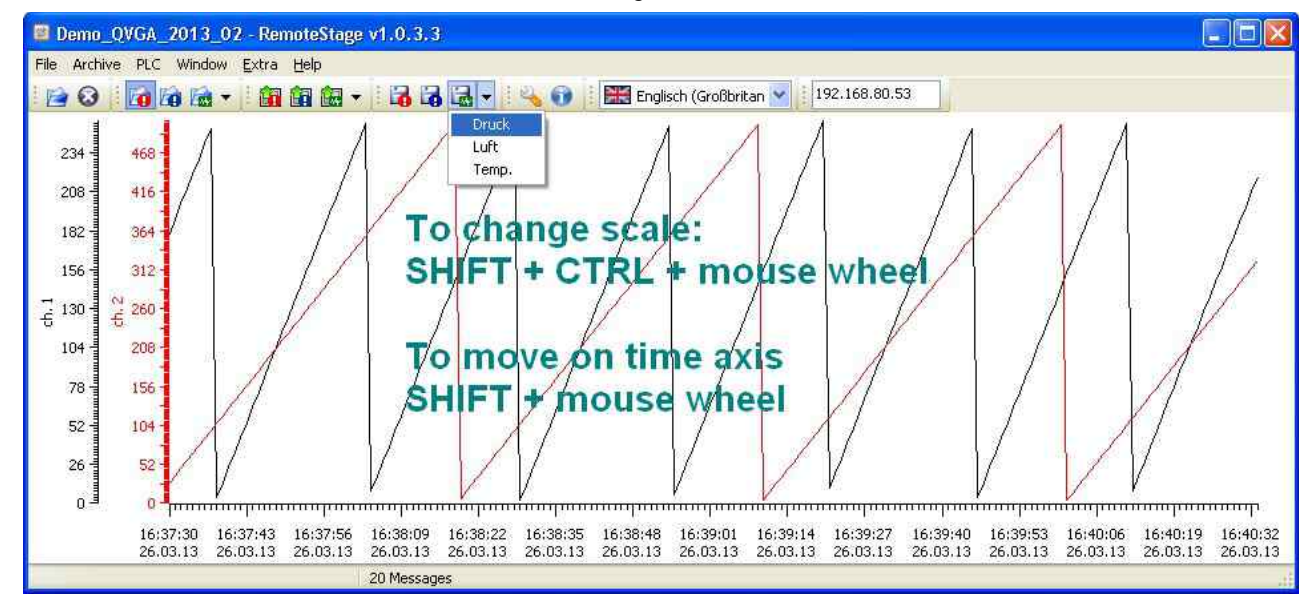

Above figure displays all archived trend with name "Druck"of the Panel-PLC / Panel-HMI with the IP-address 192.168.80.30. The time will be displayed in the Language format you assigned on your PC (here in German = DE)

#### **CAUTION:**

Do not confuse the uploaded (from Micro-SD-card) archive file with the other archive file created during the remote-session in the remote-PC itself. Pay attention to format the csv-file according to your own needs.

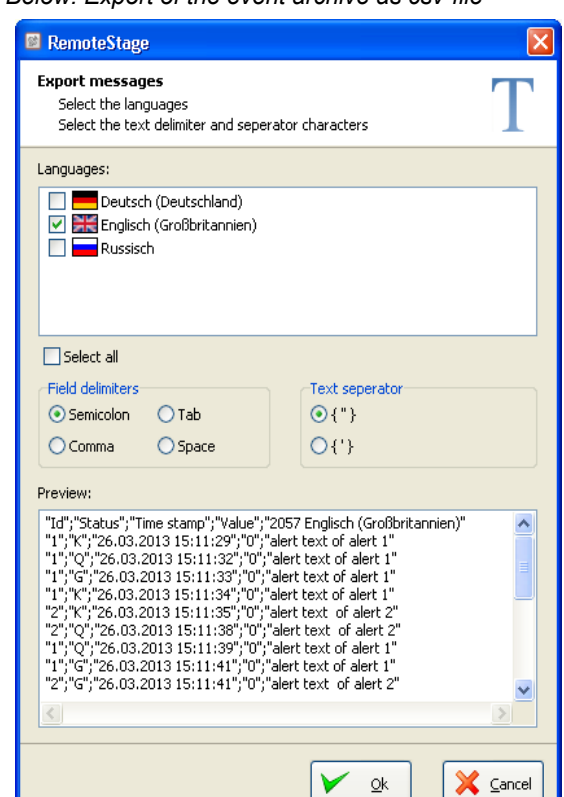

INSEVIS

#### **Recipe import, display, converting, editing and export**

Recipe archive data from Micro-SD-card can be

- $-$  read in / uploaded ( $→$  Select the whole root-folder of the Micro-SD-card !),
- displayed (self explaining)
- converted into csv
- modified with RemoteStage itself or a calculating PC-program and
- written back / downloaded into the PLC

#### *Left below: list of archived recipes and its records*

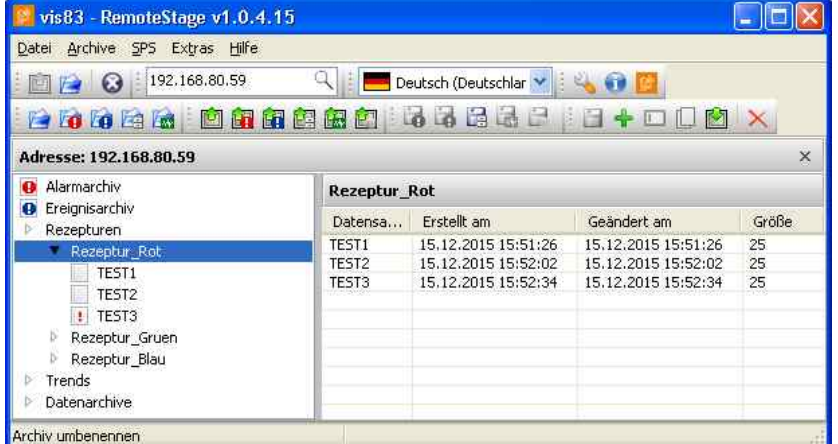

#### *right below: list of records and its elements*

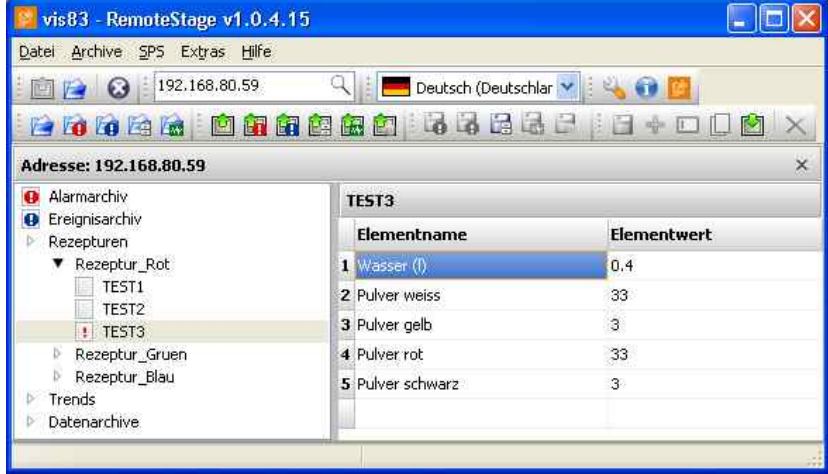

The record "TEST3" was modifyed in the RemoteStage and this is shown by an  $\mathbb{I}^n$ . After downloading into the remote device this sign disappears.

The storing of all records (as binary files in an own folder into the network drive for modifying) is done, when "recipes" are marked in the tree view (left).

When recipes are edited in a network drive you can see their path in the address line. When recipes will be uploaded from the remote device you see its IP-address.

The creating of a record can be done when in the tree view (left) a single recipe is marked.

With these icons record can be renamed, copied, downloaded into the remote device and deleted there.

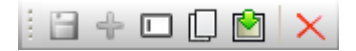

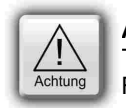

#### **ATTENTION:**

The structure of the recipes MUST be kept the same. Records of a recipe can be added or deleted within this recipe.

### **Remote access with the software "RemoteStage"**

#### **Data (DB) archive upload, display, storing and download**

Any data can be archived with the **SFC 207** ARCHIVE onto the Micro-SD-card (binary or csv-data)and read back with the **SFC 209** READFILE (see system functions).

#### **Data archive display and storing**

These data (DB) archived over S7-program to Micro-SD-card, can be read in and displayed and stored to the PC in the assigned format.

The format of the csv-file will be assigned by the S7-program (SFC207) and is not configurable by the RemoteStage. This can be done later on with any table calculation program by customer (because only he knows the format).

#### *below: display of the data archives available on the Micro-SD-card*

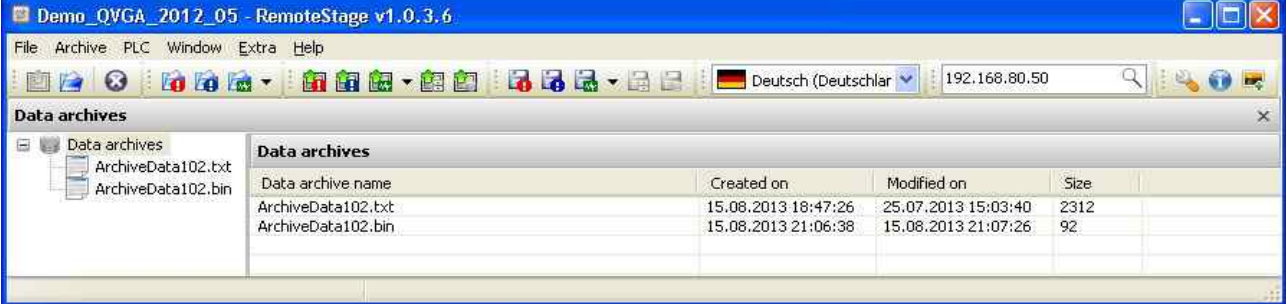

*below: display of the data archives in txt-format available on the Micro-SD-card*

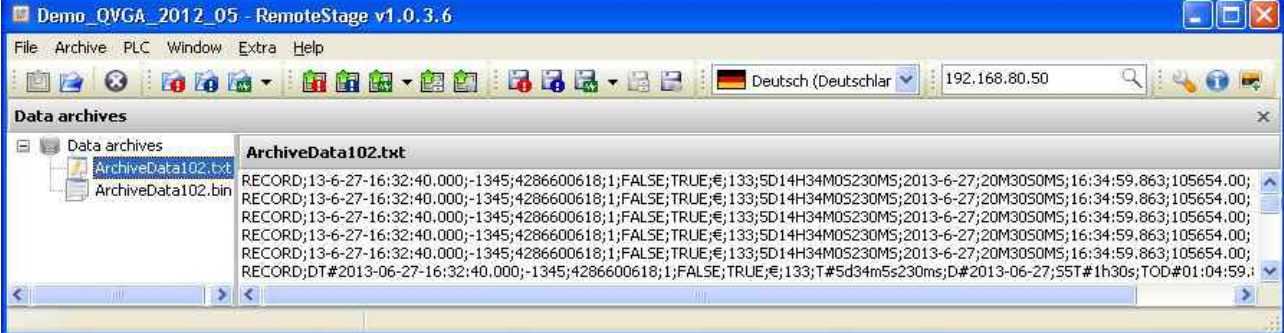

*below: display of the data archives as binaries available on the Micro-SD-card*

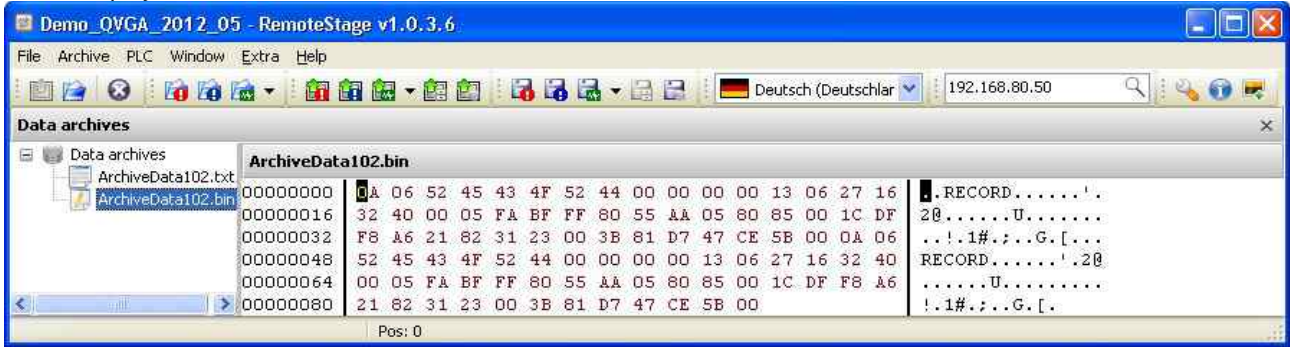

With these icons data archives will be renamed, copied and - from Remote Stage V 1.0.4.18- downloaded into remote device or deleted.

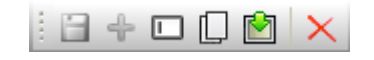

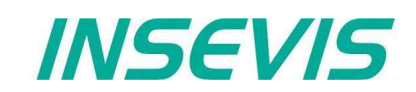

#### **Command line of RemoteStage (Viewing mode)**

RemoteStage can be inserted in "planned tasks" of the remote PC. Here are available these special functions.

#### **Automatic connecting to remote panel after starting PC**

With his function a binary of the visualization is called and linked with the predefined IP-address of the remote panel (if this is available online only)

#### **remotestage.exe /start /r=<***remote***> /v=<***project binary***>**

**Hint:** If the binary name contains space-signs it is necessary to write it in " like "C:\Test 1 2 3.vsbin")

#### **Automatic full screen after starting PC**

With his function a binary of the visualization is called and the RemoteStage changes into full screen at the remote PC after automatic starting (Screen stays dark, because no IP-address was assigned here...)

#### **remotestage.exe /start /full /r=<***remote***> /v=<***project binary***>**

**Hint**: Use STRG+F5 to switch between full-/ part screen

#### **Set up TCP port number for S7-communication**

If there are multiple PLCs to connect by a web enabled router/ gateway with port forwarding service

In this case the RemoteStage starts a communication with a remote device with the IP address 192.168.80.50 via the TCP port with the number 4500.

#### **remotestage.exe** */v=d:\visu\process.vsbin /r=192.168.80.50 /p=4500*

#### **Hint:**

The default port number for TCP is port 102 at the PLCs.

### **Remote access with the software "RemoteStage"**

### **Command line of RemoteStage (Archive mode)**

RemoteStage can be used in batch process from command line with command line parameters, to save archives somewhere with a self defined name.

In the PC-OS Windows® batch files can be done **time controlled** in the task manager Start menue →All Programs →Accessories →System programs →Planned tasks → add a task In the wizard dialog can be assigned date and time for that job.

#### **Read in (upload) message- and trend archives from remote device**

The binaries of the messages and trends (assigned in the VisuStage before and created at runtime) will be read in, converted and stored in a path on the PC.

#### **Command line**

**remotestage.exe /mode=<***mode***> /r=<***remote***> /o=<***output file***> /v=<***project binary***> /t=<***trend number***>**

#### **Parameters**

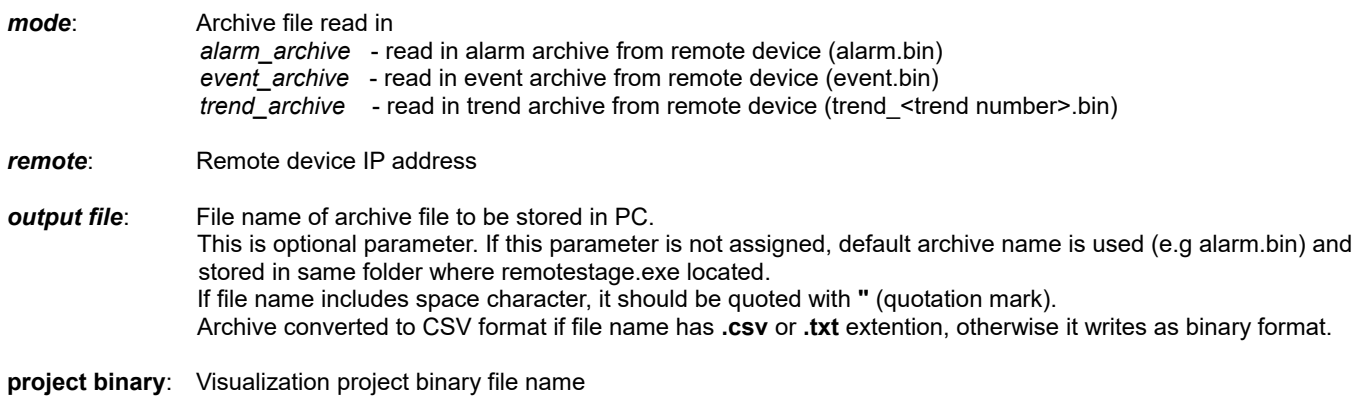

**trend number**: Trend number which is configured in VisuStage. It is only used in "trend\_archive" mode.

#### **Sample**

For example to read in alarm archive from INSEVIS PLC with IP address 192.168.80.50 and write to "d:\archive\alarm.csv" file with CSV format. You can execute from command

> **C:\>remotestage.exe /mode=alarm\_archvie /r=192.168.80.50 /o=d:\archive\alarm.csv /v=d:\visu\myvisu.vsbin**

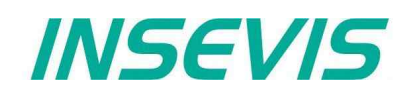

#### **Read in (upload) recipe archive from remote device**

The binaries of the (in VisuStage predefined) recipes and the of the records (created in runtime by the operator or by SFC206 from the S7-program) will be read in, converted and stored in a path on the PC.

#### **Command line**

#### **remotestage.exe /mode=recipe /r=<remote> /v=<project binary> /recipe=<recipe name> /record=<record name> /o=<output file> /format=csv**

#### **Parameters**

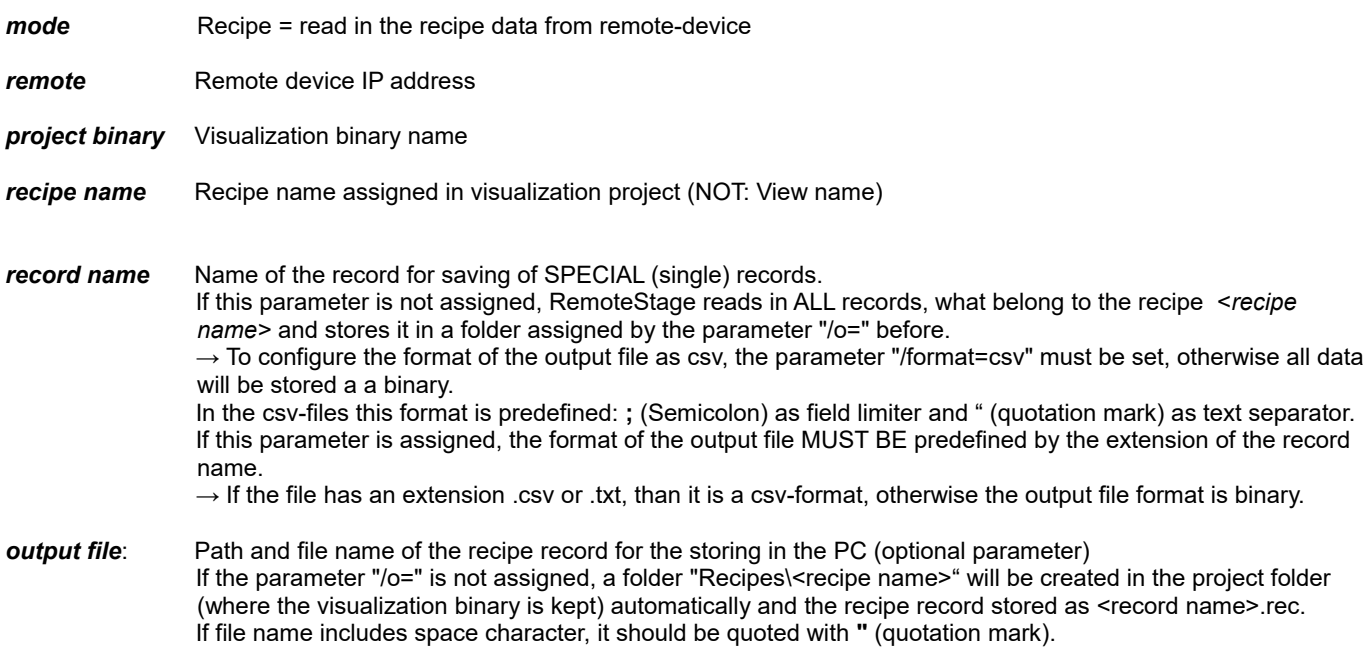

#### **Samples**

To read in e.g. a single recipe record "Orange" from the recipe "Rezeptur Rot" from the INSEVIS Panel-PLC with the IP-address 192.168.80.50 and to store it as csv-file to "D:\archive\" this command line is required:

> **C:\>remotestage.exe /mode=recipe /r=192.168.80.50 /v=d:\visu\myvisu.vsbin /recipe=Rezeptur\_Rot /record=Orange /o=D:\archive\Orange.csv**

To read in e.g. ALL recipe records from the recipe "Rezeptur Rot" from the INSEVIS Panel-PLC with the IP-address 192.168.80.50 and to store it as csv-file to "D:\archive\" this command line is required:

> **C:\>remotestage.exe /mode=recipe /r=192.168.80.50 /v=d:\visu\myvisu.vsbin /recipe=Rezeptur\_Rot /o=D:\archive /format=csv**

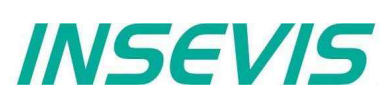

#### **Write back (download) recipe archive into remote device**

With this function the uploaded (and maybe modified) recipe data will be written back (downloaded) into the remote device. (from rev. 1.0.4.17 and PLC firmware 2.3.9 (all CPUs) or HMI firmware 1.2.7 CPU-V/-P and 1.2.6 CPU-T)

**Attention:** The structure of the receipes in the remote device may not be modified between upload and download. (No adding, deleting elements or changing the row of order)

#### **Command line**

**remotestage.exe /mode=recipe\_download /v=<project binary> /recipe=<recipe name> /record=<record file(s)>**

#### **Parameters**

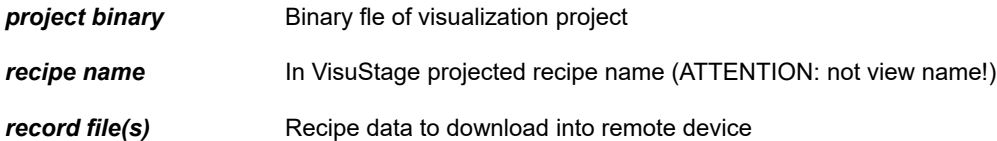

#### **Samples**

Following command line downloads ONE recipe record "Rot 123.rec" of the recipe "Recipe Rot" from the folder D:\recipes into the remote device with the IP address 192.168.80.50

> **remotestage.exe /mode=recipe\_download /v=d:\visu\process.vsbin /recipe=Recipe\_Rot /record=d:\recipes\Rot\_123.rec /r=192.168.80.50**

Following command line downloads ALL recipe record of the recipe "Recipe Rot" from the folder D:\recipes into the remote device with the IP address 192.168.80.50

> **remotestage.exe /mode=recipe\_download /v=d:\visu\process.vsbin /recipe=Recipe\_Rot /record=d:\recipes\\*.rec /r=192.168.80.50**

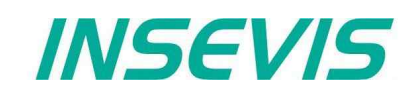

#### **Read in (upload) data (DB-) archive from remote device**

This function copies the data(DB-) archives created by S7-program with SFC207to the requested target path into the PC. A modification of the csv-format is not possible.

#### **Command line**

#### **remotestage.exe /mode=data\_archive /r=<remote> /archive=<archive file> /o=<output file>**

#### **Parameters**

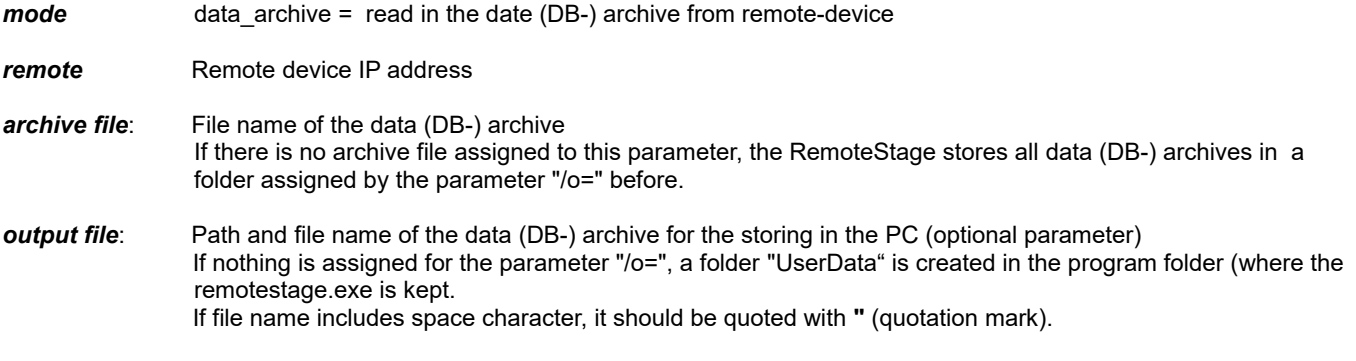

To read in e.g. a data (DB-) archive "Test-DB" from the INSEVIS Panel-PLC with the IP-address 192.168.80.50 and to store it as csv-file to "D:\archive\Testdaten.csv" this command line is required:

#### **C:\>remotestage.exe /mode=data\_archive /r=192.168.80.50 /archive=Test-DB /o=D:\archive\Testdaten.csv**

#### **Write back (download) data (DB-) archive into remote device**

With this function the uploaded (and maybe modified) data (DB-) archives will be written back (downloaded) into the remote device. (from rev. 1.0.4.17 and PLC firmware 2.3.9 (all CPUs))

**Attention:** The programmer itself is responsible to keep the structure of the data (DB-) archives. If they will be modified, all referring reports must be adapted too!

#### **Command line**

**remotestage.exe /mode=data\_download /archive:=<archive file(s)>**

#### **Parameters**

*archive file(s)* S7 User data archive file(s) to download to remote PLC

#### **Samples**

Following command line downloads ONE archive file "default cfg.csv" from the folder D:\configs into the remote device with the IP address 192.168.80.50

#### **remotestage.exe /mode=data\_download /archive=d:\configs\default\_cfg.csv /r=192.168.80.50**

Following command line downloads ALL archive files from the folder D:\configs into the remote device with the IP address 192.168.80.50

**remotestage.exe /mode=data\_download /archive=d:\configs\\*.\* /r=192.168.80.50**

# **Remote access with the software "RemoteStage"**

#### **Return codes**

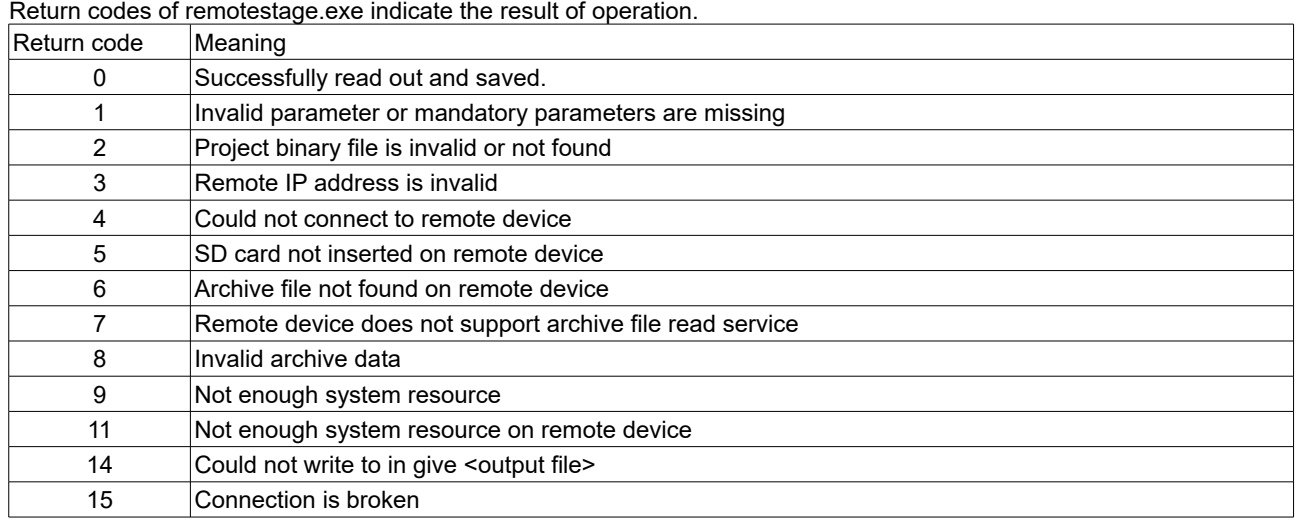

Sample of RemoteStage usage in batch process:

@remotestage /mode=alarm\_archive /r=192.168.80.50 /o=d:\archive\alarm.csv /v=d:\visu\myvisu.vsbin

@echo. @goto res%ERRORLEVEL%

:res4 @echo Could not connect to remote device @goto :EOF

:res0

@echo Successful read out and saved @goto :EOF

### **Working with the software "ServiceStage"**

With the free-of-cost software "ServiceStage" it is possible to recognize INSEVIS-CPUs online and to change their state or program data. With this program a member of the service-team can do all the main functions for diagnostics and update by his PC/Laptop without other expensive tools.

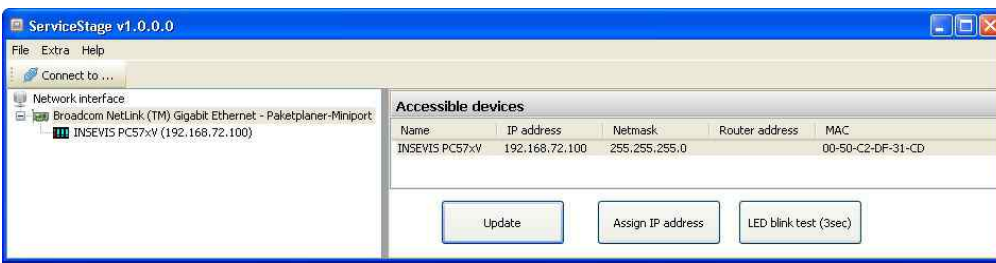

Therefore you choose the network adapter of your PC (This one, what makes the network access to the CPUs). Select one of the CPUs displayed in the left window and press "Update".

The **"LCD-blink test"** helps to identify the selected CPU. (yellow battery-LED blinks for 3 seconds). Also you can assign a new IP-address, Net mask and Router-IP-address of the selected CPU here.

 $\times$  General information

d  $\epsilon$ F  $\mathbf{I}$  $\epsilon$ F

N

### **Function overview**

#### **General information**

Displays the system data to inform only (like serial number, firmware version, MAC-address). Shows editable data like

- IP-address,
- Net mask and
- Router-IP-address

as well as a blink test button to identify your CPU again.

#### **Only for CPU-T:**

Firmwareupdate possible by Ethernet

#### **Operating mode**

Here you can change the operating mode of you CPU between RUN and STOP (not for Panel-HMI). This change must be confirmed in an extr window.

will be taken over from your PC after pressing

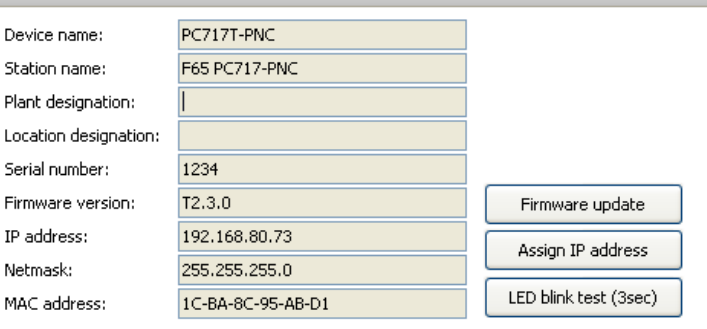

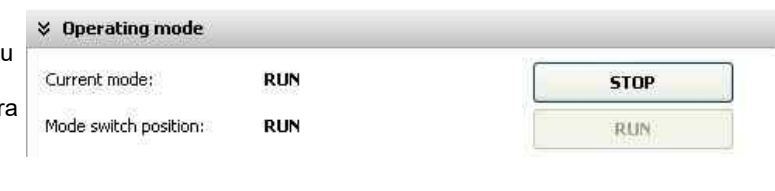

08:48:32

色

#### **Date and time**

**"Apply"**.

↓ Date and Time

For manual adustment of system date and time. By checking the box "Take from PC" these data  $12.02.2013$   $\vee$  $\triangledown$  Take from PC

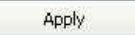

## **Working with the software "ServiceStage"**

#### **Memory**

Shows the workload of the load- and workmemory (not for Panels-HMI).

The function "Compress memory" should be used manually after multiple download of S7 programs to clear the memory.

The function **"Copy RAM to ROM**" copies the battery buffered load memory content (like process data) to the onboard flash, to prevent a loss of data.

The function **"Clear Memory"** deletes all user and process data in the CPU, only the firmware (operating system) remains.

#### **Diagnostic buffer**

It displays the last 100 entries of the diagnostic buffer listed by date and time (not at Panels-HMI).

By checking the function **"Information in hexadecimal format"** it is shown in an hexadecimal system.

By pressing "Update" new events will be displayed, what happened meanwhile.

With "Save as" the displayed entries will be saved into a text file (\*.txt).

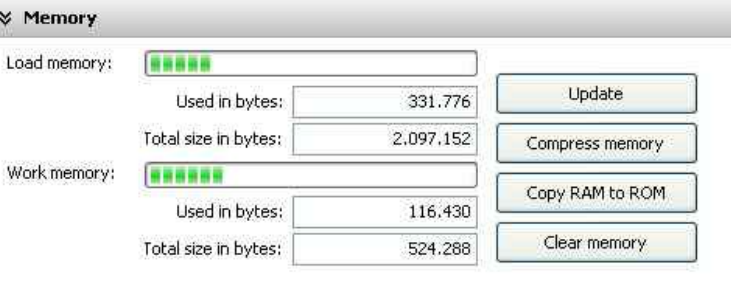

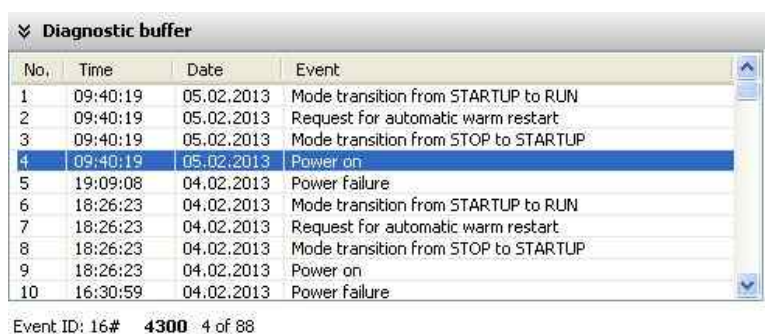

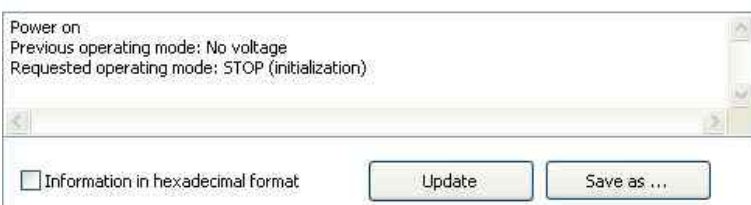

#### **Know-how-protection**

With version 1.0.1.1 can be set different levels of  $\rightarrow \kappa$  know-HOW Protection to protectc the S7-program against unauthorized reading ord writing. Therefore the PLC will be switchet to STOP-mode.

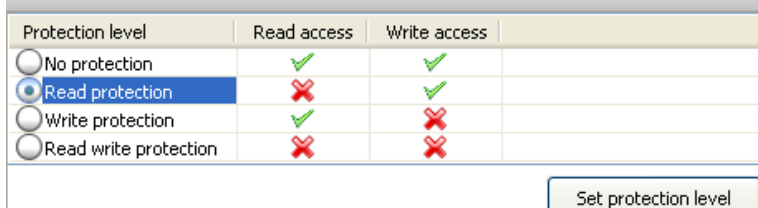

**No protection:** The S7-program blocks (DBs) can be read and overwritten from everyone. The protection level can be increased by assigning another level in the "ServiceStage". There will be asked for an authentification by password, if it was configured so in the Simatic-Manager or TiA-Portal. So only authorized personnel can activate higher protection levels.

**Read protection:** The S7-program blocks (DBs) can still be manipulated from everyone, but not read any more. Only the Panel-HMIs can still read out the process data (DBs) to visualize it. This protection level can be reset by the PG-function "Clear All" or by ServiceStage. Than the S7-program is deleted in the PLC and the unprotected original program may be downloaded into the PLC again.

**Write protection:** The S7-program blocks (DBs) can be read from every one, but no more manipulated. This protection level can only be reset by general reset by hardware directly on the device. Than the S7-program is deleted in the PLC and the unprotected original program may be downloaded into the PLC again.

**Read/Write protection:** The S7-program blocks (DBs) can no more be read or manipulated. Only the Panel-HMIs can still read out the process data to visualize it. This protection level can only be reset by general reset by hardware directly on the device. Than the S7-program is deleted in the PLC and the unprotected original program may be downloaded into the PLC again.

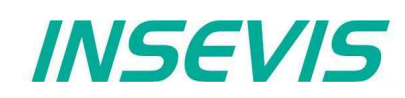

Configuration binary

 $(*.\cosh)$ 

### **Working with the software "ServiceStage"**

Visualization binary

 $(*.vsbin)$ 

#### **Block Update**

This function makes it possible to download - the S7-user program as MemoryCard-file

- **\*.wld**
- the INSEVIS-binary for visualization file as **\*.vsbin** and

- the INSEVIS-configuration file as **\*.csbin**

via the network into the CPU

By this software "ServiceStage" it is possible to give away your data in a wld (S7) or binary (INSEVIS) format to those, who care for diagnostics, maintenance or update. You can keep your source data in your company and must not fear to be copied.

\* The **WLD-file** is a binary file with S7-system data (SDBs) and S7-program blocks (OBs, FBs, FCs, DBs).

 $&\mathsf{Block}$ 

Download blocks:

Memory-card file<br>(\*.wld)

After creating a WLD file in SimaticManager/TIA-Portal (at the menue: "File  $\rightarrow$  Memory Card File  $\rightarrow$  New") you can copy DIFFERENT DBs with or without their system dats into the window of the new S7-Memory-Card-File by drag´n drop. So it is possible to download WHOLE S7-projects **OR** SINGLE DBs with/without their system data.

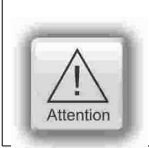

#### **ATTENTION:** When inserting system data,

• they shall be uploaded from a PLC with included ConfigStage-configuration (Menue: "PLC  $\rightarrow$  Upload Station to PG"), because the are "ConfigStage-configured" already or

• the system data of the SimaticManager overwrite the ConfigStage-system system configuration. In that case the \*.csbin-file of the project must be downloaded again after the WLD-file was downloaded.

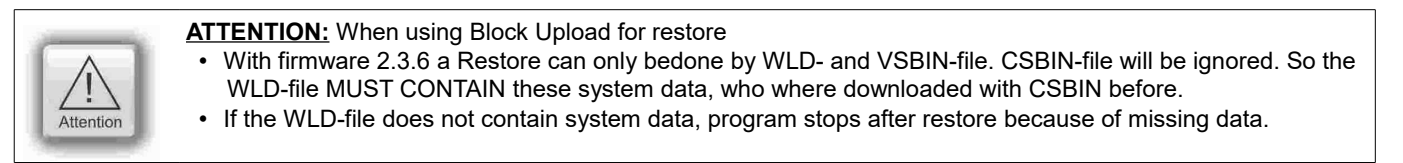

If the Hardware configuration block of the target device contains another IP-address than it is assigned to the configuration blocks of the blocks you do download into the device (WLD / VSBIN / CSBIN), it can happen, that you loose the connection after transfer. To avoid this, the ServiceStage from Rev. 1.0.1.9 asks, if the target-IP-configuration shall be replaced or not.

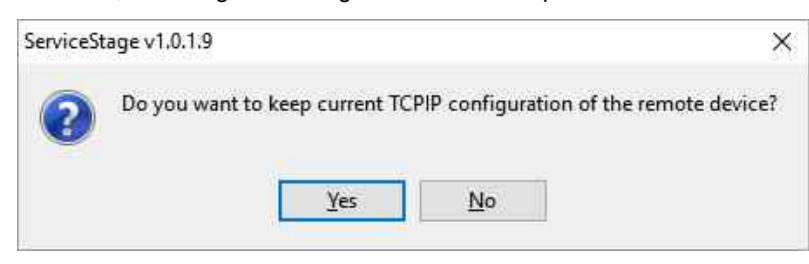

# **Working with the software "ServiceStage"**

 $\times$  Block

### **Online Backup**

This function creates an WLD-file with all the S7-system data and all OB, DB, FB, SFB and SFC and copies this file with the visualization binary file into a folder "backups".

#### Bibliothek "Dokumente" backups

With these data S7-programs and

Name

57 programs.wld visudata.vsbin

backup and restore")

Download blocks:  $\overline{3}$ Ordner suchen Memory-card file<br>(\*.wld) Select root folder for backup files Online backup: Create backup files E Eigene Bilder **Drail** Eigene Dateien W **X** KNOW-HOW Protection 4 Eigene Dokumente backups Protection level **Eigene Bilder** No protection Read protection Write protection backups Ordner: visualizations can be updatet by a Micro-Read write protection SD-card only – complete without any PC. ОК Neuen Ordner erstellen Abbrechen (more at "System functions", chapter "Data

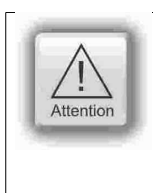

#### **ATTENTION:**

- To make a visualization backup, it must be allowed to RemoteStage BEFORE, when doing the visualization in VisuStage (check the upload-function in VisuStage-project-header), if necessary a PIN-input is required. Additional a password for communication must be typed in, when assigned in SimaticManager/ TIA/ ConfigStage.
- If "Read Protection" is assigned to the device an "Online Backup" is not possible any more.
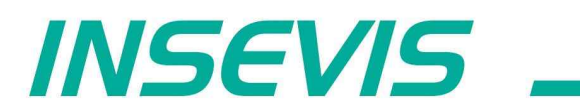

**INSEVIS - Gesellschaft für industrielle** Systemelektronik und Visualisierung mbH

Am Weichselgarten 7 D - 91058 Erlangen

Fon: +49(0)9131-691-440 Fax: +49(0)9131-691-444 Web: www.insevis.de E-Mail: info@insevis.de

Zertifiziert nach DIN EN ISO 9001:2008